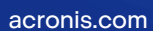

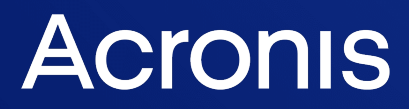

# Acronis Snap Deploy 6

Guide de l'utilisateur **Research Communister de la Communister de la Communister de la Communister de la Communister** 

# **Table des matières**

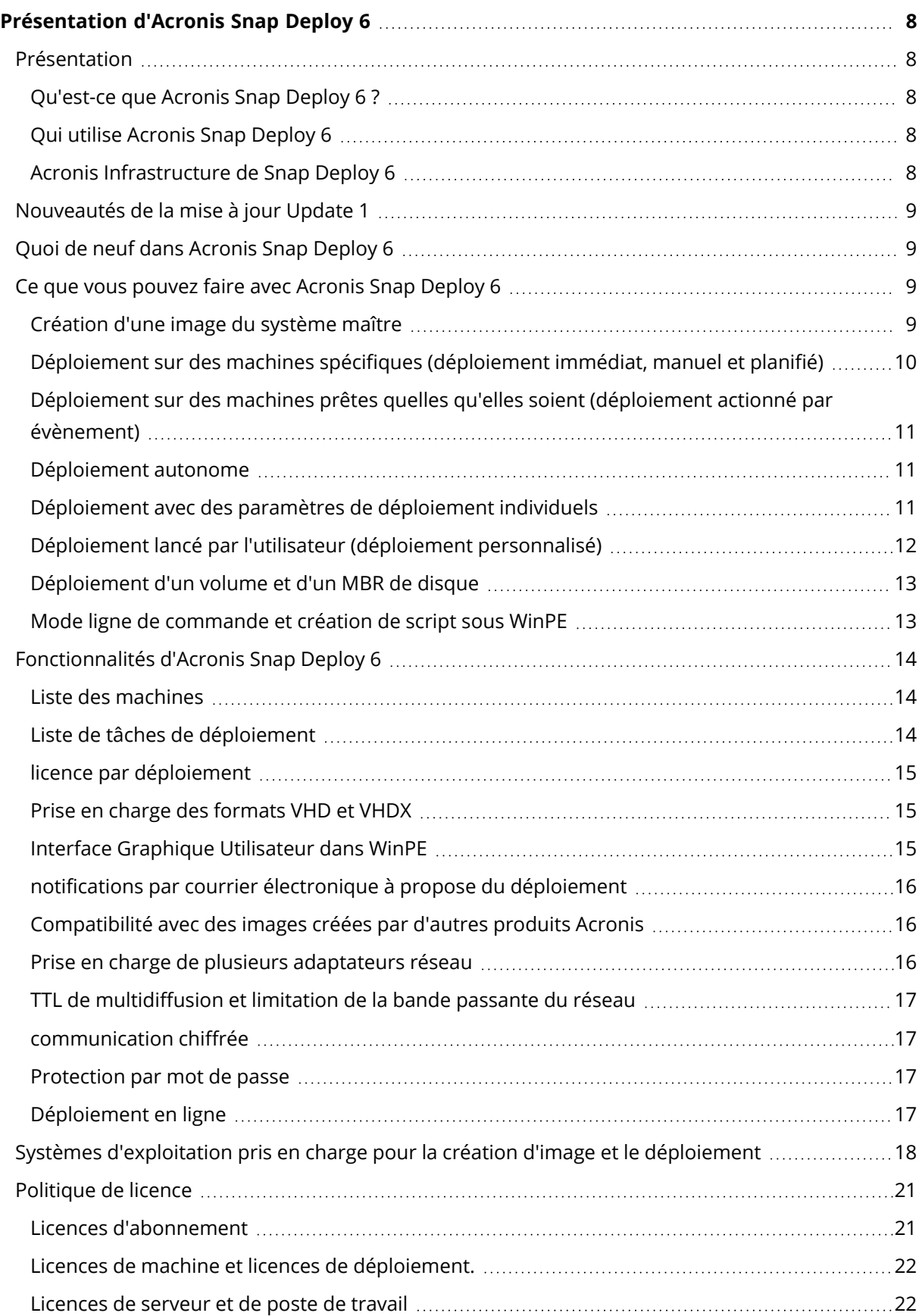

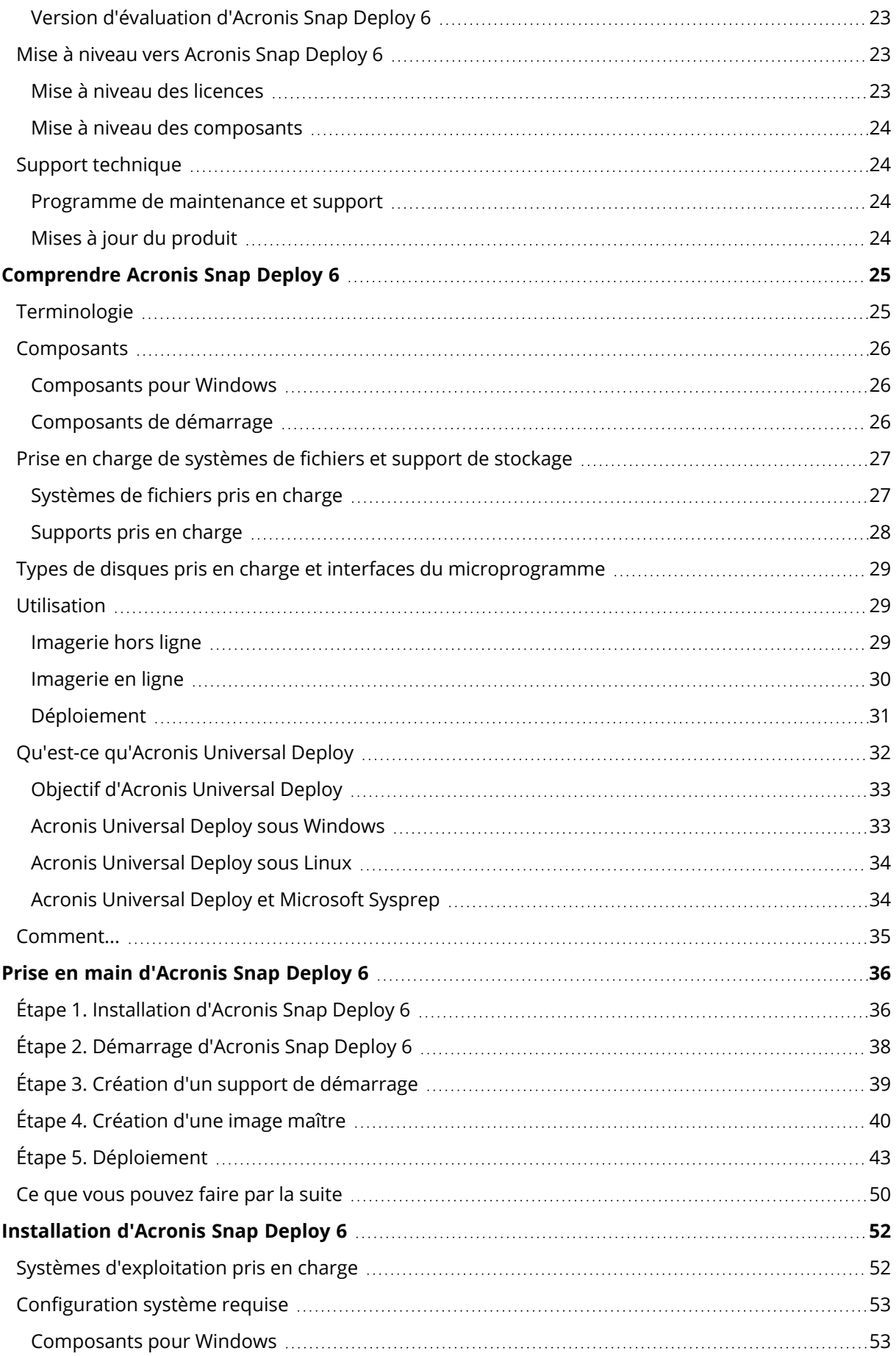

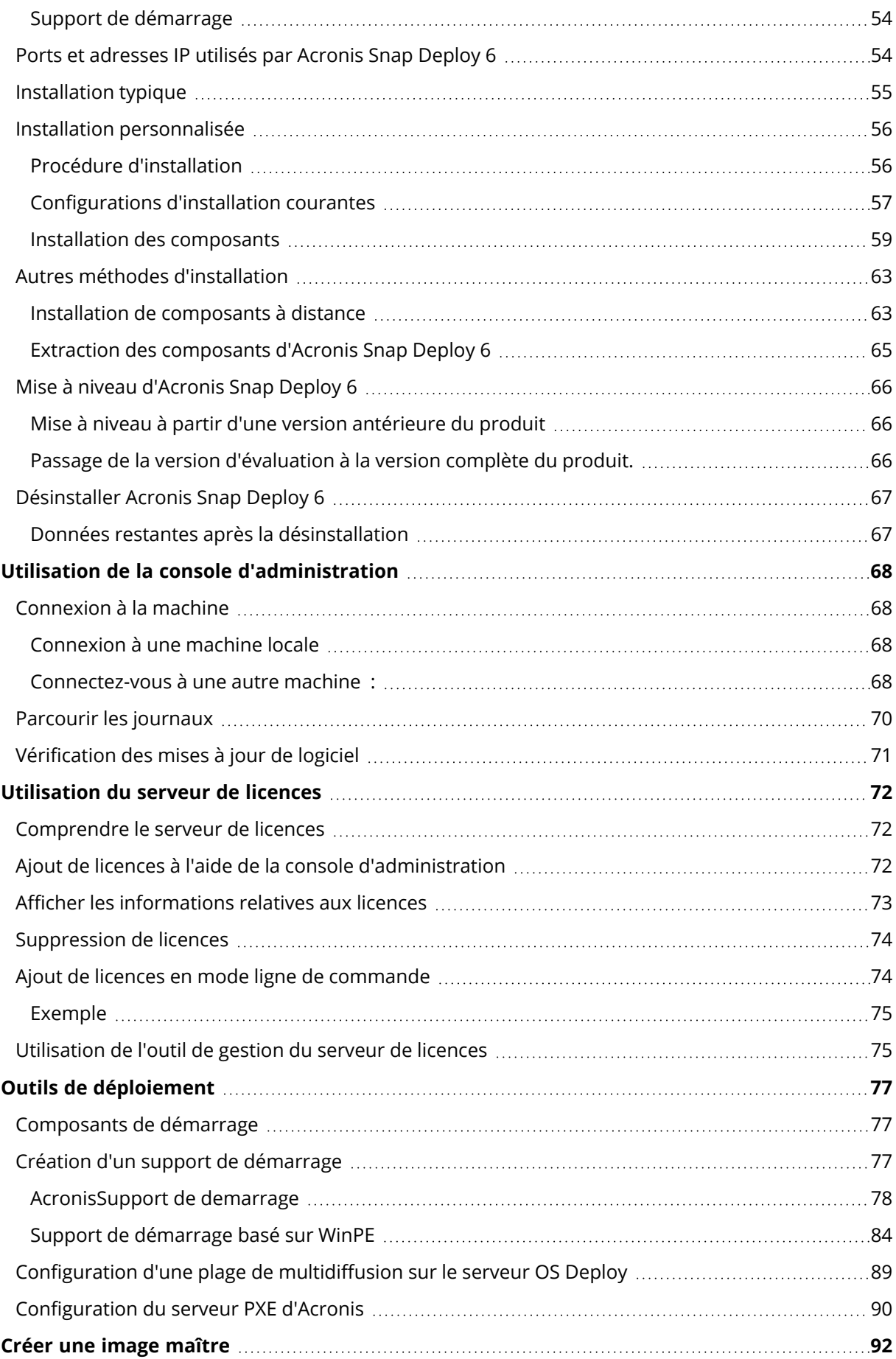

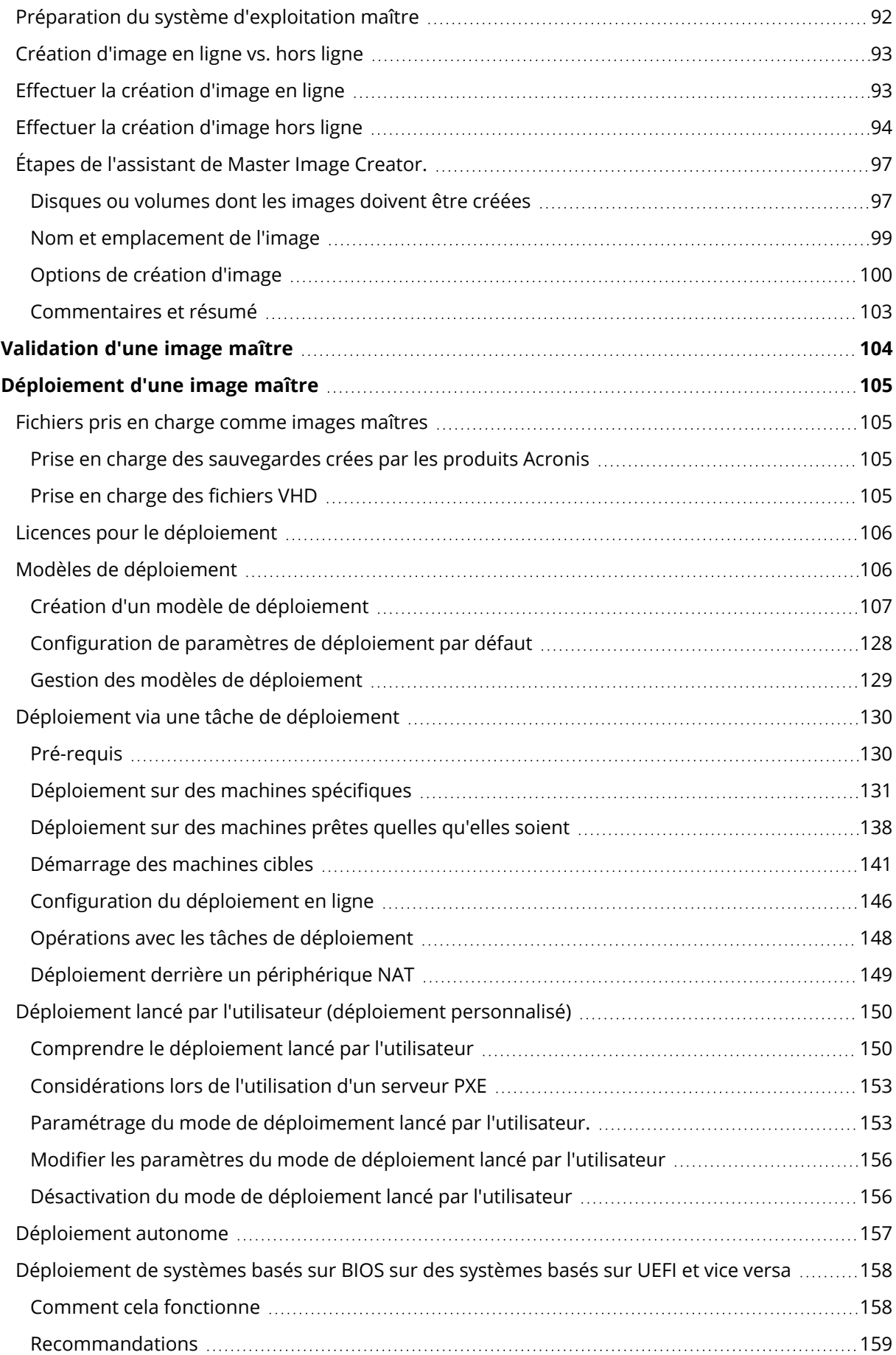

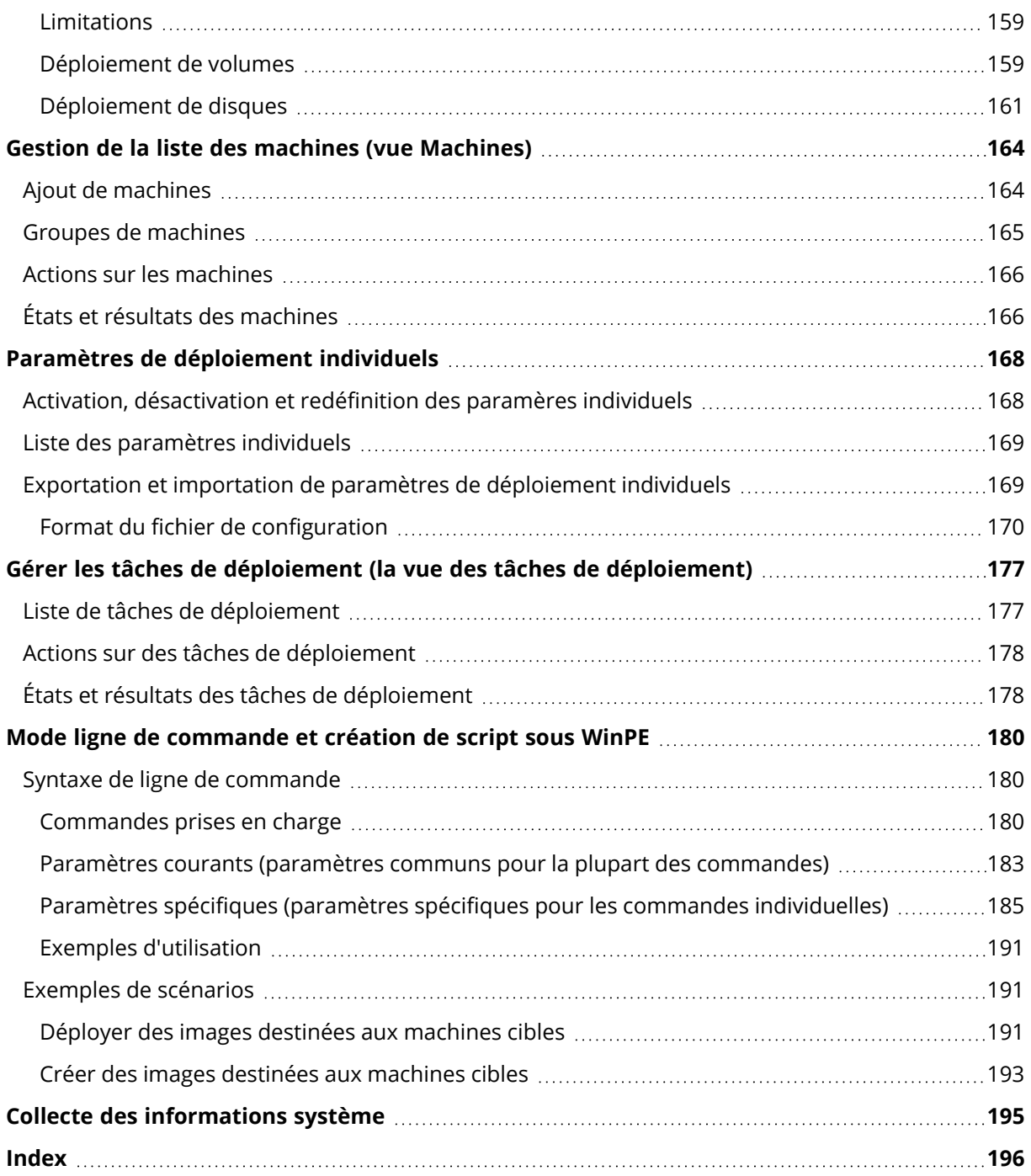

# Déclaration de copyright

© Acronis International GmbH, 2003-2023. Tous droits réservés

Toutes les marques de commerce et droits d'auteur s'y référant sont la propriété de leur propriétaires respectifs.

La distribution de versions de ce document dont le contenu aurait été modifié est interdite sans la permission explicite du détenteur des droits d'auteur.

La distribution de ce travail ou d'une variante sous forme imprimée (papier) standard à des fins commerciales est interdite sans autorisation préalable du détenteur des droits d'auteur.

LA DOCUMENTATION EST FOURNIE « EN L'ÉTAT » ET TOUTES CONDITIONS, DÉCLARATIONS ET GARANTIES, IMPLICITES OU EXPLICITES, Y COMPRIS TOUTE GARANTIE IMPLICITE DE CONFORMITÉ, D'USAGE POUR UN EMPLOI PARTICULIER OU DE NON-TRANSGRESSION, SONT DENIÉS, SOUS RÉSERVE QUE CES DÉNIS DE RESPONSABILITÉ NE SOIENT PAS LÉGALEMENT TENUS POUR NULS.

Du code tiers peut être fourni avec le logiciel et/ou le service. Les termes de la licence concernant les tiers sont détaillés dans le fichier license.txt, situé dans le répertoire d'installation racine. Vous pouvez toujours trouver la dernière liste du code tierce partie mise à jour et les termes de la licence associés utilisés avec le logiciel et/ou le service à l'adresse <https://kb.acronis.com/content/7696>

# Technologies Acronis brevetées

Les technologies utilisées dans ce produit sont couvertes et protégées par un ou plusieurs brevets américains : 7 047 380 ; 7 246 211 ; 7 275 139 ; 7 281 104 ; 7 318 135 ; 7 353 355 ; 7 366 859 ; 7 383 327 ; 7 475 282 ; 7 603 533 ; 7 636 824 ; 7 650 473 ; 7 721 138 ; 7 779 221 ; 7 831 789 ; 7 836 053 ; 7 886 120 ; 7 895 403 ; 7 934 064 ; 7 937 612 ; 7 941 510 ; 7 949 635 ; 7 953 948 ; 7 979 690 ; 8 005 797 ; 8 051 044 ; 8 069 320 ; 8 073 815 ; 8 074 035 ; 8 074 276 ; 8 145 607 ; 8 180 984 ; 8 225 133 ; 8 261 035 ; 8 296 264 ; 8 312 259 ; 8 347 137 ; 8 484 427 ; 8 645 748 ; 8 732 121 ; 8 850 060 ; 8 856 927 ; 8 996 830 ; 9 213 697 ; 9 400 886 ; 9 424 678 ; 9 436 558 ; 9 471 441 ; 9 501 234 ; et d'autres demandes de brevet déposées.

# <span id="page-7-1"></span><span id="page-7-0"></span>**Présentation d'Acronis Snap Deploy 6**

# <span id="page-7-2"></span>Présentation

### Qu'est-ce que Acronis Snap Deploy 6 ?

Acronis Snap Deploy 6 est une solution logicielle flexible et efficace pour le déploiement d'un système d'exploitation entièrement configuré (avec ou sans logiciels d'application et tout autre donnée) sur plusieurs ordinateurs. Ce produit utilisant la technologie des images disque, il convient parfaitement aux installations rapides sur du matériel sans système d'exploitation ("bare metal") et à un approvisionnement centralisé et flexible du parc informatique.

### <span id="page-7-3"></span>Qui utilise Acronis Snap Deploy 6

Acronis Snap Deploy 6 a été principalement conçu pour être utilisé par :

- Petites et moyennes entreprises :
	- <sup>o</sup> Prestataires de services informatiques
	- <sup>o</sup> Revendeurs de matériel
- Services informatiques de sociétés plus importantes
- Ecoles et universités
- Laboratoires de R&D et de tests logiciels.

Les fonctionnalités d'entreprises d'Acronis Snap Deploy 6 (déploiement planifié, prise en charge de l'environnement de pré-installation, interface ligne de commande et création de script, pour en nommer quelques uns) peuvent aider à automatiser les tâches du service informatique dans des environnements d'entreprise de grande envergure.

### <span id="page-7-4"></span>Acronis Infrastructure de Snap Deploy 6

Les composants de l'infrastructure d'Acronis sont installés sur des machines Windows. La gestion de l'infrastructure d'Acronis est effectuée en utilisant la console d'administration.

Une image de référence, appelée image maître, peut être prise sous Windows, dans l'environnement Acronis ou dans l'environnement de préinstallation Windows (WinPE), qui contient les composants d'Acronis Snap Deploy 6.

Le déploiement s'effectue dans l'environnement Acronis ou WinPE qui comprend les composants d'Acronis Snap Deploy 6. Dans chacun de ces environnements, Acronis Snap Deploy 6 fournit l'interface graphique utilisateur (GUI). De plus, le mode ligne de commande et la création de scripts sont pris en charges sous WinPE.

Un utilitaire de démarrage dédié permet d'effectuer un déploiement entièrement fonctionnel avec l'interface utilisateur graphique sur une machine autonome (une machine isolée du réseau ou faisant partie d'un réseau sans infrastructure d'Acronis Snap Deploy 6).

# <span id="page-8-0"></span>Nouveautés de la mise à jour Update 1

- Déploiement via « ID de dession ».
- Plusieurs sessions de déploiement par serveur Deploy.
- Déploiement à partir du format TIBX.
- <span id="page-8-1"></span>• Prise en charge de Windows 11 et Windows Server 2022.

# Quoi de neuf dans Acronis Snap Deploy 6

- <sup>l</sup> Améliorations de l'architecture : 64 bits et compatibilité avec Acronis Cyber Protect/Acronis Cyber Protect Cloud
- Clé d'activation de Windows dans des paramètres de déploiement individuel
- Conservation du nom d'origine de la machine après le déploiement
- <sup>l</sup> Attribution correcte des licences aux machines déployées via la station d'accueil, qui partagent le même MAC.
- Prise en charge des balises VLAN sur les supports de démarrage
- Déploiement à partir du format VHDX
- Améliorations pour UX : Tri par nom de machine, IP, adresse MAC, heure de fin du dernier déploiement
- <span id="page-8-2"></span>• Déploiement sur des réseaux WiFi

# Ce que vous pouvez faire avec Acronis Snap Deploy 6

<span id="page-8-3"></span>Cette section décrit les scénarios d'utilisation typiques d'Acronis Snap Deploy 6.

### Création d'une image du système maître

Tout d'abord, vous créez la configuration de système souhaitée et vous enregistrez l'image du disque dur système dans un dossier réseau, sur un support détachable (tel qu'un disque dur USB) ou sur un support amovible (tel qu'un DVD). Une image, également appelée image maître, est un fichier qui contient le système sous forme compacte.

#### Scénarios

#### **Scénario 1**

Chaque service de votre organisation, tel que la comptabilité, les ventes et l'assistance technique, utilise un ensemble déterminé d'applications pour son fonctionnement quotidien.

Vous créez une bibliothèque d'images maîtres. Vous créez, par exemple, une image pour chaque service. Vous déployez ensuite ces images sur un nouveau matériel sans devoir configurer manuellement le système d'exploitation et les applications.

#### **Scénario 2**

Vous devrez peut-être déployer la configuration standard (incluse dans la bibliothèque d'images) sur différents matériels.

<span id="page-9-0"></span>Acronis Universal Deploy configure Windows ou Linux afin que le système puisse démarrer sur des matériels dissemblables.

### Déploiement sur des machines spécifiques (déploiement immédiat, manuel et planifié)

Vous pouvez effectuer le déploiement sur une liste de machines spécifiques avec des adresses physiques connues (appelées adresses MAC). Le déploiement peut être exécuté immédiatement après que vous l'avez configuré, selon une planification ou lorsque vous le démarrez manuellement.

Ces types de déploiement sont également connus sous les termes de déploiement manuel et déploiement planifié.

Lorsque le déploiement est sur le point de démarrer, le logiciel met sous tension les machines cibles dont les adresses MAC ont été prédéfinies, en utilisant la fonctionnalité Wake-on-LAN (WOL) du BIOS.

Les machines situées dans un autre sous-réseau peuvent être réveillées par l'intermédiaire d'un composant appelé Wake-on-LAN Proxy, fourni avec Acronis Snap Deploy 6. Les machines démarrent généralement sur le serveur PXE qui est installé sur le même sous-réseau.

Les machines qui ne prennent pas en charge Wake-on-LAN peuvent être démarrées manuellement sous l'environnement de démarrage avant que le déploiement ne démarre. Ces machines seront également déployées, à condition qu'elles soient listées pour le déploiement.

Les machines qui sont toujours allumées avant que le déploiement ne débute peuvent être configurées pour redémarrer automatiquement dans l'environnement de démarrage. Cette fonction est appelée déploiement en ligne.

#### Scénarios

**Scénario 1.** Une organisation reçoit une livraison de machines de la part d'un fabricant, avec la liste de leurs adresses MAC respectives. Le service informatique doit déployer le système d'exploitation sur le nouveau matériel.

**Scénario 2.** Un cybercafé ou le laboratoire d'une école ou d'une université possède 100 machines dont les adresses MAC sont connues. L'image standard initiale doit être déployée sur ces machines durant la nuit.

### <span id="page-10-0"></span>Déploiement sur des machines prêtes quelles qu'elles soient (déploiement actionné par évènement)

Vous pouvez configurer le déploiement de sorte qu'il démarre lorsqu'un nombre spécifique de machines quelles qu'elles soient sont prêtes. À la différence du [déploiement](#page-9-0) sur des machines [spécifiques](#page-9-0), ce type de déploiement ne nécessite pas de connaître les adresses MAC des machines.

Le logiciel compte le nombre de machines connectées au serveur de déploiement et commence le déploiement lorsque le nombre de machines connectées que vous avez spécifié est atteint (par exemple 10).

Ce type de déploiement est également appelé déploiement actionné par évènement ou déploiement lors de l'occurrence d'un évènement.

Vous pouvez spécifier un délai. Une fois ce délai expiré, le déploiement démarre sur les machines qui sont prêtes en dépit du fait que le nombre prédéfini n'est pas atteint.

#### Scénario

Votre organisation reçoit 100 machines de la part d'un fabricant. Vous souhaitez déployer le système d'exploitation et les programmes sur toutes ces machines à la fois.

- 1. Vous configurez une opération de déploiement qui attend jusqu'à ce que 100 machines soient prêtes.
- 2. Vous démarrez chaque machine dans l'environnement d'Acronis en utilisant soit un support de démarrage d'Acronis soit un serveur PXE (Preboot Execution Environment) d'Acronis.
- <span id="page-10-1"></span>3. Acronis Snap Deploy 6 utilise la multidiffusion afin d'effectuer le déploiement sur toutes les machines à la fois.

### Déploiement autonome

Il se peut que l'administrateur doive effectuer le déploiement sur une machine isolée d'un réseau ou inclue dans un réseau dépourvu d'infrastructure d'Acronis Snap Deploy 6 (comme par exemple le serveur de déploiement ou le serveur de licences). Un utilitaire de démarrage dédié permet un déploiement complètement fonctionnel avec l'interface graphique utilisateur sur une machine autonome.

L'image maître destinée au déploiement peut être située dans un dossier réseau ou sur un lecteur amovible (tel qu'un DVD) sur la machine sur laquelle vous effectuez le déploiement. L'image ne peut pas être située sur le disque dur local de la machine car le déploiement implique généralement l'écrasement du contenu du disque.

### <span id="page-10-2"></span>Déploiement avec des paramètres de déploiement individuels

Vous pouvez configurer des paramètres de déploiement individuels pour une machine. Ces paramètres écraseront les paramètres généraux de l'opération de déploiement (le modèle de déploiement).

#### Scénarios

#### **Scénario 1**

Vous voulez effectuer le déploiement sur plusieurs machines. Vous souhaitez attribuer un nom spécifique à chaque machine plutôt qu'un nom généré automatiquement.

- 1. Vous entrez les adresses MAC des machines de sorte à ce qu'elles apparaissent dans la liste des machines.
- 2. Vous sélectionnez chaque machine dans la liste et vous spécifiez un paramètre individuel : nom de la machine.
- 3. Vous configurez une opération de déploiement. Les autres paramètres de déploiement seront identiques pour toutes les machines.

#### **Scénario 2**

Vous souhaitez effectuer le déploiement sur un grand nombre de machines. Néanmoins, pour l'une de ces machines, vous devez effectuer le déploiement sur le deuxième disque dur plutôt que sur le premier.

- 1. Vous entrez les adresses MAC de toutes les machines de sorte à ce que toutes les machines apparaissent dans la liste des machines.
- 2. Vous spécifiez un paramètre individuel pour la machine correspondante : déployer sur le deuxième disque dur.
- 3. Vous configurez une opération de déploiement afin d'effectuer le déploiement sur le premier disque dur. Le déploiement sur cette machine spécifique sera effectué sur le deuxième disque dur.

### <span id="page-11-0"></span>Déploiement lancé par l'utilisateur (déploiement personnalisé)

Acronis Snap Deploy 6 peut être configuré de façon à ce que les utilisateurs puissent déployer et redéployer leur machine d'un seul clic dans le menu de démarrage.

Ce type de déploiement est aussi nommé déploiement personnalisé.

#### Scénarios

#### **Scénario 1**

Des testeurs de logiciels ont besoin de déployer des systèmes d'exploitation vierges ou des systèmes préconfigurés sur des machines de test.

Un superviseur de l'équipe de test crée un support de démarrage personnalisé ou un pack PXE proposant un ensemble prédéfini de choix possibles du côté cible. Un membre de l'équipe de test redémarre une machine de test et sélectionne ce qu'il faut déployer d'un seul clic dans le menu de démarrage. Le déploiement commence immédiatement. Les choix peuvent porter sur différents systèmes d'exploitation, différentes éditions d'un même SE, un même SE proposé avec différents

paramètres ou différentes applications, pour ne citer que quelques exemples. Le déploiement se déroule de façon indépendante sur chaque machine.

#### **Scénario 2**

Au laboratoire d'université ou d'école, il est nécessaire de reconfigurer complétement la machine pour passer d'un excercice à un autre. Les étudiants peuvent ainsi changer d'exercice ou le recommencer sans l'aide de l'enseignant. Si un étudiant dérègle la machine (par exemple en supprimant un fichier ou en modifiant la configuration), il peut choisir une option d'autorestauration dans le menu de démarrage.

### <span id="page-12-0"></span>Déploiement d'un volume et d'un MBR de disque

Il n'est pas toujours nécessaire de déployer un disque dans son intégralité. À condition que les disques maîtres et cibles aient un modèle de partitionnement similaire, vous pouvez créer une image et déployer uniquement le volume système ou uniquement les données, en fonction de vos besoins.

<span id="page-12-1"></span>Lors du déploiement d'un volume système, Acronis Snap Deploy 6 réparera automatiquement la capacité de démarrage du système déployé.

### Mode ligne de commande et création de script sous WinPE

Acronis Snap Deploy 6 offre un utilitaire de ligne de commande qui peut être ajouté à un support de démarrage basé sur l'environnement de préinstallation Windows (WinPE). L'administrateur peut créer ce support sur un lecteur physique ou le placer sur le serveur PXE.

Après avoir démarré une machine dans l'environnement de préinstallation Windows, l'administrateur peut effectuer la création d'image ou le déploiement dans le mode ligne de commande ou exécuter des scripts.

#### Scénarios

#### **Scénario 1**

L'administrateur doit déployer une image différente sur chaque machine sur le réseau.

L'administrateur écrit un script de déploiement pouvant lire l'adresse MAC de la machine cible (par exemple : 01-02-03-04-05-06) et extrait une image dont le nom correspond à cette adresse MAC (par exemple : image-01-02-03-04-05-06.tib). L'image peut se trouver sur n'importe quel emplacement pratique, tel qu'un partage réseau.

L'administrateur exécute alors le script sur un nombre quelconque de machines cibles pour déployer l'image correspondante sur chacune.

#### **Scénario 2**

L'administrateur doit lancer automatiquement la création d'image ou le déploiement à chaque fois qu'un ordinateur du réseau démarre à partir du serveur PXE.

L'administrateur crée un script de création d'image ou de déploiement, ajoute ce script au PE et l'inclut dans le fichier **startnet.cmd**. Au démarrage sur le PE, l'opération sera exécutée automatiquement.

#### **Scénario 3**

L'administrateur doit exécuter automatiquement les opérations de pré-déploiement (partitionnement de disque, par exemple) sur les machines se trouvant sur le réseau.

L'administrateur crée un script exécutant les opérations de pré-déploiement, ajoute ce script ainsi que le script de déploiement au PE et inclut les deux scripts dans le fichier **startnet.cmd**. Au démarrage sur le PE, les deux opérations seront exécutées automatiquement.

# <span id="page-13-1"></span><span id="page-13-0"></span>Fonctionnalités d'Acronis Snap Deploy 6

### Liste des machines

Acronis Snap Deploy 6 fournit une vue **Machines**. Cette vue contient une liste de toutes les machines que vous avez ajoutées en vue du déploiement ou qui ont été déployées depuis toujours.

Dans cette vue, vous pouvez :

- afficher et modifier la liste des machines
- vérifier quelles machines sont prêtes pour le déploiement
- <sup>l</sup> examiner l'état actuel de l'opération de déploiement et le résultat du déploiement précédent
- ajouter des machines pour des déploiements ultérieurs en spécifiant les adresses MAC des machines
- spécifier les paramètres de [déploiement](#page-10-2) individuels
- définir le déploiement pour une ou plusieurs machines
- <span id="page-13-2"></span>• Organisez les machines en groupes.

### Liste de tâches de déploiement

#### Acronis Snap Deploy 6 fournit une liste de tâches de déploiement dans la vue **Tâches de déploiement**.

Dans cette vue, vous pouvez :

- voir et modifier la liste des tâches, y compris les tâches planifiées et les tâches qui effectuent un déploiement lorsqu'un nombre spécifié de machines sont prêtes.
- modifier les tâches ; par exemple, pour modifier la liste des machines sur lesquelles effectuer le déploiement.
- démarrer une tâche quelle qu'elle soit manuellement ; par exemple, pour effectuer le déploiement en-dehors de la planification normale.
- <sup>l</sup> examiner l'état actuel de la tâche et le résultat de la dernière exécution de la tâche.

### <span id="page-14-0"></span>licence par déploiement

En plus de la licence par machine, Acronis Snap Deploy 6 prend en charge la licence par déploiement.

Une licence de déploiement permet un seul déploiement réussi sur une machine spécifique. Une licence de machine permet un nombre illimité de déploiements sur une machine spécifique.

Pour plus de renseignements, voir la [« Politique](#page-20-0) de licence ».

#### Scénario

Vous livrez des machines aux utilisateurs finaux en déployant le système d'exploitation à l'aide du logiciel nécessaire puis en expédiant la machine à l'utilisateur final. Dans la mesure où vous prévoyez d'effectuer le déploiement une seule fois sur chaque machine, vous souhaitez une licence moins chère pour chaque machine.

Vous achetez un nombre de licences de déploiement en fonction du nombre de machines que vous souhaitez livrer. Une licence de déploiement n'est utilisée que si le déploiement sur la machine correspondante a réussi.

### <span id="page-14-1"></span>Prise en charge des formats VHD et VHDX

En plus d'utiliser son propre format pour une image, Acronis Snap Deploy 6 peut effectuer un déploiement à partir de fichiers de disque dur virtuel (VHD). Fichiers VHD créés sous Windows 7 et Windows Server 2008, et fichiers VHDX créés sous Windows 8 ou une version ultérieure. Ces fichiers peuvent stocker le contenu d'un ou plusieurs disques.

#### Scénario

Vous avez enregistré les disques de l'une de vos machines dans un fichier VHD ou VHDX à l'aide du programme de sauvegarde de Windows. Vous voulez maintenant déployer cette machine sur d'autres machines.

Lorsque vous paramétrez le déploiement, vous devez spécifier le fichier VHD ou VHDX comme vous spécifieriez un fichier image créé par Acronis Snap Deploy 6. Lorsque vous effectuez le déploiement, le logiciel peut modifier les paramètres des machines en cours de déploiement.

### <span id="page-14-2"></span>Interface Graphique Utilisateur dans WinPE

Un support de démarrage basé sur l'environnement de pré-installation de Windows (WinPE) fournit désormais une Interface Graphique Utilisateur (GUI) similaire à celle du support de démarrage d'Acronis.

En utilisant le GUI, vous pouvez créer une image maître et effectuer le déploiement.

Vous pouvez souhaiter utiliser un support de démarrage basé sur WinPE si le support d'Acronis ne peut pas reconnaître un périphérique spécifique, tel qu'un périphérique de stockage «exotique».

<span id="page-15-0"></span>Un support de démarrage basé sur WinPE fournit également un utilitaire de ligne de [commande](#page-12-1) pour effectuer la création d'image et le déploiement.

### notifications par courrier électronique à propose du déploiement

Lorsque vous utilisez le mode ligne de [commande](#page-12-1), vous pouvez configurer des notifications par courrier électronique concernant le résultat de chaque opération de déploiement.

#### Scénario

Dans le scénario 1 ou le scénario 2 décrit dans « Ligne de [commande](#page-12-1) et création de script sous [WinPE »](#page-12-1), l'administrateur souhaite également recevoir des notifications par courrier électronique à propos du déploiement.

L'administrateur inclut une commande dans le script de déploiement qui configure les paramètres des notifications par courrier électronique, tels que l'adresse de courriel de l'administrateur et les paramètres du serveur de messagerie.

Une notification est envoyée par courrier électronique après chaque commande de déploiement. Chaque notification comprend l'adresse MAC et l'adresse IP de la machine correspondante et indique si le déploiement a réussi.

### <span id="page-15-1"></span>Compatibilité avec des images créées par d'autres produits Acronis

Acronis Snap Deploy 6 peut utiliser comme image maître une sauvegarde de niveau disque créée par les produits suivants :

- Acronis True Image
- Acronis Backup & Recovery 10
- Acronis Backup & Recovery 11
- Acronis Sauvegarde 11.5
- <span id="page-15-2"></span>• Acronis Sauvegarde 11.7

### Prise en charge de plusieurs adaptateurs réseau

Une licence de machine est liée à l'adaptateur réseau de la machine (également connu sous le terme de carte d'interface réseau, NIC)

Si la machine a plus d'un adaptateur réseau, Acronis Snap Deploy 6 garantit qu'une seule licence est attribuée à la machine. Aucune licence supplémentaire ne sera utilisée si vous ajoutez ou supprimez une carte réseau.

Afin de vous assurer que seule une licence est affectée à la machine, ne supprimez pas tous les adaptateurs réseaux à la fois.

Lors de l'utilisation de la fonctionnalité Wake-on-LAN pour la machine, le logiciel envoie un paquet spécial, appelé le paquet magique, à toutes les cartes réseau de la machine.

### <span id="page-16-0"></span>TTL de multidiffusion et limitation de la bande passante du réseau

La configuration du déploiement comprend un paramètre indiquant la durée de vie (time to live - TTL) des paquets de multidiffusion. En utilisant ce paramètre, vous pouvez limiter la distribution des paquets de multidiffusion via les passerelles.

<span id="page-16-1"></span>En paramétrant la bande passante autorisée, vous pouvez limiter l'utilisation du réseau pendant le déploiement.

#### communication chiffrée

Les composants d'Acronis Snap Deploy 6 communiquent entre eux en utilisant le protocole de chiffrement SSL (Secure Sockets Layer). Le chiffrement débute dès la première étape de tentative de connexion, de sorte que toutes les données transférées durant les étapes suivantes (y compris les données requises pour l'authentification client) soient chiffrées.

Une fois que les composants d'Acronis Snap Deploy 6 sont installés, la communication chiffrée entre les composants est activée automatiquement.

<span id="page-16-2"></span>Les contenus de l'image maître sont transférés sans être chiffrés.

#### Protection par mot de passe

Les images maîtres créées avec Acronis Snap Deploy 6 peuvent être protégées par un mot de passe pour empêcher tout déploiement non autorisé.

Acronis Snap Deploy 6 prend également en charge les sauvegardes protégées par mot de passe créées par Acronis True Image, Acronis Backup & Recovery 10, Acronis Backup & Recovery 11, Acronis Backup 11.5 ou Acronis Backup 11.7.

Pour éviter toute exécution non-autorisée des composants de démarrage Acronis, les composants de démarrage dans le menu de démarrage d'Acronis peuvent également être protégés par un mot de passe. L'utilisateur devra fournir le mot de passe lors de la sélection d'un composant de démarrage. Aucun mot de passe n'est requis pour démarrer le système d'exploitation sur la machine.

### <span id="page-16-3"></span>Déploiement en ligne

Vous pouvez [configurer](#page-145-0) Acronis Snap Deploy 6 pour qu'il prépare automatiquement les ordinateurs cibles allumés (sous Windows) pour déploiement chaque fois que le déploiement commence. Ainsi, le redémarrage manuel des machines cibles dans l'environnement de démarrage n'est pas nécessaire.

# <span id="page-17-0"></span>Systèmes d'exploitation pris en charge pour la création d'image et le déploiement

Acronis Snap Deploy 6 fournit toutes les fonctionnalités de création d'image et de déploiement des systèmes d'exploitation listés dans le tableau qui suit.

Pour la plupart des systèmes d'exploitation, vous pouvez modifier les paramètres tels que le nom de réseau qu'auront les machines après le déploiement.

Le déploiement d'un système d'exploitation nécessite une licence. Selon le type de système d'exploitation, vous avez besoin d'une licence serveur ou poste de travail. Pour plus de détails sur l'octroi de licences, consultez la [« Politique](#page-20-0) de licence ».

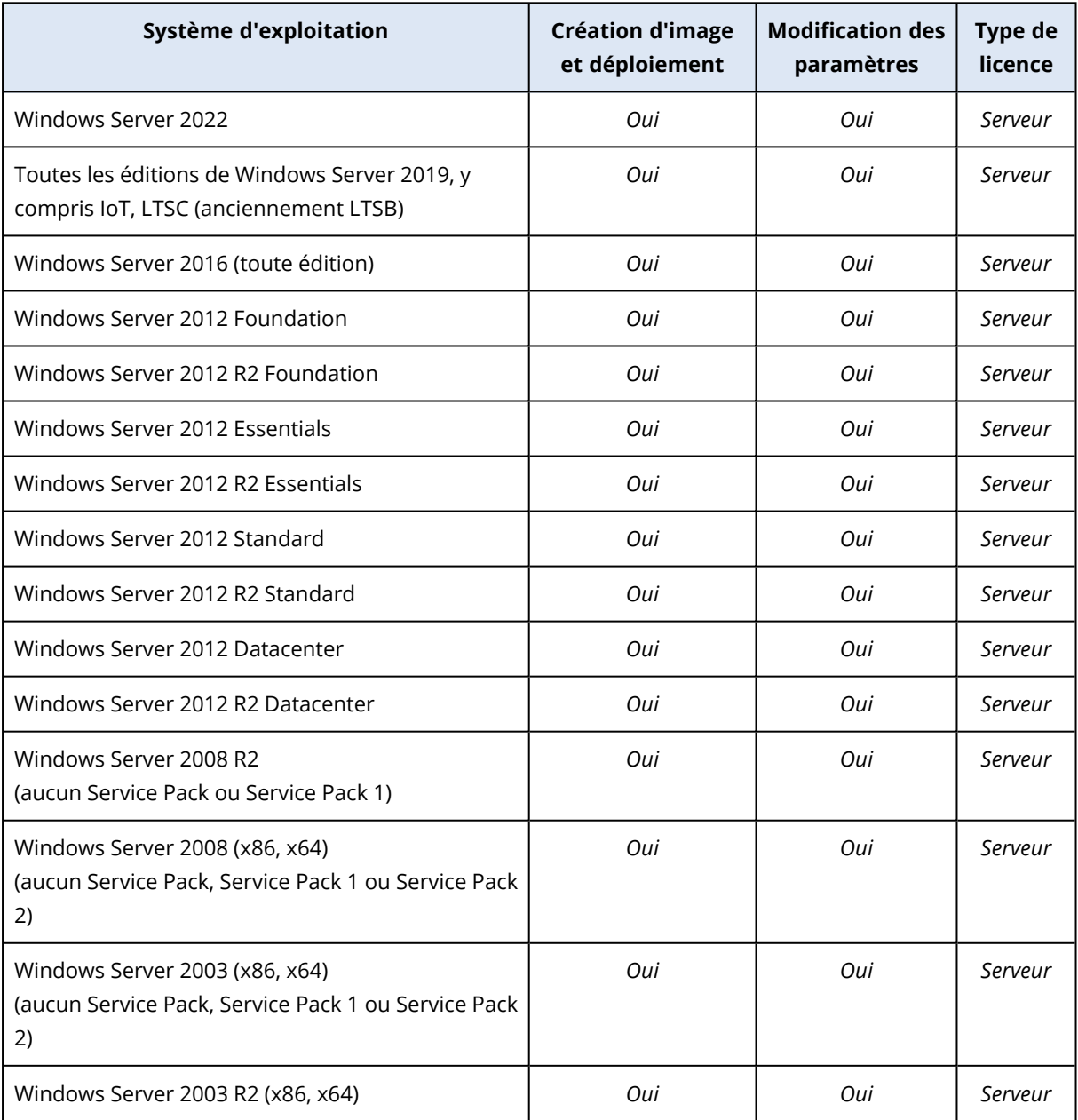

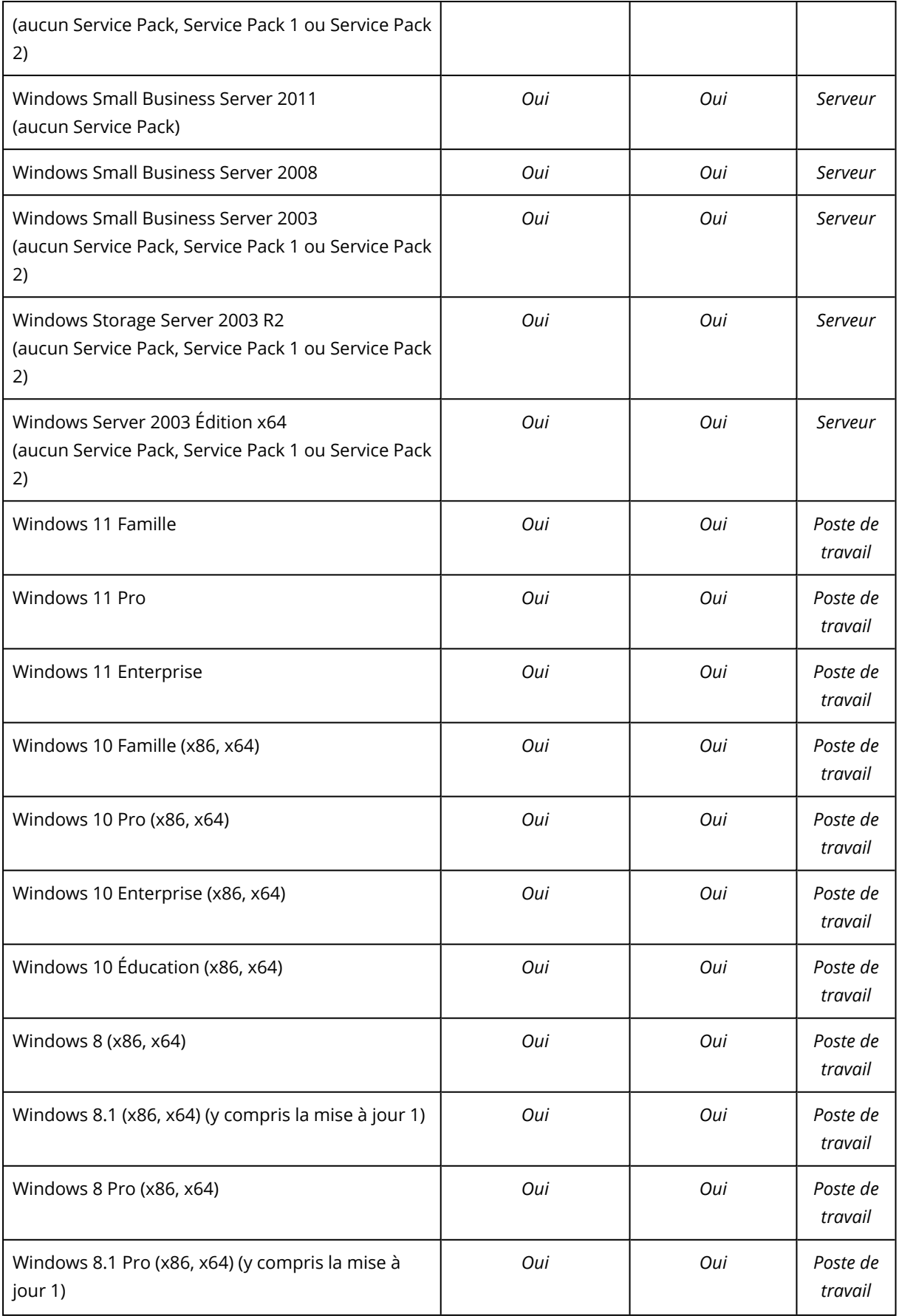

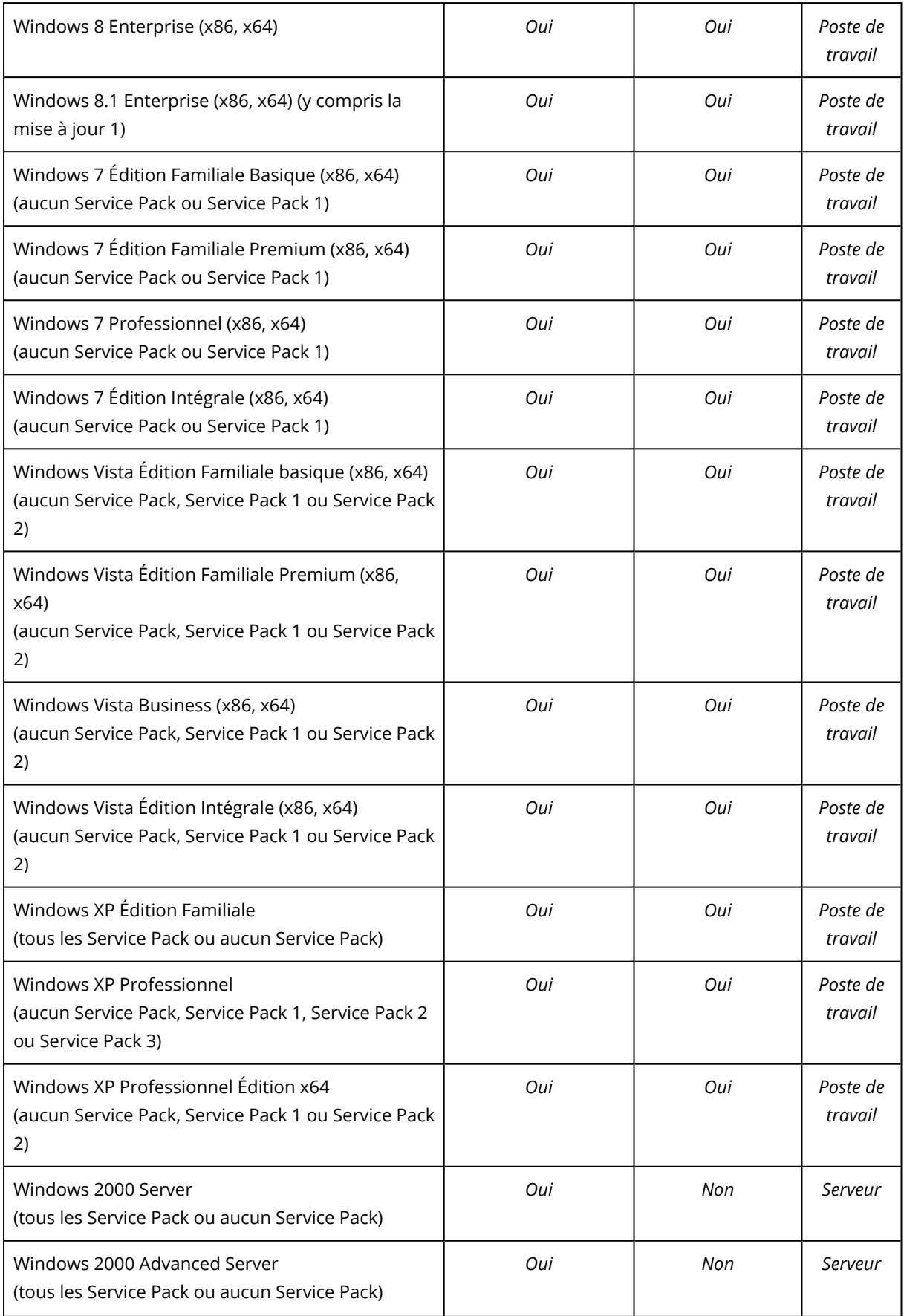

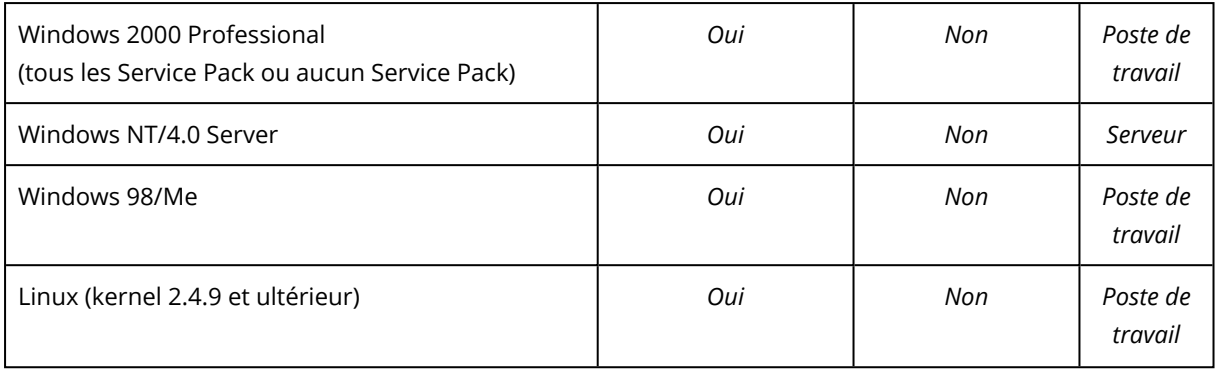

Acronis Snap Deploy 6 permet la création d'image et le déploiement de tout système d'exploitation basé sur PC. Toutefois, pour certains systèmes d'exploitation, certaines opérations ou options ne seront pas disponibles. Par exemple, Windows 98/NT/ME, NT/4.0 Server, Windows 2000 et Linux (kernel 2.4.9 et ultérieur) ne peuvent être déployés qu'en l'état ; l'ajustement des paramètres à la volée n'est pas effectué.

Le déploiement d'un système d'exploitation inconnu ou d'un disque sans système d'exploitation nécessite une licence de *poste de travail*.

<span id="page-20-0"></span>Acronis Universal Deploy n'est pas applicable aux systèmes d'exploitation Windows 2000, Windows 98/NT/ME et Windows NT/4.0 Server.

# Politique de licence

Acronis L'obtention de licence de Snap Deploy 6 est basée sur le nombre de machines (serveurs ou postes de travail) que vous déployez. Par exemple, pour déployer un système sur 100 machines, vous avez besoin de 100 licences.

### <span id="page-20-1"></span>Licences d'abonnement

Les licences d'abonnement sont toujours des licences par [machine](#page-21-0), avec prise en charge des éditions Server et Workstation.

La date de début de la période d'abonnement est codée dans lu numéro de sérue (la clé) fourni lors de l'achat et correspond à la date à laquelle Acronis génère le numéro de série.

Vu que les numéros de série peuvent être générés d'avance, Acronis offre jusqu'à 30 jours supplémentaires d'utilisation avec chaque clé d'abonnement pour compenser cette éventuelle différence de dates. Nous veillons ainsi à ce que le produit puisse être utilisé pendant au moins la durée d'abonnement définie.

#### *Exemple de scénario*

Vous achetez une licence d'abonnement de 1 an chez un partenaire le 10 janvier.

Quelques jours plus tard (disons le 12 janvier pour les besoins de cet exmple), vous obtenez une clé de licence nouvellement générée.

Lorsque vous enregistrez votre clé de licence dans votre compte Acronis

[\(https://account.acronis.com](https://account.acronis.com/)) et/ou que vous [ajoutez](#page-71-2) la licence dans l'interface de gestion des licences Acronis Snap Deploy, la période d'abonnement commence à partir de la date de génération de la clé et dure le temps défini dans la licence (1 an, dans cet exmple) plus 30 jours.

<span id="page-21-0"></span>Votre abonnement commencera donc le 12 janvier pour finir le 12 février de l'année suivante (1 an + 30 jours).

### Licences de machine et licences de déploiement.

En ce qui concerne le nombre de déploiements autorisés, une licence peut être de l'un des deux types :

- <sup>l</sup> **Une licence de machine** permet un **nombre illimité de déploiement** sur une machine spécifique. Vous pouvez vouloir utiliser ce type de licence si vous effectuez régulièrement le déploiement sur la même machine.
- <sup>l</sup> **Une licence de déploiement** permet un **seul déploiement réussi** sur une machine. Vous pourriez vouloir utiliser ce type de licence si vous effectuez le déploiement sur la même machine une seule fois ou irrégulièrement. Si le déploiement en vertu d'une licence de déploiement échoue, vous pouvez effectuer un autre déploiement sous la même licence.

Il est possible d'obtenir une clé de licence qui correspond à un certain nombre de licences de déploiement.

<span id="page-21-1"></span>Lorsque vous configurez une opération de déploiement, vous pouvez [choisir](#page-122-0) d'utiliser automatiquement une licence de déploiement à la place d'une licence de machine ou inversement.

### Licences de serveur et de poste de travail

En ce qui concerne le système d'exploitation que vous pouvez déployer, une licence peut être de l'un des deux types :

- **· une licence de serveur** permet le déploiement d'un système d'exploitation serveur
- <sup>l</sup> **une licence de poste de travail** permet le déploiement d'un système d'exploitation de poste de travail Une licence de poste de travail est requise pour déployer un disque ou un volume ne contenant pas de système d'exploitation, si la machine cible ne dispose pas déjà d'une licence.

Linux est considéré comme un système d'exploitation de poste de travail. Voir également la liste complète des systèmes [d'exploitation](#page-17-0) serveur et poste de travail pris en charge.

Si Acronis Snap Deploy 6 ne réussit pas à identifier le type de système d'exploitation, ce dernier sera considéré comme étant un système d'exploitation de poste de travail.

Lorsque vous paramétrez une opération de déploiement vous pouvez [choisir](#page-122-0) si une licence serveur peut être automatiquement utilisée à la place d'une licence de poste de travail pour le déploiement d'un système d'exploitation de poste de travail.

### <span id="page-22-0"></span>Version d'évaluation d'Acronis Snap Deploy 6

La version d'évaluation d'Acronis Snap Deploy 6 offre toutes les fonctionnalités de la version complète.

Pour utiliser la version d'évaluation, vous devez obtenir une licence d'évaluation. Vous pouvez obtenir une licence d'évaluation d'un serveur ou d'un poste de travail.

Une licence d'évaluation vous permet un nombre illimité de déploiements sur jusqu'à cinq machines pendant 30 jours.

Pour effectuer une mise à niveau de la version d'évaluation vers la version complète, il n'est pas nécessaire de télécharger de nouveau le logiciel. Il suffit d'acheter les licences complètes et de les importer sur le serveur de licences. Acronis Snap Deploy 6 commencera l'utilisation d'une licence complète dès que la licence d'évaluation correspondante aura expiré.

# <span id="page-22-1"></span>Mise à niveau vers Acronis Snap Deploy 6

<span id="page-22-2"></span>Pour mettre à niveau à partir d'Acronis Snap Deploy 5 vers Acronis Snap Deploy 6, mettez à niveau à la fois les licences et les composants de logiciels.

### Mise à niveau des licences

Pour mettre à niveau les licences d'Acronis Snap Deploy 5, procurez-vous le nombre de licences de mise à niveau nécessaires et importez-les dans le serveur de licences.

Vous devez vous procurer une licence de mise à niveau d' Acronis Snap Deploy 6 pour chaque licence d'Acronis Snap Deploy 5 que vous possédez. Après avoir importé les licences de mise à niveau dans le serveur de licences, vous pouvez effectuer le déploiement sur toute machine en utilisant Acronis Snap Deploy 6.

Il importe peu que la licence ASD5 soit elle même une licence de mise à niveau d'une version même plus ancienne.

Le tableau suivant illustre la façon dont les diverses combinaisons de licences seront mises à niveau. Utiliser le tableau pour calculer le nombre de licences de mise à niveau dont vous avez besoin.

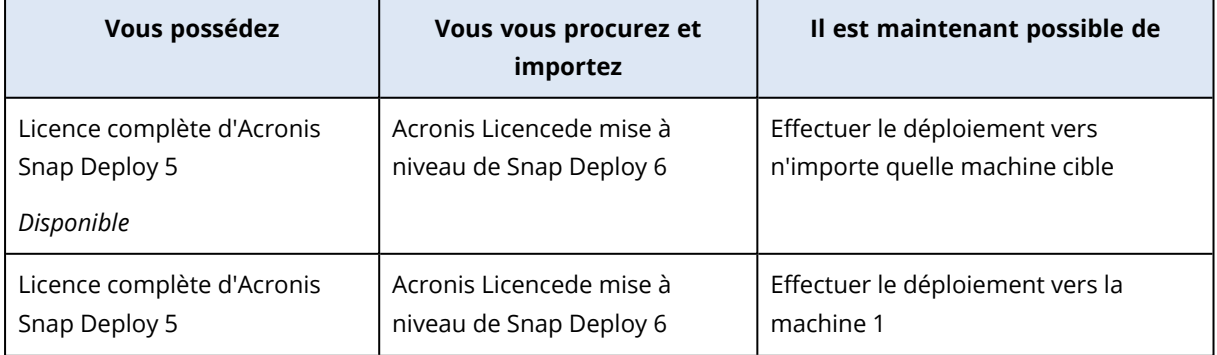

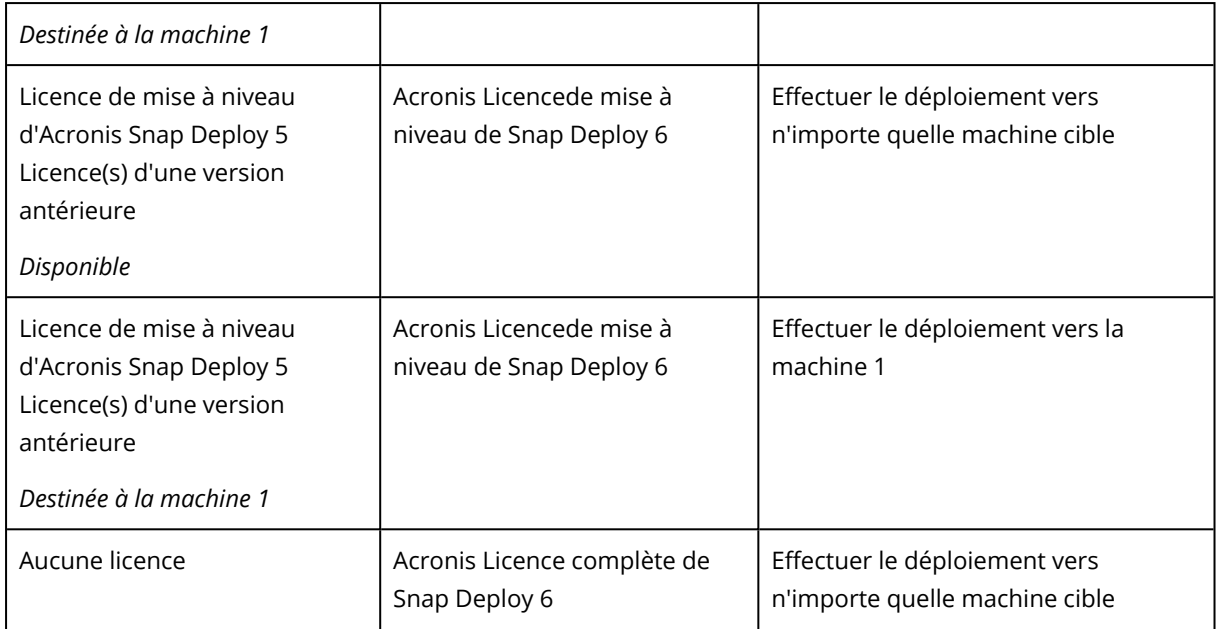

### <span id="page-23-0"></span>Mise à niveau des composants

La mise à niveau à partir d'Acronis Snap Deploy 5 n'est pas possible avec le programme d'installation 64 bits par défaut d'Acronis Snap Deploy 6. Désinstallez d'abord Acronis Snap Deploy 5. Pour plus d'informations, veuillez consulter [https://kb.acronis.com/content/68468.](https://kb.acronis.com/content/68468)

# <span id="page-23-2"></span><span id="page-23-1"></span>Support technique

### Programme de maintenance et support

<span id="page-23-3"></span>Si vous avez besoin d'assistance avec votre produit Acronis, veuillez aller sur <https://www.acronis.fr/support/>

### Mises à jour du produit

Vous pouvez télécharger les dernières mises à jour pour tous vos produits logiciels Acronis enregistrés à partir de notre site Web à tout moment après vous être connecté à votre **compte** [\(https://account.acronis.com/\)](https://account.acronis.com/)et avoir enregistré le produit. Consultez **Enregistrement de vos produits Acronis sur le site Web** (<https://kb.acronis.com/content/4834>) et **Guide de l'utilisateur du site Web d'Acronis** [\(https://kb.acronis.com/content/8128\)](https://kb.acronis.com/content/8128).

# <span id="page-24-0"></span>**Comprendre Acronis Snap Deploy 6**

<span id="page-24-1"></span>Cette section décrit les composants de l'infrastructure d'Acronis Snap Deploy 6 et leur interaction.

# Terminologie

Le tableau suivant dresse la liste des termes courants utilisés dans ce document et leur description.

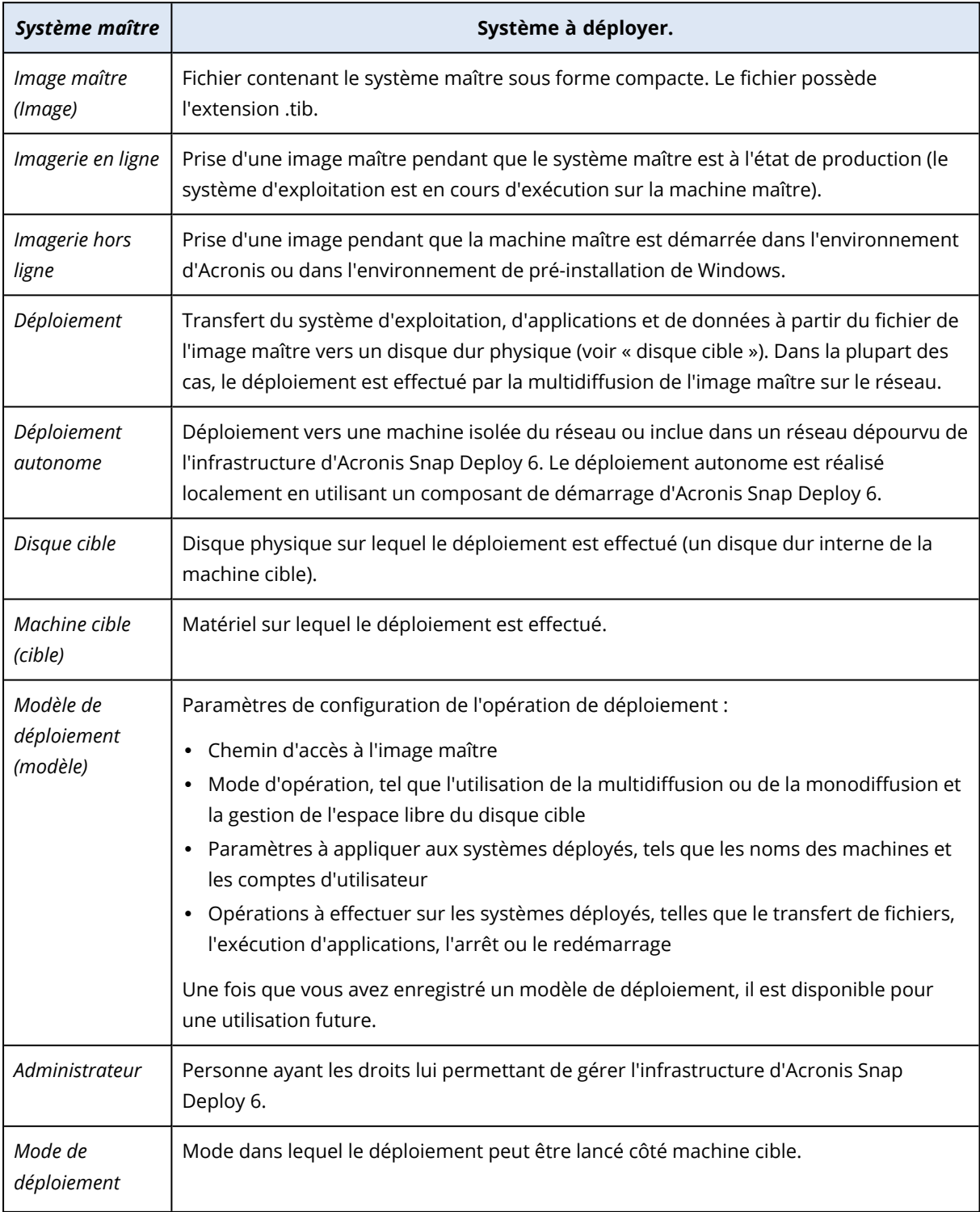

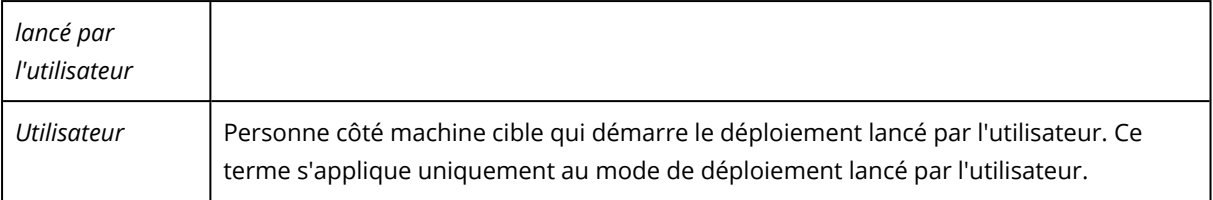

# <span id="page-25-0"></span>**Composants**

<span id="page-25-1"></span>Acronis Snap Deploy 6 inclut les composants suivants :

### Composants pour Windows

Ceux-ci sont des composants installés sur des machines éxécutant Windows et fournissent l'infrastructure d'Acronis Snap Deploy 6.

**·** La **console d'administration** est un outil administratif pour un accès à distance aux serveurs d'Acronis et à l'agent d'administration.

Si elle est déconnectée des composants Acronis, la console permet uniquement l'installation des composants du produit sur des machines distantes et la création de support de démarrage.

- **· Le serveur OS Deploy** (le serveur de déploiement) est un composant qui effectue le déploiement centralisé indépendant du matériel à travers le réseau à l'aide d'agents.
- <sup>l</sup> **Management Agent** prend l'image d'une machine exécutant Windows ou permet à OS Deploy Server de démarrer le déploiement sur la machine pendant que celle-ci est en ligne.
- <sup>l</sup> Le **serveur PXE d'Acronis** permet le démarrage des machines sur le réseau dans l'agent, Master Image Creator ou l'environnement de préinstallation Windows. Les machines doivent prendre en charge PXE. L'utilisation du serveur PXE d'Acronis réduit considérablement le temps nécessaire au démarrage de plusieurs ordinateurs par rapport à l'utilisation d'un support bootable. Elle élimine également le besoin d'avoir un technicien sur place pour installer le support bootable dans le système devant être démarré.
- <sup>l</sup> **Acronis Wake-on-LAN Proxy** est un composant qui permet au serveur de déploiement OS de réactiver les machines cibles se trouvant sur un autre sous-réseau.
- <span id="page-25-2"></span><sup>l</sup> **Serveur de licence** est un composant qui suit les licences des produits Acronis.

### Composants de démarrage

Ceux-ci sont des composants qui sont disponibles dans l'environnement Acronis ou l'environnement de préinstallation de Windows. Une machine doit démarrer dans le composant correspondant si lorsque vous devez effectuer la création d'image ou le déploiement.

**· Agent** est un composant de démarrage qui effectue le déploiement sur une machine cible sous le contrôle du serveur de déploiement.

Il existe deux façons de charger un agent sur des machines cibles : localement du support de démarrage ou à distance en utilisant le serveur PXE d'Acronis.

**·** Le créateur d'image maître est un composant de démarrage contrôlé localement qui crée une image du système maître.

Il existe deux façons de charger le créateur d'image maître sur une machine cible : directement du support de démarrage ou à distance en utilisant le serveur PXE d'Acronis.

- <sup>l</sup> L'**utilitaire Standalone** est un composant de démarrage qui permet un déploiement fonctionnel complet avec GUI sur une machine autonome (machine isolée du réseau ou faisant partie d'un réseau sans infrastructure d'Acronis Snap Deploy 6).
- <sup>l</sup> **Acronis System Report** est un composant de démarrage qui collecte les indormations sur la machine et enregistre celles-ci sur un lecteur USB connecé localement. Il existe deux façons de charger Acronis System Report: directement d'un support de démarrage Acronis ou à distance en utilisant le serveur PXE d'Acronis.

# <span id="page-26-0"></span>Prise en charge de systèmes de fichiers et support de stockage

### <span id="page-26-1"></span>Systèmes de fichiers pris en charge

Acronis Snap Deploy 6 assure de façon complète la création d'image et le déploiement des systèmes de fichiers suivants :

- $\cdot$  FAT16
- $\cdot$  FAT32
- NTFS
- $\cdot$  Ext2
- $\cdot$  Ext3
- $\cdot$  Ext4
- ReiserFS
- Reiser4
- Linux SWAP
- $\cdot$  XFS
- $\cdot$  IFS

Acronis Snap Deploy 6 peut effectuer la création d'images et le déploiement de systèmes de fichiers endommagés ou non pris en charge en utilisant l'approche secteur par secteur. Cette approche conduit généralement à une plus grande taille de l'image maître et rend plus long le processus d'imagerie ou de déploiement. Un volume avec un système de fichiers non pris en charge ne peut pas être redimensionné pendant le déploiement.

#### **Remarque**

<span id="page-27-0"></span>Le déploiement d'images (sauvegardes) créées par Acronis Cyber Protect ou Acronis Cyber Protect Cloud via l'agent pour Linux pour les systèmes avec LVM n'est pas pris en charge.

### Supports pris en charge

**Master Image Creator** et l'**agent d'administration** peuvent enregistrer une image :

- dans un dossier réseau
- sur un disque dur interne de la machine maître
- sur des périphériques de stockage USB et FireWire (IEEE-1394) (disques durs, lecteurs flash) connectés à la machine maître
- sur DVD+R/RW, DVD-R/RW, CD-R/RW, ou des disques Blu-ray inscriptibles (BD-R, BD-RE) chargés dans le lecteur de support de la machine maître

Une image de grande taille peut être fractionnée automatiquement sur plusieurs supports.

Le **serveur OS Deploy** peut déployer des images situées :

- dans des dossiers réseau
- sur un disque dur interne du serveur de déploiement
- sur des périphériques de stockage USB et FireWire (IEEE-1394) (disques durs, lecteurs flash) connectés au serveur de déploiement
- sur DVD+R/RW, DVD-R/RW, CD-R/RW, ou disques Blu-ray inscriptibles (BD-R, BD-RE) chargés dans le lecteur de support de l'ordinateur maître

La meilleure pratique consiste à garder les images sur le disque dur du serveur de déploiement. Cela permet de réduire le trafic réseau au minimum pendant le déploiement.

L'image créée sur un support amovible doit tenir sur un seul disque de support. Afin de déployer une image répartie sur plusieurs CD, DVD ou autres supports, copiez toutes les parties de l'image vers le même dossier sur le serveur de déploiement ou vers un dossier réseau.

L'**utilitaire autonome** peut déployer des images situées :

- dans des dossiers réseau
- sur des périphériques de stockage USB et FireWire (IEEE-1394) (disques durs, lecteurs flash) connectés à la machine gérée
- sur DVD+R/RW, DVD-R/RW, CD-R/RW, ou des disques Blu-ray inscriptibles (BD-R, BD-RE) chargés dans le lecteur de support de la machine gérée

# <span id="page-28-0"></span>Types de disques pris en charge et interfaces du microprogramme

Acronis Snap Deploy 6 peut créer une image et déployer des **disques de base** utilisant l'enregistrement de démarrage principal (MBR) ou la table de partition GUID (GPT) comme schéma de partitionnement. Le déploiement sur des disques non initialisés est également pris en charge.

Les volumes dynamiques (sous Windows), les périphériques MD et les volumes logiques (sous Linux) ne sont pas pris en charge pour la création d'images et le déploiement.

#### **Remarque**

Pour effectuer la création d'images et le déploiement de disques ou volumes qui ne sont pas pris en charge par Acronis Snap Deploy 6, utilisez les produits Acronis Backup.

<span id="page-28-1"></span>Les interfaces de microprogramme **basic input/output system (BIOS)** et **Unified Extensible Firmware Interface (UEFI)** sont prises en charge pour les machines principales et les machines cibles.

### **Utilisation**

Cette section donne un aperçu général de l'utilisation du produit et ne contient pas les instructions détaillées sur la façon d'exécuter les opérations. Néanmoins, les utilisateurs avancés sont invités à utiliser cette section comme un guide de démarrage rapide. Vous trouverez les informations détaillées dans les sections suivantes.

### <span id="page-28-2"></span>Imagerie hors ligne

La création d'image hors ligne signifie que le système maître est arrêté et que la machine maître démarre dans l'environnement d'Acronis ou dans l'environnement de pré-installation de Windows (WinPE).

#### *Pour effectuer la création d'image hors ligne*

- 1. Configurez le système maître.
- 2. Installez la console d'administration.
- 3. Effectuez l'une des actions suivantes :
	- Créez un support de démarrage (soit un support Acronis ou un support basé sur WinPE) avec Master Image Creator.

**OU**

- Installez le serveur PXE d'Acronis, connectez la console au serveur PXE et téléchargez en amont Master Image Creator.
- 4. En fonction du choix effectué à l'étape précédente, démarrez la machine dans Master Image Creator à partir du support de démarrage ou du serveur PXE.

5. Sur la machine maître, suivez les instructions de l'assistant de Master Image Creator afin de configurer et de lancer l'opération de création d'image. L'image peut être enregistrée dans un dossier réseau, sur un support détachable (tel qu'une clé USB) ou sur un support amovible (tel qu'un DVD). Afin d'accéder au réseau depuis l'environnement de démarrage, vous devez avoir un serveur DHCP ou configurer les paramètres réseau de la machine maître manuellement.

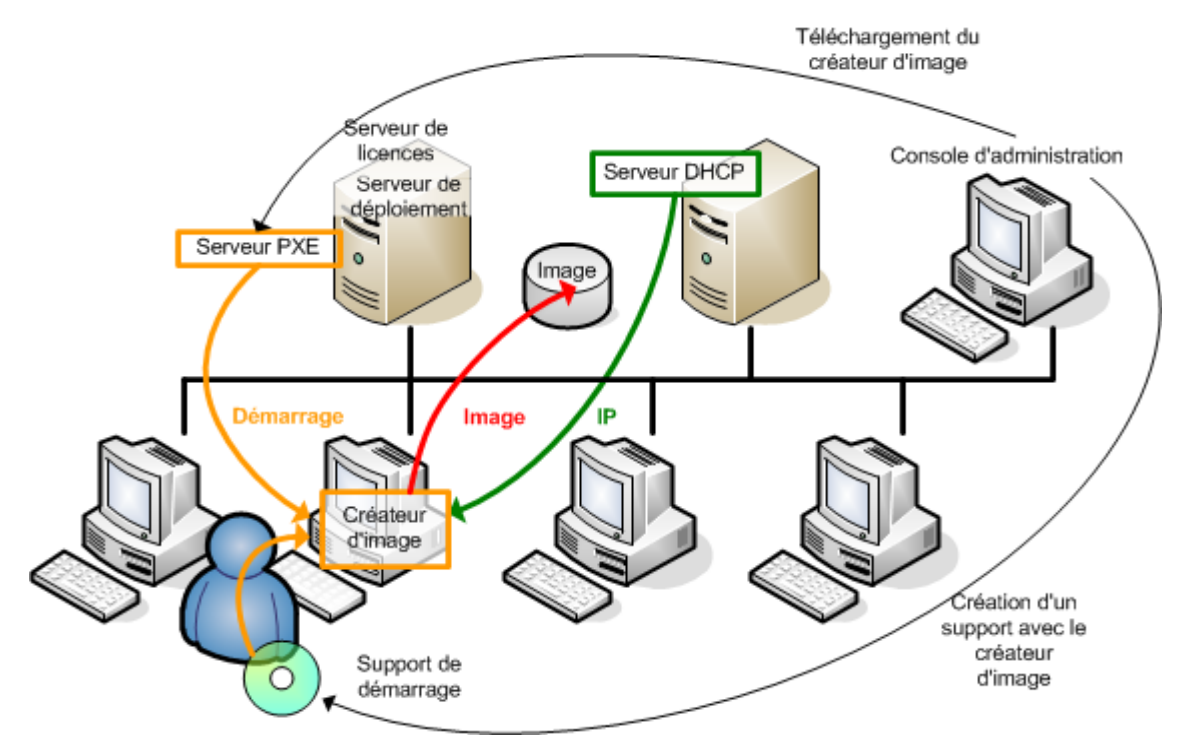

<span id="page-29-0"></span>*Imagerie hors ligne*

### Imagerie en ligne

La création d'image en ligne signifie que le système maître est copié en direct (sans redémarrer la machine ni suspendre les opérations). La création d'image en ligne peut être effectuée à distance au besoin. L'inconvénient est qu'il est nécessaire d'installer un logiciel de création d'image qui sera inclus dans l'image maître. Cette solution n'est pas toujours la plus rationnelle.

#### *Pour effectuer la création d'image en ligne*

- 1. Configurez le système maître.
- 2. Installez la console d'administration.
- 3. Installez l'agent d'administration sur le système maître soit localement en utilisant le programme d'installation ou à distance en utilisant la console d'administration. Après que l'agent d'administration est installé, vous pouvez copier le système maître en ligne à tout moment (sans redémarrer la machine).
- 4. Connectez la console au système maître, cliquez sur **Créer une image -> Suivant -> Une image maître**. Suivez les instructions de l'assistant de Master Image Creator afin de configurer et de lancer l'opération de création d'image. L'image peut être enregistrée dans un dossier réseau, sur un support détachable (tel qu'une clé USB) ou sur un support amovible (tel qu'un DVD).

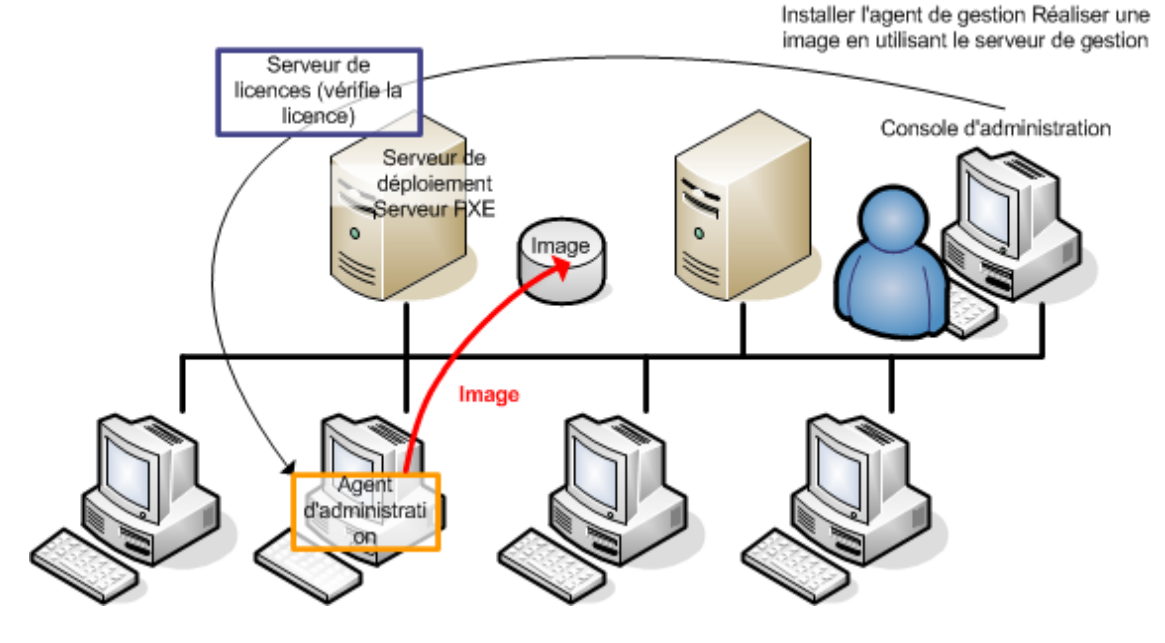

<span id="page-30-0"></span>*Imagerie en ligne*

### Déploiement

Cette séction illustre la fonctionnalité des composants d'Acronis avec l'exemple du déploiement que vous démarrez manuellement. Pour des détails sur la forme de déploiement, voir [« Déployer](#page-104-0) une image [maître](#page-104-0) ».

Cette procédure suppose que vous avez installé la console d'administration et créé une image maître.

#### *Les étapes à exécuter*

- 1. Installerz le serveur de licences.
- 2. Importez les licences sur le serveur de licences.
- 3. Installez OS Deploy Server.
- 4. Effectuez l'une des actions suivantes :
	- Créez un support de démarrage (soit support d'Acronis ou support basé sur WinPE) avec l'agent.

**OU**

- Installez le serveur PXE d'Acronis, connectez la console au serveur PXE puis téléchargez l'agent.
- 5. En fonction de votre choix lors de l'étape précédente, démarrez les machines cibles sur l'agent à partir du support de démarrage ou du serveur PXE.

Vous devez avoir un serveur DHCP ou configurer manuellement les paramètres réseau des machines cibles pour permettre à ces dernières de se connecter à OS Deploy Server.

6. Connectez la console à OS Deploy Server. Allez à la vue **Machines**.

- 7. Assurez vous que les machines cibles sont affichées et ont le statut **Prêt**. Cela signifie que les machines sont connectées et prêtes au déploiement.
- 8. Sélectionnez les machines, cliquez sur **Deployer l'image** sur la barre d'outils puis suivez les instructions de l'assistant de création de tâches pour configurer et lancer l'opération de déploiement. Lorsqu'il vous sera demandé de spécifier le moment du déploiement, sélectionnez **Maintenant**.

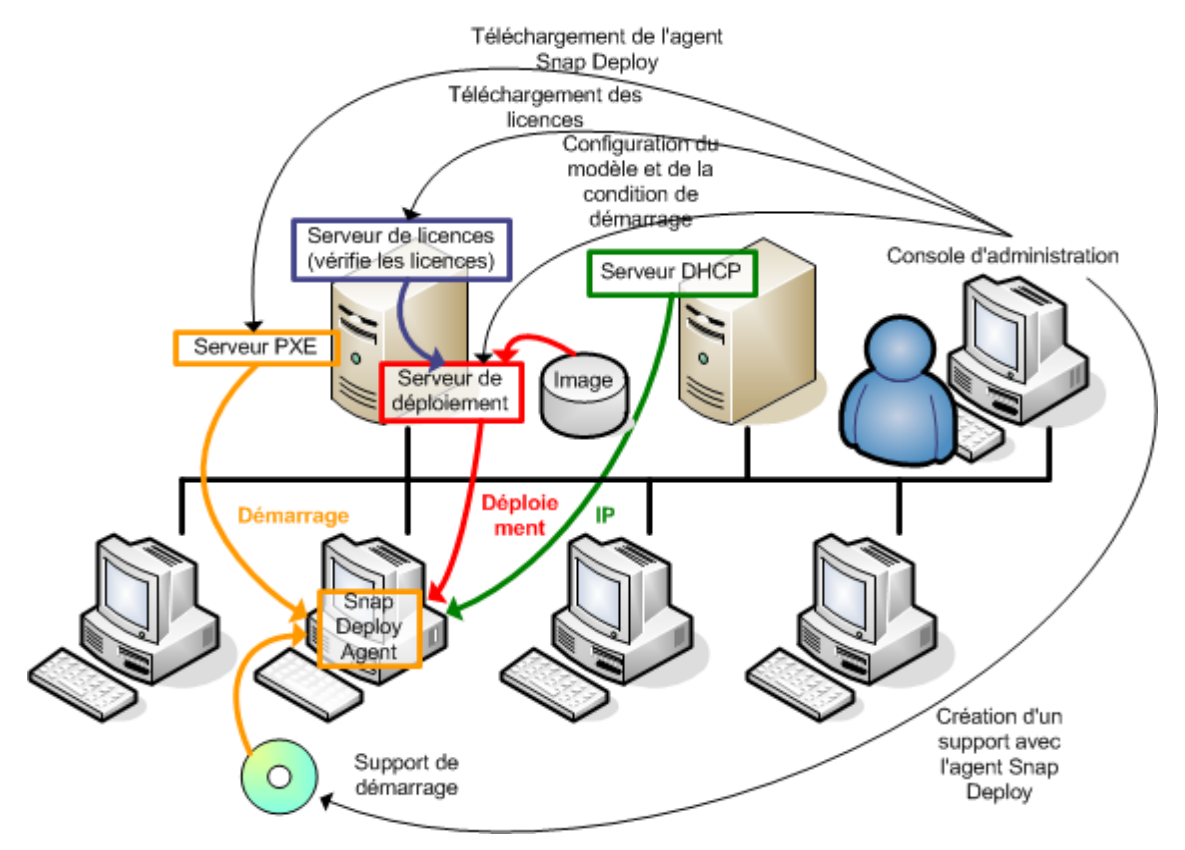

<span id="page-31-0"></span>*Déploiement qui commence manuellement*

# Qu'est-ce qu'Acronis Universal Deploy

Acronis Universal Deploy est la technologie propriétaire d'Acronis qui aide à déployer et démarrer un système d'exploitation Windows ou Linux sur du matériel dissemblable ou sur une machine virtuelle. Acronis Universal Deploy vous évite de devoir configurer un nouveau système maître pour chaque marque de matériel devant faire l'objet d'un déploiement.

Si vous prévoyez de déployer un système d'exploitation sur plusieurs machines identiques les unes aux autres mais qui sont différentes du matériel de la machine maître, déployez l'image maître sur l'une des machines identiques en utilisant Acronis Universal Deploy. Ainsi, le système d'exploitation s'ajustera au matériel dissemblable. Ensuite, créez une image maître du système ajusté et déployez cette image sur les machines identiques.

### <span id="page-32-0"></span>Objectif d'Acronis Universal Deploy

Une image d'un système peut être déployée facilement sur le matériel où il a été créé ou sur un matériel identique. Cependant, si vous changez de carte mère ou si vous utilisez une autre version de processeur, le système déployé pourrait ne pas démarrer. Une tentative pour transférer le système vers un nouvel ordinateur beaucoup plus puissant produira normalement le même résultat. Cela est dû au fait que le nouveau matériel est normalement incompatible avec les pilotes les plus critiques inclus dans l'image.

L'utilisation de l'outil de préparation Microsoft System (Sysprep) ne règle pas ce problème, car Sysprep ne permet l'ajout de pilotes que pour les périphériques Plug-and-Play (tels que des cartes audio, adaptateurs réseau, cartes vidéo, etc.). Pour ce qui est de la couche d'abstraction de matériel du système (HAL) ou des pilotes de périphérique de stockage de masse, ils doivent être identiques sur les machines sources et cibles ; voir la base de connaissances Microsoft [302577](https://learn.microsoft.com/en-us/windows-hardware/manufacture/desktop/sysprep--system-preparation--overview).

La technologie d'Acronis Universal Deploy fournit une solution efficace pour le déploiement de système de matériel indépendant en ajoutant la couche d'abstraction de matériel (HAL) cruciale et les pilotes de périphérique de stockage de masse.

### <span id="page-32-1"></span>Acronis Universal Deploy sous Windows

#### Sélection automatique de la HAL et des pilotes de stockage de masse

Acronis Universal Deploy cherche la HAL et les pilotes de périphérique de stockage de masse dans les dossiers de stockage de pilotes par défaut de Windows (dans l'image maître en cours de déploiement), et installe les pilotes qui conviennent le mieux au matériel cible. Vous pouvez spécifier un référentiel de pilotes personnalisé (un dossier réseau ou un CD) qui sera également utilisé pour la recherche de pilotes.

#### **Remarque**

Le dossier de stockage par défaut du pilote Windows est déterminé par la valeur de **DevicePath** dans la clé de registre **HKEY\_LOCAL\_MACHINE\SOFTWARE\Microsoft\Windows\CurrentVersion**. Ce dossier de stockage est généralement WINDOWS\inf.

#### Sélection manuelle de pilote de périphérique de stockage de masse

Si le matériel cible possède un contrôleur de stockage de masse spécifique (tel qu'un adaptateur SCSI, RAID ou Fibre Channel) pour le disque dur, vous pouvez installer le pilote approprié manuellement, en contournant la procédure automatique de recherche et d'installation de pilote.

#### Installation de pilotes pour les périphériques Plug-and-Play.

Acronis Universal Deploy compte sur la détection Plug-and-Play interne et sur le processus de configuration pour gérer les différences de matériel dans les périphériques qui ne sont pas critiques pour le démarrage du système, tels que vidéo, audio et USB. Windows prend le contrôle de ce

<span id="page-33-0"></span>processus pendant la phase de connexion, et si tout le nouveau matériel n'est pas détecté, vous aurez la possibilité d'installer les pilotes plus tard manuellement.

### Acronis Universal Deploy sous Linux

Acronis Universal Deploy peut être appliqué aux systèmes opérationnels de version Linux 2.6.8 ou supérieure.

Quand Acronis Universal Deploy est appliqué à un système d'exploitation Linux, il met à jour un système de fichiers temporaire connu comme le disque RAM initial (initrd). Cela garantit que le système d'exploitation peut démarrer sur le nouveau matériel.

Acronis Universal Deploy ajoute des modules pour le nouveau matériel (y compris les pilotes de périphériques) pour le disque RAM initial. De manière générale, il trouve les modules nécessaire dans le répertoire **/lib/modules** du système opérationnel que vous déployez. Si Acronis Universal Deploy ne peut pas trouver un module dont il a besoin, il consigne le nom de fichier du module dans le journal.

Acronis Universal Deploy peut modifier la configuration du chargeur de démarrage GRUB. Cela peut être nécessaire, par exemple, pour assurer la capacité de démarrage du système lorsque la nouvelle machine possède une structure de volume différente de la machine d'origine.

Acronis Universal Deploy ne modifie jamais le noyau Linux.

#### Pour rétablir le disque RAM initial d'origine

Vous pouvez rétablir le disque RAM initial d'origine si nécessaire.

Le disque RAM initial est stocké sur la machine dans un fichier. Avant de mettre à jour le disque RAM initial pour la première fois, Acronis Universal Deploy en enregistre une copie dans le même répertoire. Le nom de la copie est le nom du fichier, suivi du suffixe **\_acronis\_backup.img**. Cette copie ne sera pas écrasée si vous exécutez Acronis Universal Deploy plusieurs fois (par exemple, après avoir ajouté des pilotes manquants).

Pour rétablir le disque RAM initial d'origine, exécutez l'une des actions suivantes :

<sup>l</sup> Renommez la copie en conséquence. Par exemple, exécutez une commande semblable à celle-ci :

mv initrd-2.6.16.60-0.21-default\_acronis\_backup.img initrd-2.6.16.60-0.21-default

<span id="page-33-1"></span><sup>l</sup> Spécifiez la copie dans la ligne **initrd** de la configuration du chargeur de démarrage GRUB.

### Acronis Universal Deploy et Microsoft Sysprep

Acronis Universal Deploy n'est pas un outil de préparation du système. Vous pouvez l'appliquer à n'importe quelle image système créée par les produits Acronis, cependant vous ne pouvez pas l'appliquer aux images de systèmes préparées avec l'outil de préparation du système Microsoft (Sysprep).

# <span id="page-34-0"></span>Comment...

#### **Comment créer l'image d'une machine sans y installer un logiciel supplémentaire ?**

Effectuer la création d'images hors ligne.

#### **Comment créer l'image d'une machine sans la redémarrer ?**

Effectuer la création d'images hors ligne.

#### **Comment préparer les outils de déploiement ?**

Créez un support de [démarrage](#page-76-2) avec l'agent. Les machines démarreront à partir de ces supports.

#### **Comment déployer une image vers une liste de machines spécifiques ?**

Utilisez L'option **Les machines listées [ci-dessous](#page-133-0)** dans l'assistant de création de tâche de [déploiement.](#page-133-0) Spécifiez la liste des machines sur lesquelles effectuer le déploiement.

#### **Comment déployer une image vers plusieurs machines ?**

Utilisez l'option **Toutes les machines prêtes pour le déploiement** dans l'assistant de création de tâche de déploiement. Spécifiez le nombre de machines à attendre.

#### **Comment déployer une image en l'absence d'une connexion réseau ?**

Utilisez l'utilitaire autonome.

#### **Comment permettre aux utilisateurs de démarrer le déploiement par eux-mêmes ?**

Configurez le déploiement lancé par l'utilisateur.

#### **Comment visualiser l'état de déploiement en masse ?**

Ouvrez la vue **Tâches de déploiement**.

#### **Comment visualiser la liste des machines ?**

Ouvrez la vue **Machines**.

#### **Comment ajouter ou supprimer des licences pour le déploiement ?**

Ouvrez la vue **Licences**.

# <span id="page-35-0"></span>**Prise en main d'Acronis Snap Deploy 6**

Cette section décrit comment installer Acronis Snap Deploy 6 et effectuer un simple déploiement.

En suivant les procédures de cette section, vous :

- A. Installez et démarrez Acronis Snap Deploy 6.
- B. créez une image maître d'une machine
- <span id="page-35-1"></span>C. déployez l'image maître sur la même machine ou une machine différente

# Étape 1. Installation d'Acronis Snap Deploy 6

*Cette étape décrit l'installation d'Acronis Snap Deploy 6 dans une configuration typique. Pour obtenir la description complète des méthodes et des procédures d'installation, voir la section [d'installation.](#page-51-0)*

Avant l'installation, assurez-vous que :

- <sup>l</sup> votre machine dispose d'une version récente de Windows, telle que Windows 10 Pro. Pour la liste des systèmes d'exploitation sur lesquels vous pouvez installer Acronis Snap Deploy 6, voir « Systèmes [d'exploitation](#page-51-1) pris en charge ».
- vous avez le programme d'installation. Vous pouvez télécharger le programme d'installation à partir de la page Web de [téléchargement](https://www.acronis.fr/enterprise/download/) des produits Acronis.
- Vous possédez une ou plusieurs clés de licence pour Acronis Snap Deploy 6. Vous pouvez acheter des clés de licences complètes ou obtenir des clés de licences d'essai en vous rendant sur la [page](https://www.acronis.fr/enterprise/products/snapdeploy/purchasing/) Web [d'Acronis](https://www.acronis.fr/enterprise/products/snapdeploy/purchasing/) Snap Deploy 6. Le type de licence (« pour serveur » ou « pour station de travail ») détermine le type de système d'exploitation que vous pouvez déployer.

Sur la machine sur laquelle vous voulez installer Acronis Snap Deploy 6, procédez comme suit :

- 1. Connectez-vous comme administrateur puis exécutez le programme d'installation.
- 2. Cliquez sur **Installer Acronis Snap Deploy 6.**
- 3. Acceptez les termes du contrat de licence, puis cliquez sur **Suivant**.
- 4. Cliquez sur **Typique**.
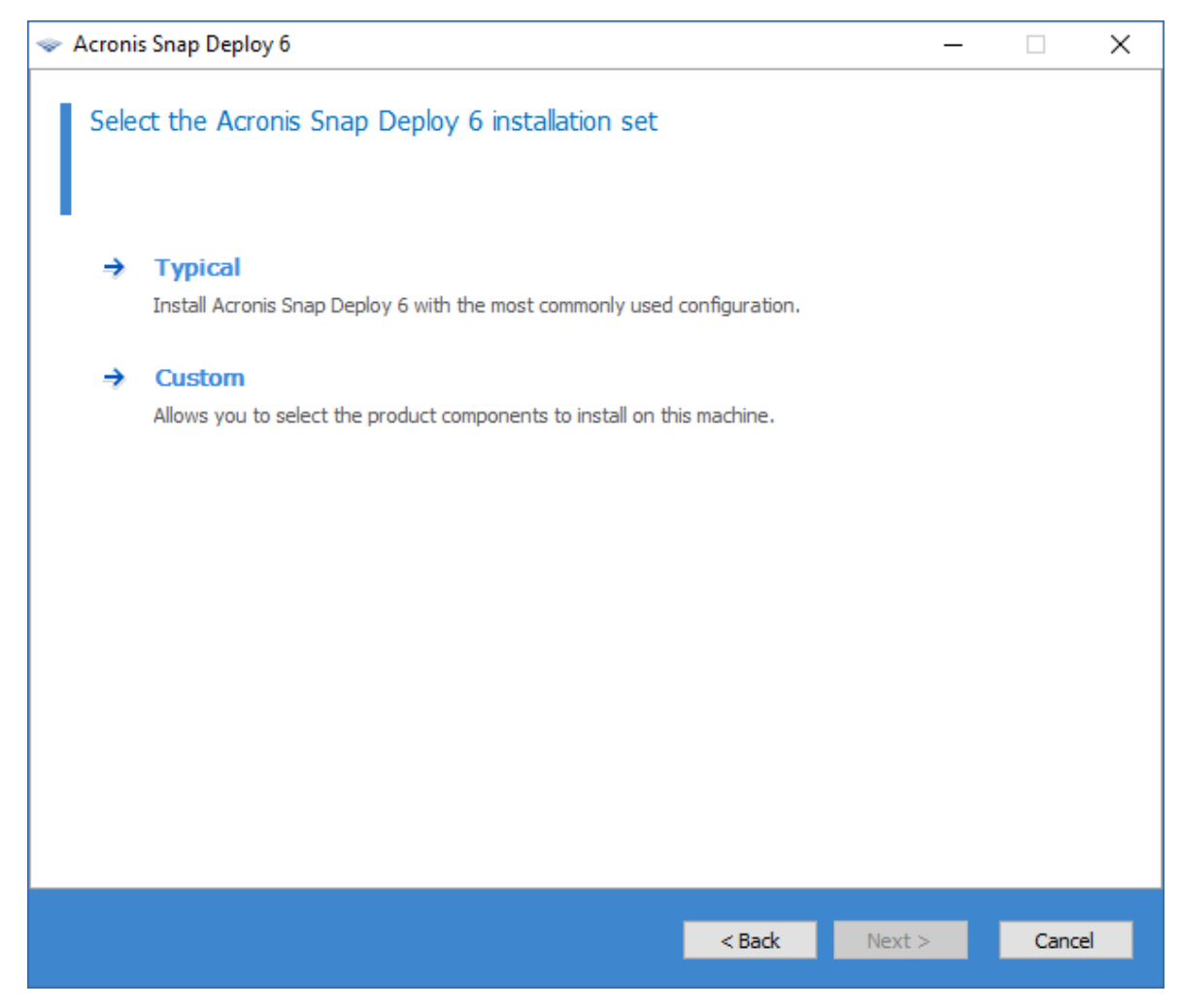

5. Cliquez sur **Ajouter une licence**, puis spécifiez les clés de licence complètes. Vous pouvez taper les clés de licence manuellement ou les importer à partir d'un fichier texte.

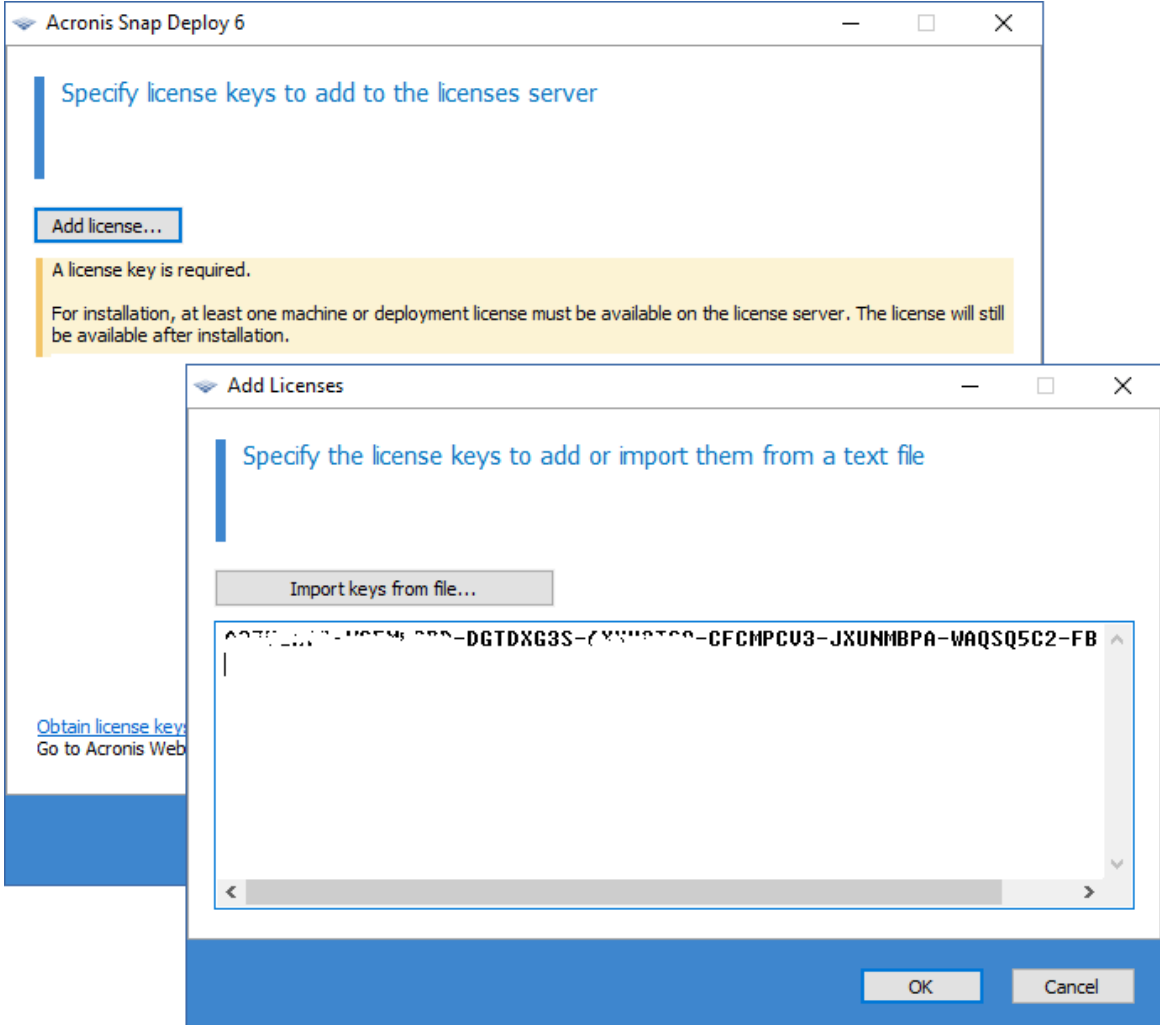

- 6. Spécifiez si la machine participera au programme CEP.
- 7. Cliquez sur **Installer**.

# Étape 2. Démarrage d'Acronis Snap Deploy 6

Sur la machine sur laquelle vous avez installé Acronis Snap Deploy 6 :

<sup>l</sup> Dans la barre latérale, cliquez sur **Acronis Snap Deploy 6**.

Lorsque Acronis Snap Deploy 6 démarre, l'écran de bienvenue s'affiche.

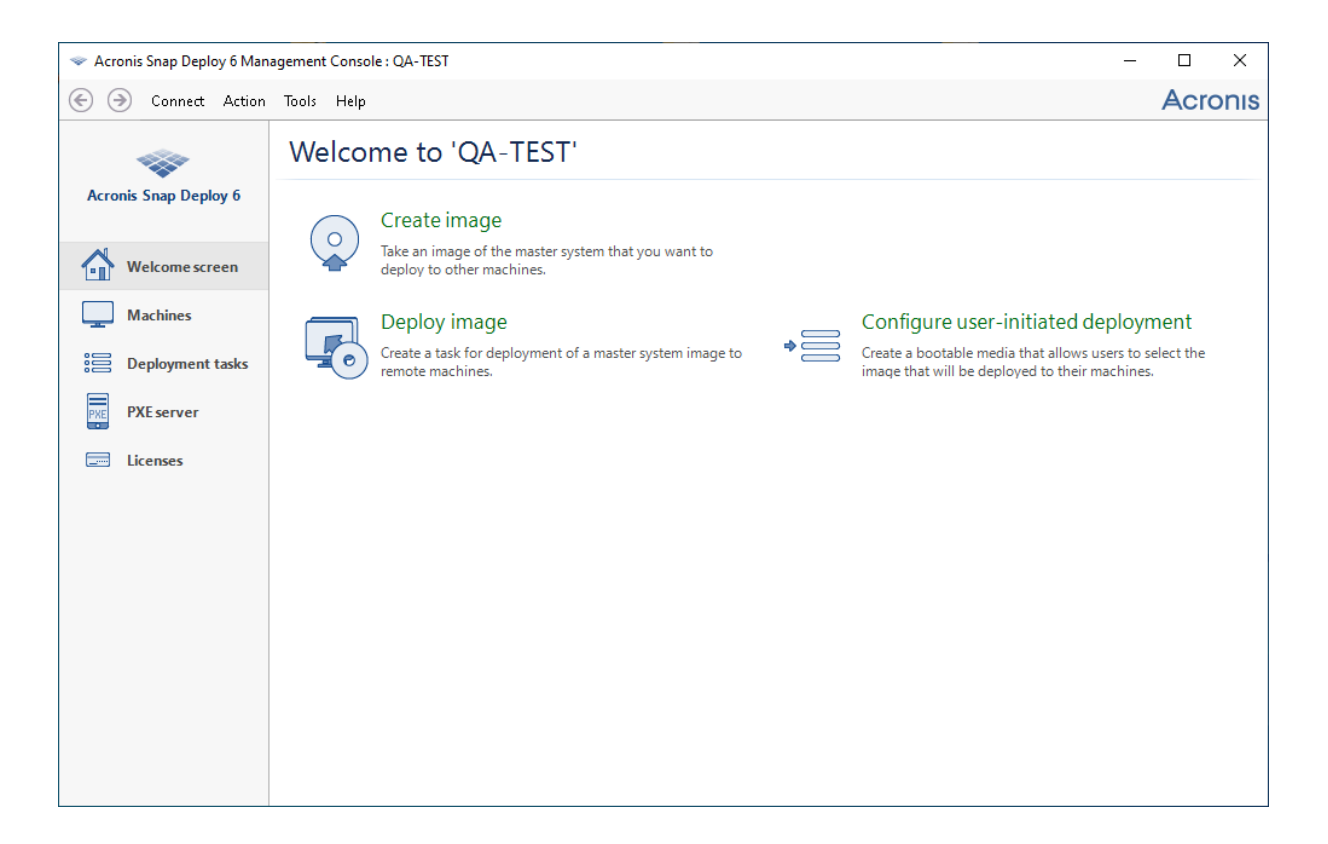

# Étape 3. Création d'un support de démarrage

*Dans cette étape, vous créerez un support de démarrage qui permet la création d'images maîtres et d'effectuer le déploiement.*

Sur la machine sur laquelle vous avez installé et démarré Acronis Snap Deploy 6, procédez comme suit :

- 1. Dans le menu **Outils**, cliquez sur **Créer un support de démarrage**.
- 2. Dans la liste des composants, sélectionnez **Agent** et **Master Image Creator**.

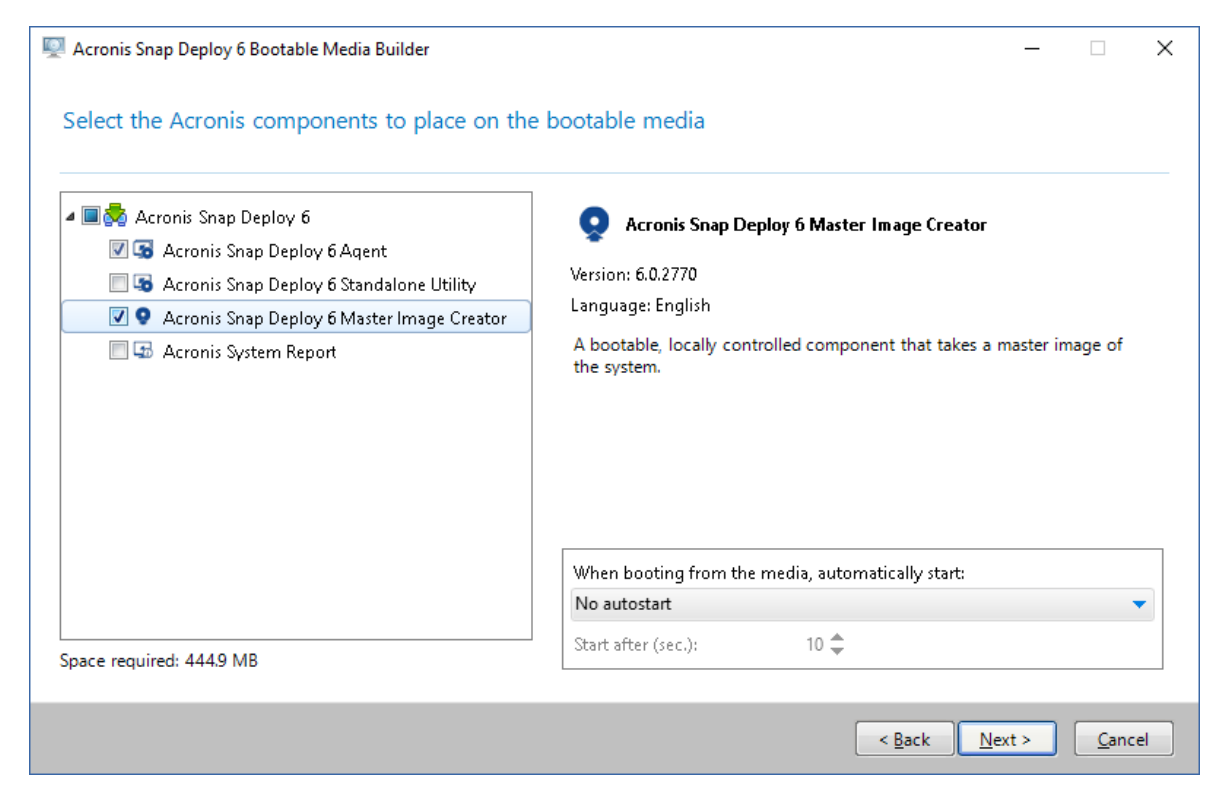

- 3. Dans **Paramètres réseau**, sous **Nom/IP du serveur**, indiquez le nom de la machine sur laquelle vous avez installé Acronis Snap Deploy 6.
- 4. Choisissez de créer le support sur un CD ou un DVD. Insérez un CD-R/RW ou un DVD-R/RW vierge.

**Conseil.**Si aucun CD-RW, DVD-RW ou lecteur de disque optique similaire n'est présent sur la machine, vous pouvez choisir de créer un fichier ISO que vous pouvez ensuite graver sur un disque optique sur une autre machine. Vous pouvez également créer le support sur un disque USB. Pour les détails, voir « Création d'un support de [démarrage ».](#page-76-0)

5. Cliquez sur **Créer**.

# Étape 4. Création d'une image maître

*Dans cette étape, vous créerez l'image d'une machine et l'enregistrerez sur un disque dur USB.*

Choisissez une machine dont vous voulez créer l'image. Aucune licence n'est requise pour la création de l'image de la machine. Cependant, une licence serveur ou station de travail sera utilisée pour déployer la machine, dépendamment de si la machine exécute un système d'exploitation serveur (tel que Windows Server 2008 ou Linux) ou un système d'exploitation station de travail (tel que Windows 7). Pour la liste des systèmes d'exploitation serveur et poste de travail, consultez « Systèmes d'exploitation pris en charge pour la création d'images et le [déploiement ».](#page-17-0)

Sur la machine sur laquelle vous voulez créer l'image, faites ce qui suit :

1. assurez-vous que le lecteur CD ou DVD possède une priorité de démarrage supérieure à celle du disque dur. Vous devrez peut-être pour ouvrir l'utilitaire de configuration du BIOS de l'ordinateur et régler le paramètre de priorité de démarrage, tel qu'illustré dans l'image suivante.

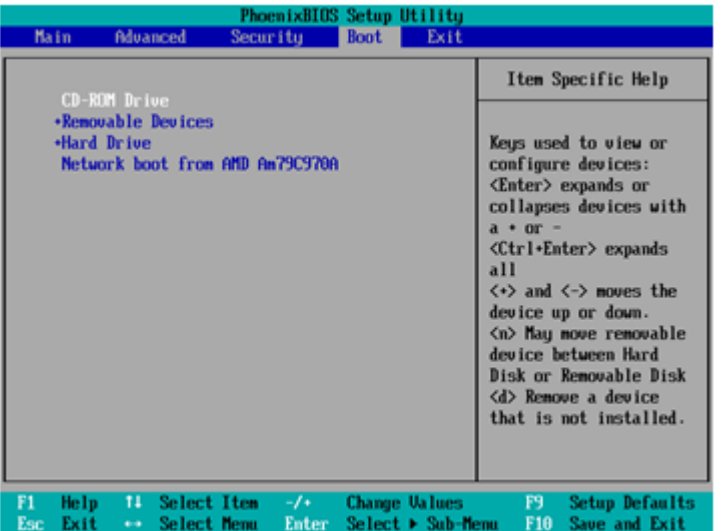

- 2. Attachez le disque dur USB à la machine. **Conseil.** Vous pouvez également enregistrer l'image dans un dossier réseau, tel que décrit plus loin dans cette procédure.
- 3. Démarrez la machine à partir du support de démarrage que vous avez créé.
- 4. Dans le menu de démarrage, cliquez sur **Master Image Creator**.

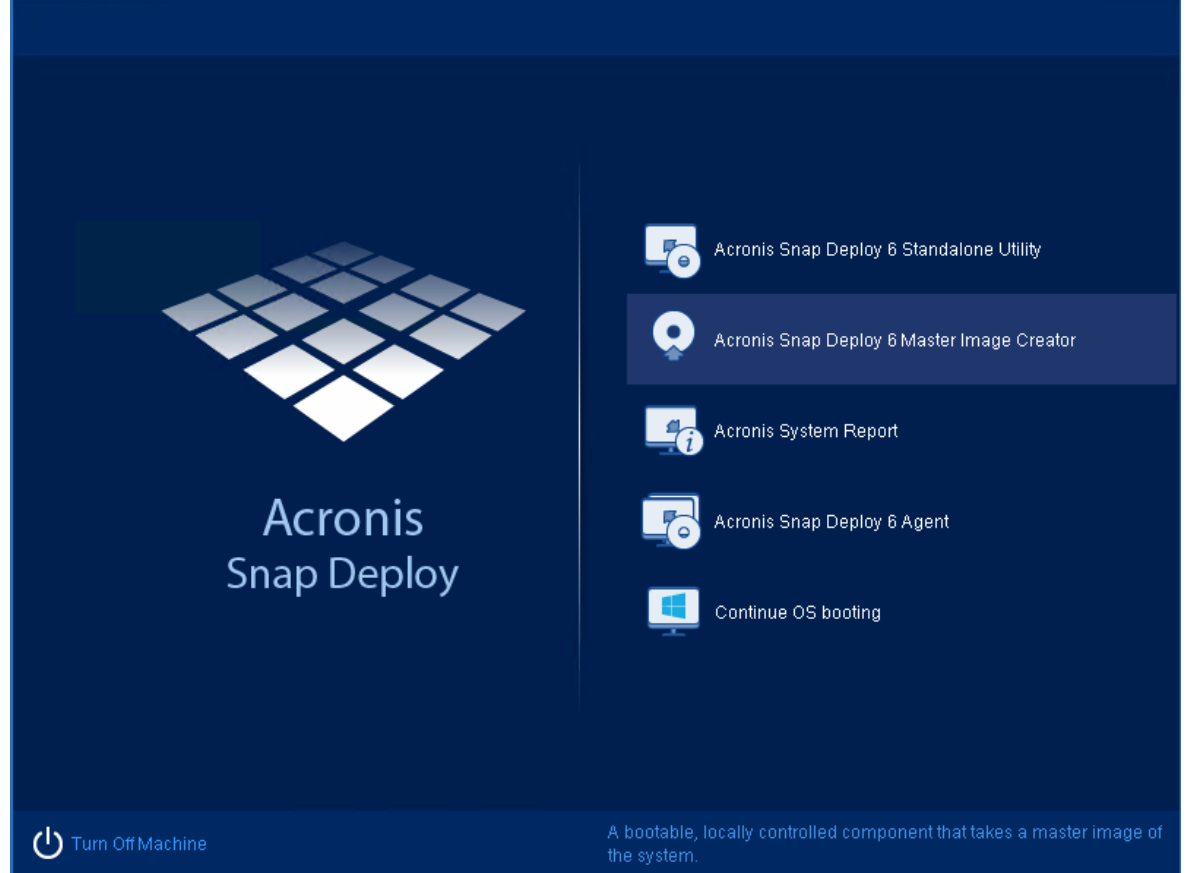

5. Dans la fenêtre contextuelle, cliquez sur **Annuler** ou attendez jusqu'à ce que cette fenêtre se ferme.

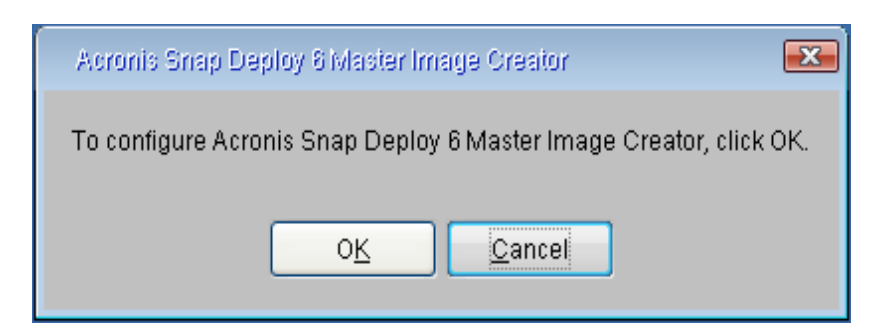

6. Sélectionnez les volumes que vous voulez inclure dans l'image maître. Vous pouvez accepter la sélection par défaut ; elle inclut normalement les volumes qui contiennent le système d'exploitation.

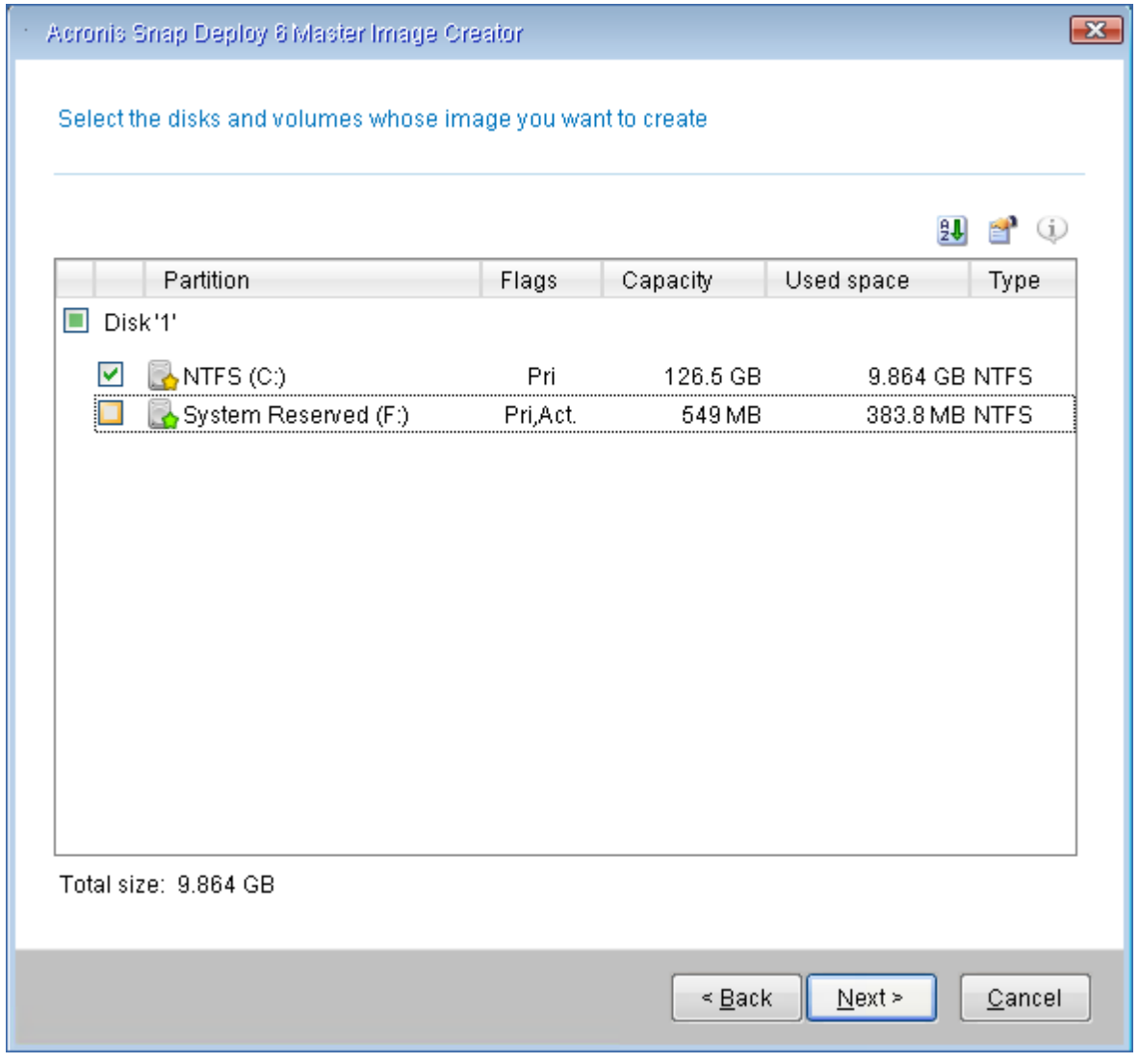

- 7. Spécifiez un dossier sur le disque dur USB où vous voulez enregistrer l'image. Vous pouvez également spécifier un dossier réseau et le nom d'utilisateur, ainsi que le mot de passe pour accéder à ce dossier.
- 8. Continuez à cliquer sur **Suivant** jusqu'à ce que la fenêtre du résumé apparaisse. Cliquez sur **Créer** dans cette fenêtre.

Acronis Snap Deploy 6 commence à créer l'image.

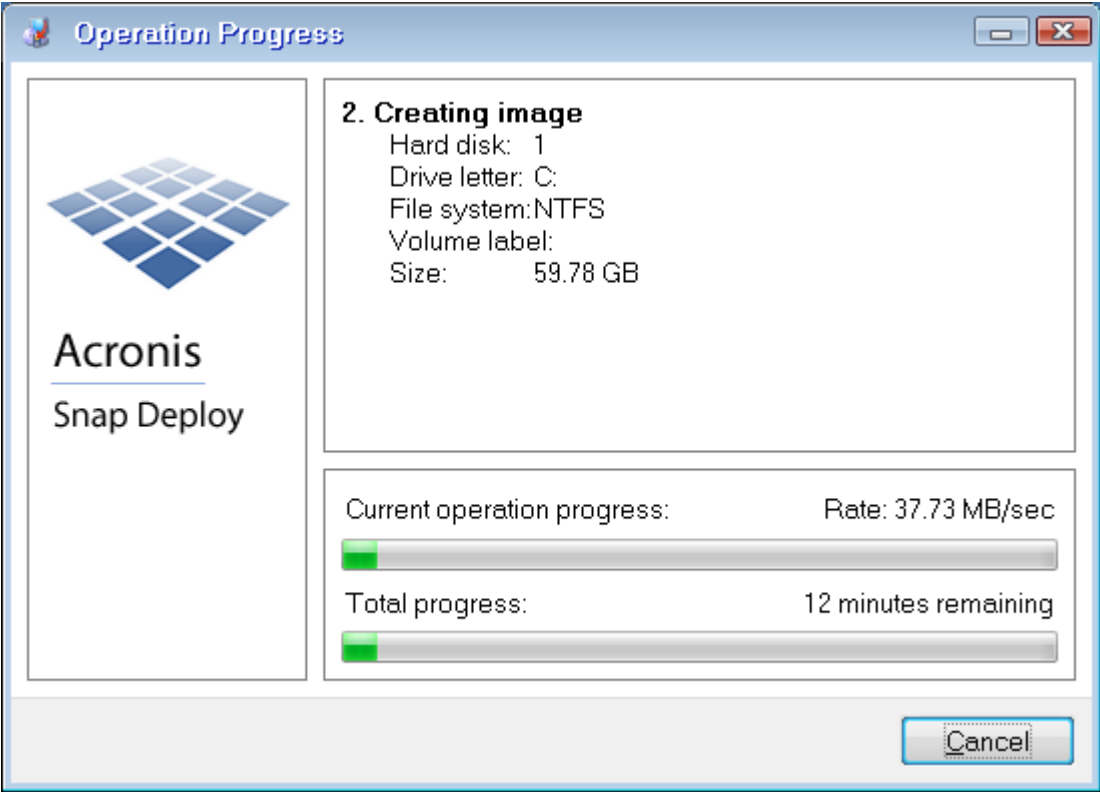

Une fois l'image créée, la machine redémarrera.

# Étape 5. Déploiement

*Dans cette étape, vous déploierez l'image maître créée sur une seule machine (la machine cible).*

#### **Remarque**

Pour débuter, nous recommandons d'effectuer le déploiement **sur la même machine** à partir de laquelle vous avez créé l'image ou vers **une machine possédant le même matériel**. Ainsi, aucune étape supplémentaire, telle que l'utilisation de l'option Universal Deploy, n'est nécessaire.

### Préparation de la machine cible

Sur la machine cible, effectuez de qui suit :

- 1. assurez-vous que le lecteur CD ou DVD possède une priorité de démarrage supérieure à celle du disque dur. Vous devrez peut-être pour ouvrir l'utilitaire de configuration du BIOS de l'ordinateur et régler le paramètre de priorité de démarrage.
- 2. Démarrez la machine à partir du support de démarrage que vous avez créé.
- 3. Dans le menu de démarrage, cliquez sur **Agent**.

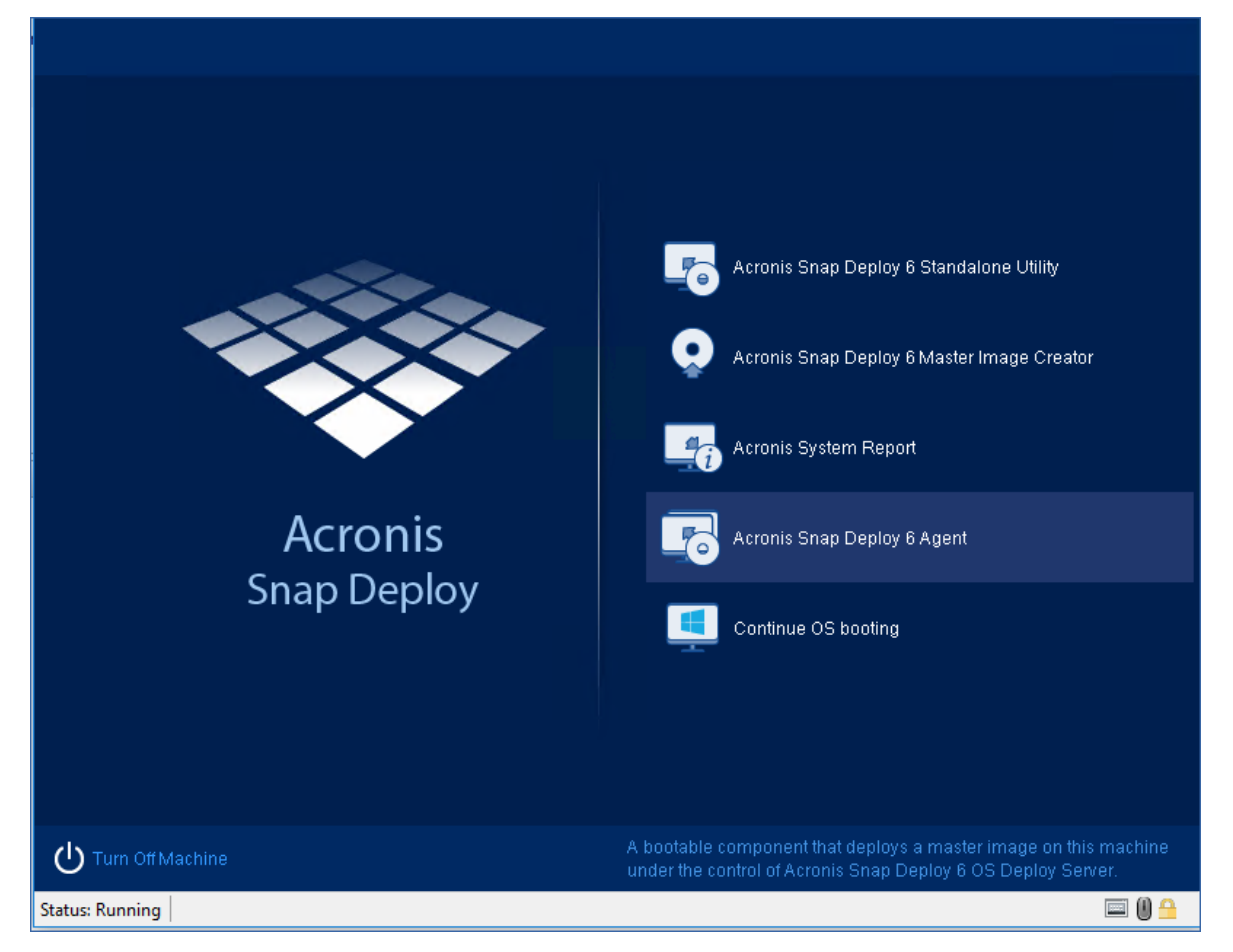

- 4. Dans la fenêtre contextuelle, cliquez sur **Annuler** ou attendez jusqu'à ce que cette fenêtre se ferme.
- 5. Assurez-vous que la machine soit prête pour le déploiement. La fenêtre devrait être similaire à l'illustration suivante.

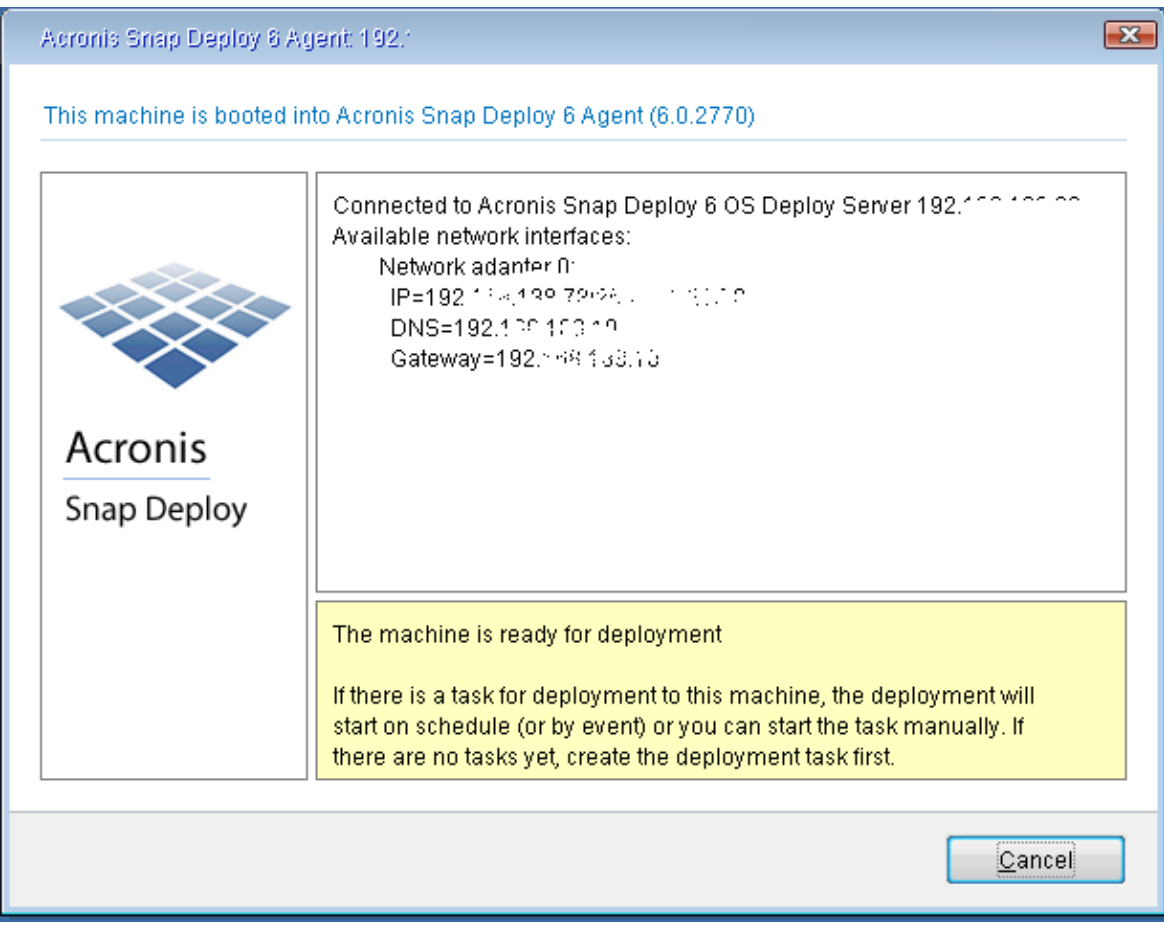

**Détails.** La machine cible est prête pour le déploiement lorsqu'elle se connecte au serveur OS Deploy. Ce serveur fait partie d'Acronis Snap Deploy 6. Si la machine ne se connecte pas au serveur, vous devez ajuster les paramètres réseau tel que décrit dans [« Démarrage](#page-140-0) des [machines](#page-140-0) cibles ».

Une fois que la machine cible est prête, vous pouvez y déployer l'image maître.

### Déploiement de l'image maître

Sur la machine sur laquelle vous avez installé Acronis Snap Deploy 6, procédez comme suit :

- 1. Attachez le disque dur USB avec l'image maître à la machine. Vous pouvez également copier l'image sur le disque dur local de la machine.
- 2. Cliquez sur la vue **Machines**. Assurez-vous que la machine cible que vous avez préparé soit affichée et qu'elle à le statut **Prêt**.
- 3. Cliquez avec le bouton droit de la souris sur la machine cible puis cliquez sur **Déployer l'image**.

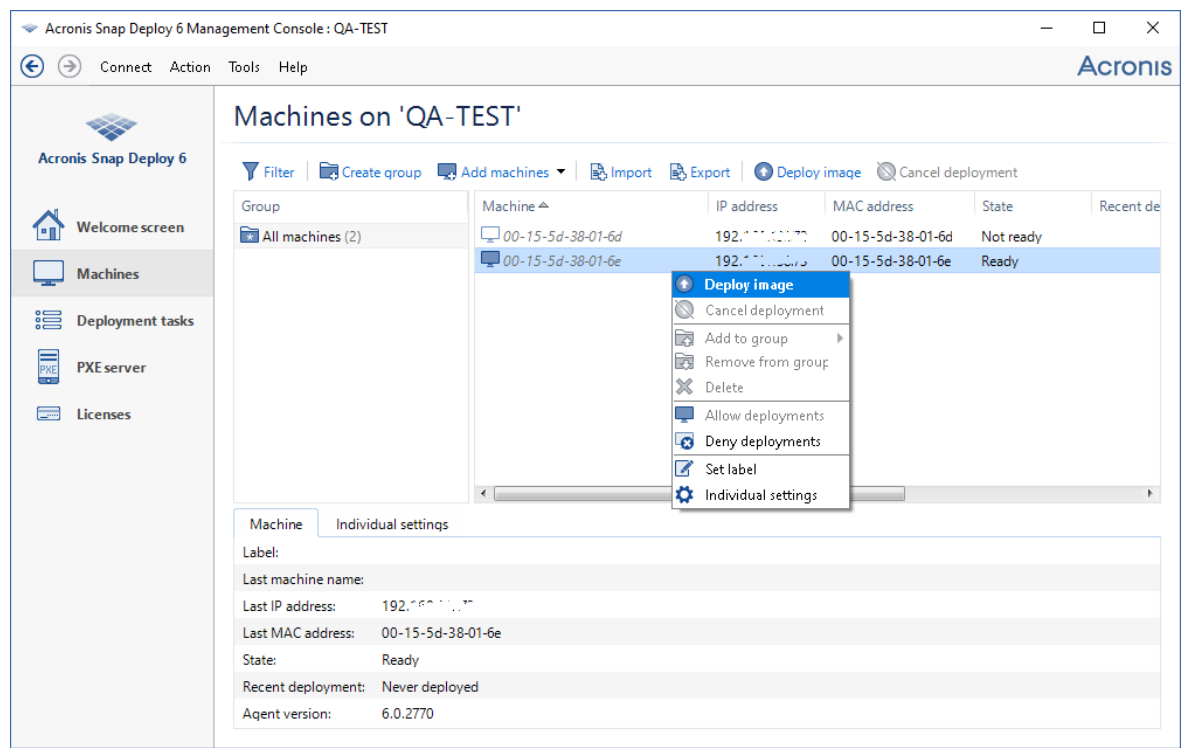

- 4. Continuez à cliquer sur **Suivant** jusqu'à ce que la fenêtre de sélection du modèle apparaisse. Cliquez sur **Créer un nouveau** dans cette fenêtre.
- 5. Cliquez sur **Créer un nouveau modèle** puis cliquez sur **Suivant**.
- 6. Sélectionnez l'image maître (le fichier .tib) que vous avez créé puis cliquez sur **Suivant**.
- 7. Dans la fenêtre des paramètres de déploiement, cliquez sur **Suivant**.

**Remarque.** Si vous avez créé l'image d'une machine exécutant un système d'exploitation de station de travail (tel que Windows 7) mais que vous ne possédez que des licences serveur (telles que Acronis Snap Deploy 6 for Server – Licence d'évaluation), vous pourriez vouloir permettre au logiciel d'utiliser ce type de licence pour déployer la machine. Pour ce faire, cliquez sur **Licence** dans la fenêtre des paramètres de déploiement puis cliquez sur **Utiliser une licence de serveur automatiquement**.

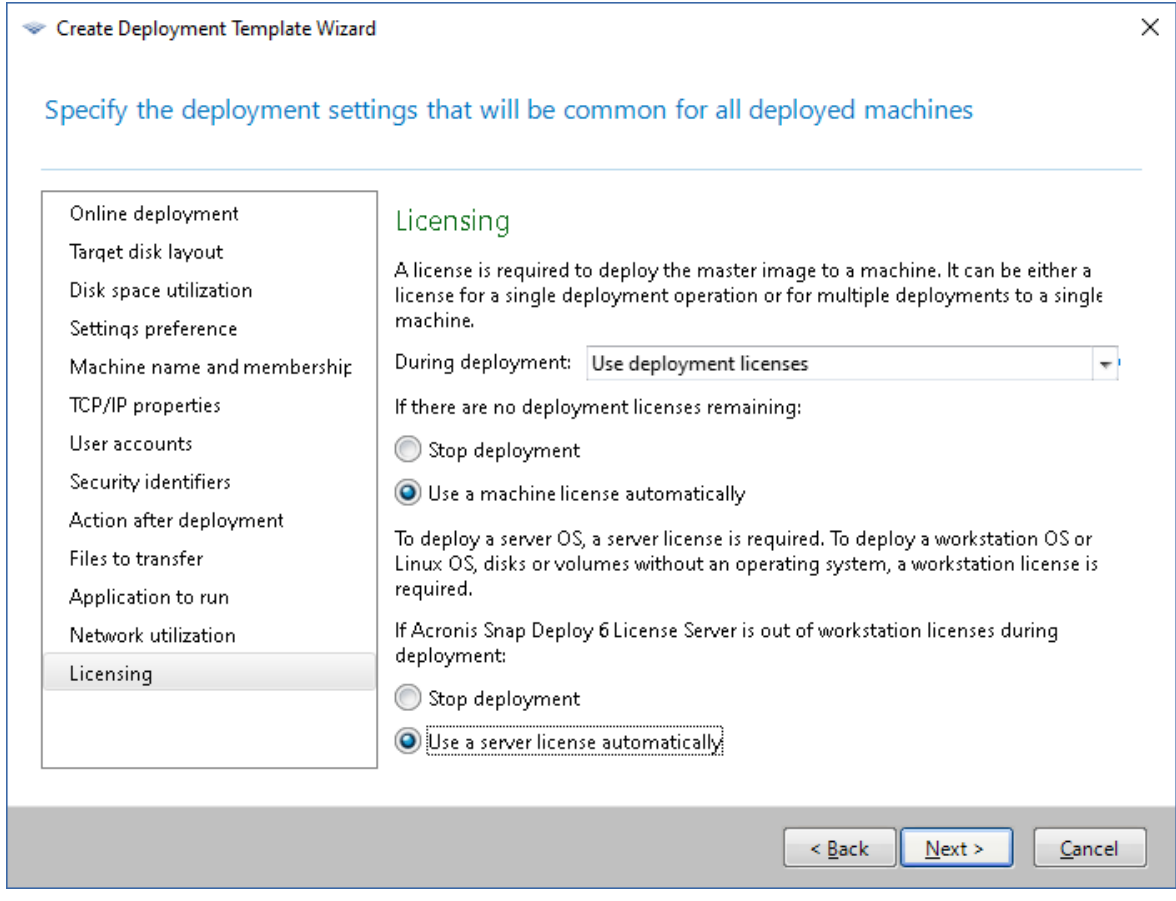

Vous pouvez également ajouter une licence de station de travail avant de démarrer le déploiement en ouvrant la vue **Licences** et en cliquant sur **Ajouter une licence** dans la barre d'outils.

8. Continuez à cliquer sur **Suivant** jusqu'à ce que la fenêtre du résumé apparaisse. Cliquez sur **Enregistrer** dans cette fenêtre.

**Détails.** Vous avez créé un modèle de déploiement. Il détermine la façon d'effectuer le déploiement. Vous pouvez réutiliser ce modèle dans d'autres tâches de déploiement.

9. Sélectionnez le modèle de déploiement que vous avez créé puis cliquez sur **Suivant**.

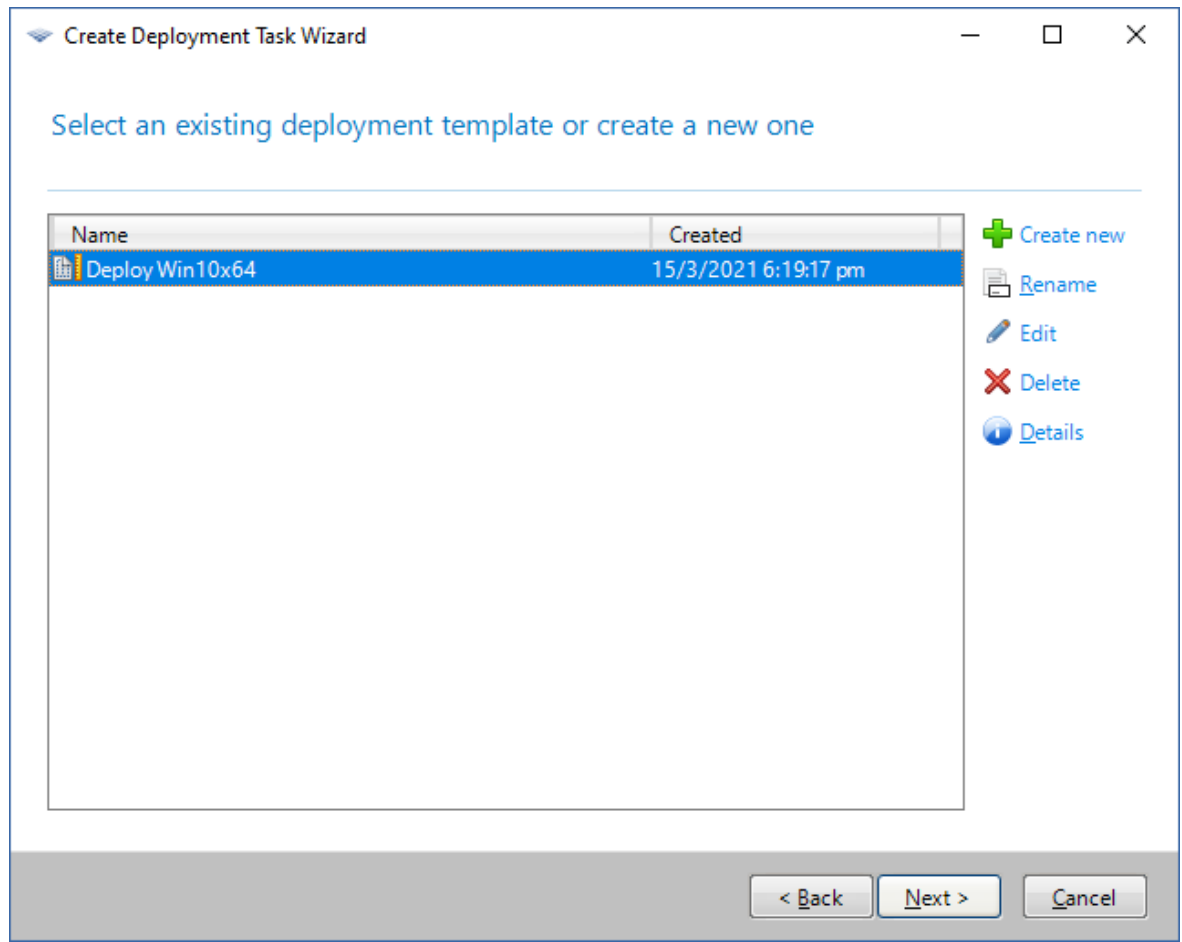

10. Lorsqu'on vous demande quand exécuter le déploiement, sélectionnez **Maintenant** et entrez le nom d'utilisateur et le mot de passe que vous avez utilisés pour vous connecter à Windows.

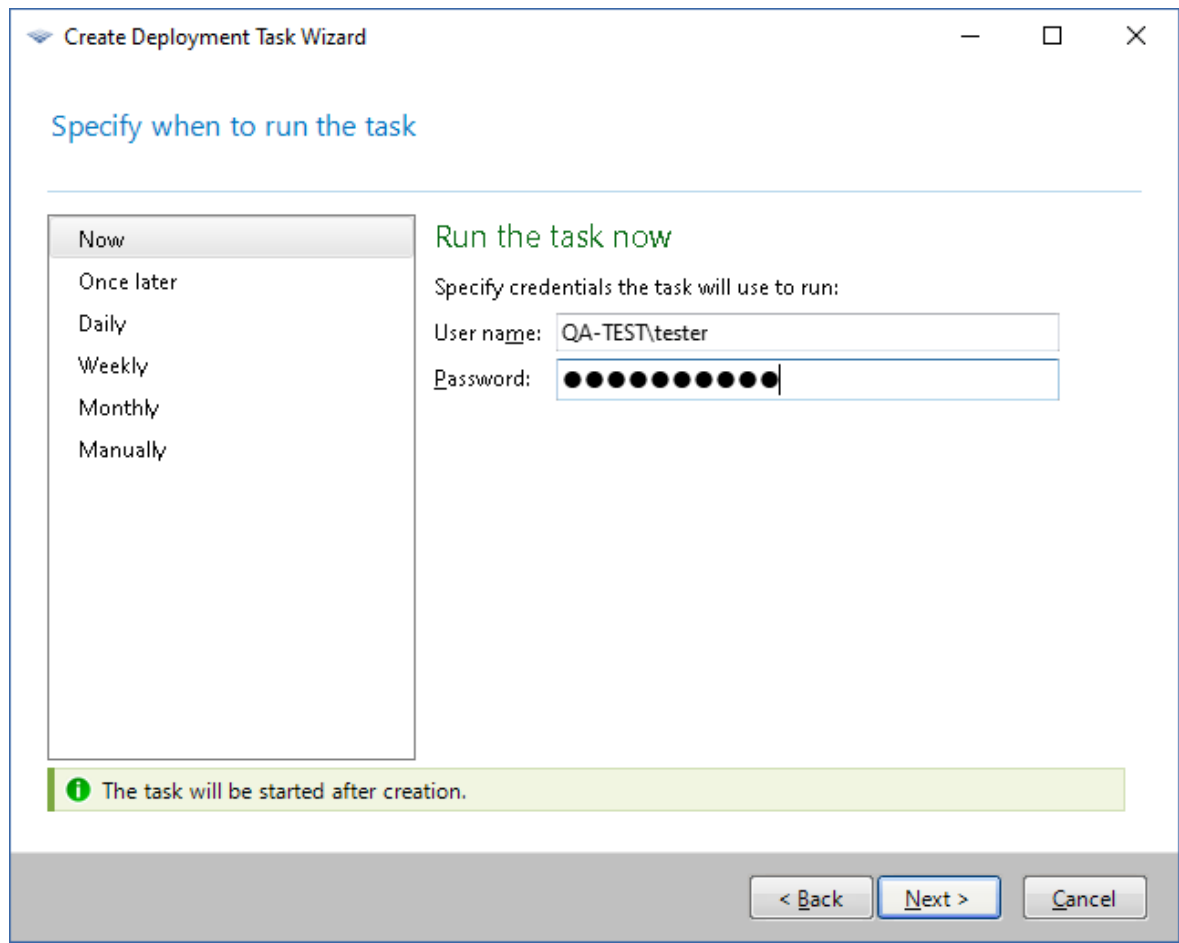

11. Continuez à cliquer sur **Suivant** jusqu'à ce que la fenêtre du résumé apparaisse. Cliquez sur **Créer** dans cette fenêtre.

Vous pouvez visualiser la progression du déploiement à la fois sur la machine sur laquelle vous avez installé Acronis Snap Deploy 6 et sur la machine cible.

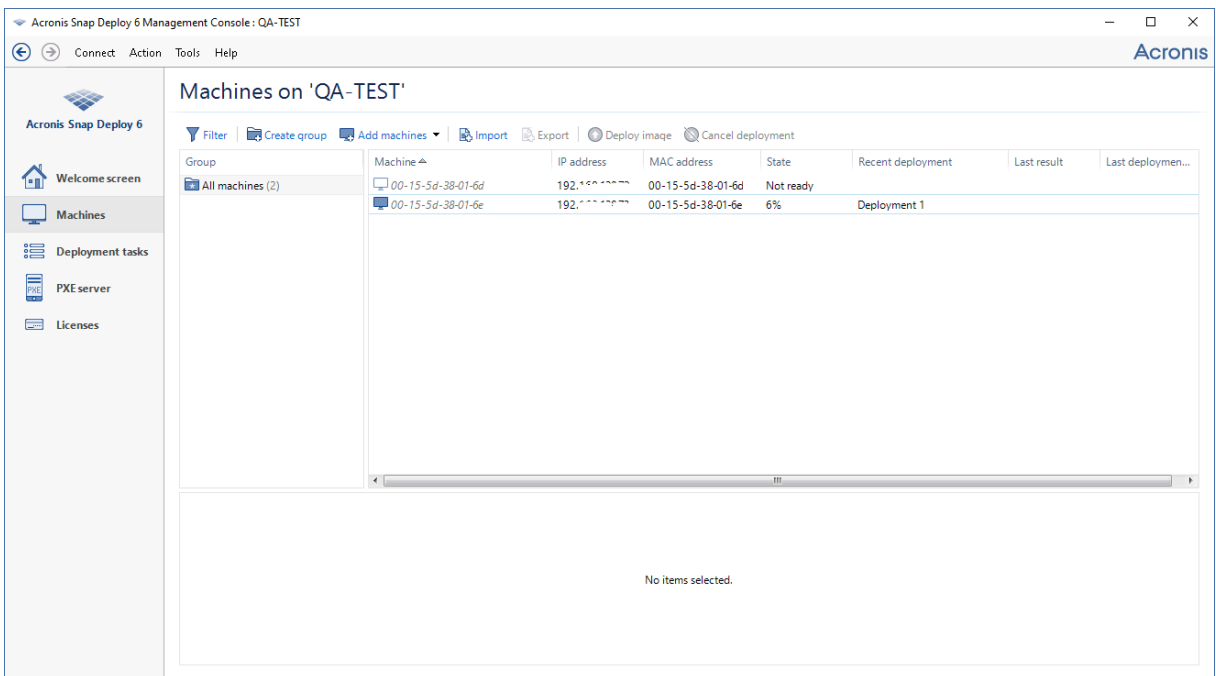

*Affichage de la progression du déploiement sur la machine où se trouve Acronis Snap Deploy 6*

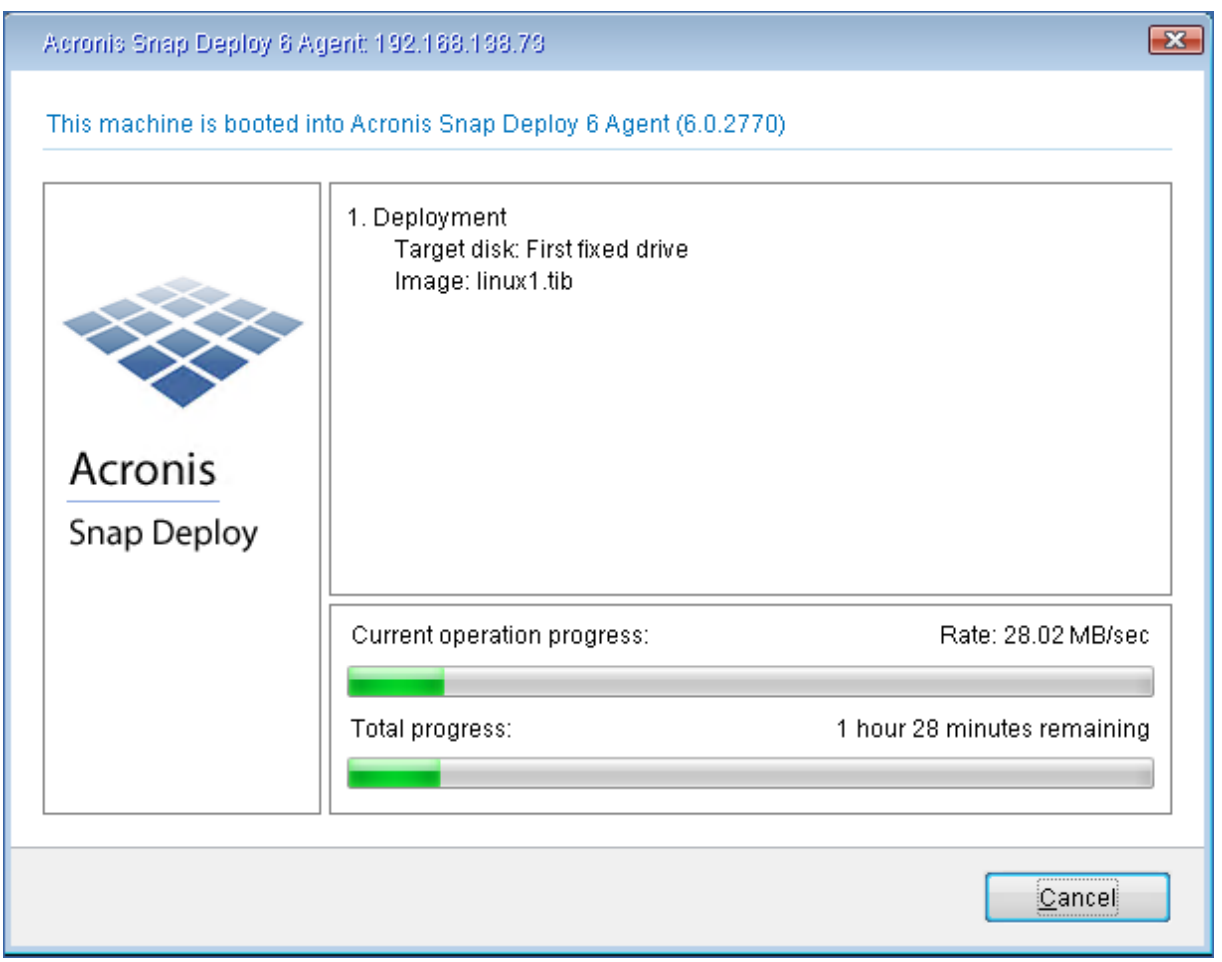

*Affichage de la progression du déploiement sur la machine cible*

## Ce que vous pouvez faire par la suite

Dans le volet de navigation, vous pouvez ouvrir les vues correspondantes pour naviguer dans le logiciel.

- <sup>l</sup> **Pour exécuter le déploiement de nouveau,** ouvrez la vue **Tâches de déploiement**, sélectionnez la tâche que vous avez créée puis cliquez sur **Exécuter** dans la barre d'outils. Pour plus de détails sur la vue **Tâches de déploiement**, voir [« Gestion](#page-176-0) des tâches de [déploiement »](#page-176-0).
- <sup>l</sup> **Pour ajouter plus de machines,** ouvrez la vue **Machines** puis cliquez sur **Ajouter des machines**. Vous pouvez ajouter des machines par leurs adresses physiques, connues comme adresses MAC.

Un autre moyen d'ajouter une machine à cette vue est de démarrer la machine pour qu'elle soit prête pour le déploiement, comme décrit dans « Préparation de la machine cible » plus haut dans cette section. Vous pouvez ensuite éteindre ou redémarrer la machine sans effectuer le déploiement. La machine demeure dans la vue.

Pour les détails à propos de la vue **Machines**, voir « Gestion de la liste des [machines »](#page-163-0).

<sup>l</sup> **Pour ajouter plus de licences pour le déploiement,** ouvrez la vue **Licences** puis cliquez sur **Ajouter une licence** dans la barre d'outils. Cliquer sur **Obtenir une licence** ouvre la [page](https://www.acronis.fr/enterprise/products/snapdeploy/purchasing/) Web d'achats [d'Acronis](https://www.acronis.fr/enterprise/products/snapdeploy/purchasing/) Snap Deploy 6.

Pour plus de détails sur la gestion des licences, voir [« Utilisation](#page-71-0) du serveur de licences ». Pour plus d'informations à propos des types de licences, voir [« Politique](#page-20-0) de licence ».

<sup>l</sup> **Pour configurer le démarrage réseau des machines** (plutôt que de les démarrer à partir d'un support), ouvrez la vue **Serveur PXE**, cliquez sur **Télécharger les composants sur le PXE** puis suivez les étapes similaires à celles décrites dans « Création d'un support de démarrage » plus haut dans cette section.

Pour les détails à propos de la configuration du démarrage réseau, voir [« Configuration](#page-89-0) du serveur PXE [d'Acronis ».](#page-89-0)

# **Installation d'Acronis Snap Deploy 6**

# Systèmes d'exploitation pris en charge

Cette section dresse la liste des systèmes d'exploitation où les composants d'Acronis Snap Deploy 6 peuvent être installés.

La version du Service Pack qui est installée dans le système d'exploitation (le cas échéant) n'a pas d'importance.

**Chacun de ces composants** pour Windows peut être installé dans les systèmes d'exploitation suivants :

- Windows Server 2022 (toute édition)
- Toutes les éditions de Windows Server 2019, y compris IoT, LTSC (anciennement LTSB)
- Windows Server 2016 (toute édition)
- Windows Server 2012 Foundation
- Windows Server 2012 R2 Foundation
- Windows Server 2012 Essentials
- Windows Server 2012 R2 Essentials
- Windows Server 2012 Standard
- Windows Server 2012 R2 Standard
- Windows Server 2012 Datacenter
- Windows Server 2012 R2 Datacenter
- Windows Server 2008 R2
- Windows Server 2008 ( $x86, x64$ )
- Windows Server 2003 (x86, x64)
- Windows Server 2003 R2 (x86, x64)
- Windows Small Business Server 2011
- Windows Small Business Server 2008
- Windows Small Business Server 2003
- Windows Server 2003 Édition x64
- Windows 11 Pro
- Windows 11 Enterprise
- $\cdot$  Windows 10 Pro (x86, x64)
- Windows 10 Enterprise ( $x86, x64$ )
- Windows 8 Pro  $(x86, x64)$
- $\cdot$  Windows 8.1 Pro (x86, x64)
- Windows 8 Enterprise (x86, x64)
- Windows 8.1 Enterprise (x86, x64)
- Windows 7 Professionnel (x86, x64)
- Windows 7 Édition Intégrale (x86, x64)
- Windows Vista Business (x86, x64)
- Windows Vista Édition Intégrale (x86, x64)
- Windows XP Professionnel
- Windows XP Professionnel Édition x64

Pour la gestion locale uniquement, **Management Console** et **Management Agent** peuvent être installés sur une machine exécutant l'un des systèmes d'exploitation suivants :

- Windows 11 Famille
- Windows 10 Famille
- Windows 10 Édition Éducation
- <sup>l</sup> Windows 8
- $\cdot$  Windows 8.1
- Windows 7 Édition Familiale Basique, Windows 7 Édition Familiale Premium
- Windows Vista Édition Familiale basique, Windows Vista Édition Familiale Premium
- Windows XP Édition Familiale

## Configuration système requise

## Composants pour Windows

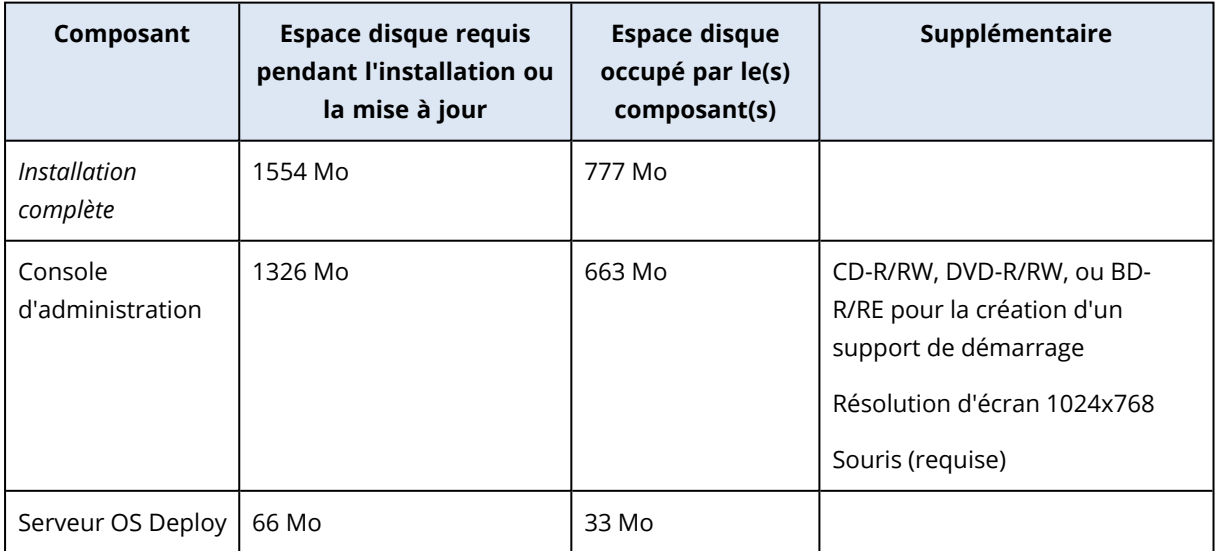

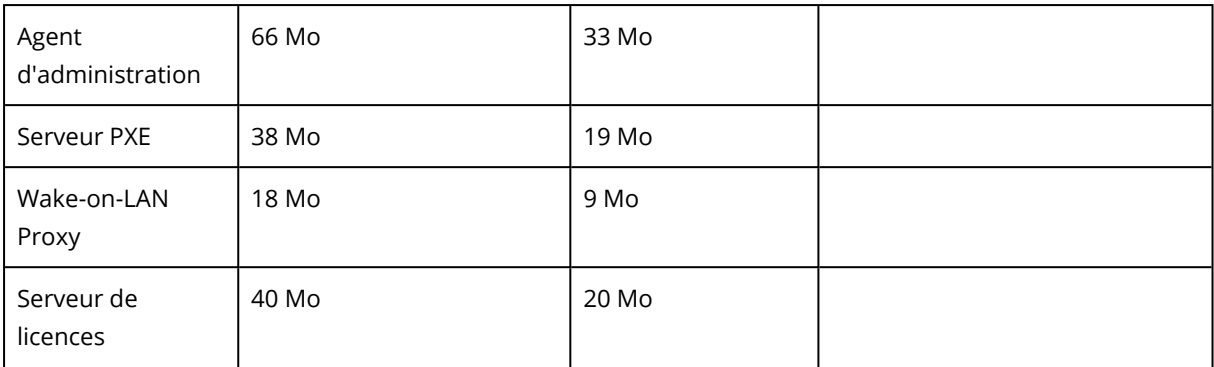

La mémoire minimale requise pour un composant est la même que pour le système d'exploitation Windows où il est installé.

Une carte d'interface réseau est une exigence commune pour tous les composants.

## Support de démarrage

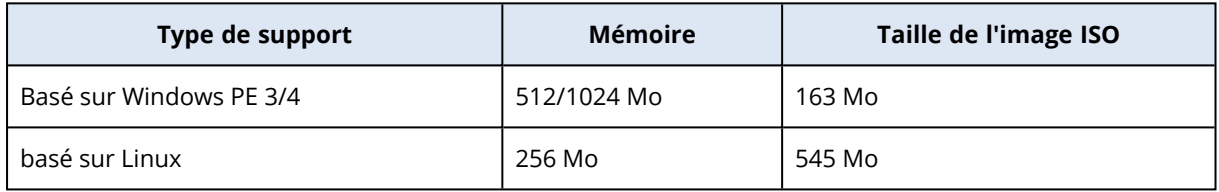

## Ports et adresses IP utilisés par Acronis Snap Deploy 6

Le service d'agent distant Acronis qui agit comme un service principal d'interaction intercomposants entre le serveur PXE d'Acronis, le serveur OS Deploy, l'agent d'administration et la console d'administration, utilise les ports et adresses IP suivants pour les opérations à distance :

- $\cdot$  Port UDP : 9876
- Port TCP : 9876. Si le port est occupé, le serveur de déploiement et la console d'administration sélectionnent un port aléatoirement.
- Port TCP : 5357. Ce port est utilisé pour les communications en multidiffusion.
- adresse de multidiffusion IPv4 : 239.255.219.45

Le serveur Acronis OS Deploy utilise les ports suivants :

- Ports TCP : 23789, 9881. Ces ports sont utilisés pour la communication avec l'agent de déploiement.
- <sup>l</sup> Ports TCP : Certains ports sont utilisés pour la communication inter-processus. Ces ports sont choisis aléatoirement.

La console d'administration utilise les ports suivants :

<sup>l</sup> Ports TCP : Certains ports sont utilisés pour la communication avec l'Agent à distance Acronis. Ces ports sont choisis aléatoirement.

Le serveur PXE d'Acronis utilise les ports et les adresses IP suivants :

- Ports UDP : 67, 68 et 4011
- Port TCP : 2000. Ce port est utilisés pour la communication avec l'Agent à distance Acronis.
- adresse de diffusion : 255.255.255.255

Pour une [installation](#page-62-0) à distance, Snap Deploy 6 utilise le port TCP 25001.

Le serveur de fichiers d'Acronis (qui fait partie d'Acronis OS Deploy Server) utilise les ports suivants :

- $\cdot$  Port UDP : 69
- Port TCP : 24001. Ce port est utilisé pour communiquer directement avec le serveur PXE d'Acronis. Le port est choisi aléatoirement.

L'agent Acronis Snap Deploy s'exécutant dans un environnement de support de démarrage utilise les ports suivants :

<sup>l</sup> Ports TCP : Deux ports sont utilisés pour la communication avec le serveur OS Deploy. Ces ports sont choisis aléatoirement.

<span id="page-54-0"></span>Si vous utilisez un pare-feu, il peut être nécessaire de définir les options d'accès appropriées.

## Installation typique

Lors d'une installation typique, tous les composants de Acronis Snap Deploy 6 nécessaires au déploiement et à la création d'une image hors ligne sont installés sur la même machine.

Acronis Snap Deploy 6 sera installé avec les fonctionnalités suivantes :

- Déploiement via le réseau
- Démarrage des machines cibles sur le réseau
- <sup>l</sup> Gestion des déploiements à l'aide de la console d'administration
- Création d'un support de démarrage pour le déploiement
- Création d'un support de démarrage pour prendre une image maître
- Stockage et gestion des licences d'Acronis Snap Deploy 6

Les composants suivants seront installés sur la machine :

- Serveur OS Deploy
- <sup>l</sup> Serveur de licences
- Console d'administration
- **Acronis Serveur PXF**

Pour installer l'agent de gestion ou Acronis Wake-on-LAN Proxy et pour une installation plus flexible, utilisez l'installation [personnalisée](#page-55-0).

#### *Pour installer Acronis Snap Deploy 6 (installation type)*

- 1. Connectez-vous comme administrateur puis exécutez le programme d'installation.
- 2. Cliquez sur **Installer Acronis Snap Deploy 6.**
- 3. Acceptez les termes du contrat de licence, puis cliquez sur **Suivant**.
- 4. Cliquez sur **Typique**.
- 5. Cliquez sur **Ajouter une licence**, puis saisissez les clés de licence d'Acronis Snap Deploy 6 ou importez-les à partir d'un fichier. Vous devez fournir au moins une clé de licence (soit une licence de machine ou une licence de déploiement).

#### **Remarque**

Les licences ne seront pas utilisées avant que vous ne démarriez le déploiement.

- 6. Spécifiez si la machine participera au programme CEP. Vous pourrez modifier ce paramètre plus tard en lançant Acronis Snap Deploy 6 et en cliquant sur **Aide -> Programme d'amélioration du produit (CEP)**.
- <span id="page-55-0"></span>7. Cliquez sur **Installer**.

## Installation personnalisée

Avec l'installation personnalisée, vous pouvez sélectionnner les composants d'Acronis Snap Deploy 6 à installer. Vous pouvez également spécifier des paramètres supplémentaires. Par exemple, vous pouvez modifier le dossier par défaut pour l'installation.

Vous pourriez vouloir utiliser l'installation personnalisée dans les cas suivants :

- Installation de Management Agent pour créer une image maître d'une [machine](#page-29-0) sans la [redémarrer](#page-29-0) ou pour permettre le déploiement en ligne sur la machine.
- Installation de Acronis Wake-on-LAN Proxy pour réveiller les machines situées dans un autre sous-réseau.
- Installer des composants différents sur des machines différentes tel que l'installation d'OS Deploy Server sur une machine et du serveur PXE d'Acronis sur une autre. Pour des exemples, voir [« Configuration](#page-56-0) d'installations courantes »

## Procédure d'installation

### Préparation

Afin de pouvoir installer le serveur OS Deploy, vous devez avoir au moins une licence de machine ou de déploiement sur le serveur de licences. Il peut s'agir d'une licence d'évaluation ou d'une licence complète.

- Si vous installez à la fois le serveur de licences et le serveur OS Deploy sur la même machine, vous pourrez fournir les clés de licence pendant l'installation.
- Si le serveur de licences est installé sur une machine différente, chargez les clés de licence sur ce serveur de licences avant d'installer le serveur de déploiement.

Il faut simplement que la clé de licence soit disponible sur le serveur de licences. Elle ne sera pas utilisée avant que vous ne commenciez le déploiement.

L'installation d'autres composants ne nécessite pas de licences.

#### *Pour installer Acronis Snap Deploy 6 (installation personnalisée)*

- 1. Connectez-vous comme administrateur puis exécutez le programme d'installation.
- 2. Cliquez sur **Installer Acronis Snap Deploy 6.**
- 3. Acceptez les termes du contrat de licence, puis cliquez sur **Suivant**.
- 4. Cliquez sur **Personnalisée.**
- 5. Dans la liste des composants, sélectionnez les composants que vous souhaitez installer. Pour des informations détaillées sur l'installation des composants, voir «Installation des [composants»](#page-58-0).
- 6. Si vous avez sélectionné le serveur de licences pour l'installation, fournissez les clés de licence d'Acronis Snap Deploy 6.
- 7. Si vous avez sélectionné le serveur OS Deploy sans sélectionner le serveur de licences, spécifiez le nom ou l'adresse IP de la machine où le serveur de licences est installé.
- 8. Spécifiez le dossier où les composants seront installés.
- 9. Si on vous le demande, spécifiez ce qui suit :
	- si les composants doivent être installés pour tous les utilisateurs de la machine (recommandé) ou seulement pour l'utilisateur actuel
	- si la machine participera au programme d'amélioration du produit (CEP). Vous pourrez modifier ce paramètre plus tard en lançant Acronis Snap Deploy 6 et en cliquant sur **Aide -> Programme d'amélioration du produit (CEP)**.
- <span id="page-56-0"></span>10. Cliquez sur **Installer**.

## Configurations d'installation courantes

Acronis Les composants de Snap Deploy 6 peuvent être installés selon diverses configurations pour la distribution de divers composants et fonctionnalités entre les machines du réseau.

- a. La configuration minimale permettant uniquement la **[création](#page-28-0) d'image hors ligne et le [ldéploiement](#page-10-0) autonome** est composé de :
	- Console d'administration
- b. La configuration minimale permettant **la création d'image hors ligne, le déploiement autonome et le déploiement à travers le réseau avec le serveur de déploiement OS** est composé des composants suivants :
	- Console d'administration
	- Serveur de licences
	- Serveur OS Deploy

Aucun composant d'Acronis n'est requis sur les machines cibles.

- c. La configuration qui ajoute le **démarrage du réseau des machines cibles** à la fonctionnalité décrite dans (b) :
	- Console d'administration
	- Serveur de licences
	- Serveur OS Deploy
	- **Acronis Serveur PXE**

Les composants peuvent tous être installés sur la même machine ou sur des machines différentes. Aucun composant d'Acronis n'est requis sur les machines cibles.

Ceci est la configuration élémentaire recommandée qui permet l'utilisation de la plupart des fonctionnalités d'Acronis Snap Deploy 6. Ceci est la configuration pour une [l'installation](#page-54-0) typique. Si l'accès physique au serveur puissant est limité, vous pouvez installer la console sur une machine distincte. La configuration suivante est également courante :

#### **Station de travail :**

• Console d'administration

#### **Serveur :**

- Serveur de licences
- Serveur OS Deploy
- **Acronis Serveur PXF**

En règle générale, vous pouvez installer tous les serveurs Acronis sur des machines distinctes. Dans un tel cas, il vous faudra connecter la console d'administration à chaque serveur séparément pour pouvoir gérer le serveur. Si tous les serveurs sont sur une même machine, une seule connexion de console est nécessaire.

#### **Remarque**

Si les machines cibles ne prennent pas en charge PXE, vous pouvez y installer Management Agent et allumer les machines avant de démarrer le déploiement.

d. Pour augmenter toute configuration (a) - (c) la **[possibilité](#page-29-0) de créer des images en ligne** et la **possibilité de valider l'intégrité des images**, installez **l'agent d'administration**.

La création d'image en ligne signifie que le système maître est copié en direct (sans redémarrer la machine ni suspendre les opérations). Vous pouvez créer l'image en ligne à distance en connectant la console à l'agent d'administration installé sur la machine maître. L'agent d'administration sera inclus dans l'image maître et déployé sur toutes les machines cibles. Cependant, la présence d'un nombre excessif de logiciels dans l'image maître n'est pas toujours une solution rationnelle.

Nous vous conseillons de créer une image maître en utilisant le composant de démarrage nommé créateur d'image maître. Néanmoins, il est judicieux d'avoir au moins un agent d'administration sur le réseau (pas nécessairement sur la machine maître). Vous pourrez valider (vérifier) l'intégrité de vos images en utilisant l'agent d'administration.

e. Pour ajouter au serveur OS Deploy la **capacité d'effectuer le déploiement dans un autre sous-réseau** (via un commutateur réseau) dans la configuration (b) ou (c), installez **Acronis Wake-On-LAN Proxy** sur n'importe quel serveur dans le sous-réseau où se trouvent les machines cibles. Aucune autre action n'est requise.

**Acronis Wake-on-LAN Proxy** doit être installé seulement si :

• vous allez effectuer le déploiement dans une liste spécifique de machines.

**ET**

<span id="page-58-0"></span>· la totalité ou une partie des machines cibles sont dans un autre sous-réseau que le serveur OS Deploy.

## Installation des composants

Le programme d'installation d'Acronis Snap Deploy 6 inclut les composants et les fonctionnalités des composants suivants :

- <sup>l</sup> **Serveur OS Deploy**
- <sup>l</sup> **Serveur de licences**, qui comprend :
	- <sup>o</sup> Serveur de licences
	- <sup>o</sup> L'utilitaire de ligne de commande de License Server Management
- <sup>l</sup> La **Console d'administration**, qui comprend:
	- <sup>o</sup> Console d'administration
	- o Media builders pour créer un support de démarrage d'Acronis et un support de démarrage basé sur WinPE
- <sup>l</sup> **Serveur PXE**
- <sup>l</sup> **Agent d'administration**
- <sup>l</sup> **Wake-on-LAN Proxy**

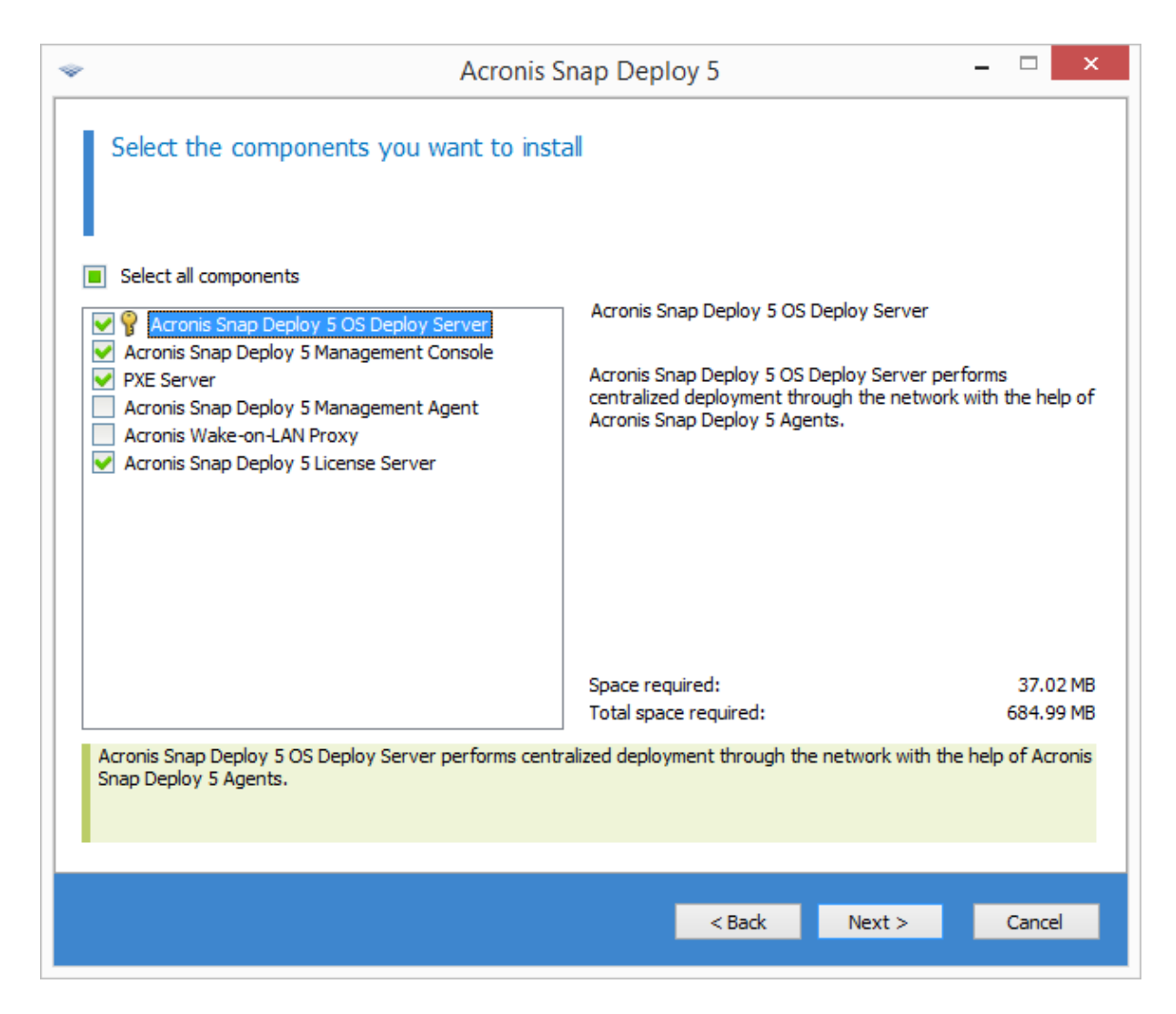

*Liste des composants*

### Installation de la console d'administration

La **console d'administration** est un outil administratif pour un accès local et à distance aux serveurs d'Acronis et à l'agent d'administration. Installez la console d'administration sur n'importe quelle machine à partir de laquelle vous préférez opérer.

L'installation de la console d'administration implique les media builder pour la création d'un support de démarrage d'Acronis et d'un support de média basé sur l'environnement de préinstallation Windows (WinPE).

<span id="page-59-0"></span>Une fois que la console d'administration est installée, vous pouvez installer d'autres [composants](#page-62-0) à [distance.](#page-62-0)

#### Installation du serveur de licences

**Serveur de licence** est un composant qui suit les licences des produits Acronis. Installez le serveur de licence sur une machine accessible par le serveur de déploiement OS. Envisagez l'installation des deux produits sur la même machine.

L'installation du serveur de licence inclut également l'outil d'administration du serveur de licences. Il s'agit d'un utilitaire de ligne de commande pour contrôler le serveur de licences. Vous pouvez également contrôler le serveur de licences en utilisant la console d'administration.

#### **Remarque**

Si vous avez déjà installé un serveur de licences inclus avec un autre produit Acronis, vous devez tout de même installer le serveur de licences. Vous pouvez installer les deux serveurs de licences sur une même machine. La machine agira alors comme serveur de licences commun pour tous les produits d'Acronis.

Après l'installation, le serveur de licence se lance automatiquement en tant que service Windows.

Lors de l'installation du serveur de licences, vous pouvez lui ajouter la clé de licence. Vous pouvez ajouter la clé de licence plus tard soit en utulisant la console [d'administration](#page-71-1) ou en [mode](#page-73-0) ligne de [commande.](#page-73-0)

### Installation du serveur de déploiement OS

Le **Serveur de déploiement OS** est un composant qui effectue un déploiement centralisé à travers le réseau avec l'aide de composants de démarrage nommés agents.

Avant l'installation du serveur de déploiement OS, vous devez [installer](#page-59-0) le serveur de licences et y importer des clés de licences. Vous pouvez installer les deux serveurs sur une même machine.

Si le serveur de licences n'est pas installé sur la machine où vous installez le serveur de déploiement OS, le programme d'installation vous demandera de spécifier un serveur de licences. Naviguez jusqu'au serveur ou entrez son nom ou adresse IP.

#### **Remarque**

Nous vous conseillons de spécifier le serveur de licence par son nom de machine. Si vous spécifiez le serveur de licence par son adresse IP, le serveur de déploiement OS ne pourra pas trouver le serveur de licence si cette adresse change.

Il y a une exception à cette recommandation : Si la machine de votre serveur de licences contient des caractères non-anglais dans son nom d'hôte, vous devez spécifier le serveur de licences en utilisant son adresse IP. Unicode n'est présentement pas pris en charge dans les communications entre les composants d'Acronis Snap Deploy 6, donc OS Deploy Server ne pourra pas résoudre le nom du serveur de licences correctement s'il contient des caractères non anglais (c.-à-d. des symboles Unicode).

L'installation du serveur de déploiement ne diminue pas le nombre de licences. le logiciel ne fait que vérifier la disponibilité des licences et enregistrer les paramètres spécifiés pour du serveur de licences afin de pouvoir accéder, lors du déploiement, au serveur de licences.

#### **Important**

Si vous avez l'intention d'utiliser plus d'un serveur de déploiement, assurez vous que chacune des machines spécifique est déployée que par l'un d'eux. Sinon, chaque serveur de déploiement risque d'utiliser une licence distincte pour la machine.

### Installation du Serveur PXE d'Acronis

Le **Serveur PXE d'Acronis** permet le démarrage réseau des machines cibles pour exécuter le déploiement.

L'utilisation du serveur PXE d'Acronis réduit considérablement le temps nécessaire au démarrage des ordinateurs par rapport à l'utilisation d'un support bootable. Elle élimine également le besoin d'avoir un technicien sur place pour installer le support bootable dans le système devant être démarré. Cela permet d'effectuer un déploiement planifié sans surveillance.

L'utilisation du serveur PXE d'Acronis est pertinente s'il existe un serveur de protocole de contrôle d'hôte dynamique (DHCP) dans votre réseau de sorte que les machines peuvent automatiquement lors du démarrage obtenir des adresse IP. Sans un serveur DHCP, Vous ne pouvez pas démarrer des machines depuis PXE.

Nous vous conseillons d'avoir qu'un serveur PXE dans un sous-réseau afin de pouvoir prévoir le comportement des ordinateurs lors du démarrage.

Le serveur PXE d'Acronis commence à fonctionner en tant que service immédiatement après l'installation. Il se lancera automatiquement à chaque redémarrage du système. Vous pouvez arrêter et démarrer ce service de la même manière que les autres services.

### Installation d'Acronis Wake-on-LAN Proxy

**Acronis Wake-on-LAN Proxy** permet au serveur OS Deploy de réveiller les machines cibles situées dans un autre sous-réseau.

Vous devez seulement installer le Acronis Wake-on-LAN Proxy si :

• Vous allez effectuer un déploiement vers des machines spécifiques (un déploiement vers une machine libre quelle qu'elle soit n'implique pas de réveiller les machines au moyen du serveur de déploiement)

#### **ET**

• la totalité ou une partie des machines cibles sont dans un autre sous-réseau que le serveur OS Deploy.

Installez Acronis Wake-on-LAN Proxy sur un serveur quel qu'il soit dans le même sous-réseau que les machines cibles. Aucune autre action n'est requise.

Acronis Wake-on-LAN Proxy est exécuté en tant que service immédiatement après son installation. Après cela, il se lancera automatiquement à chaque redémarrage du système. Vous pouvez arrêter et démarrer ce service de la même manière que les autres services.

## Installation de l'agent d'administration (Management Agent)

L'installation de **Management Agent** vous permet de créer des images en ligne, de valider l'intégrité des images maîtres, et permet à OS Deploy Server de démarrer le déploiement sur la machine pendant que celle-ci est en ligne.

La création d'image en ligne signifie que le système maître est copié en direct (sans redémarrer la machine ni suspendre les opérations). Vous pouvez exécuter la création d'images en ligne à distance en connectant la console à l'agent d'administration installé sur la machine maître. L'agent d'administration sera inclus dans l'image maître et déployé sur toutes les machines cibles.

Cependant, la présence d'un nombre excessif de logiciels dans l'image maître n'est pas toujours une solution rationnelle.

Nous vous conseillons de créer une image maître en utilisant le composant de démarrage nommé créateur d'image maître. Néanmoins, il est judicieux d'avoir au moins un agent d'administration sur le réseau (pas nécessairement sur la machine maître). Vous pourrez valider (vérifier) l'intégrité de vos images en utilisant l'agent d'administration.

Lorsque vous installez l'agent de gestion sur des machines cibles de l'environnement avec plusieurs serveurs de déploiement, procédez comme suit :

- 1. Éteignez tous les serveurs de déploiement.
- 2. Sur chaque machine cible, effectuez les opérations suivantes :
	- a. Installez l'agent de gestion.
	- b. Ajoutez la clé **ManagementAgent** à la clé de registre suivante : **HKEY\_LOCAL\_ MACHINE\SOFTWARE\Acronis\SnapDeploy**
	- c. Ajoutez la valeur de chaîne **Server**.
	- d. Dans la valeur de chaîne **Server**, spécifiez l'adresse IP du serveur de déploiement voulu.
- 3. Allumez les serveurs de déploiement.

## <span id="page-62-0"></span>Autres méthodes d'installation

## Installation de composants à distance

En utilisant la console d'administration, vous pouvez installer les composants suivants d'Acronis Snap Deploy 6 à distance :

- Agent d'administration
- Proxy Acronis Wake-on-LAN
- Serveur de licences
- Serveur OS Deploy

### Préparation

Afin de continuer avec l'installation à distance, préparez les machines distantes de la façon suivante :

- <sup>l</sup> **Partage de fichiers simple.** Pour une installation réussie sur une machine distante exécutant une version quelconque de Windows XP, l'option **Panneau de configuration > Options des dossiers > Affichage > Utiliser le partage de fichier simple** doit être *désactivée* sur cette machine.
- <sup>l</sup> **Contrôle des comptes d'utilisateurs.** Pour une installation réussie sur une machine distante exécutant Windows Vista ou une version plus récente, le contrôle de compte d'utilisateur (UAC) doit être *désactivé*. Pour accéder à cette option, allez sur **Panneau de configuration > Comptes d'utilisateur > Modifier les paramètres du contrôle de compte d'utilisateur**.
- <sup>l</sup> **Le partage de fichiers et d'imprimantes** doit être *activé* sur la machine distante. Pour accéder à cette option :
	- <sup>o</sup> Sur une machine exécutant Windows XP avec le Service Pack 2 ou Windows 2003 Server : allez au **Panneau de configuration > Pare-feu Windows > Exceptions > Partage de fichiers et d'imprimantes**.
	- <sup>o</sup> Sur une machine exécutant Windows Vista, Windows Server 2008 ou Windows 7 : allez au **Panneau de configuration > Pare-feu Windows > Centre réseau et partage > Modifier les paramètres de partage avancés**.
- <sup>l</sup> **Ports.**Acronis Snap Deploy 6 utilise les ports TCP 445 et 25001 pour l'installation à distance. Assurez-vous que ces ports sont ajoutés aux exceptions dans les paramètres de pare-feu des machines distantes. Le port TCP 445 est automatiquement ajouté aux exceptions par le pare-feu Windows lorsque vous activez le Partage de fichiers et d'imprimantes. Pour ajouter un port aux exceptions :
	- <sup>o</sup> Dans Windows XP, Windows 2003 Server, et Windows Vista : allez au **Panneau de configuration > Pare-feu Windows > Exceptions > Ajouter un port**
	- <sup>o</sup> Sous Windows 7 : allez au **Panneau de configuration > Pare-feu Windows > Paramètres avancés > Règles de connexions entrantes > Nouvelle Règle > Port**

#### **Remarque**

Si les machines distantes sont membres d'un domaine Active Directory et n'utilisent aucun parefeu autre que le pare-feu Windows, vous pouvez ajouter le port TCP 25001 aux exceptions en utilisant la stratégie de groupe. Sur un contrôleur de domaine, créez un objet de stratégie de groupe, puis allez sur **Modèles administratifs > Réseau > Connexions réseau > Pare-feu Windows > Profil du domaine > Pare-feu Windows : Définir les exceptions de port** (ou : **Définir les exceptions de port entrant**), puis ajoutez l'exception de port suivante : **25001:tcp:\*:enabled:Acronis remote install**

Vous pouvez exclure les deux ports des exceptions une fois l'installation à distance terminée.

## Procédure d'installation

#### *Pour installer un composant d'Acronis Snap Deploy 6 à distance*

- 1. Lancez la console d'administration.
- 2. Dans le menu **Outils**, cliquez sur **Installer les composants à distance**.
- 3. Sélectionnez l'emplacement où les packs d'installation seront pris. La sélection **Composants enregistrés** correspond au dossier par défaut. **%ProgramFiles%\Common Files\Acronis\SnapDeploy\RemoteInstall**
- 4. Sélectionnez le composant que vous voulez installer.
- 5. Si vous installez le serveur OS Deploy, spécifiez le nom ou l'adresse IP de la machine avec le serveur de licences. Ce serveur de licences doit contenir au moins une licence disponible.
- 6. Dans **Machine**, spécifiez le nom ou l'adresse IP de la machine où vous souhaitez installer le composant. Afin d'ouvrir la liste des machines sur votre réseau, cliquez sur **Parcourir**.
- 7. Afin de permettre le redémarrage de la machine distante s'il est nécessaire pour l'installation, cochez la case **Redémarrer la machine automatiquement lorsque nécessaire**. Si vous décochez cette case, il est possible que vous deviez redémarrer la machine distante ultérieurement pour que le composant commence à fonctionner.
- 8. Dans **Nom d'utilisateur** et **Mot de passe**, spécifiez le nom d'utilisateur et le mot de passe d'un administrateur de la machine distante.
- 9. Cliquez sur **Installer**.

#### Mise à jour d'un composant

Afin de mettre à jour un composant sur une machine distante, suivez la même procédure.

## Extraction des composants d'Acronis Snap Deploy 6

Lorsque vous installez la console d'administration, tous les fichiers d'installation (fichiers .msi) des composants d'Acronis Snap Deploy 6 sont placés dans le dossier **%ProgramFiles%\Common Files\Acronis\SnapDeploy\RemoteInstall** . En conséquence, vous serez en mesure d'[installer](#page-62-0) un [composant](#page-62-0) à distance en utilisant la console d'administration ou de réparer un composant en utilisant le programme msiexec.

#### *Pour extraire un ou plusieurs composants*

- 1. Exécutez le programme d'installation d'Acronis Snap Deploy 6.
- 2. Cliquez sur **Extraire les fichiers d'installation**.
- 3. Sélectionnez les cases des composants dont vous voulez extraire les fichiers d'installation.
- 4. Sélectionnez un emplacement pour les fichiers puis cliquez sur **Extraire**.

# Mise à niveau d'Acronis Snap Deploy 6

Cette section décrit comment mettre à niveau Acronis Snap Deploy 6.

## Mise à niveau à partir d'une version antérieure du produit

### Pré-requis

Avant de continuer avec la mise à niveau à partir d'une version antérieure d'Acronis Snap Deploy, assurez-vous que vous disposez d'une ou plusieurs clés de licence pour Acronis Snap Deploy 6. Celles-ci peuvent être des clés de licence standard ou des clés de licence de mise à niveau.

Une clé de licence de mise à niveau vous permet de continuer d'utiliser une clé de licence pour la version antérieure (« ancienne » clé de licence). L'ancienne clé de licence ne peut pas être réaffectée à une machine différente.

Vous avez besoin d'au moins une clé de licence d'Acronis Snap Deploy 6 (quel que soit le type) pour pouvoir mettre à niveau le serveur Acronis OS Deploy. Cette clé de licence restera disponible.

#### *Pour mettre à niveau à partir d'Acronis Snap Deploy 5*

La mise à niveau à partir d'Acronis Snap Deploy 5 n'est pas possible avec le programme d'installation 64 bits par défaut d'Acronis Snap Deploy 6. Désinstallez d'abord Acronis Snap Deploy 5. Pour plus d'informations, veuillez consulter [https://kb.acronis.com/content/68468.](https://kb.acronis.com/content/68468)

### Mise à niveau à partir de versions antérieures

Les composants des versions antérieures à Acronis Snap Deploy 5 sont incompatibles avec Acronis Snap Deploy 6. Pour effectuer la mise à niveau :

- 1. préparez une liste de clés de licence comprenant les clés de licence de l'ancienne version et les clés de licence standard ou de mise à niveau d'Acronis Snap Deploy 6.
- 2. désinstallez tous les composants de l'ancienne version.
- 3. Installez Acronis Snap Deploy 6. Par exemple, vous pouvez effectuer une [installation](#page-54-0) typique. Lorsqu'on vous le demande, spécifiez toutes les clés de licence de votre liste.

## Passage de la version d'évaluation à la version complète du produit.

Pour passer de la version d'évaluation à la version complète du logiciel, achetez les licences complètes et importez les clés de licence sur le serveur de licences.

#### *Pour mettre à niveau le produit à sa version complète*

- 1. Lancez la console d'administration.
- 2. Cliquez sur **Licences**. Si on vous le demande, spécifiez la machine où le serveur de licences est

installé.

3. Cliquez sur **Ajouter une licence**, puis fournissez les clés des licences complètes.

Acronis Snap Deploy 6 démarrera en utilisant les licences complètes dès que les licences d'évaluation auront expiré.

# Désinstaller Acronis Snap Deploy 6

Afin de désinstaller Acronis Snap Deploy 6, vous devez utiliser le programme d'installation.

#### *Pour désinstaller la totalité ou une partie des composants d'Acronis Snap Deploy 6*

- 1. Démarrez le programme d'installation d'Acronis Snap Deploy 6.
- 2. Cliquez sur **Installer Acronis Snap Deploy 6.**
- 3. Effectuez l'une des actions suivantes :
	- <sup>l</sup> Afin de désinstaller tous les composants, cliquez sur **Désinstaller**.
	- <sup>l</sup> Pour désinstaller individuellement les composants , cliquez sur **Modifier**, puis décochez les cases des composants qui vous souhaitez désinstaller.
- 4. Continuez avec la désinstallation.

## Données restantes après la désinstallation

Désinstaller le serveur de licences ne supprime pas les clés de licence. Si vous réinstallez le serveur de licences ultérieurement, toutes les clés de licence apparaîtront automatiquement sur le nouveau serveur de licences. Les licences utilisées restent utilisées.

La désinstallation du serveur OS Deploy ne supprime pas les tâches de déploiement, les modèles de déploiement, la liste des machines et les paramètres de déploiement individuels. Si vous réinstallez le serveur de déploiement ultérieurement, ces données seront disponibles sur le nouveau serveur de déploiement.

# **Utilisation de la console d'administration**

# Connexion à la machine

## Connexion à une machine locale

Une fois démarrée, la console d'administration se connecte à la machine locale s'il existe un composant d'Acronis Snap Deploy 6 gérable (tel que le serveur de déploiement OS). Vous pouvez gérer tout serveur d'Acronis ou agent d'administration installé sur la même machine sans aucune autre action.

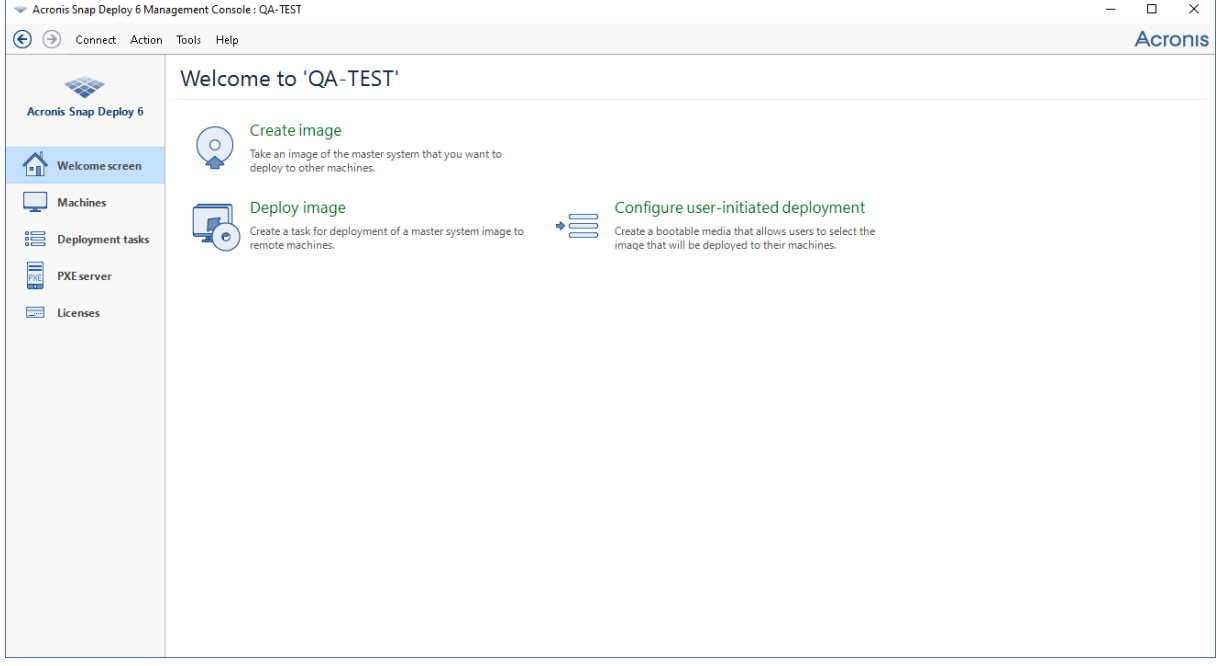

*L'écran d'accueil de la console d'administration*

## Connectez-vous à une autre machine :

La console d'adminsitration peut être connectée sur le réseau à une machine où l'un ou plusieurs des composants suivants sont installés :

- Serveur OS Deploy
- Serveur de licences
- Acronis Serveur PXE
- Agent d'administration

Une fois connecté, vous pouvez gérer le serveur Acronis ou exécuter des opérations en utilisant l'agent d'administration.

Pour se connecter à un composant Acronis, vous devez avoir les droits administreur sur la machine à distance.

#### *Pour se connecter à un composant*

- 1. Dans le menu **Connexion**, cliquer sur **Connecter**.
- 2. Dans **Machine**, spécifier le nom ou l'adresse IP de la machine où le composant est installé. Afin d'ouvrir la liste des machines sur votre réseau, cliquez sur **Parcourir**.
- 3. Dans **Nom d'utilisateur** et **Mot de passe**, spécifiez le nom d'utilisateur et le mot de passe d'un administrateur sur cette machin.
- 4. Pour enrégistrer le mot de passe pour le nom d'utilisateur, selectionnez la case **Enrégister mot de passe**.

Vous pouvez également vous connecter au composant correspondant si vous ouvrez les **Machines**, **Tâches de déploiement**, **Serveur PXE** ou la vue **Licences**. Dans l'écran de bienvenue, vous serez invité à vous connecter au serveur OS Deploy si ce composant n'est pas installé sur la machine locale.

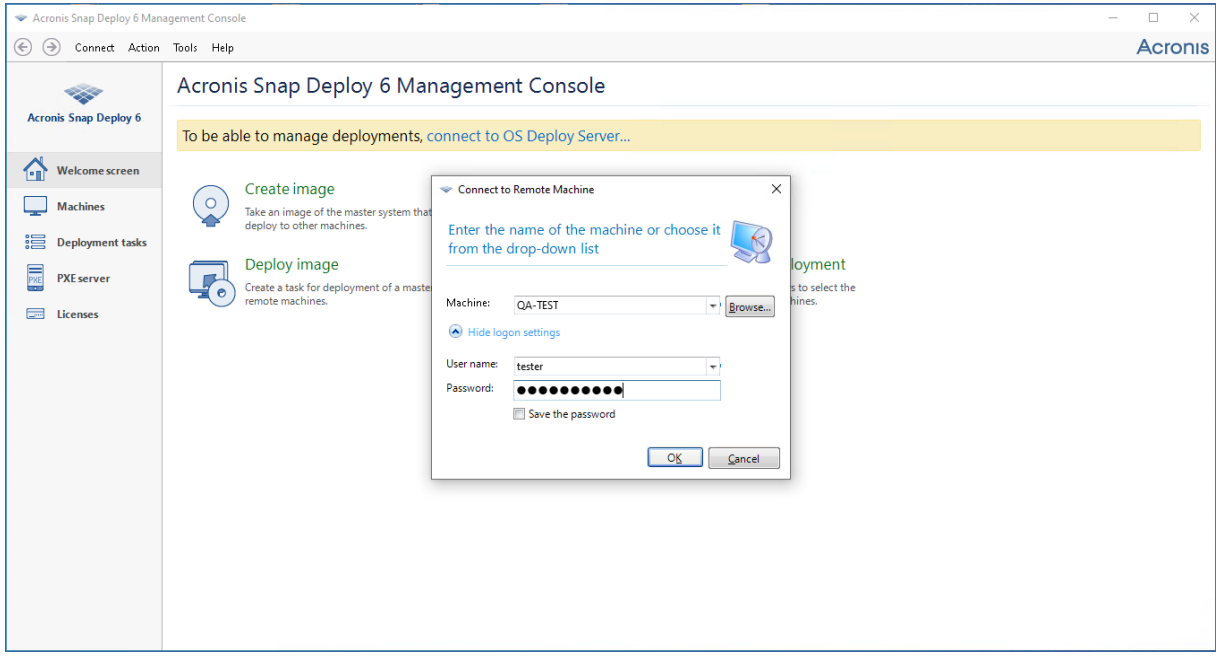

*Connexion à un composant sur une machine distante.*

Il est nécessaire d'avoir une connexion à un composant pour exécuter les opérations suivantes :

- <sup>l</sup> *Gérer le [déploiement](#page-104-0) :* se connecter au serveur OS Deploy.
- <sup>l</sup> *Création d'une image maître d'une machine sans la redémarrer :* se connecter à l'agent d'administration.
- <sup>l</sup> *Validation d'une image maître :* se connecter à l'agent d'administration.
- <sup>l</sup> *Gestion de licences :* se connecter au serveur de licences.
- <sup>l</sup> *Configuration du serveur PXE d'Acronis:* se connecter au serveur PXE d'Acronis.

Il n'est pas nécessaire d'avoir une connexion pour exécuter les opérations suivantes :

- <sup>l</sup> *Création d'un support de démarrage Acronis ou d'un support de démarrage basé sur WinPE*
- <sup>l</sup> *Installation de [composants](#page-62-0) Acronis à distance*

## Parcourir les journaux

Le serveur de déploiement OS et le serveur PXE d'Acronis stockent le journal des opérations qu'ils ont exécutés.

#### *La vue du journal du serveur de déploiement OS*

- 1. Connectez la console d'administration à la machine avec le serveur de déploiement OS.
- 2. Effectuez l'une des opérations suivantes :
	- <sup>l</sup> Dans le volet de gauche cliquez sur **Tâches de déploiement**, puis cliquez sur **Journal** dans la barre d'outils.
	- <sup>l</sup> Dans le menu **Aide**, cliquez sur **Afficher le journal**.
- 3. Dans le volet de gauche, sélectionnez un journal. Dans le volet de droite vérifiez les événements enregistrés dans le journal.

Le panneau de gauche affiche jusqu'à 50 entrées de journal. S'il y a plus d'entrées de journal, vous pouvez parcourir la liste en utilisant les boutons flèche gauche et flèche droite.

Pour effacer une entrée de journal, sélectionnez-la et cliquez sur l'icône **Effacer l'entrée de journal sélectionnée**.

Si l'une des étapes s'est terminée par une erreur, l'entrée de journal correspondante sera indiquée par un cercle rouge avec un « X » blanc à l'intérieur.

La fenêtre de droite affiche la liste des événements contenus dans l'entrée de journal sélectionnée. Les trois boutons sur la droite contrôlent les filtres de messages : la croix blanche dans le cercle rouge filtre les messages d'erreur, le point d'exclamation dans un triangle jaune filtre les avertissements et le « i » dans un cercle filtre les messages d'information.

Pour sélectionner les colonnes à afficher (telles que la date et l'heure d'un événement), faites un clic droit sur l'en-tête du tableau puis sélectionnez les colonnes.

Pour trier les événements en fonction d'une colonne particulière, cliquez sur le nom de la colonne souhaitée. Pour inverser l'ordre du tri, cliquez de nouveau sur la colonne.

Vous pouvez également modifier la largeur d'une colonne en faisant glisser les bords.

#### *Pour afficher le journal du serveur PXE d'Acronis*

- 1. Connectez la console d'administration au serveur PXE d'Acronis.
- 2. Dans le volet de gauche, cliquez sur **Serveur PXE**.
- 3. Vérifiez les entrées de journal dans la partie inférieure de la vue.

# Vérification des mises à jour de logiciel

Chaque fois que vous démarrez la console d'administration, Acronis Snap Deploy 6 vérifie si une nouvelle version du logiciel est disponible sur le site Web d'Acronis. Si tel est le cas, le logiciel fournit un lien pour télécharger le programme d'installation de la nouvelle version.

Pour vérifier des mises à jour manuellement, démarrez la console d'administration puis cliquez sur **Aide > Vérifier les mises à jour**. Dans cette fenêtre, vous pouvez aussi désactiver les vérifications automatiques des mises à jour.

# <span id="page-71-0"></span>**Utilisation du serveur de licences**

Cette section contient des informations générales nécessaires pour comprendre le serveur de licences et aborde les opérations avec des licences.

## Comprendre le serveur de licences

Le serveur de licences est un mécanisme qui répertorie les licences des produits Acronis. Acronis L'obtention de licence de Snap Deploy 6 est basée sur le nombre de machines (serveurs ou postes de travail) que vous déployez. Par exemple, pour déployer un système de 100 machines, vous avez besoin de 100 licences.

Le serveur de licences répertorie les licences utilisant une adresse MAC, qui est unique pour chaque carte d'interface réseau (NIC). Bien que l'adresse MAC soit généralement inscrite en dur sur la carte réseau, certains systèmes d'exploitation proposent une façon de la modifier. Il est important de noter qu'essayer de modifier l'adresse MAC sur un système peut altérer le fonctionnement du serveur de licences et vous empêcher d'effectuer d'autres déploiements sur la même machine.

Lors de l'installation du serveur OS Deploy, vous devez spécifier un serveur de licences. Après que le serveur de licences est trouvé, le logiciel vérifie la présence de licences disponibles sur le serveur et stocke son adresse réseau afin de pouvoir accéder au serveur de licences ultérieurement lorsque le déploiement est lancé.

Lorsque vous démarrez un déploiement, le serveur OS Deploy vérifie la présence de licences disponibles sur le serveur de licences. Si une licence appropriée est disponible pour une machine, l'opération de déploiement est exécutée sur cette machine. Le nombre de licences disponibles diminuera en fonction du nombre de systèmes déployés.

Si un déploiement a échoué avec une licence de déploiement, cette licence est à nouveau disponible. Une licence de machine reste utilisée quel que soit le résultat du déploiement.

Le serveur de licences peut importer plusieurs clés de licence à partir de fichiers .txt ou .eml, vous épargnant la longue procédure de saisie de chaque numéro.

Lors d'une mise à niveau, d'une restauration ou d'une réinstallation, le serveur de licences garde toutes les licences importantes intactes. Cependant, il est recommandé de copier les fichiers comprenant les clés de licence sur un support amovible ou de créer une copie physique de ces fichiers et de la conserver dans un endroit sûr. Ainsi, vous aurez les informations des licences à votre disposition en cas de panne matérielle.

## <span id="page-71-1"></span>Ajout de licences à l'aide de la console d'administration

Vous pouvez ajouter les licences lors de l'installation du serveur de licences d'<BRAND>. Après l'installation du serveur de licences, vous pouvez ajouter des licences en utilisant la console d'administration comme suit.

#### *Pour ajouter une ou plusieurs clés de licence au serveur de licences*
- 1. Lancez la console d'administration.
- 2. Cliquez sur **Licences**. Si le serveur de licences est installé sur une machine différente, cliquez sur **Se connecter au serveur de licences** puis saisissez le nom ou l'adresse IP de cette machine.
- 3. Cliquez sur **Ajouter une licence**.
- 4. Dans la fenêtre **Ajouter une licence**, entrez la clé de licence ou un chemin d'accès à un fichier .txt ou .eml qui contient la clé de licence ou vous pouvez naviguer jusqu'au fichier.
- 5. Cliquez sur **Ajouter**. Le serveur de licences exécute l'opération et indique le nombre de licences récemment ajoutées.

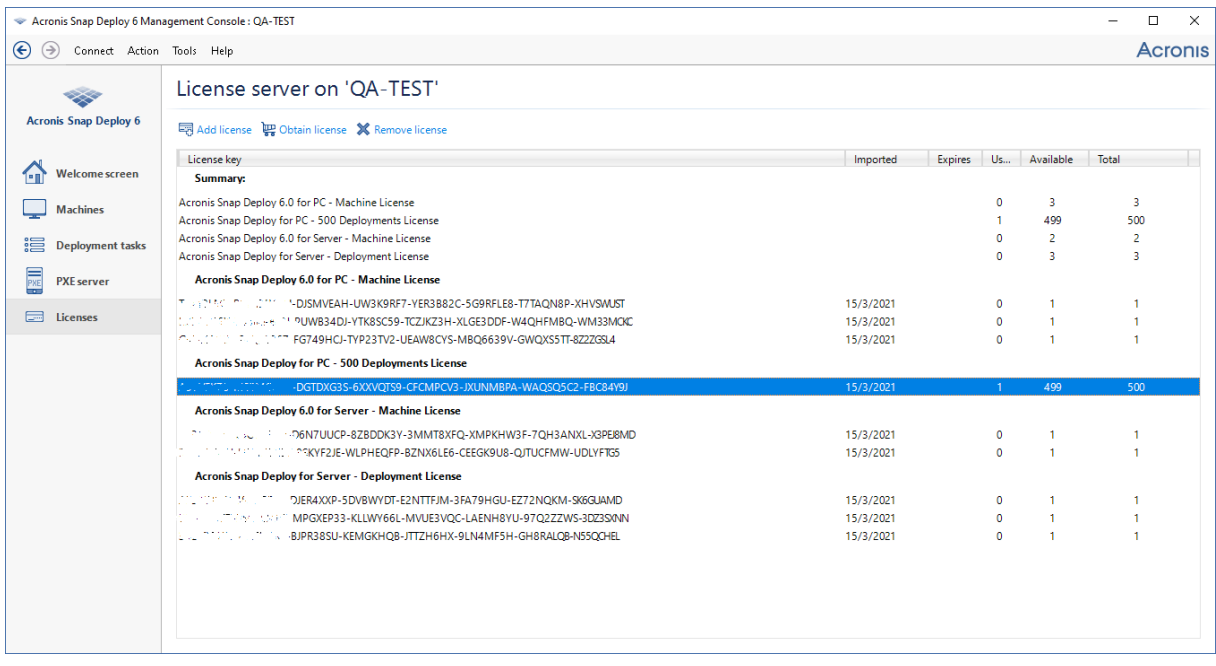

Le serveur de licences contient 10 clés de licence de différents types. La licence correspondant à la clé de *licence mise en subrillance a déjà été utilisée pour un déploiement.*

## Afficher les informations relatives aux licences

#### *Pour voir les informations relatives aux licences*

- 1. Lancez la console d'administration.
- 2. Cliquez sur **Licences**. Si le serveur de licences est installé sur une machine différente, cliquez sur **Se connecter au serveur de licences** puis saisissez le nom ou l'adresse IP de cette machine. Cette opération permet d'afficher toutes les clés de licence disponibles sur le serveur de licences. Une clé de licence peut correspondre à plusieurs licences.

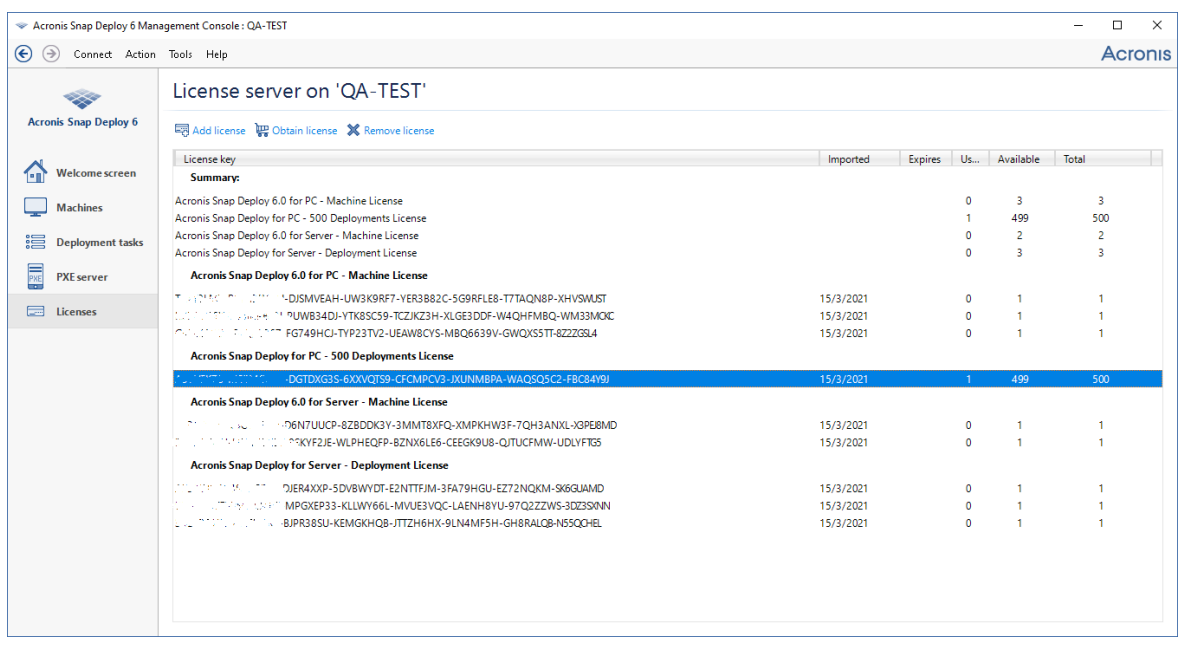

*Le serveur de licences contient dix licences de serveur et cinq licences de station de travaill*

3. Cliquez avec le bouton droit de la souris sur la barre des en-têtes de colonne pour choisir les détails à afficher : clé de licence, date d'importation, date d'expiration (pour les licences d'évaluation), nombre total de licences affectées à chaque clé de licence, combien d'entre elles sont disponibles (c'est-à-dire non affectées) et combien sont utilisées. Par exemple, si une licence correspond à une clé de licence, Total=1, Disponible(s)=1, Utilisée(s)=0 (si la licence n'est pas affectée) ou Disponible(s)=0, Utilisée(s)=1 (si la licence a été affectée).

## Suppression de licences

Afin de supprimer totalement une licence du serveur de licences, sélectionnez la clé de licence correspondante dans la liste et cliquez ensuite sur **Supprimer la licence** dans la barre d'outils.

Les licences suivantes ne peuvent pas être supprimées :

- · les licences utilisées
- les licences d'évaluation

Lorsqu'une licence d'évaluation expire, Acronis Snap Deploy 6 utilise une licence complète disponible de type correspondant.

## Ajout de licences en mode ligne de commande

Comme alternative pour l'interface graphique utilisateur, vous pouvez ajouter des licences en mode ligne de commande en utilisant l'outil de gestion de serveur de licences.

#### *Afin d'ajouter des licences en mode ligne de commande*

- 1. Exécutez **cmd.exe** pour ouvrir la fenêtre de requête de commande.
- 2. Allez dans le dossier où le serveur de licences est installé. Le nom du dossier est par défaut : **%Program Files%\Acronis\SnapDeploy\LicenseServerConsole**
- 3. Exécuter la commande suivante :

LicenseServerCmdLine--import-file<nom du serveur><nom du fichier>

Dans cette commande :

- <nom du serveur> est le nom de la machine où le serveur de licences est installé.
- <sup>l</sup> <nom de fichier> est le nom du fichier .txt ou .eml .avec les clés de licence.

Pour la syntaxe complète de l'outil de gestion du serveur de licences consultez [« Utilisation](#page-74-0) de l'outil de gestion du serveur de [licences »](#page-74-0).

### Exemple

La commande suivante ajoute les clés de licence du fichier **C:\Licenses.txt** au serveur de licences **mymachine** :

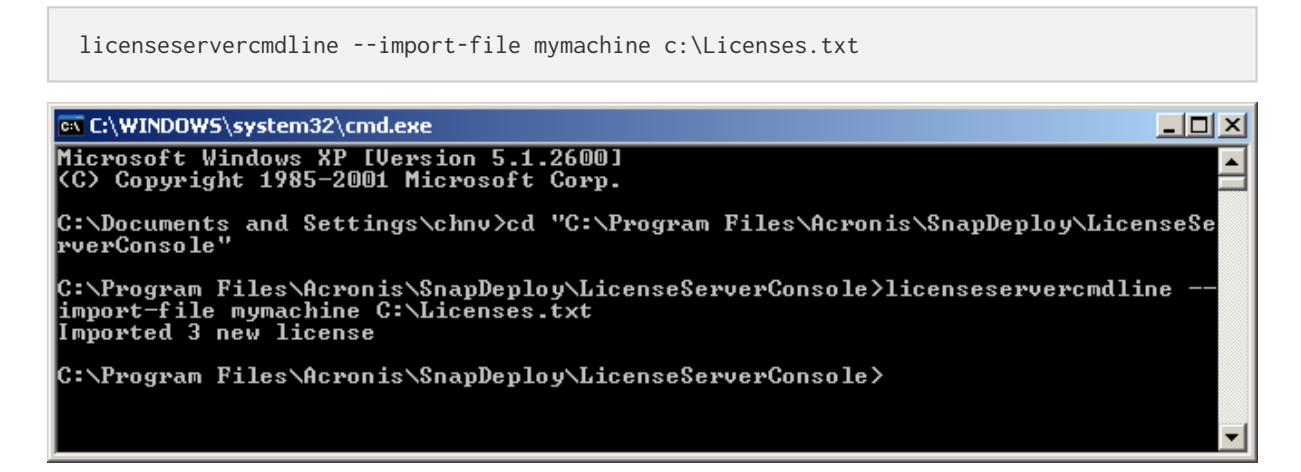

## <span id="page-74-0"></span>Utilisation de l'outil de gestion du serveur de licences

**L'outil de gestion du serveur de licences** est un utilitaire de ligne de commande permettant de contrôler le serveur de licences d'<BRAND>. Cet outil correspond au fichier LicenseServerCmdLine.exe situé dans le dossier d'installation. Par défaut, le nom du dossier est %ProgramFiles(x86)%\Acronis\License Server\ pour les systèmes Windows 64 bits et %ProgramFiles%\Acronis\License Server\ pour Windows 32 bits.

L'outil de gestion utilise la syntaxe suivante :

LicenseServerCmdLine<commande><option1><option2> …

L'outil de gestion prend en charge les commandes et les paramètres suivants :

--list

Affiche la liste des serveurs de licences trouvés sur le réseau local.

--status<nom ou adresse IP du serveur>

Affiche l'état du serveur de licences spécifié, à savoir le nombre total de licences disponibles pour chaque produit Acronis.

--import<nom du serveur><clé de license>

Ajoute une nouvelle clé de licence. Vous pouvez spécifier plusieurs clés de licence en les séparant par un espace.

--import-file<nom du serveur><nom du fichier>

Importe des clés de licence à partir d'un fichier .txt ou .eml.

--help

Affiche les informations d'utilisation.

# **Outils de déploiement**

Avant le déploiement, chaque machine cible doit démarrer dans un composant de démarrage dédié d'Acronis Snap Deploy 6. Un exemple d'un tel composant est l'agent.

La machine peut démarrer dans le composant de l'une des façons suivantes :

- à partir d'un support physique (tel qu'un lecteur DVD ou USB) qui contient le composant. Un support de ce type est appelé support de démarrage.
- sur le réseau, en utilisant le serveur PXE d'Acronis avec le composant qui y est téléchargé.

<span id="page-76-0"></span>Cette section décrit comment créer un support de démarrage ou configurer le serveur PXE.

## Composants de démarrage

Acronis Snap Deploy 6 possède un nombre de composants de démarrage qui peuvent exécuter des opérations sur n'importe quel matériel compatible avec un PC, y compris un système nu et des machines avec des systèmes de fichiers non pris en charge.

- **· L'Agent** démarre sur une machine cible pour permettre à OS Deploy Server [d'effectuer](#page-129-0) le [déploiement.](#page-129-0)
- <sup>l</sup> **Master Image Creator** démarre sur une machine maître et crée une image du système.
- <sup>l</sup> L'**utilitaire autonome** démarre sur une machine cible et effectue le déploiement de façon autonome.
- <sup>l</sup> L'**Lutilitaire de ligne de commande** offre une interface de ligne de [commande](#page-179-0) permettant d'effectuer la création d'image et le déploiement, et d'envoyer des notifications par courrier électronique à propos du déploiement.
- **· Acronis System Report** démarre sur une machine, regroupe des informations à propos de la machine, et enregistre ces informations sur un lecteur USB amovible (tel qu'un lecteur flash). Pour plus de détails, voir « Collecte [d'informations](#page-194-0) système ».

## <span id="page-76-1"></span>Création d'un support de démarrage

Vous pouvez créer deux types de support de démarrage :

- <sup>l</sup> un **support de démarrage Acronis** (recommandé dans la plupart des cas) est basé sur un noyau Linux et contient des composants de démarrage d'Acronis Snap Deploy 6. Pour créer ce type de support, utilisez l'assistant **Bootable Media Builder**.
- <sup>l</sup> un **support de démarrage basé sur WinPE** est basé sur l'environnement de préinstallation Windows (WinPE) et contient des composants de démarrage d'Acronis Snap Deploy 6. Pour créer ce type de support, utilisez l'assistant **PE Builder**.

Les deux types de supports fournissent une interface graphique similaire mais diffèrent dans l'ensemble de composants de démarrage qu'ils contiennent. En général, vous pouvez utiliser un support Acronis. Vous pourriez vouloir utiliser un support de démarrage basé sur WinPE si le

matériel de la machine, tel que les cartes réseau, n'est pas correctement reconnu par le support Acronis ou si vous devez utiliser l'interface de ligne de commande.

Vous pouvez créer un support de démarrage sur un support physique, tel qu'un DVD ou une clé USB. Un serveurs PXE d'Acronis avec des composants de démarrage téléchargés peut également être considéré comme une sorte de support de démarrage. C'est pourquoi vous pouvez créer un support de démarrage ou télécharger des composants de démarrage sur le serveur PXE utilisant les mêmes assistants. Vous pouvez également configurer le serveur PXE directement.

### AcronisSupport de demarrage

Le support de démarrage Acronis est un support physique (CD, DVD, clé USB ou autre support pris en charge par le BIOS de la machine en tant que périphérique de démarrage) qui contient des composants de démarrage d'Acronis Snap Deploy 6.

Le support de démarrage Acronis prend en charge les architectures BIOS et UEFI.

Vous pouvez créer un support de démarrage Acronis contenant un ou plusieurs des [composants](#page-76-0) de [démarrage](#page-76-0) suivants :

- <sup>l</sup> **Agent**
- <sup>l</sup> **Master Image Creator**
- <sup>l</sup> **Utilitaire autonome**
- <sup>l</sup> **Acronis Rapport sur le système**

#### *Pour créer un support de démarrage*

- 1. Démarrez la console d'administration.
- 2. Dans le menu **Outils**, cliquez sur **Créer un support de démarrage**.
- 3. [Facultatif] Spécifiez les paramètres du noyau Linux. Séparez des paramètres multiples par des espaces.

Par exemple, pour pouvoir sélectionner un mode d'affichage pour l'agent de démarrage à chaque fois que le support démarre, entrez : **vga=ask**

Pour une liste de paramètres, voir [Paramètres](#page-81-0) du noyau.

4. Sélectionnez les composants de démarrage qui vont être placés sur le support. Par exemple, si vous sélectionnez l'agent et Master Image Creator, vous pourrez utiliser ces

supports de démarrage pour effectuer le déploiement en utilisant le serveur OS Deploy et créer une image maître.

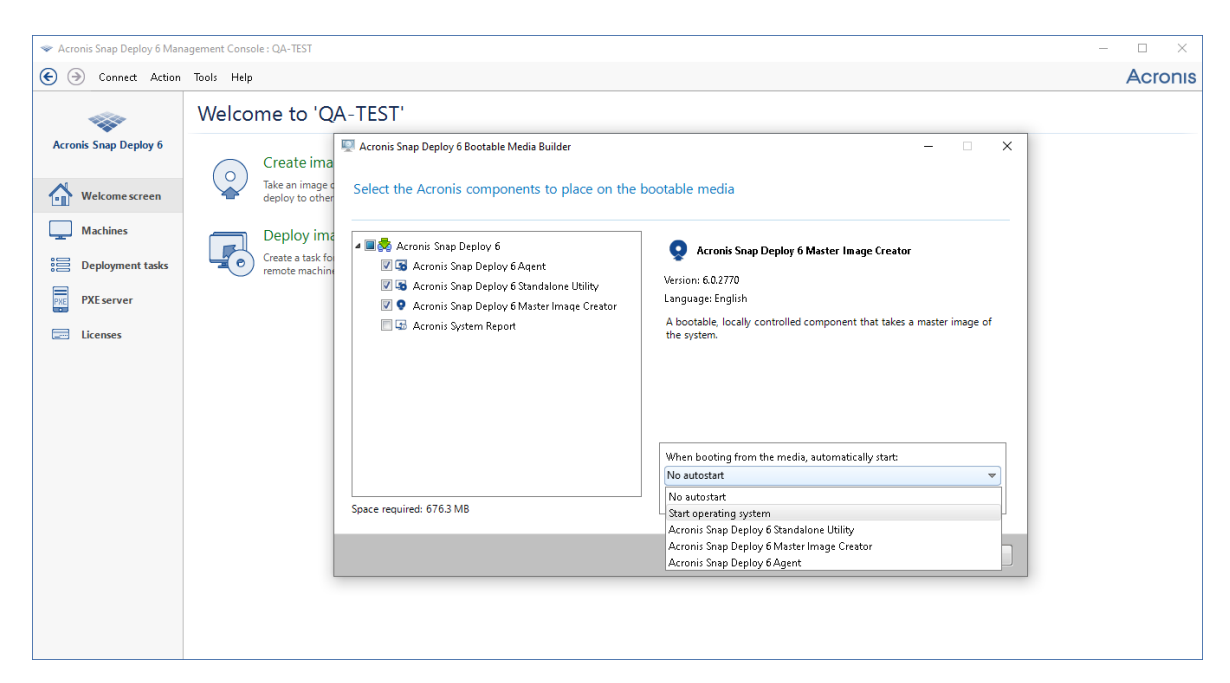

*Sélection des composants de démarrage*

- 5. Sous **lorsque vous démarrez à partir du support, démarrez automatiquement**, sélectionnez le composant qui démarrera automatiquement à l'expiration du délai que vous avez fixé. Un tel composant est également appelé élément par défaut du menu de démarrage. Les choix possibles sont les suivants :
	- Un des composant sur le support : Le composant démarrera à l'expiration du délai.
	- <sup>l</sup> **Pas de démarrage automatique** : Le chargeur d'Acronis affichera le menu de démarrage et attendra qu'une personne choisisse de démarrer le système d'exploitation ou l'un des composants d'Acronis.
	- <sup>l</sup> **Démarrer le système d'exploitation :** Le système d'exploitation, s'il est présent sur le disque dur de l'ordinateur à démarrer, s'exécutera à l'expiration du délai. Cette option est destinée à faire démarrer la machine cible sur le système d'exploitation déployé après le déploiement. Le principal scénario d'utilisation est le suivant.
		- o Vous utilisez cet assistant pour configurer le serveur PXE pour le déploiement sur une planification. Vous configurez l'agent pour qu'il démarre automatiquement. Une fois le déploiement terminé, la machine cible redémarre de nouveau dans l'agent et peut être déployée par une autre opération de déploiement. Comment éviter cette situation ? Pour s'assurer que la machine cible démarre dans le système d'exploitation déployé *après le déploiement*, choisissez l'option **Démarrer le système d'exploitation** dans cette étape de l'assistant. Pour s'assurer que la machine cible démarre dans l'agent *avant le déploiement*, réglez le serveur PXE pour qu'il travaille avec votre serveur de déploiement lors de la [configuration](#page-133-0) du déploiement.

#### **Remarque**

L'option **Lors du démarrage à partir d'un support, démarrer automatiquement** ne s'applique pas lorsque le support de démarrage Acronis se charge en mode UEFI.

- 6. Sous **Démarrer automatiquement après**, spécifiez en secondes l'intervalle de temps du délai d'expiration. Par exemple, si vous choisissez de démarrer automatiquement l'agent et de régler ces paramètres à **10**, l'agent démarrera 10 secondes après l'affichage du menu de démarrage.
- 7. Si vous placez l'agent sur le support, spécifiez si l'agent doit se connecter à un serveur OS Deploy en particulier. Ce paramètre permet d'avoir plusieurs serveurs de déploiement exécutant des fonctions différentes sur un même réseau.

Pour spécifier un serveur de déploiement, inscrivez son nom ou son adresse IP dans **Nom de serveur/IP**.

#### **Remarque**

Le support de démarrage Acronis utilise le protocole réseau NetBIOS pour résoudre OS Deploy Server dans un réseau. Le protocole NetBIOS utilise des caractères ANSI pour les noms d'hôte. Ainsi, les machines qui ont caractères non-anglais dans leurs noms ne peuvent pas être accessibles à partir du support de démarrage Acronis. Si le nom de la machine OS Deploy Server contient des caractères non anglais, utilisez l'adresse IP de la machine pour l'identifier dans le réseau.

Le serveur de déploiement (avec les paramètres réseau pour l'agent) peut également être spécifié sur place (sur le côté de la machine cible) lors du démarrage de l'agent. Pour pouvoir configurer l'agent sur place, définissez un délai d'attente raisonnable avant que les paramètres réseau par défaut soient appliqués. Pour les détails, voir [« Démarrage](#page-140-0) des machines cibles ». S'il n'a pas été configuré par l'une de ces deux méthodes, le serveur de déploiement sera détecté automatiquement. L'agent commencera la recherche après le nombre de secondes que vous avez spécifié dans **Délai d'expiration (s)**.

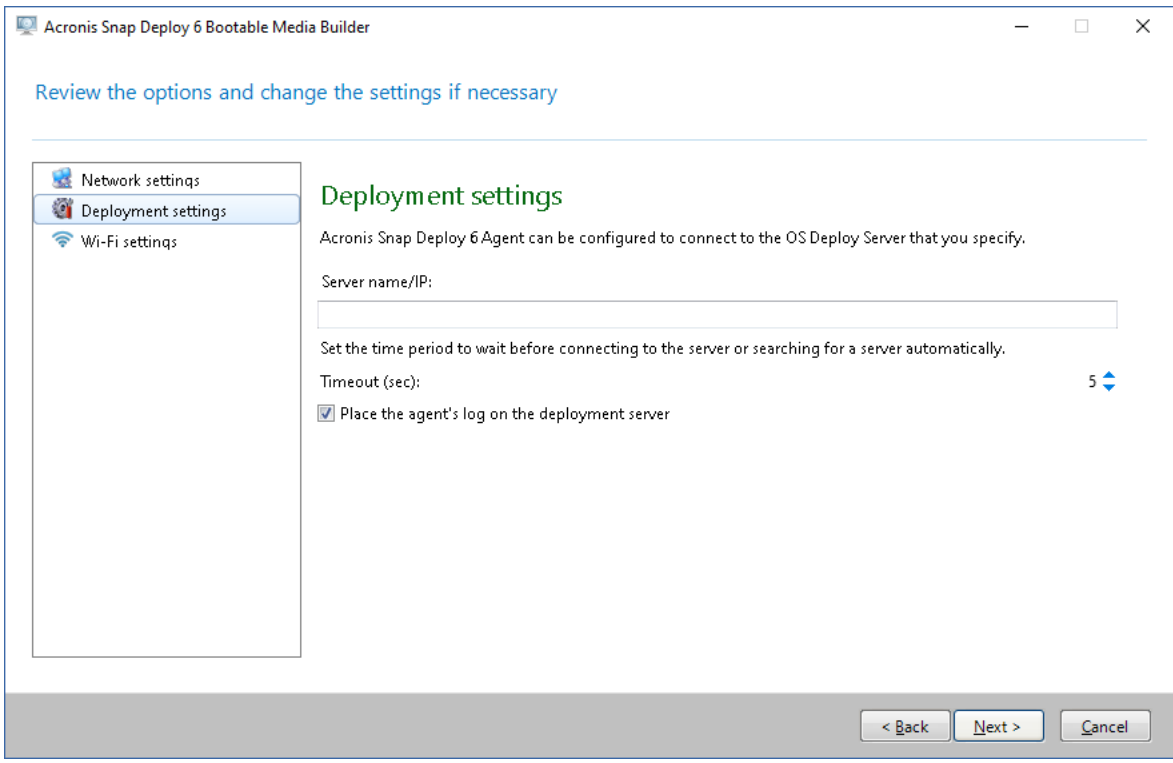

*Paramètres pour l'agent*

L'option permettant d'enregistrer le journal de l'agent sur le serveur de déploiement est conçu principalement pour le dépannage. Le journal sera disponible sur le serveur de déploiement dans le dossier suivant : **%AllUsersProfile%\Application**

#### **Data\Acronis\DeployServer\AgentsLogs**

- 8. Sélectionnez le type de support de démarrage à créer. Vous pouvez :
	- <sup>l</sup> créer un CD, DVD ou un autre support tel qu'une clé USB si le BIOS du matériel permet le démarrage à partir d'un tel support
	- créer une image ISO d'un disque de démarrage pour la graver ultérieurement sur un disque vierge ou l'écrire sur un lecteur flash USB
	- Télécharger en amont les composants sélectionnés sur le serveur PXE d'Acronis. Les composants téléchargés précédemment seront supprimés du serveur PXE avant que les composants nouvellement sélectionnés ne soient téléchargés.

#### **Remarque**

L'utilitaire autonome peut uniquement être placé sur un support physique. Ce composant n'est pas conçu pour démarrer sur un serveur PXE.

Si vous avez choisi de créer un support physique, insérez un disque vierge (pour que le logiciel puisse déterminer sa capacité) ou connectez une clé USB.

Si vous avez choisi de créer une image ISO d'un disque de démarrage, spécifiez le nom du fichier ISO et le dossier dans lequel la placer.

Si vous avez choisi de télécharger les composants sur un serveur PXE, spécifiez le nom de la machine contenant le serveur PXE et indiquez le nom d'utilisateur et le mot de passe d'un administrateur sur cette machine.

9. [Facultatif] Protégez les composants téléchargés sur le serveur PXE avec un mot de passe pour empêcher toute exécution non autorisée. Le mot de passe sera demandé lors de la sélection d'un composant de démarrage. Aucun mot de passe n'est requis pour démarrer le système d'exploitation sur la machine.

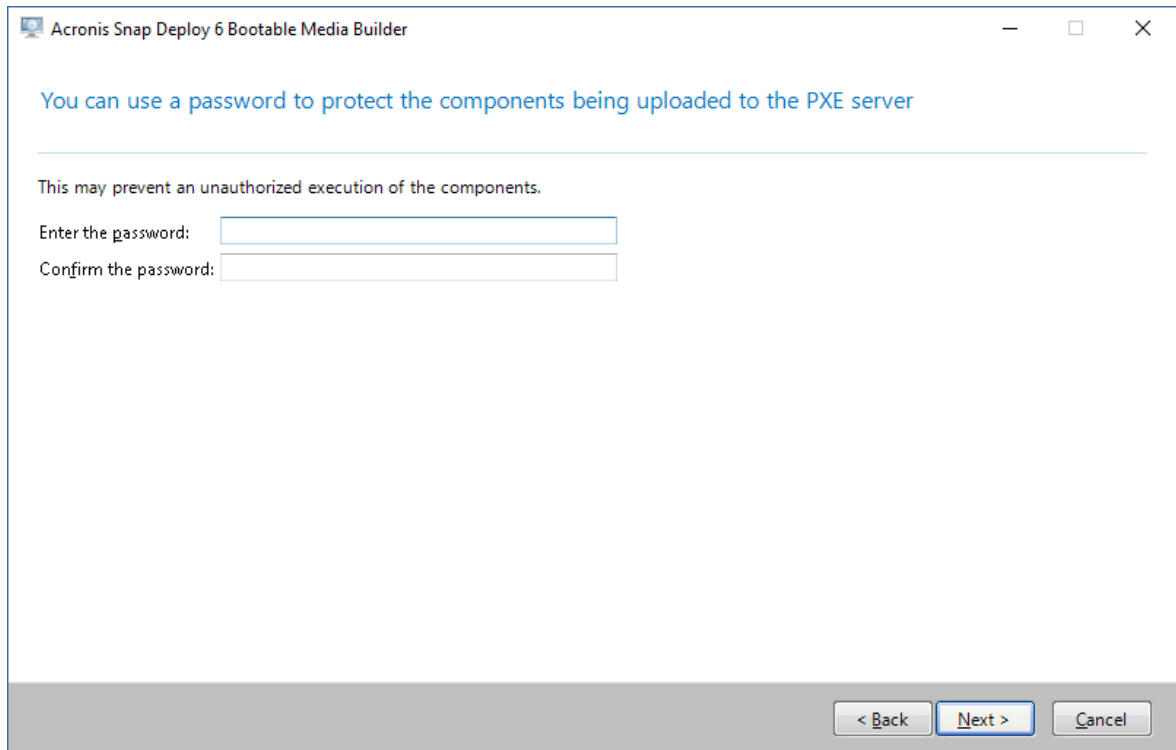

*Protéger les composants de démarrage avec un mot de passe*

10. Cliquez sur **Créer**. Après que vous ayez créé le disque, marquez-le et conservez-le dans un endroit sûr.

#### **Remarque**

Les composants sur un support de démarrage Acronis sont basés sur un noyau Linux et sont équipés des pilotes systèmes et de périphériques Linux. Acronis complète régulièrement la liste des pilotes pour les nouveaux périphériques. Cependant, il peut arriver que des pilotes soient incompatibles avec votre matériel de sorte qu'un composant de démarrage ne puisse pas démarrer, arrête de répondre ou ne puisse pas accéder au périphérique requis. Dans ce cas, envisagez plutôt la création d'un support de démarrage basé sur WinPE.

#### <span id="page-81-0"></span>Paramètres du noyau

Cette fenêtre vous permet de spécifier un ou plusieurs paramètres du noyau Linux. Ils seront automatiquement appliqués au démarrage du support de démarrage.

Ces paramètres sont généralement utilisés en cas de problème d'utilisation du support de démarrage. Normalement, vous pouvez laisser ce champ vide.

Vous pouvez également spécifier ces paramètres en appuyant sur F11 dans le menu de démarrage.

#### Paramètres

Lorsque vous spécifiez plusieurs paramètres, séparez-les avec des espaces.

#### **acpi=off**

Désactive ACPI (Advanced Configuration and Power Interface). Vous pouvez utiliser ce paramètre lorsque vous rencontrez un problème avec une configuration matérielle spécifique.

#### **noapic**

Désactive APIC (Advanced Programmable Interrupt Controller). Vous pouvez utiliser ce paramètre lorsque vous rencontrez un problème avec une configuration matérielle spécifique.

#### **vga=ask**

Invite à spécifier le mode vidéo que doit utiliser l'interface graphique utilisateur du support de démarrage. Sans le paramètre **vga**, le mode vidéo est détecté automatiquement.

#### **vga=***mode\_number*

Spécifie le mode vidéo à utiliser dans l'interface utilisateur graphique du support de démarrage. Le numéro de mode est donné par *mode\_number* sous forme hexadécimale — par exemple : **vga=0x318**

La résolution de l'écran et le nombre de couleurs correspondant à un numéro de mode peut être différent sur des machines différentes. Nous recommandons d'abord l'utilisation du paramètre **vga=ask** pour choisir une valeur pour *mode\_number*.

#### **quiet**

Désactive l'affichage des messages de démarrage quand le noyau Linux est en cours de chargement, et démarre la console d'administration dès que le noyau est chargé.

Ce paramètre est implicitement spécifié lors de la création du support de démarrage, mais vous pouvez le supprimer dans le menu de démarrage.

Sans ce paramètre, tous les messages de démarrage s'affichent, suivis d'une invite de commandes. Pour démarrer la console d'administration à partir de l'invite de commandes, exécutez la commande : **/bin/product**

#### **nousb**

Désactive le chargement du sous-système USB (Universal Serial Bus).

#### **nousb2**

Désactive la prise en charge USB 2.0. Ce paramètre n'affecte pas le fonctionnement des périphériques USB 1.1. Ce paramètre vous permet d'utiliser certains lecteurs USB en mode USB 1.1 s'ils ne fonctionnent pas en mode USB 2.0.

#### **nodma**

Désactive l'accès direct à la mémoire (DMA) pour tous les disques durs IDE. Empêche le noyau de se figer pour certains matériels.

#### **nofw**

Désactive la prise en charge de l'interface FireWire (IEEE1394).

#### **nopcmcia**

Désactive la détection du matériel PCMCIA.

#### **nomouse**

Désactive la prise en charge de la souris.

#### *module\_name***=off**

Désactive le module dont le nom est donné par *module\_name*. Par exemple, pour désactiver l'utilisation du module SATA, saisissez : **sata\_sis=off**

#### **pci=bios**

Force l'utilisation du BIOS PCI au lieu d'accéder directement au périphérique matériel. Vous pouvez utiliser ce paramètre si la machine possède un pont d'hôte PCI non standard.

#### **pci=nobios**

Désactive l'utilisation du BIOS PCI. Seules les méthodes d'accès direct au matériel seront autorisées. Vous pouvez utiliser ce paramètre quand le support de démarrage ne démarre pas, ce qui peut être causé par le BIOS.

#### **pci=biosirq**

Utilise des appels BIOS PCI pour obtenir la table de routage d'interruptions. Vous pouvez utiliser ce paramètre si le noyau ne parvient pas à allouer les requêtes d'interruption (IRQ) ou à découvrir les bus PCI secondaires sur la carte-mère.

Il se peut que ces appels ne fonctionnent pas correctement sur certaines machines. Mais ceci pourrait être la seule façon d'obtenir la table de routage d'interruptions.

### Support de démarrage basé sur WinPE

L'environnement de pré-installation Windows (WinPE) est un système Windows minimal. WinPE est couramment utilisé par les fabricants d'équipement original (OEM) et les entreprises à des fins de déploiement, de test, de diagnostic et de réparation du système.

De même que pour la création d'un support de démarrage d'Acronis, vous pouvez créer un support de démarrage basé sur WinPE et qui inclut des composants de démarrage d'Acronis Snap Deploy 6.

Vous pouvez souhaiter utiliser un support basé sur WinPE au lieu d'un support de démarrage Acronis pour les fins suivantes :

- <sup>l</sup> effectuer une création d'image ou un déploiement sur des machines dont le matériel n'est pas reconnu par le support de démarrage Acronis (qui est basé sur un noyau Linux)
- <sup>l</sup> effectuer le déploiement en mode ligne de [commande](#page-179-0) ; par exemple, pour déployer différentes images maîtres sur des machines cibles différentes
- envoyer des notifications par courrier électronique à propos du déploiement

#### **Remarque**

Les supports de démarrage basés sur WinPE d'une version antérieure à 4.0 ne prennent pas en charge le démarrage UEFI.

### Composants inclus dans le support de démarrage

Chaque support de démarrage basé sur WinPE contient les [composants](#page-76-0) de démarrage suivants :

- <sup>l</sup> **Agent**
- <sup>l</sup> **Master Image Creator**
- <sup>l</sup> **Utilitaire de ligne de commande**
- <sup>l</sup> **Utilitaire autonome**

#### PE Builder

PE Builder est un outil dédié à la création d'un support de démarrage basé sur WinPE. L'outil est installé à l'aide de la console d'administration.

PE Builder crée le support de démarrage en ajoutant des composants Acronis Snap Deploy 6 à un fichier source appelé image PE.

#### **Remarque**

Le terme « image » dans « image PE » n'est pas lié à la notion d'« image maître ».

Une image PE est généralement un fichier .wim. PE Builder peut créer automatiquement une image PE ou utiliser une image PE fournie par vous.

#### **Remarque**

PE Builder crée également le fichier **<Support Acronis>.sdi**, en même temps que l'image PE. Ce fichier doit se trouver au même emplacement que l'image PE si vous prévoyez d'utiliser cette dernière pour un déploiement en ligne.

PE Builder prend en charge les distributions WinPE qui sont basées sur n'importe lequel des noyaux suivants :

- Windows Vista (PE 2.0)
- Windows Vista SP1 et Windows Server 2008 (PE 2.1)
- Windows 7 (PE 3.0) avec ou sans le supplément pour Windows 7 SP1 (PE 3.1)
- $\bullet$  Windows 8 (PE 4.0)
- $\bullet$  Windows 8.1 (PE 5.0)
- Windows 10 (PE pour Windows 10.0)

PE Builder prend en charge les distributions WinPE 32 bits et 64 bits. Les distributions WinPE 32 bits peuvent également fonctionner sur un matériel 64 bits. Cependant, vous avez besoin d'une

distribution 64 bits pour démarrer une machine qui utilise le Unified Extensible Firmware Interface (UEFI).

#### **Remarque**

Les images PE basées sur WinPE 4 et versions plus récentes nécessitent environ 1 Go de RAM pour fonctionner.

### Préparation : WinPE 2.x et 3.x

Pour pouvoir créer ou modifier des images PE 2 ou 3, installez Management Console sur une machine sur laquelle le kit d'installation automatisée Windows (AIK) est installé. Si vous n'avez pas de machine avec le AIK, préparez-la comme suit :

#### *Pour préparer une machine avec le AIK*

1. Téléchargez et installez le AIK.

AIK pour Windows Vista (PE 2,0) :

[https://www.microsoft.com/Downloads/details.aspx?familyid=C7D4BC6D-15F3-4284-9123-](https://www.microsoft.com/Downloads/details.aspx?familyid=C7D4BC6D-15F3-4284-9123-679830D629F2&displaylang=fr) [679830D629F2&displaylang=fr](https://www.microsoft.com/Downloads/details.aspx?familyid=C7D4BC6D-15F3-4284-9123-679830D629F2&displaylang=fr)

#### AIK pour Windows Vista SP1 et Windows Server 2008 (PE 2.1) :

[https://www.microsoft.com/downloads/details.aspx?FamilyID=94bb6e34-d890-4932-81a5-](https://www.microsoft.com/downloads/details.aspx?FamilyID=94bb6e34-d890-4932-81a5-5b50c657de08&DisplayLang=fr) [5b50c657de08&DisplayLang=fr](https://www.microsoft.com/downloads/details.aspx?FamilyID=94bb6e34-d890-4932-81a5-5b50c657de08&DisplayLang=fr)

#### AIK pour Windows 7 (PE 3.0) :

[https://www.microsoft.com/downloads/details.aspx?familyid=696DD665-9F76-4177-A811-](https://www.microsoft.com/downloads/details.aspx?familyid=696DD665-9F76-4177-A811-39C26D3B3B34&displaylang=fr) [39C26D3B3B34&displaylang=fr](https://www.microsoft.com/downloads/details.aspx?familyid=696DD665-9F76-4177-A811-39C26D3B3B34&displaylang=fr)

AIK supplément pour Windows 7 SP1 (PE 3.1) :

<https://www.microsoft.com/fr-fr/download/details.aspx?id=5188>

Vous pouvez prendre connaissance de la configuration requise en suivant les liens ci-dessus.

- 2. [Facultatif] Gravez le AIK sur un DVD ou copiez-le sur un lecteur flash.
- 3. Installez Microsoft .NET Framework à partir de ce kit (NETFXx86 ou NETFXx64, selon votre matériel).
- 4. Installez Microsoft Core XML (MSXML) 5.0 ou 6.0 Parser à partir de ce kit.
- 5. Installez le AIK à partir de ce kit.
- 6. Installez Management Console sur la même machine.

Il est recommandé de vous familiariser avec la documentation d'aide fournie avec le AIK. Pour accéder à la documentation, sélectionnez **Microsoft Windows AIK -> Documentation** dans le menu de démarrage.

#### Préparation : WinPE 4.0 et versions ultérieures

Pour pouvoir créer ou modifier des images PE 4 ou versions ultérieures, installez Management Console sur une machine où le kit de déploiement et d'évaluation Windows (ADK) est installé. Si vous n'avez pas de machine avec le ADK, préparez-la comme suit :

#### *Pour préparer une machine avec le ADK*

1. Téléchargez et installez le ADK.

ADK pour Windows 8 (PE 4.0) : <https://www.microsoft.com/fr-fr/download/details.aspx?id=30652> ADK pour Windows 8.1 (PE 5.0) : [https://www.microsoft.com/fr](https://www.microsoft.com/fr-fr/download/details.aspx?id=39982)[fr/download/details.aspx?id=39982](https://www.microsoft.com/fr-fr/download/details.aspx?id=39982)

ADK pour Windows 10, version 1903 (PE pour Windows 10.0) : [https://docs.microsoft.com/en](https://docs.microsoft.com/en-us/windows-hardware/get-started/adk-install)[us/windows-hardware/get-started/adk-install](https://docs.microsoft.com/en-us/windows-hardware/get-started/adk-install)

Vous pouvez prendre connaissance de la configuration requise en suivant les liens ci-dessus.

<span id="page-86-0"></span>2. Installez Management Console sur la même machine.

### Ajout de composants Acronis Snap Deploy 6 à WinPE

#### *Pour ajouter les composants de démarrage à WinPE ISO :*

- 1. Lancez la console d'administration.
- 2. Dans le menu **Outils**, cliquez sur **Créer une image PE**.
- 3. Effectuez l'une des actions suivantes :
	- <sup>l</sup> Si vous ne disposez d'aucune image PE sur laquelle baser le support, cliquez sur **Créer WinPE automatiquement**.
	- Si vous voulez baser le support de démarrage sur une image PE spécifique, cliquez sur **Utilisez les fichiers WinPE situés dans le dossier que je spécifie**, puis spécifiez le dossier contenant le fichier WIM de l'image.
- 4. Dans **Paramètres réseau**, indiquez si l'agent se connectera à un serveur OS Deploy spécifique.
- 5. Dans **Démarrage automatique**, indiquez s'il faut démarrer l'agent automatiquement après un délai d'attente.
- 6. Choisissez comment vous voulez créer le support de démarrage.
	- <sup>l</sup> Si vous voulez créer un support physique, sélectionnez **Image ISO**. Le logiciel créera un fichier ISO que vous pourrez par la suite graver sur un DVD ou écrire sur un lecteur USB.
	- Si vous voulez télécharger les composants de démarrage sur le serveur PXE Acronis, sélectionnez **AcronisServeur PXE d'**.

#### **Remarque**

L'utilitaire autonome peut uniquement être placé sur un support physique. Ce composant n'est pas conçu pour démarrer sur un serveur PXE.

• Si vous voulez créer une image PE (un fichier WIM) pour la télécharger ultérieurement sur le serveur PXE, sélectionnez **Image WIM**. Vous pourriez vouloir sélectionner ce paramètre si vous prévoyez utiliser l'environnement de préinstallation pour le déploiement sans surveillance sur des machines spécifiques. Si cela est le cas, assurez-vous d'avoir choisi de démarrer l'agent automatiquement (voir l'étape précédente).

#### **Remarque**

Le paramètre **Image WIM** vous permet de créer une image PE en vue d'un usage ultérieur, par exemple pour ajouter d'autres outils en plus des composants d'Acronis.

- 7. Effectuez l'une des actions suivantes :
	- Si vous avez choisi de créer un fichier ISO ou WIM, indiquez le chemin d'accès complet au fichier résultant, y compris le nom du fichier.
	- <sup>l</sup> Si vous avez choisi de télécharger les composants sur le serveur PXE d'Acronis, spécifiez la machine contenant le serveur PXE et indiquez le nom d'utilisateur et le mot de passe d'un administrateur sur cette machine.
- 8. [Facultatif] Spécifiez les pilotes Windows à ajouter à Windows PE.

Une fois que vous démarrez une machine dans Windows PE, les pilotes peuvent vous aider à accéder au périphérique où l'image est située. Ajoutez les pilotes 32 bits si vous utilisez une distribution WinPE 32 bits ou les pilotes 64 bits si vous utilisez une distribution WinPE 64 bits. Vous pourrez également pointer vers les pilotes ajoutés lorsque vous configurerez Universal Deploy. Pour utiliser Universal Deploy, ajoutez les pilotes 32 bits ou 64 bits selon que vous avez l'intention de déployer un système d'exploitation Windows 32 bits ou 64 bits.

#### **Pour ajouter des pilotes :**

- <sup>l</sup> Cliquez sur **Ajouter** et spécifiez le chemin d'accès au fichier \*.inf nécessaire pour un SCSI, RAID, contrôleur SATA, carte réseau, lecteur de bande ou autre périphérique correspondant.
- <sup>l</sup> Répétez cette procédure pour chaque pilote que vous souhaitez inclure dans le support de démarrage WinPE.
- 9. Vérifiez vos paramètres dans l'écran de résumé et cliquez sur **Créer**.
- 10. Si vous avez choisi de créer un fichier ISO, gravez le fichier sur un DVD à l'aide d'un outil tiers, ou écrivez le fichier sur un lecteur USB.

### Télécharger une image PE sur le serveur PXE d'Acronis

Vous pouvez télécharger une image créée avec PE [Builder](#page-86-0) sur un serveur PXE d'Acronis.

#### *Pour télécharger en amont une image PE*

- 1. Lancez la console d'administration.
- 2. Cliquez sur **serveur PXE**. Si on vous le demande, spécifiez la machine où le serveur PXE d'Acronis est installé.
- 3. Cliquez sur **Téléchargez en amont une image PE**.
- 4. Spécifiez le chemin d'accès vers le fichier WIM que vous voulez télécharger.
- 5. Vérifiez vos paramètres dans l'écran de résumé et cliquez sur **Créer**.

# Configuration d'une plage de multidiffusion sur le serveur OS Deploy

Vous pouvez exécuter plusieurs tâches de déploiement en multidiffusion en parallèle sur le même serveur OS Deploy. Lorsque plusieurs serveurs OS Deploy sont actifs sur le réseau, il se pourrait qu'ils utilisent la même adresse de multidiffusion, ce qui provoquerait des conflits entre les tâches de déploiement qui s'exécutent simultanément. Pour permettre à plusieurs tâches de déploiement de s'exécuter en parallèle sans conflits de réseau, vous pouvez définir différentes plages d'adresses de multidiffusion IPv4 sur chaque serveur OS Deploy du réseau.

#### **Remarque**

Si vous lancez plusieurs tâches de déploiement en parallèle sur le même serveur OS Deploy, chaque tâche de déploiement utilisera une adresse de multidiffusion individuelle sélectionnée aléaatoirement dans la plage définie.

#### *Pour attribuer une plage d'adresses de multidiffusion utilisables par un serveyur OS Deploy*

- 1. Démarrez la console d'administration.
- 2. Connectez la console d'administration au serveur OS Deploy.
- 3. Dans le menu **Action**, cliquez sur **Gérer les paramètres du serveur**.
- 4. Dans la boîte de duialogue **Paramètres du serveur**, saisissez les adresses minimale et maximale de la plage que le serveur peut utiliser pour les tâches de déploiement. Les adresses minimale et maximale sont incluses dans la plage.
- 5. Cliquez sur **OK**.

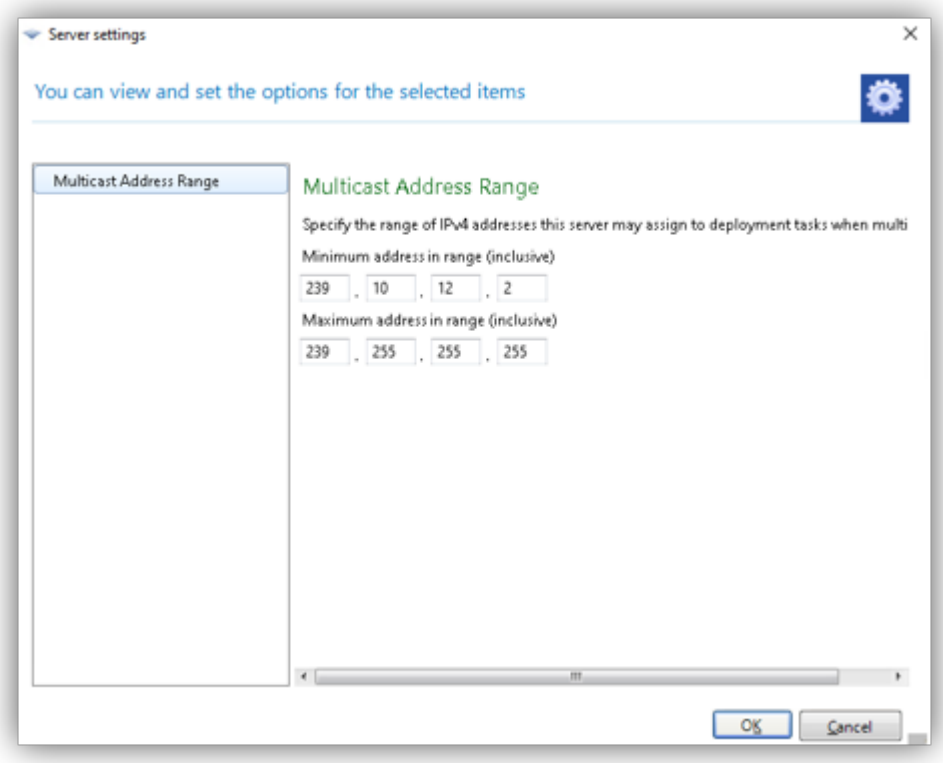

## Configuration du serveur PXE d'Acronis

Vous pouvez configurer le serveur PXE d'Acronis :

- · lors de la création d'un support de démarrage Acronis ou d'un support de démarrage basé sur WinPE
- · lors de la création d'un support de démarrage pour le [déploiement](#page-152-0) lancé par l'utilisateur

Vous pouvez également utiliser la configuration directe du serveur, comme suit.

#### *Pour effectuer une configuration directe du serveur PXE*

- 1. Lancez la console d'administration.
- 2. Dans le volet de navigation, cliquez sur **Serveur PXE**.
- 3. Si le serveur PXE est installé sur une machine différente, cliquez sur **Se connecter au serveur PXE**, puis indiquez le nom ou l'adresse IP de cette machine. Dans les paramètres de connexion, indiquez le nom d'utilisateur et le mot de passe d'un administrateur sur cette machine.

Lorsque vous êtes connecté au serveur PXE, vous pouvez effectuer les opérations suivantes en cliquant sur les boutons correspondants dans la barre d'outils :

<sup>l</sup> **Télécharger des composants** : Téléchargez les [composants](#page-76-0) de démarrage, tels que l'agent de la même manière que lors de la création d'un support de démarrage Acronis. Les composants téléchargés précédemment seront supprimés du serveur PXE avant que les composants nouvellement sélectionnés ne soient téléchargés.

- <sup>l</sup> **Télécharger l'image PE sur le PXE** : Téléchargez l'image de l'environnement de préinstallation (PE) (un fichier .wim) qui a été créée précédemment avec PE Builder. Pour plus de détails, voir « Téléchargement d'une image PE sur Acronis PXE Server ».
- **· Supprimer** : Supprimez un composant ou une image PE du serveur PXE.
- <sup>l</sup> **Désactiver le serveur PXE** : Désactivez le serveur PXE : Le service ne s'arrête pas mais il ne répond plus aux demandes entrantes.
- **· Activer le serveur PXE** : Activez le serveur PXE précédemment désactivé.

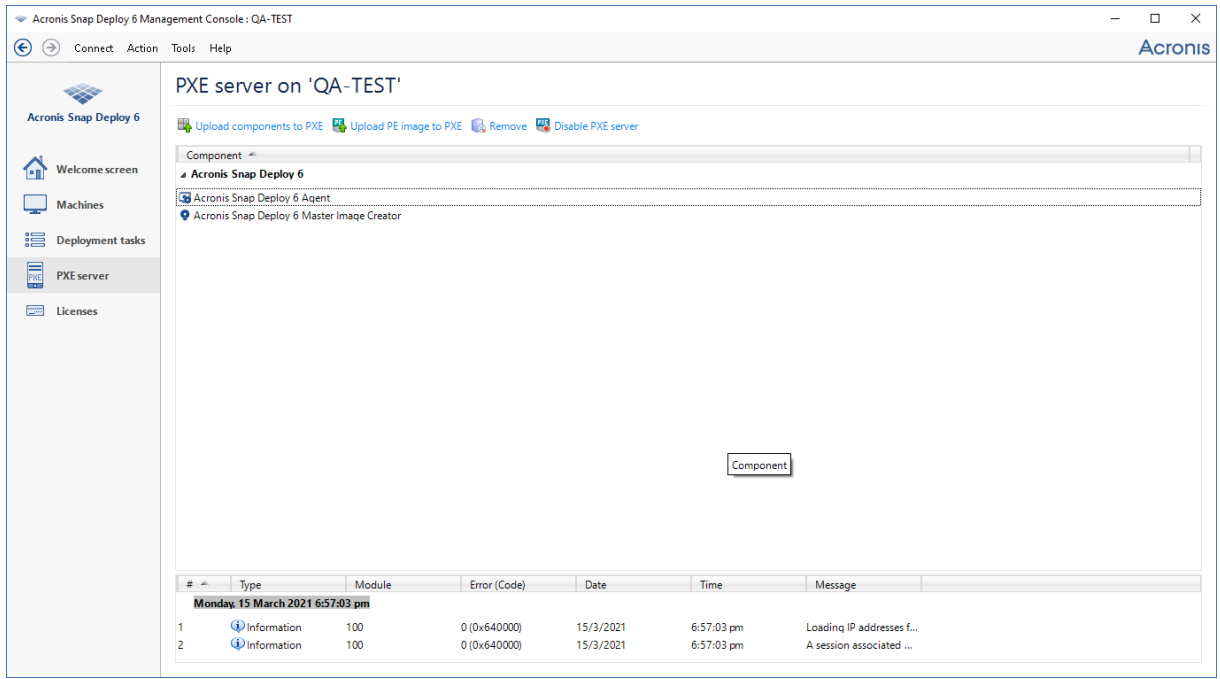

*Deux composants de démarrage d'Acronis Snap Deploy 6 sont téléchargés sur le serveur PXE.*

# **Créer une image maître**

Pour être en mesure de déployer un système, vous devez créer la configuration souhaitée du système puis enregistrer une image sur le disque dur du système ou volume sur un dossier réseau, support détachable (tel qu'un lecteur USB) ou support amovible (tel qu'un DVD).

Cette section décrit comment créer une image maître en utilisant Acronis Snap Deploy 6.

Acronis Snap Deploy 6 peut en outre utiliser n'importe lequel des fichiers suivants comme image maître :

- sauvegardes créées par les produits Acronis suivants, y compris les archives protégées par mot de passe :
	- <sup>o</sup> (format TIB) Acronis True Image, Acronis Backup & Recovery 10, Acronis Backup & Recovery 11, Acronis Backup 11.5, Acronis Backup 11.7
	- <sup>o</sup> (format TIBX) Acronis Cyber Protect 15, Acronis Cyber Protect Cloud

#### **Remarque**

Le déploiement peut être effectué uniquement à partir de la sauvegarde la plus récente de l'archive ; si celle-ci contient un ensemble de sauvegardes complètes et incrémentielles, le déploiement utilisera donc toujours la sauvegarde incrémentielle la plus récente.

• Fichiers de disque dur virtuel (format VHD et VHDX)

## Préparation du système d'exploitation maître

Dans l'environnement d'Acronis et l'environnement de pré-installation de Windows (tous les cas sauf le mode de ligne de [commande\)](#page-179-0), Acronis Snap Deploy 6 configure automatiquement chacun des systèmes déployés en utilisant les paramètres de déploiement que vous avez définis.

Vous pouvez également préparer un système d'exploitation maître en utilisant l'outil de préparation du système Microsoft (Sysprep) avant de créer l'image du système. Acronis Snap Deploy 6 ne configure pas les systèmes déployés dans ce cas.

L'outil Sysprep est destiné aux administrateurs de système d'entreprise, aux constructeurs OEM et aux autres personnes ayant besoin de déployer et de configurer automatiquement des systèmes d'exploitation sur plusieurs machines.

Après qu'un système d'exploitation préparé avec Sysprep a été déployé vers des machines, Sysprep configure les paramètres qui sont normalement uniques pour chaque machine. Sysprep effectue en particulier les opérations suivantes :

- il génère un identifiant de sécurité unique (SID) pour les nouvelles machines
- il lance la mini-configuration de Windows pour les périphériques Plug-and-Play
- il applique le nom de la machine, l'adhésion au domaine ou au groupe de travail et les autres paramètres spécifiés dans le fichier de réponse Sysprep.inf

Vous pouvez soit télécharger Sysprep à partir du site Web [Microsoft](http://www.microsoft.com/) ou l'extraire à partir du fichier deploy.cab, lequel est situé sur le disque d'installation de Windows NT, Windows 2000, Windows XP et Windows Server 2003. Sous Windows Vista, Windows 2008 et Windows 7, l'outil Sysprep est situé dans le dossier Windows\System32.

#### **Important**

<span id="page-92-0"></span>Si vous prévoyez d'utiliser Sysprep, nous vous recommandons vivement de lire les articles sur Sysprep et sur la duplication de disque dans la base de connaissances Microsoft.

## Création d'image en ligne vs. hors ligne

Vous pouvez créer l'image maître de l'une des façons suivantes :

- dans Windows, en utilisant l'agent d'administration installé sur la machine maître. Ce type de création d'image est appelé *création d'image en ligne*.
- En utilisant un support de démarrage (soit un support Acronis ou un support basé sur WinPE) avec Master Image Creator, ou en utilisant l'utilitaire de ligne de commande dans un support de démarrage basé sur WinPE. Ce type de création d'image est appelé *création d'image hors ligne*.

Cette section décrit la création d'image avec l'agent d'administration et Master Image Creator. Pour obtenir des informations sur la création d'image en mode ligne de commande, voir [«Mode](#page-179-0) ligne de [commande](#page-179-0) et création de script sous WinPE».

## Effectuer la création d'image en ligne

La création d'image en ligne signifie que le système maître est copié en direct (sans redémarrer la machine ni suspendre les opérations). La création d'image en ligne peut être effectuée à distance au besoin. L'inconvénient est qu'il est nécessaire d'installer un logiciel de création d'image qui sera inclus dans l'image maître. Cette solution n'est pas toujours la plus rationnelle.

#### *Pour effectuer la création d'image en ligne*

- 1. Installez la console d'administration.
- 2. Configurez le système maître.
- 3. Installez l'agent d'administration sur le système maître soit localement en utilisant le programme d'installation ou à distance en utilisant la console d'administration. Une fois que l'agent d'administration est installé, vous pouvez copier le système maître en ligne à tout moment (sans redémarrer).
- 4. Démarrez la console d'administration.
- 5. Connectez-vous à la machine maître :
- 6. Cliquez sur **Créer une image -> Suivant -> Une image maître**.

#### **Remarque**

L'autre sélection possible, **Un support de démarrage**, vous permet de créer un support de démarrage destiné à la création d'image hors ligne.

7. Suivez les étapes de [l'assistant](#page-96-0) de Master Image Creator.

## Effectuer la création d'image hors ligne

La création d'image hors ligne signifie que le système maître est arrêté et que la machine maître démarre dans l'environnement d'Acronis ou dans l'environnement de pré-installation de Windows.

#### *Pour effectuer la création d'image hors ligne*

- 1. Installez la console d'administration.
- 2. Effectuez l'une des actions suivantes :
	- **·** Créez un support de [démarrage](#page-76-1) qui contient Master Image Creator.

#### **OU**

• Installez le serveur PXE d'Acronis, connectez la console au serveur PXE et téléchargez-y Master Image Creator. Assurez-vous que le [démarrage](#page-132-0) du réseau est activé sur la machine maître.

#### **Remarque**

Lorsque vous créez le support de démarrage ou que vous téléchargez Master Image Creator sur le serveur PXE, vous pouvez configurer le créateur d'images afin qu'il démarre automatiquement après l'expiration d'un délai.

- 3. Configurez le système maître.
- 4. En fonction du choix effectué à l'étape 2, démarrez la machine maître dans Master Image Creator à partir du support de démarrage ou du serveur PXE. Le menu de démarrage apparaît sur la machine maître.

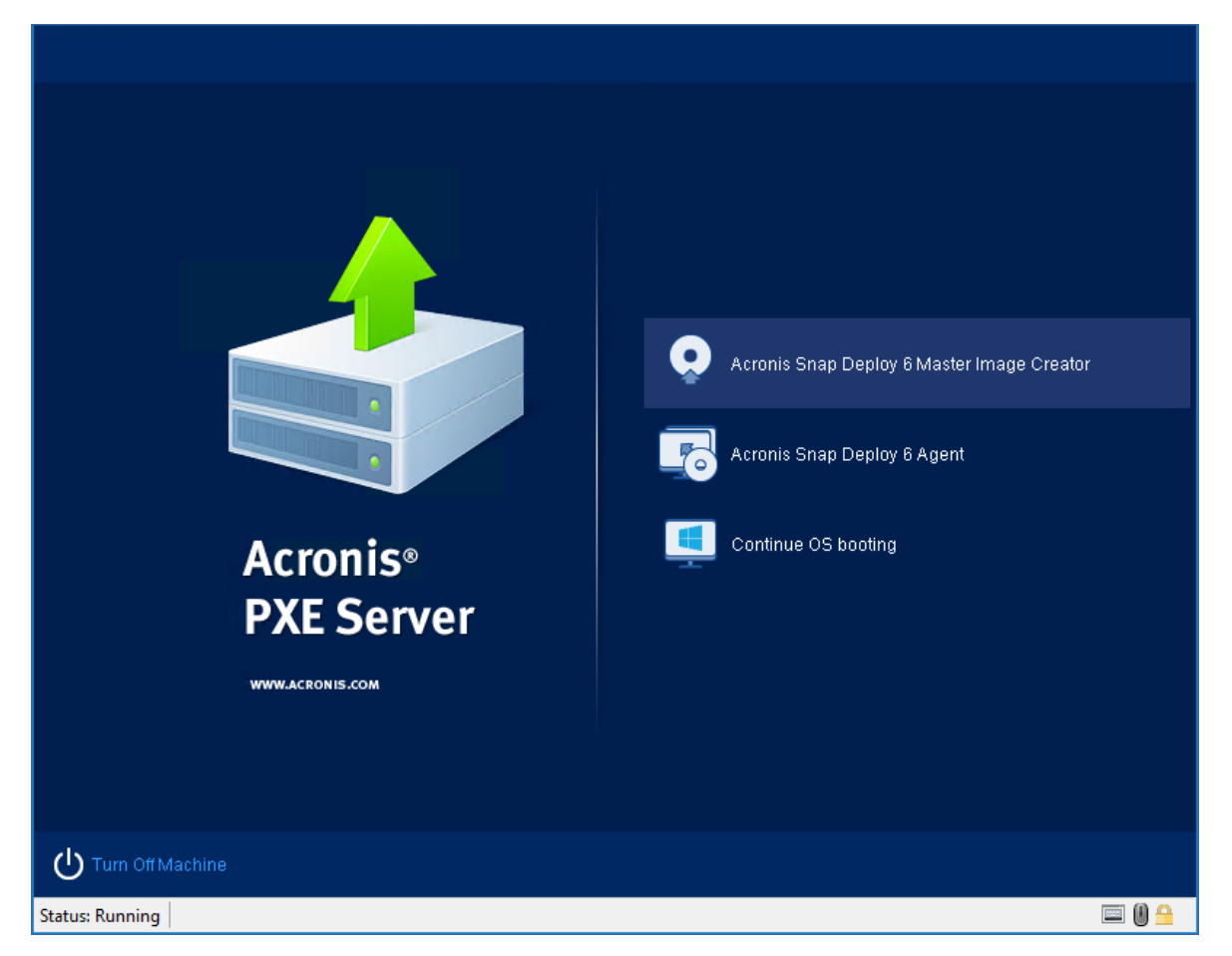

*Menu de démarrage sur la machine maître*

Si le menu de démarrage n'apparaît pas et si Secure Boot est activé sur la machine, nous recommandons de désactiver temporairement Secure Boot sur cette machine en guise de solution de rechange.

- 5. Dans le menu de démarrage, cliquez sur **Master Image Creator**.
- 6. Le créateur d'image maître établit une connexion réseau de façon à pouvoir enregistrer l'image dans un dossier réseau. Une boîte de dialogue apparaît et vous demande si vous souhaitez configurer la connexion réseau qui sera utilisée par le créateur d'image.

Par défaut, Master Image Creator utilise la configuration automatique DHCP. Ignorez l'invitation (en cliquant sur **Annuler**) si un serveur DHCP est présent sur le réseau ou si l'image doit être placée sur un disque dur ou un support amovible.

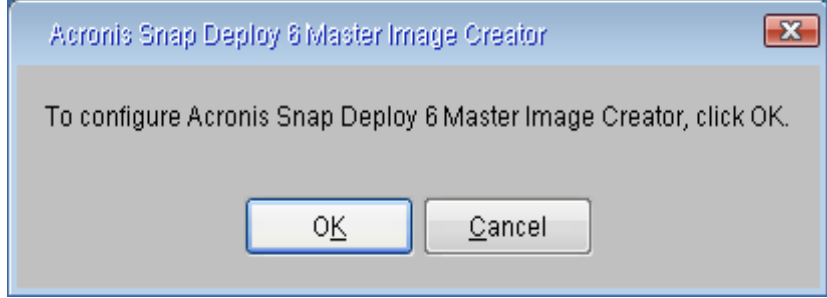

*Invitation à configurer le créateur d'image maître*

Le créateur d'image maître peut être pré-configuré afin d'appliquer automatiquement les paramètres de réseau par défaut après l'expiration d'un délai d'attente.

La configuration manuelle est nécessaire dans les cas où la configuration automatique est impossible (pas de serveur DHCP sur le réseau) ou si elle échoue. Pour configurer manuellement les connexions réseau, cliquez sur **OK** dans la fenêtre d'invitation.

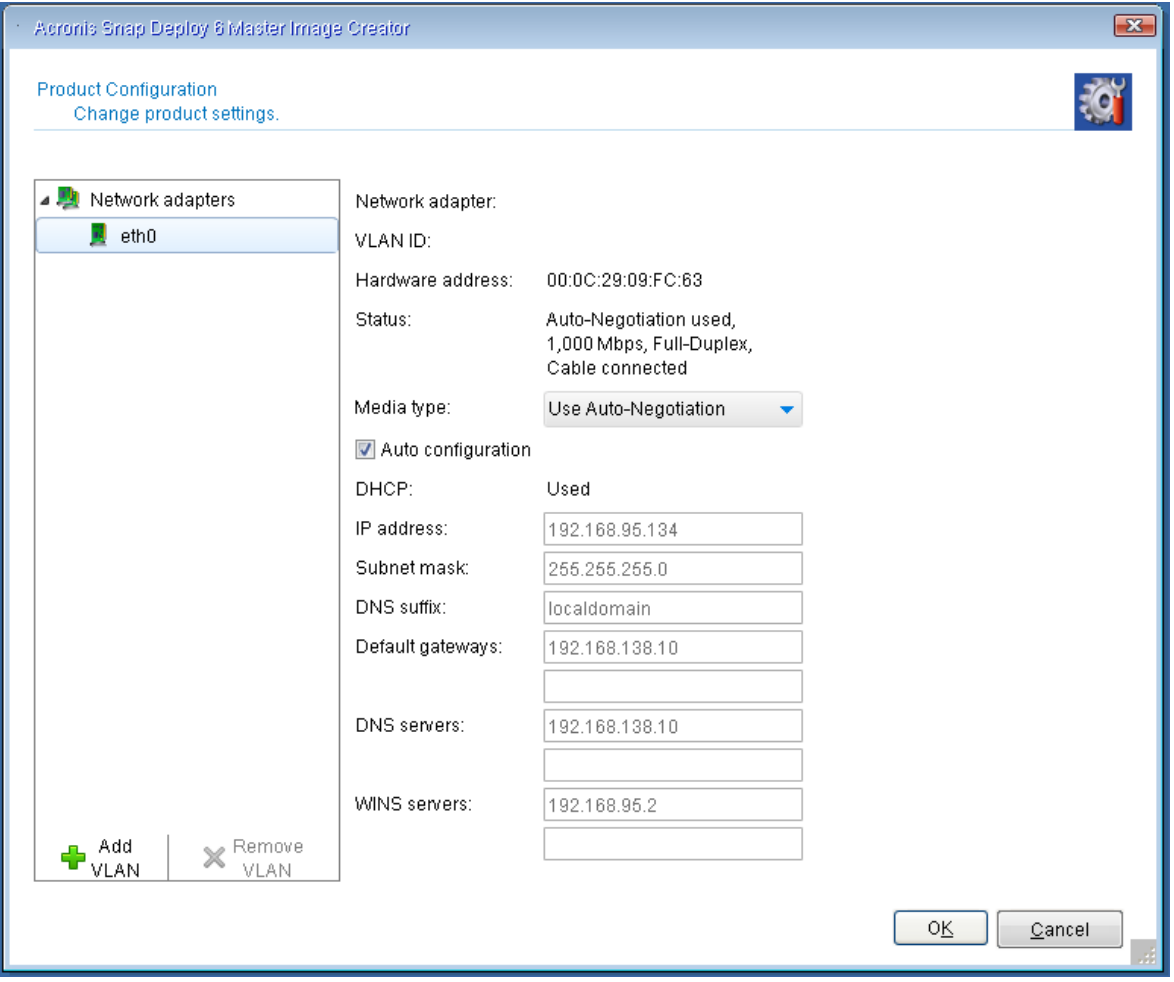

*Configuration de Master Image Creator : paramètres du réseau*

La fenêtre **Configuration du produit** vous permet de configurer les paramètres réseau pour chaque carte d'interface réseau (NIC) de la machine.

Les modifications apportées pendant une session seront perdues après le redémarrage de la machine.

#### *Ajout de VLAN*

Dans la fenêtre **Configuration du produit**, vous pouvez ajouter des réseaux locaux virtuels (VLAN). Utilisez cette fonctionnalité si vous devez accéder à un emplacement de sauvegarde qui est inclus dans un VLAN spécifique.

Les VLAN sont principalement utilisés pour diviser un réseau local en plusieurs segments. Une carte d'interface réseau qui est connectée à un port d'accès du commutateur a toujours accès au VLAN spécifié dans la configuration du port. Une carte réseau connectée à un port en mode

trunk du commutateur peut accéder aux VLAN autorisés dans la configuration du port uniquement si vous spécifiez les VLAN dans les paramètres réseau. Définissez les valeurs souhaitées et cliquez sur **OK**.

#### **Remarque**

Les paramètres VLAN configurés sur la machine Windows où vous exécutez Media Builder sont automatiquement inclus dans le support Linux créé, de sorte que vous n'avez pas besoin de les créer manuellement après avoir démarré à partir de ce support.

*Configuration de Master Image Creator : Paramètres Wi-Fi*

Vous pouvez configurer des supports basés sur Linux pour qu'ils se connectent à un réseau Wi-Fi après le démarrage. Ainsi, sur les machines dépourvues de connexion Ethernet, le support peut se connecter à un serveur OS Deploy via le Wi-Fi et lancer le déploiement à partir de là.

*Configration des paramètres Wi-Fi*

Dans la fenêtre **Configuration du produit**, cliquez sur **Paramètres Wi-Fi** et sélectionnez un des réseaux Wi-Fi disponibles. Une boîte de dialogue vous demande de saisir le mot de passe. Saisissez le mot de passe et cliquez sur **Joindre**.

Les détails de la connexion Wi-Fi seront inclus dans le support Linux lors de la création de celuici, de sorte qu'après le démarrage, la machine se connectera automatiquement au réseau Wi-Fi spécifié..

Au démarrage de Master Image Creator, la fenêtre d'accueil du créateur d'image maître apparaît :

<span id="page-96-0"></span>7. Dans cette fenêtre, cliquez sur **Suivant**, et ensuite suivez les étapes de [l'assistant](#page-96-0) de Master Image [Creator](#page-96-0).

## Étapes de l'assistant de Master Image Creator.

Cette section décrit les étapes de l'assistant de Master Image Creator dans l'ordre de leur apparition.

Utilisez les boutons **Suivant** et **Précédent** pour passer d'une étape à l'autre.

### Disques ou volumes dont les images doivent être créées

Sélectionnez les disques ou volumes que vous souhaitez inclure dans l'image maître.

Vous pouvez sélectionner tout ensemble aléatoire de disques et de volumes. L'enregistrement de démarrage principal (MBR) sera également inclut dans l'image.

#### **Important**

Un système d'exploitation inclut un chargeur : un petit programme qui charge la partie principale du système d'exploitation. Le chargeur et le reste du système d'exploitation peuvent résider sur différents volumes. Par exemple, Windows 7 et Windows Server 2008 R2 place le chargeur sur un volume masqué nommé **Réservé au système**. Si votre système d'exploitation et son chargeur se trouvent sur des volumes différents, incluez toujours les deux volumes dans l'image. Un volume avec le chargeur est habituellement indiqué comme le volume actif et est affiché dans la liste avec le drapeau **Action**. Les volumes devront également être déployés ensemble ; sinon, le système d'exploitation risque fortement de ne pas démarrer.

#### **Remarque**

Les machines avec une architecture UEFI possèdent également une partition spéciale ESP (partition système EFI). Si vous déployez l'image d'une machine UEFI vers une autre machine UEFI, vous devez également déployer la partition ESP. Sinon, la machine cible ne sera pas démarrable après le déploiement. Lors du déploiement de l'image d'une machine UEFI vers une machine BIOS, il n'est pas nécessaire de déployer la partition ESP.

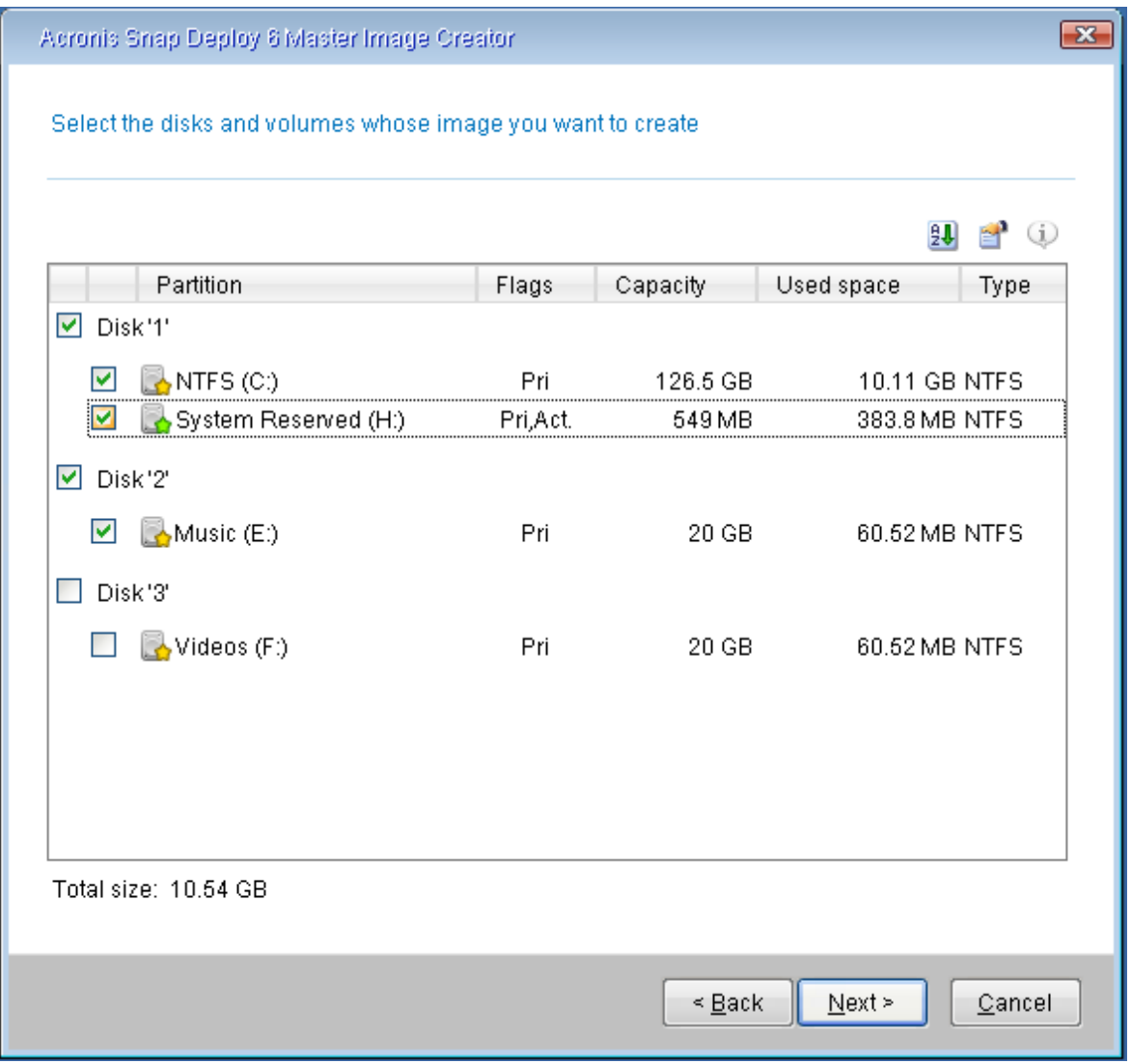

*Sélection de disques et de volumes dont les images doivent être créées*

### Nom et emplacement de l'image

Le créateur d'image maître peut enregistrer une image dans l'un des emplacements suivants :

- dans un dossier réseau
- sur un disque dur interne de la machine maître
- sur un pilote de périphérique USB ou FireWire (IEEE-1394) (telle qu'une clé) connecté à la machine maître
- sur un DVD+R/RW, DVD-R/RW, CD-R/RW, ou un disque Blu-ray inscriptible (BD-R, BD-RE) chargé dans le lecteur de support de l'ordinateur maître

Une image de grande taille peut être fractionnée automatiquement sur plusieurs supports.

Sélectionnez l'emplacement de l'image dans l'arborescence des périphériques. Dans **nom de fichier**, entrez le nom de fichier de l'image. Pour générer un nom de fichier unique dans l'emplacement sélectionné, cliquez sur **Générer un nom pour le fichier**.

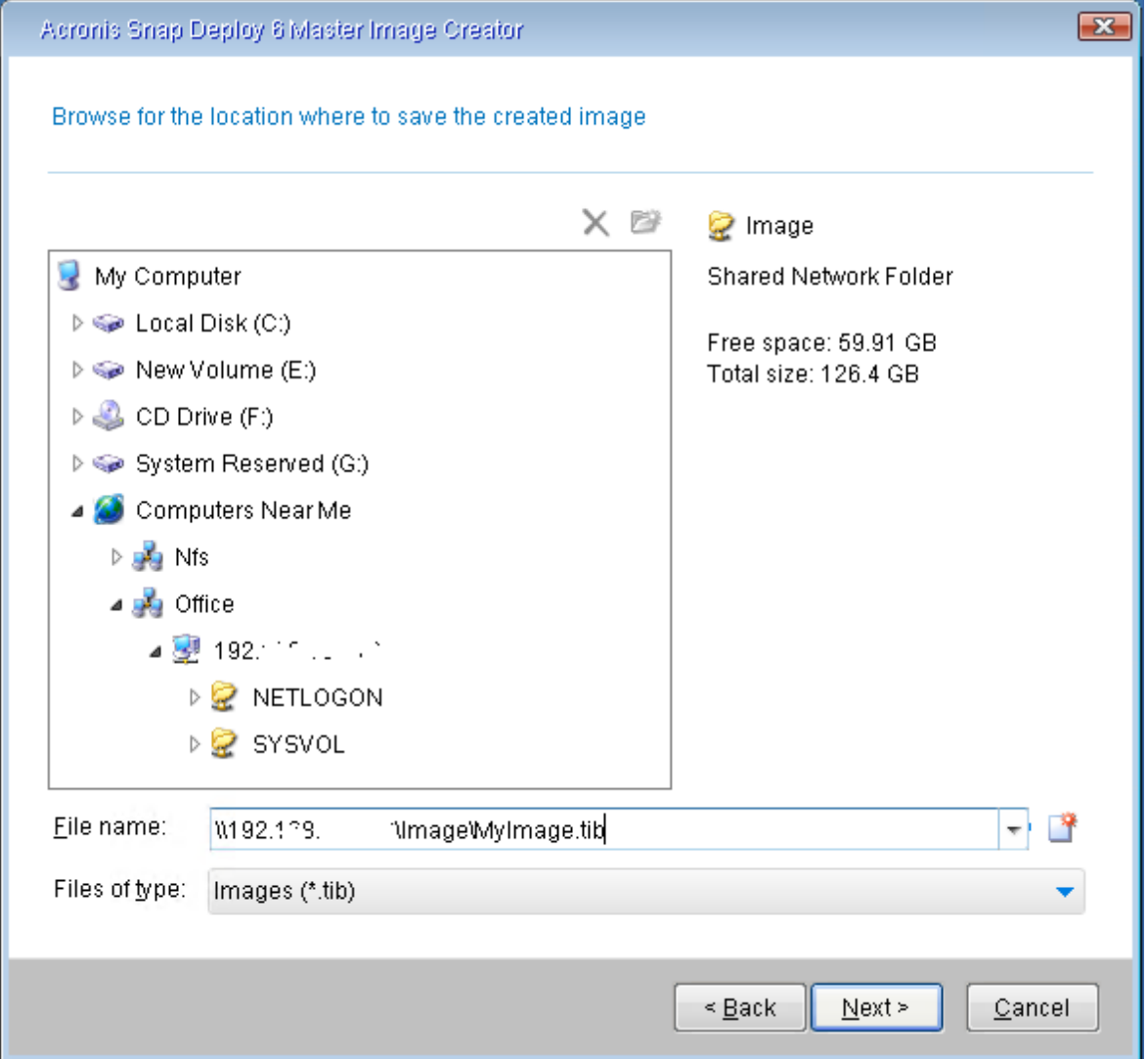

#### **Remarque**

Le support de démarrage Acronis utilise le protocole réseau NetBIOS pour résoudre OS Deploy Server dans un réseau. Le protocole NetBIOS utilise des caractères ANSI pour les noms d'hôte. Ainsi, les machines qui ont caractères non-anglais dans leurs noms ne peuvent pas être accessibles à partir du support de démarrage Acronis. Si le nom de la machine OS Deploy Server contient des caractères non anglais, utilisez l'adresse IP de la machine pour l'identifier dans le réseau.

### Options de création d'image

#### Options Communes

Vous pouvez configurer les options suivantes pour la création d'image tant en ligne qu'hors ligne.

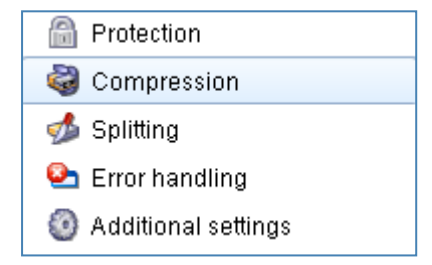

#### Protection

L'option Protection définit si l'image maître est protégée par un mot de passe. Nous vous conseillons d'utiliser cette option afin d'éviter un déploiement non autorisé.

Par défaut, aucun mot de passe n'est défini.

Afin de spécifier un mot de passe, saisissez-le dans les champs **Saisir le mot de passe** et de nouveau dans le champ **Confirmer le mot de passe**.

#### **Important**

La configuration d'un mot de passe n'entraîne pas le chiffrement du contenu de l'image.

#### Compression

L'option Compression définit le niveau de compression de l'image.

Le réglage par défaut est **Normale**. Cela est recommandé dans la plupart des cas.

#### **Remarque**

Un niveau de compression plus élevé réduit la taille de l'image maître, mais la création de l'image prend plus de temps.

#### Fractionnement

L'option Fractionnement définit comment fractionner une image de grande taille en deux fichiers ou plus qui forment ensemble l'image maître complète.

Les possibilités sont :

#### **• Automatique.** (Défaut)

Lors de la création d'une image sur un disque dur, si le disque sélectionné contient suffisamment d'espace et que son système de fichiers autorise la taille estimée du fichier, Master Image Creator créera un seul fichier d'image maître.

Si le disque de stockage a suffisamment d'espace, mais que son système de fichiers n'autorise pas la taille estimée du fichier, l'image sera automatiquement fractionnée en deux fichiers ou plus. Le cas peut se présenter lorsque l'image maître est créée sur des systèmes de fichiers FAT16 et FAT32 ayant une taille limite par fichier de 4 Go.

Si le disque manque d'espace libre pendant la création d'une image, l'opération s'arrêtera avec une erreur.

Lors de la création d'une image sur un CD-R/RW, DVD-R/RW, DVD+R/RW ou disque Blu-ray inscriptible (BD-R, BD-RE), Master Image Creator vous demandera d'insérer un nouveau disque quand le précédent sera plein.

#### <sup>l</sup> **Taille fixe. Indiquer la taille :**

Tapez la taille de fichier souhaitée ou sélectionnez-la dans la liste. L'image maître sera fractionnée en plusieurs fichiers de la taille spécifiée. C'est utile lors de la création d'une image que vous avez l'intention de graver par la suite sur plusieurs disques. Vous pouvez saisir la taille de fichier en octets (**o**), en kilooctets (**Ko**), en mégaoctets (**Mo**), en gigaoctets (**Go**), ou en téraoctets (**To**).

#### **Remarque**

La création d'images directement sur des CD-R/RW, DVD-R/RW, DVD+R/RW ou des disques Blu-ray inscriptibles prend généralement plus de temps que sur un disque dur.

#### Gestion des erreurs

L'option Gestion des erreurs définit comment gérer les erreurs qui pourraient survenir pendant la création de l'image.

#### <sup>l</sup> **Ignorer les secteurs défectueux**

Lorsque l'option est désactivée (par défaut), le logiciel affiche une fenêtre contextuelle chaque fois qu'il rencontre un secteur défectueux et demande à l'utilisateur de décider s'il faut continuer ou arrêter la création d'image.

#### <sup>l</sup> **Ne pas afficher de messages et dialogues pendant le processus (mode silence)**

Lorsque cette option est activée, le logiciel gère automatiquement des situations nécessitant une intervention de l'utilisateur (hormis la gestion des secteurs défectueux, qui est définie par l'option **Ignorer les secteurs défectueux**). Si une opération ne peut pas se poursuivre sans l'intervention de l'utilisateur, elle échouera. Les détails de l'opération, y compris les erreurs, le cas échéant, apparaissent dans le journal des opérations.

#### Paramètres supplémentaires

#### <sup>l</sup> **Valider l'archive de sauvegarde après sa réalisation**

Si l'option est activée, le programme vérifiera l'intégrité de l'image lors de sa création. Vous pouvez effectuer cette vérification après la création de l'image.

#### <sup>l</sup> **Mode secteur par secteur**

Si cette option est désactivée, vous ne pourrez faire une image que des secteurs contenant des données système et des données utilisateur utiles (pour les systèmes de fichiers pris en charge). Lors de la création d'une image d'un volume avec un système de fichiers non reconnu ou non pris en charge, ou une image d'un disque contenant un volume de ce type, le logiciel passe automatiquement en mode secteur par secteur.

Si cette option est activée, l'image maître contiendra tous les secteurs des disques ou des volumes sélectionnés, y compris l'espace non affecté et les secteurs qui ne comportent aucune donnée. Au cours de la phase de développement, ces disques ou volumes seront copiés sur la machine cible « en l'état », sans redimensionnement de volume. Cette approche donne généralement une image maître plus grande et rend plus long le processus de création d'image ou de déploiement.

<sup>l</sup> **Redémarrer automatiquement la machine après la fin de la création de l'image maître** Lorsque l'option est activée, la machine redémarre la machine une fois le processus de création d'image terminé.

Par exemple, si la machine démarre à partir d'un lecteur de disque dur par défaut et que vous cochez cette case, la machine sera redémarrée et le système d'exploitation démarrera dès que l'agent de démarrage aura fini de créer l'image.

#### <sup>l</sup> **Demander le premier support**

L'option définit s'il faut afficher l'invite **Insérer le premier support** lors de la création d'une image maître sur un support amovible.

Si l'option est activée, la création d'une image maître sur un support amovible peut être impossible en l'absence de l'utilisateur, car le programme attendra que l'on clique sur **OK** dans la fenêtre d'invite. Par conséquent, laissez l'option désactivée lorsque vous crérz une image maître sur un support amovible. Ensuite, si le support amovible est disponible (par exemple, un DVD a été inséré), la tâche peut s'effectuer sans surveillance.

#### Options de création d'image en ligne

Deux autres options ne sont disponibles que pour la [création](#page-92-0) d'image en ligne.

#### Priorité du processus

L'option Priorité du processus définit la priorité du processus de création d'image.

Le degré de priorité des processus exécutés dans le système d'exploitation détermine le niveau d'utilisation du CPU et la quantité de ressources système qui leur sont allouées. Réduire le niveau de priorité de la création d'image libérera davantage de ressources pour d'autres programmes. Augmenter le niveau de priorité de la création d'image accélère la création de l'image maître en

s'appropriant les ressources des autres processus en cours d'exécution. Les effets dépendront de l'utilisation totale du CPU ainsi que d'autres facteurs.

Le réglage par défaut est **Faible**.

#### Support basé sur WinPE

Elle définit s'il faut placer un support de démarrage basé sur WinPE créé avec PE Builder sur l'image maître. Si vous prévoyez d'effectuer un déploiement sur des machines en ligne avec du matériel qui n'est pas reconnu par le support de démarrage Acronis (qui est basé sur un noyau Linux), vous pouvez démarrer ces machines dans le support inclus dans l'image maître. Ceci permet d'accélérer le déploiement et de réduire la charge sur le réseau, le support n'étant pas transmis aux machines via le réseau.

### Commentaires et résumé

Nous vous conseillons de fournir un commentaire afin de faciliter l'identification de l'image maître.

Après avoir cliqué sur **Suivant**, le résumé de la procédure de création d'image s'affiche. Vérifiez les paramètres puis cliquez sur **Continuer**.

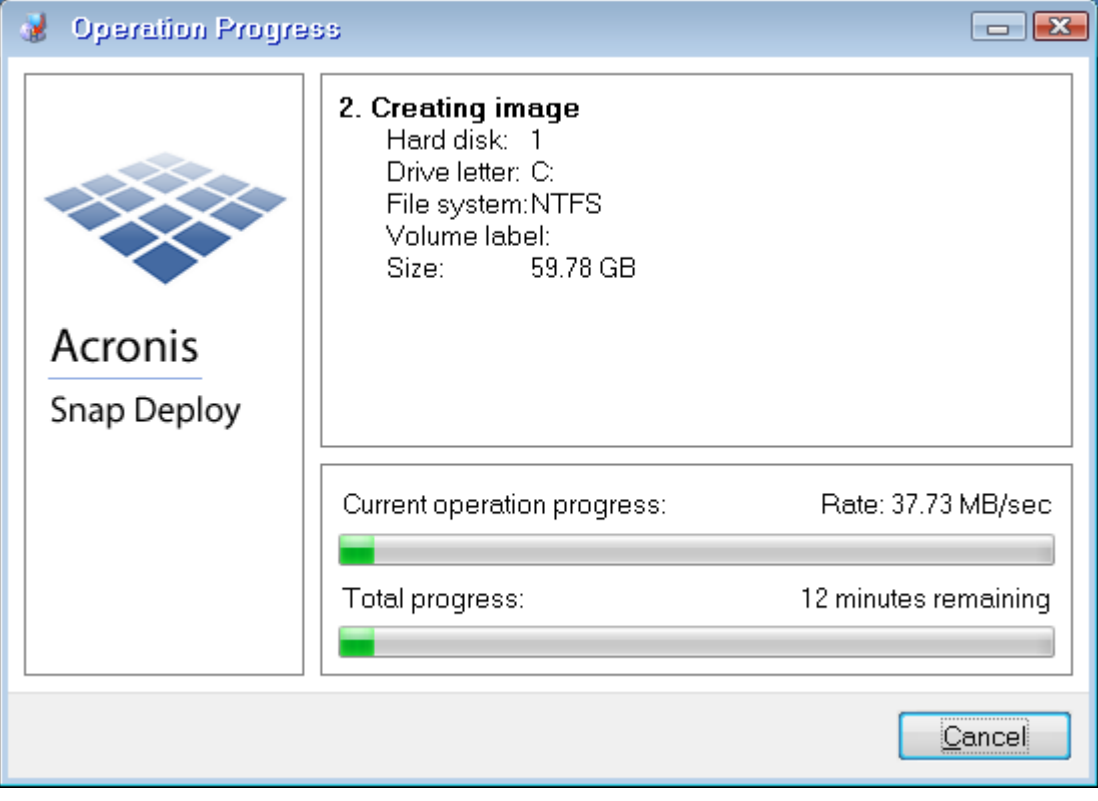

La création d'image commence et sa progression est affichée.

*Acronis Snap Deploy 6 capture l'image maître*

# **Validation d'une image maître**

Vous pouvez vous assurer que l'image maître n'est pas endommagée en la validant.

#### *Pour valider une image maître*

- 1. Lancez la console d'administration.
- 2. Connectez la console d'administration à une machine sur laquelle l'agent d'administration est installé.
- 3. Dans le menu **Action**, cliquez sur **valider l'image**.
- 4. Sélectionnez l'image maître que vous voulez valider.
- 5. Cliquez sur **valider** dans la fenêtre du résumé.

L'opération de validation commence alors. Vous pouvez arrêter l'opération si nécessaire en cliquant sur **Annuler**.

Une fois la validation terminée, le logiciel affiche le résultat.

# **Déploiement d'une image maître**

Cette section décrit comment déployer une image maître sur une ou plusieurs machines.

#### **Avertissement !**

Le déploiement sur une machine implique la suppression d'une partie ou de la totalité des données qui étaient stockées sur cette machine. Assurez-vous que vous effectuez le déploiement sur les bonnes machines et sur les bons disques de ces machines.

## <span id="page-104-0"></span>Fichiers pris en charge comme images maîtres

Acronis Snap Deploy 6 peut effectuer un déploiement à partir de l'un des fichiers suivants :

- Une image maître créée par Acronis Snap Deploy 6 ou une version antérieure.
- <sup>l</sup> Une sauvegarde de niveau disque créée par Acronis True Image, Acronis Backup & Recovery 10, Acronis Backup & Recovery 11, Acronis Backup 11.5 ou Acronis Backup 11.7, Acronis Cyber Backup 12.5, ou Acronis Cyber Protect 15, y compris les formats **.tib** et **.tibx**.
- Un fichier de disque dur virtuel (VHD ou VHDX).

### Prise en charge des sauvegardes crées par les produits Acronis

Certaines sauvegardes (désignées comme des sauvegardes incrémentielles et différentielles) dépendent d'autres sauvegardes. Afin de s'assurer qu'Acronis Snap Deploy 6 trouve toutes les sauvegardes dont il a besoin, nous vous recommandons de laisser la sauvegarde à l'emplacement où elle a été créée par votre produit Acronis.

Si la sauvegarde est séparée en deux parties ou plus, assurez-vous que toutes ces parties se trouvent dans le même dossier. Pour spécifier une telle sauvegarde, spécifiez n'importe laquelle de ces parties.

### Prise en charge des fichiers VHD

Ces fichiers stockent les disques et les volumes d'une machine. Un tel fichier peut être créé par les programmes suivants :

- Microsoft Virtual PC 2007 SP 1.0, Windows Virtual PC et Microsoft Virtual Server
- utilitaires de sauvegarde intégrés (à partir de Windows 7)
- Acronis True Image Home 2010 et versions ultérieures

Si le fichier VHD est séparé en deux parties ou plus, assurez-vous que toutes ces parties se trouvent dans le même dossier. Pour spécifier le fichier VHD, sélectionnez n'importe laquelle de ces parties.

## Licences pour le déploiement

Le serveur OS Deploy effectue le déploiement sur une machine en utilisant une licence de [machine](#page-21-0) ou une licence de [déploiement](#page-21-0) disponible. Une fois utilisée par une machine, la licence ne peut pas être réutilisée par une autre machine.

Une licence de machine est utilisée lorsque démarre le premier déploiement de la machine. La licence reste utilisée quel que soit le résultat du déploiement.

Normalement, une licence de déploiement est utilisée si le déploiement a été réussi. Si le déploiement a échoué, le serveur OS Deploy peut utiliser la licence pour un autre déploiement sur la même machine ou une autre machine.

Dans certains cas, une licence de déploiement devient utilisée même si le déploiement a échoué. Le serveur OS Deploy utilisera la licence pour le prochain déploiement sur la même machine.

## Modèles de déploiement

Un modèle de déploiement est un ensemble de paramètres de configuration de l'opération de déploiement. Ces paramètres incluent :

- un chemin d'accès à l'image maître
- · le mode d'opération (multidiffusion ou monodiffusion, comment gérer l'espace libre sur le disque cible, etc.)
- · les paramètres à appliquer aux systèmes déployés (par exemple, les noms des machines et comptes utilisateurs)
- les opérations à exécuter sur les systèmes déployés (transfert de fichiers, exécution des applications, arrêt, redémarrage)

Tous les modèles de déploiement sont enregistrés sur OS Deploy Server. Vous pouvez utiliser un modèle enregistré à l'avenir.

Lorsque vous configurez une opération de déploiement (tâche de déploiement), vous devez spécifier un modèle de déploiement. Vous pouvez simplement sélectionner un modèle enregistré et configurer la condition de démarrage du déploiement. Sinon, vous pouvez créer un nouveau modèle.

Les modèles permettent également le déploiement lancé par l'utilisateur. Avec ce mode, les utilisateurs peuvent effectuer un déploiement sur leur machine d'un seul clic, sans l'aide de l'administrateur. Pour configurer ce mode, l'administrateur doit créer un ou plusieurs modèles de déploiement.

Pour afficher ou modifier la liste des modèles enregistrés, ouvrez la fenêtre **[Modèles](#page-128-0)**.

## Création d'un modèle de déploiement

Vous pouvez créer un modèle de déploiement lorsque vous créez une tâche de déploiement ou configurer le [déploiement](#page-152-0) lancé par l'utilisateur.

Vous pouvez également créer un modèle de déploiement dans la fenêtre **[Modèles](#page-128-0)**.

Cette section décrit comment utiliser l'assistant de création de modèle de déploiement.

### Sélection d'image maître

Dans cette étape, spécifiez ce qui suit :

- l'image maître
- · le nom d'utilisateur et le mot de passe du dossier réseau si l'image est sur le réseau. La meilleure pratique est de mapper le dossier réseau comme un lecteur local (sur le bureau, cliquez avec le bouton droit de la souris sur **Ordinateur** ou **Mon ordinateur**, puis cliquez sur **Mapper lecteur réseau**)

En plus des images créées par Acronis Snap Deploy 6, vous pouvez effectuer le déploiement à partir de sauvegardes de niveau disque créées par d'autres produits Acronis et à partir de fichiers de disque dur virtuel (VHD). Pour les détails, voir « Fichiers pris en charge en tant [qu'images](#page-104-0) maîtres ».

#### Emplacement de l'image

Le **serveur OS Deploy** peut déployer une image située :

- · dans un dossier réseau
- sur le disque dur interne du serveur de déploiement
- sur un périphérique de stockage USB ou FireWire (IEEE-1394) (tel qu'un lecteur flash) connecté au serveur de déploiement
- sur DVD+R/RW, DVD-R/RW, CD-R/RW, ou disques Blu-ray inscriptibles (BD-R, BD-RE) chargés dans le lecteur de support de l'ordinateur maître

La meilleure pratique consiste à garder les images sur le disque dur du serveur de déploiement. Cela permet de réduire le trafic réseau au minimum pendant le déploiement.

L'image créée sur un support amovible doit tenir sur un seul disque de support. Afin de déployer une image répartie sur plusieurs CD, DVD ou autres supports, copiez toutes les parties de l'image vers le même dossier sur le serveur de déploiement ou vers un dossier réseau.

L'**utilitaire autonome** peut déployer des images situées :

- · dans un dossier réseau
- <sup>l</sup> sur un périphérique de stockage USB ou FireWire (IEEE-1394) (tel qu'une clé Flash) attaché à la machine gérée
- sur DVD+R/RW, DVD-R/RW, CD-R/RW, ou des disques Blu-ray inscriptibles (BD-R, BD-RE) chargés dans le lecteur de support de la machine gérée

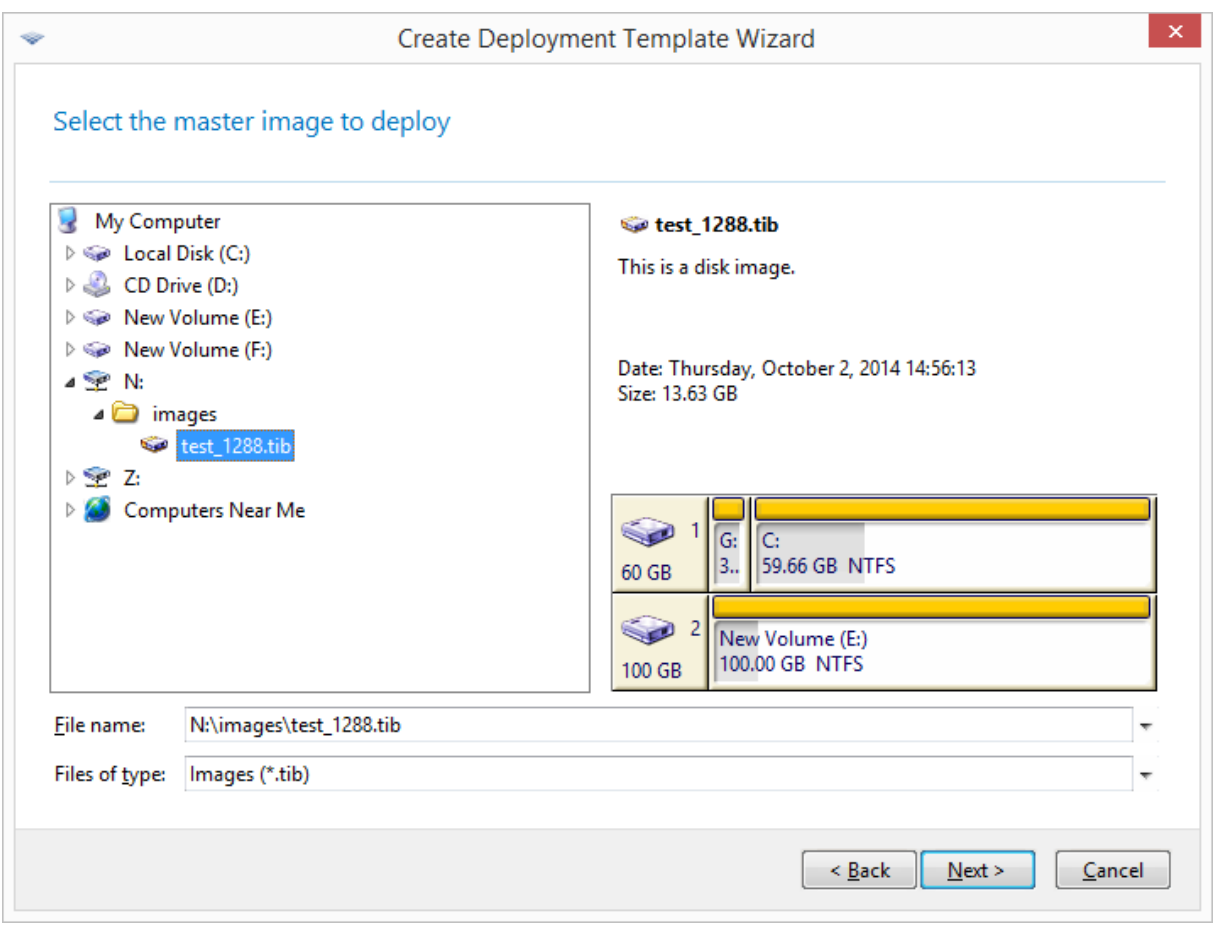

*Sélection d'une image maître*

### Sélection de disques et de volumes

Si l'image contient plus d'un disque, spécifiez le disque que vous souhaitez déployer puis cliquez sur **Suivant**. Un seul disque peut être sélectionné.
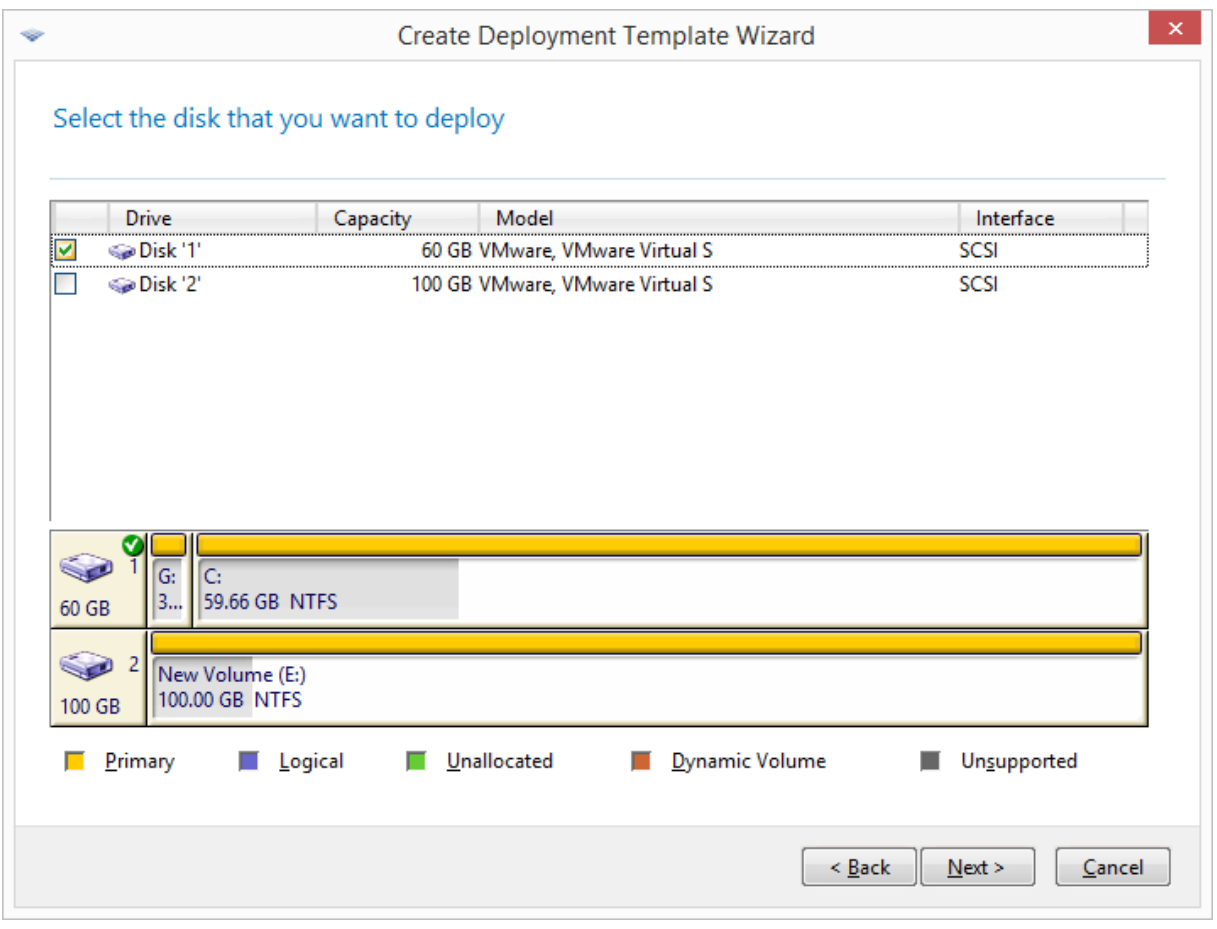

*Sélection d'un disque de l'image maître*

Si le disque que vous avez sélectionné contient plus d'un volume, spécifiez les volumes que vous souhaitez déployer. Un ou plusieurs volumes peut (peuvent) être sélectionné(s).

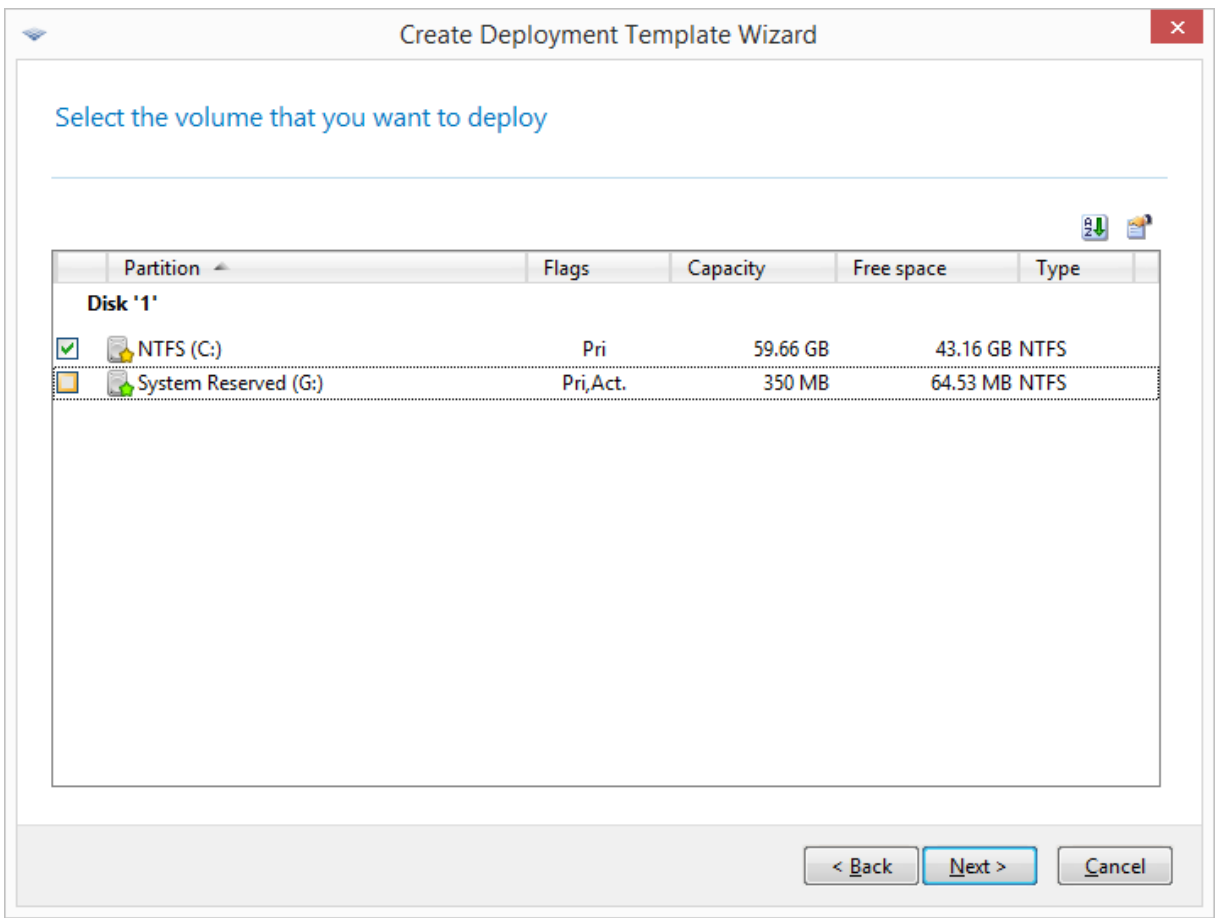

*Sélection de volumes de disques à déployer*

Les étapes suivantes dépendront du nombre de volumes que vous sélectionnez.

- **·** Si vous déployez *un seul volume*, cela suppose que le disque cible possède des volumes, donc **vous pouvez sélectionner le volume cible sur lequel effectuer le déploiement.** Les autres volumes resteront intacts dans ce cas. Vous pouvez également choisir de supprimer tous les volumes qui existent actuellement sur le disque cible.
- <sup>l</sup> Déployer **plus d'un volume** effacera **tous les volumes du disque cible.** Seuls les volumes nouvellement déployés existeront sur le disque après le déploiement.

La zone d'amorce maître (MBR) est toujours déployée à partir de l'image, quel que soit votre choix.

#### **Important**

Un système d'exploitation inclut un chargeur : un petit programme qui charge la partie principale du système d'exploitation. Le chargeur et le reste du système d'exploitation peuvent résider sur différents volumes. Par exemple, Windows 7 et Windows Server 2008 R2 place le chargeur sur un volume masqué nommé **Réservé au système**. Si votre système d'exploitation et son chargeur se trouvent sur des volumes différents, incluez toujours les deux volumes dans l'image. Un volume avec le chargeur est habituellement indiqué comme le volume actif et est affiché dans la liste avec le drapeau **Action**. Les volumes devront également être déployés ensemble ; sinon, le système d'exploitation risque fortement de ne pas démarrer.

# Paramètres de déploiement

Dans cette étape, spécifiez les paramètres de déploiement.

Les valeurs par défaut de ces paramètres proviennent des paramètres par défaut.

La plupart des paramètres concernent la configuration du système d'exploitation de la machine cible. Ces paramètres ne sont pas disponibles si les volumes que vous avez sélectionnés ne contiennent pas un système [d'exploitation](#page-17-0) pour lequel la modification des paramètres est pris en [charge](#page-17-0). Vous pouvez toujours spécifier des paramètres généraux tels que le disque sur lequel effectuer le déploiement.

Ces paramètres peuvent être écrasés par les paramètres individuels d'une machine.

# Déploiement en ligne

Ce paramètre détermine la manière de déployer l'image maître sur les machines cibles dont l'état est **En [ligne](#page-165-0)** dans la vue **Machines**.

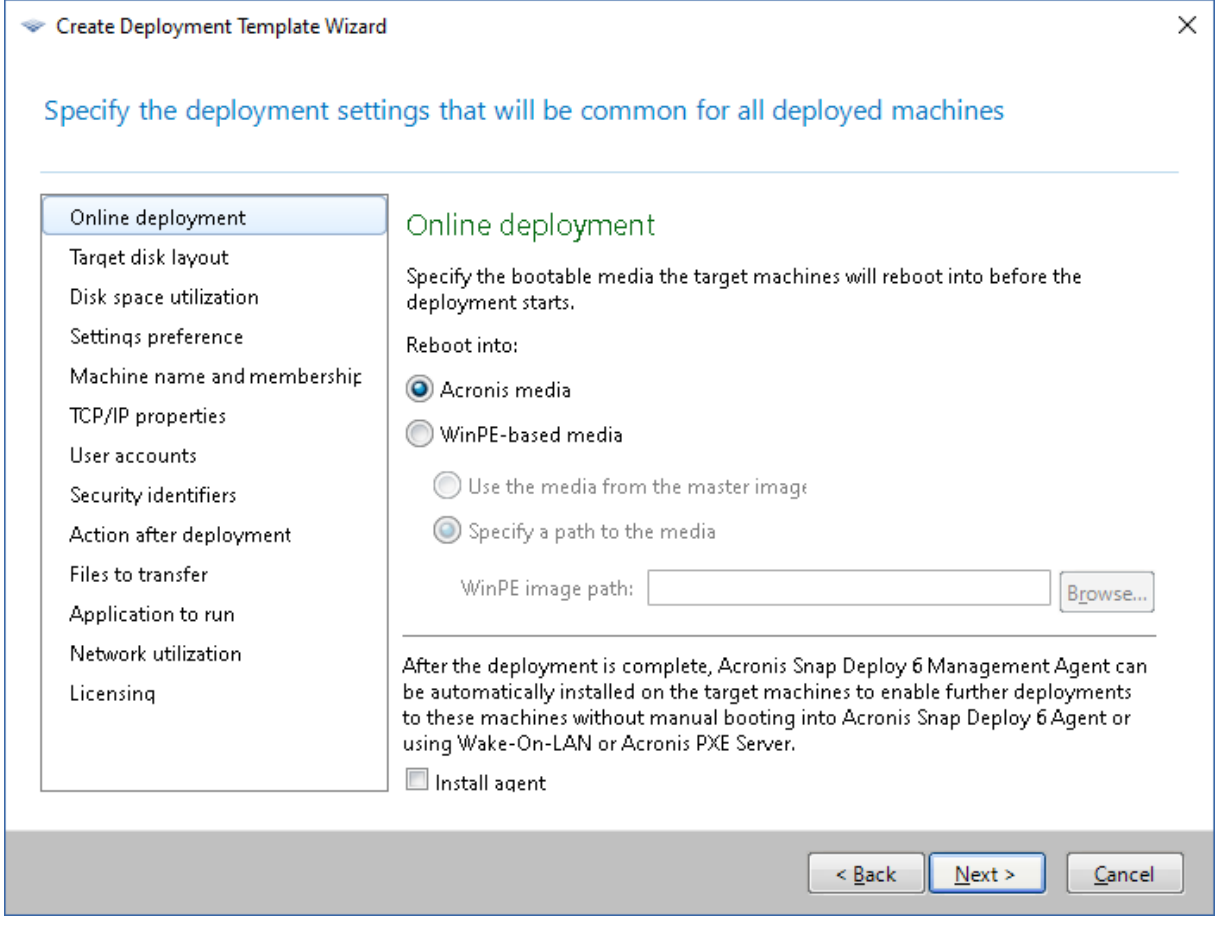

#### **Redémarrer vers**

Indiquez avec quel support de démarrage les ordinateurs cibles redémarreront pour se connecter au serveur de déploiement et se préparer au déploiement.

Le préréglage est le suivant : **Acronis support**

#### **Acronis support**

Sélectionnez cette option si vous déployez l'image maître sur des ordinateurs basés sur le BIOS ou sur UEFI 64 bits.

### **Support basé sur WinPE**

Sélectionnez cette option si vous déployez l'image maître sur des ordinateurs basés sur UEFI 32 bits ou sur des machines dont le matériel n'est pas correctement reconnu par le support Acronis (qui est basé sur un noyau Linux).

Sélectionnez **Utiliser le support de l'image maître** si vous avez spécifié le support dans le paramètre **[Support](#page-99-0) basé sur WinPE** lors de la création de l'image maître. Sinon, spécifiez le chemin d'accès local ou réseau au support créé avec PE Builder.

#### **Installer l'agent**

Si cette option est sélectionnée et si l'agent de gestion n'est pas installé sur le système contenu dans l'image maître, cet agent sera installé sur un ordinateur cible après que l'image maître y aura été déployée.

L'installation de l'agent de gestion sur un ordinateur permet le déploiement en ligne sur cet ordinateur.

# <span id="page-111-0"></span>Structure du disque cible

Ce paramètre indique le disque cible pour le déploiement et combien d'espace sur le disque cible sera disponible pour déployer l'image maître.

Le préréglage est le suivant : **Disque par défaut**

La sélection **Disque par défaut** signifie que l'image sera déployée sur le disque dur dont le numéro dans le BIOS est 1. (Remarque pour les utilisateurs avancés : pour un tel disque la valeur hexadécimale, connue sous le nom de numéro de lecteur physique, est 0x80.)

Vous pouvez indiquer un disque différent en cliquant sur **Numéro de disque dans BIOS** puis en saisissant ou en sélectionnant le numéro du disque.

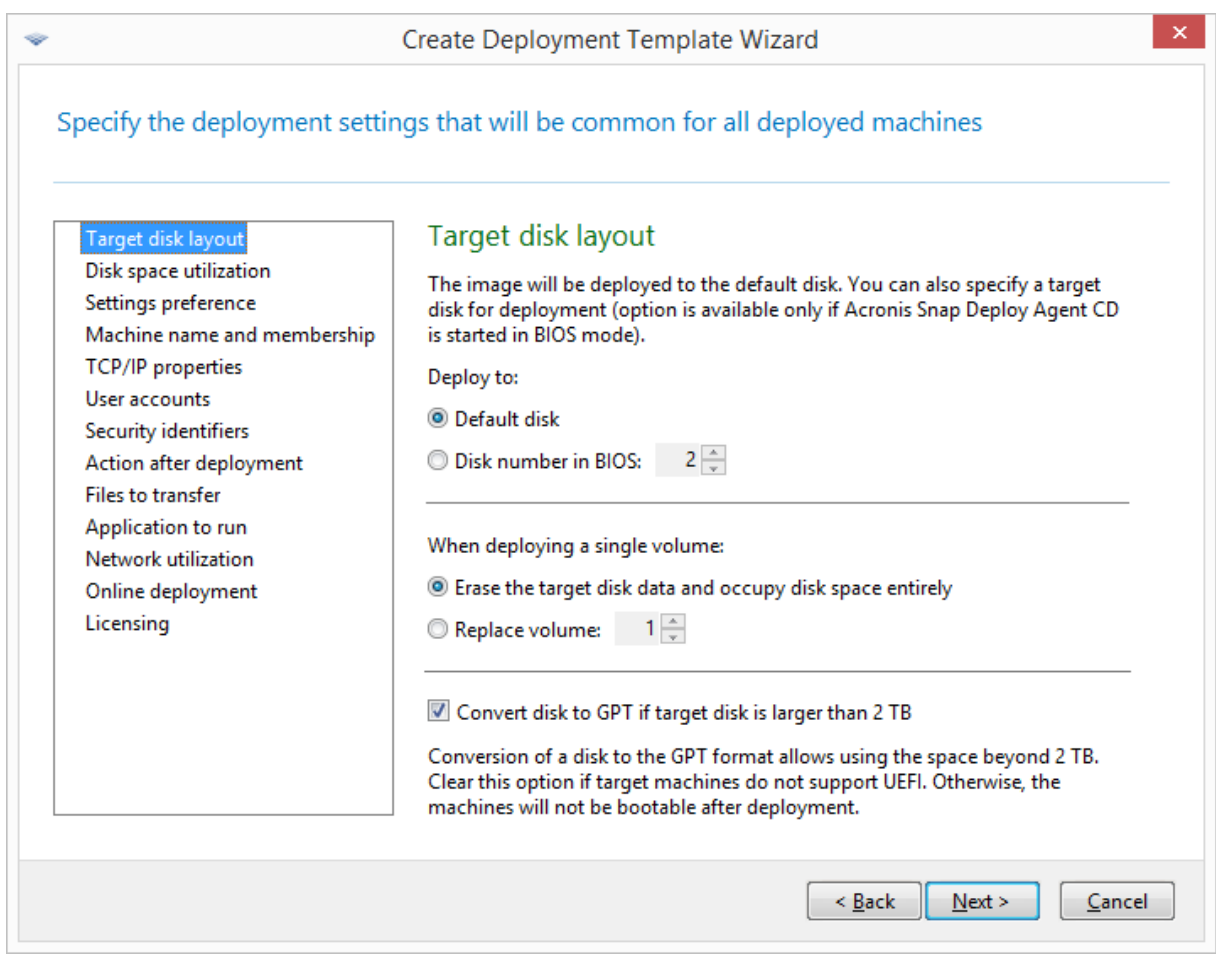

#### *Sélection du disque et du volume cible*

Si vous avez [sélectionné](#page-107-0) un seul volume pour le déploiement, indiquez comment placer ce volume sur le disque cible :

- <sup>l</sup> **Remplacer tous les volumes** : Tous les volumes existants sur le disque cible seront supprimés et tout l'espace disque (y compris l'espace actuellement non alloué) sera disponible pour le volume que vous déployez.
- <sup>l</sup> **Remplacer le volume** : Seul le volume avec le numéro sélectionné sera effacé. Si le disque cible contient un seul volume, tout l'espace disque (y compris l'espace actuellement non alloué) sera disponible pour le volume que vous déployez. Sinon, seul l'espace qui était occupé par le volume sélectionné sera disponible pour le volume que vous déployez ; l'espace actuellement non alloué restera non alloué.

#### **Remarque**

Le volume actif du disque cible restera actif. Même si vous déployez un volume actif juste à côté d'un volume actif déjà présent, le volume nouvellement déployé ne deviendra pas actif. Par conséquent, vous devez déployer un volume actif sur un volume actif si vous souhaitez effectuer le démarrage à partir du volume déployé.

Pour déployer un seul volume sur un espace non alloué ou à nu, créez tout d'abord un volume cible de la taille souhaitée à l'aide d'un outil de partitionnement tiers, tel que le gestionnaire de disque Microsoft ou Acronis Disk Director.

Dans les deux cas, la taille du volume déployé dépendra du paramètre défini dans **[Utilisation](#page-113-0) de [l'espace](#page-113-0) disque**.

Le paramètre **Lors du déploiement d'un volume unique** n'est pas efficace lorsque vous déployez plusieurs volumes. Dans ce cas, tous les volumes existants sur le disque cible sont toujours supprimés et l'espace disque intégral est disponible pour les volumes.

# Conversion du disque cible en GPT

Ce paramètre détermine si un disque cible de plus de 2 To doit être converti en GPT.

Il n'est disponible que lorsque le système d'exploitation stocké dans l'image autorise le changement du mode de démarrage de BIOS en UEFI. Ces objets sont :

- les versions 64 bits de tous les systèmes d'exploitation Windows à partir de Windows Vista SP1
- les versions 64 bits de tous les systèmes d'exploitation Windows Server à partir de Windows Server 2008 SP1

# Le préréglage est le suivant : **Convertir le disque en GPT si la taille du disque cible est supérieure à 2 To**

Les disques MBR ont une taille limitée à 2 To. Si une image d'un disque MBR est déployé sur un disque cible de plus de 2 To, seuls 2 To de la capacité du disque seront utilisés. Pour contourner le problème, Acronis Snap Deploy 6 peut automatiquement changer le partionnement du disque cible en GPT. Toutefois, afin de pouvoir démarrer à partir d'un disque GPT, la machine cible doit prendre en charge le chargeur de démarrage UEFI. Si ce n'est pas le cas, désactivez cette case.

# <span id="page-113-0"></span>Utilisation de l'espace disque

Ce paramètre détermine s'il faut modifier la taille des volumes que vous êtes en train de déployer en fonction de l'espace disponible sur le disque cible. L'espace disponible dépend de la taille du disque cible et de si vous avez sélectionné ou non de remplacer tous les volumes ou seulement un volume en particulier (voir le paramètre **[Structure](#page-111-0) du disque cible**) .

## Le préréglage est le suivant : **Redimensionner les volumes pour s'ajuster au disque cible**

Les paramètres sont les suivants :

- <sup>l</sup> **Redimensionner les volumes pour s'ajuster au disque cible** : le logiciel agrandira ou réduira proportionnellement chacun des volumes déployés selon l'espace disponible sur le disque cible. Les exemples suivants supposent que vous possédez un disque cible de 300 Go qui contient déjà deux volumes : le premier volume a une taille de 50 Go, et le deuxième volume a une taille de 250 Go.
	- <sup>o</sup> *Premier exemple* Vous déployez un seul volume de 100 Go. Dans **Structure du disque cible**, vous avez choisi de remplacer tous les volumes sur le disque cible. Dans ce cas, la taille du volume déployé sera de 300 Go.

*Second exemple* Vous déployez un seul volume de 100 Go. Dans **Structure du disque cible**, vous avez choisi de remplacer le deuxième volume (250 Go) sur le disque cible. Dans ce cas, la taille du volume déployé sera de 250 Go. Le premier volume sur le disque cible restera intact. *Troisième exemple* Vous déployez deux volumes de 50 Go. Parce que vous déployez plus d'un volume, tous les volumes sur le disque cible seront supprimés ; voir [« Structure](#page-111-0) du disque [cible ».](#page-111-0) Chacun des volumes déployés aura une taille de 150 Go.

*Quatrième exemple* Vous déployez un volume de 10 Go et un volume de 20 Go. Tous les volumes sur le disque cible seront effacés. Les volumes déployés auront une taille de 100 Go et 200 Go, respectivement.

*Cinquième exemple* Vous déployez un volume de 1 000 Go et un volume de 2 000 Go, les deux contenant peu de données. Tous les volumes sur le disque cible seront effacés. Les volumes déployés auront une taille de 100 Go et 200 Go, respectivement. Si l'un ou l'autre des volumes contient trop de données pour être réduit à la taille respective, le déploiement échouera.

<sup>l</sup> **Identique à l'image maître** : chaque volume déployé aura la même taille que dans l'image maître. Tout excédent d'espace disponible sur le disque cible deviendra non alloué. Si le disque cible ne contient pas suffisamment d'espace disponible pour y placer les volumes, le déploiement échouera.

# Préférence des paramètres

Le paramètre **Préférence de configuration** détermine si les paramètres de déploiement individuel d'une machine peuvent remplacer les paramètres de déploiement dans le modèle.

Lorsque le paramètre **Préférence de configuration** est activé et que vous configurez un paramètre individuel pour une machine, le déploiement sur cette machine sera effectué avec le paramètre individuel, en ignorant le paramètre correspondant dans le modèle.

Lorsque le paramètre **Préférence de configuration** est désactivé, le déploiement sur toutes les machines sera effectué avec les paramètres dans le modèle, en ignorant tout paramètre individuel.

# <span id="page-114-0"></span>Nom de machine et appartenance

Ce paramètre détermine le nom des machines, également connu comme noms NetBIOS, des machines cibles ; il détermine également le nom du groupe de travail ou le domaine Active Directory dans lequel les machines cibles seront ajoutées après le déploiement.

Le préréglage est le suivant : Le même nom et appartenance, comme ceux de la machine dans l'image maître

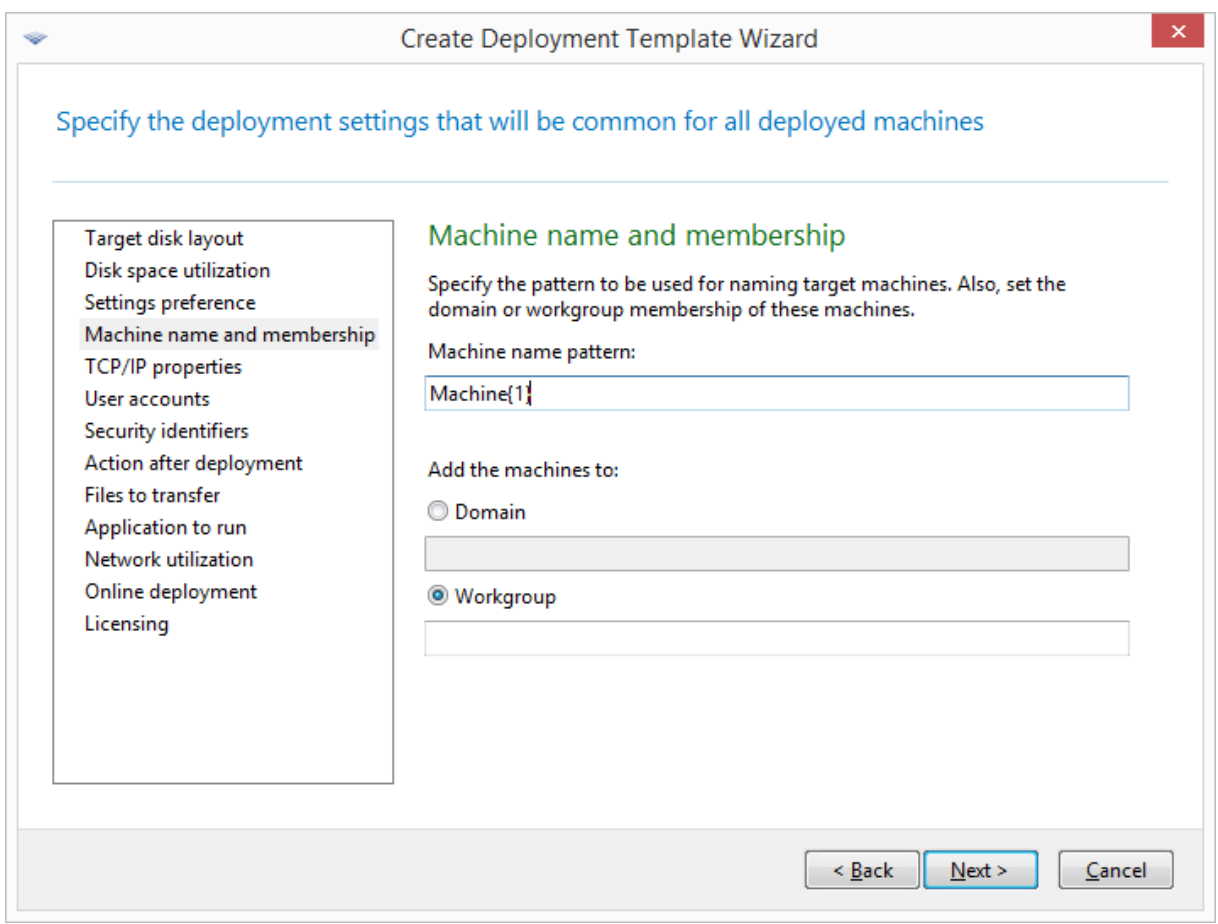

Par défaut, toutes les machines déployées auront le même nom que la machine dans l'image maître. Vous pouvez également indiquer un modèle de nom pour les machines.

Spécifiez si la machine sera membre d'un groupe de travail ou d'un domaine Active Directory. Si vous avez sélectionné l'appartenance au domaine, indiquez le nom d'utilisateur et le mot de passe d'un administrateur de domaine.

## Modèles de noms

Un modèle de nom détermine les noms que les machines cibles auront après le déploiement.

Pour indiquer un nom unique pour toutes les machines cibles, saisissez ce nom dans **Modèle de nom de machine**. Par exemple, entrez : **DeployedMachine**

Pour générer des noms différents pour les machines cibles, insérez l'un des caractères génériques suivants ou une combinaison de ceux-ci.

## **{***début***}**

Génère des nombres consécutifs commençant par *début*. Chaque nom de machine aura son nombre unique.

Par exemple, le modèle **{1}** génère les noms **1**, **2**, **3**, et ainsi de suite jusqu'au nombre de machines cibles. De même, le modèle **{5}** génère les noms **5**, **6**, **7**, et ainsi de suite.

Il est logique d'utiliser un seul caractère générique de ce genre dans le modèle.

#### **{***début***,***nombre***}**

Génère *nombre* nombres consécutifs commençant par *début*.

Par exemple, le modèle **{1,5}** génère les noms**1**, **2**, **3**, **4** et **5**. De la même manière, le modèle **{8,5}** génère les noms**8**, **9**, **10**, **11** et **12**.

Assurez-vous que la valeur de *nombre* soit suffisamment grande. Si le nombre de machines cibles dépasse la valeur *nombre*, le déploiement du reste des machines échouera.

Vous pouvez utiliser deux de ces caractères génériques ou plus. Voir des exemples plus tard dans cette section.

Dans les caractères génériques, la valeur de *début* doit être 0 ou plus. La valeur de *nombre* doit être 1 ou plus.

Vous pouvez utiliser les caractères génériques seuls ou les accompagner de texte, comme dans les exemples suivants.

## Exemples

#### **Machine{1}**

Ce modèle génère les noms **Machine1**, **Machine2**, …, **Machine** *N*, où *N* correspond au nombre de machines cibles.

#### **Nom{1,3}**

Ce modèle génère les noms **Nom1**, **Nom2** et **Nom3**.

## **{1,3}{1,4}**

Ce modèle génère les noms **11**, **12**, **13**, **14**; **21**, **22**, **23**, **24**; **31**, **32**, **33** et **34**

## **{1,9}{0,10}**

Ce modèle génère 90 noms : **10**, **11**, **12**, …, **19**; **20**, **21**, **22**, …, **29**; …; **90**, **91**, **92**, …, **99**

## **Machine{2,3}{5,4}**

Ce modèle génère les noms **Machine25**, **Machine26**, **Machine27**, **Machine28**, **Machine35**, **Machine36**, **Machine37**, **Machine38**, **Machine45**, **Machine46**, **Machine47**, **Machine48**

#### **Nom{0}{0,10}**

Ce modèle génère les noms **Nom00**, **Nom01**, …, **Nom09**, **Nom10**, **Nom11**, **Nom12**, …, **Nom100**, **Nom101**, et ainsi de suite. Chaque machine aura un nom unique.

## Considérations à prendre lors de l'utilisation de modèles de noms

Les modèles sont extrêmement utiles quand vous avez besoin de créer facilement des noms différents pour les machines cibles, peu importe quelle machine reçoit quel nom. Si vous devez spécifier un nom particulier pour une machine spécifique, il se peut que vous vouliez utiliser un paramètre de déploiement individuel pour cette machine.

Les noms provenant du modèle ne sont pas affectés aux machines selon un ordre précis. Un nom différent peut être affecté à la même machine la prochaine fois que vous effectuerez un déploiement.

# <span id="page-117-0"></span>Propriétés TCP/IP

Ce paramètre détermine les paramètres réseaux des machines cibles tels que les adresses IP (Internet Protocol).

Le préréglage est le suivant : Paramètres réseau du système maître

Vous disposez des options suivantes :

- utiliser les paramètres réseau du système maître
- configurer les machines cibles afin d'obtenir automatiquement les adresses IP à partir d'un serveur DHCP.
- spécifier une plage d'adresses IP statiques, un masque de sous-réseau et une passerelle par défaut pour les machines cibles. Il se peut que vous vouliez utiliser cette option si votre réseau ne dispose pas du DHCP. Une adresse IP de la plage sera attribuée à chaque machine. Assurez-vous que la plage soit assez grande. S'il y a plus de machines cibles que d'adresses IP dans la plage, le déploiement sur le reste des machines échouera.

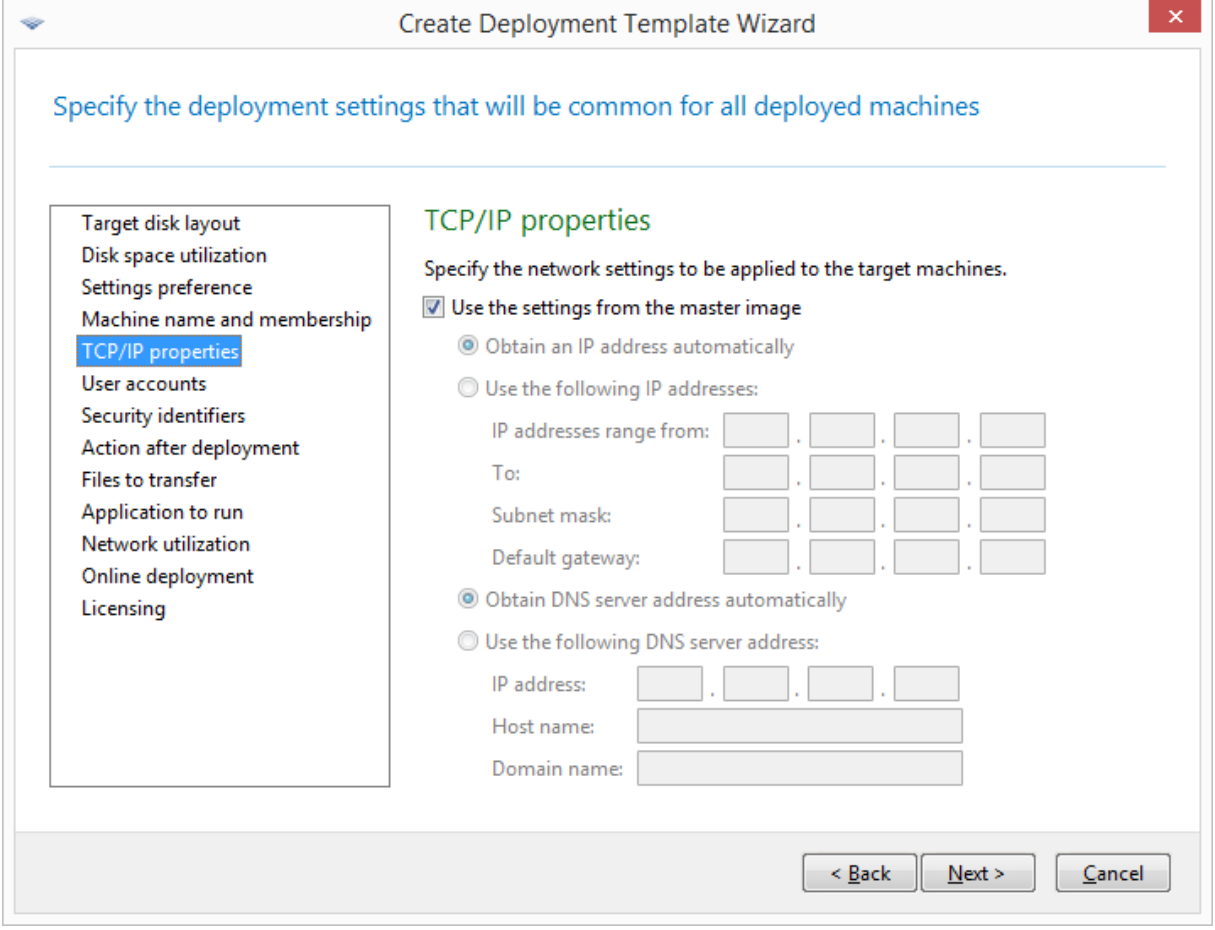

# *Propriétés TCP/IP*

Si vous n'avez pas choisi de conserver les paramètres réseau des paramètres du système maître, vous pouvez spécifier le serveur DNS. Vous pouvez spécifier l'adresse IP du serveur DNS, comme par exemple 192.168.0.1 ; ou le nom de réseau du serveur DNS dans **Nom d'hôte** et **Nom de domaine**, comme par exemple **dns** et **exemple.com** respectivement si votre serveur DNS est dns.exemple.com.

Vous pourrez modifier les paramètres réseau ultérieurement lorsque vous démarrerez le système d'exploitation sur la machine déployée.

# <span id="page-118-0"></span>Comptes d'utilisateur

Ce paramétrage détermine les comptes locaux d'utilisateur qui seront créés sur la machine cible en plus des comptes qui existent dans le système maître.

Chaque compte utilisateur peut être ajouté aux groupes **Administrateurs**, **Utilisateurs avancés** ou **Utilisateurs**. Vous avez là l'occasion d'ajouter un compte administrateur unifié à tous les systèmes si besoin. Les boutons **Supprimer** et **Tout supprimer** sont là pour supprimer les comptes que vous avez spécifiés.

La complexité du mot de passe doit respecter les règles de création des mots de passe définies pour la machine maître. Pour voir ou modifier les règles de création de mot de passe sur la machine cible :

- 1. Cliquez sur **Démarrer -> Panneau de configuration -> Outils administratifs -> Stratégie de sécurité locale**.
- <span id="page-118-1"></span>2. Sous **Stratégie de compte**, cliquez sur **Stratégie de mot de passe**.

# Identifiants de sécurité

Ce paramètre détermine si Acronis Snap Deploy 6 générera des identifiants de sécurité uniques (SID) pour les machines cibles.

Le préréglage est le suivant : Générer un SID unique pour chaque machine cible

## **Remarque**

La génération de SID uniques n'est pas prise en charge pour les machines sous Windows 10 ey Windows 11

La génération de SID uniques doit normalement être activée. Nous vous recommandons de ne pas modifier le SID seulement si vous déployez l'image sur la même machine à partir de laquelle l'image a été créée.

Le SID peut rester le même si aucune autre machine n'a ce même SID dans le même groupe de travail ou domaine. C'est le cas lorsque la machine maître n'est plus sur le réseau.

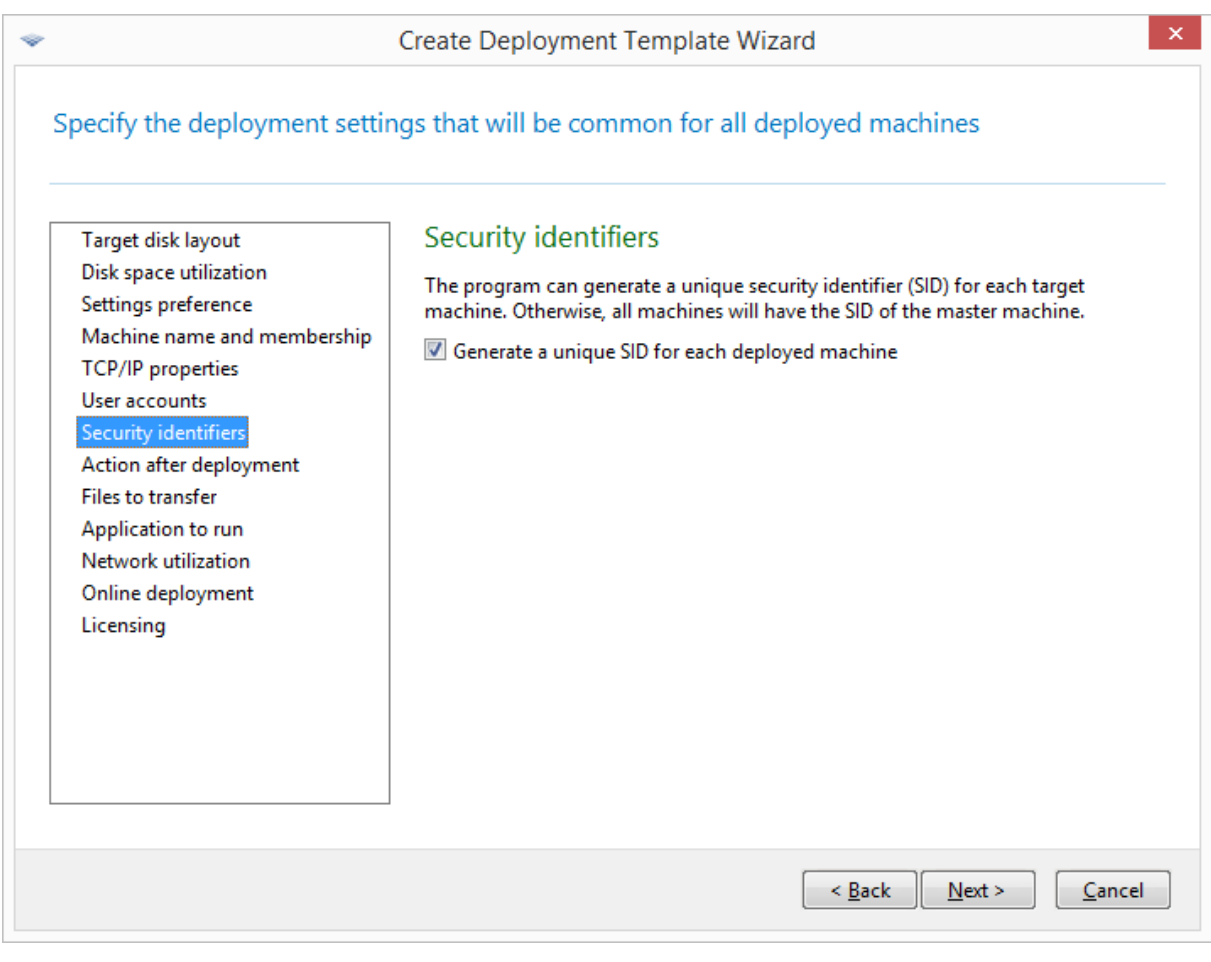

#### **Remarque**

Le SID ne sera pas modifié si l'image maître contient un serveur avec un rôle de contrôleur de domaine activé : Le serveur du contrôleur de domaine stocke les SID de domaine qui doivent être les mêmes sur toutes les machines du domaine et n'est donc pas censé être modifié.

## <span id="page-119-0"></span>Action après déploiement

Le paramètre **Action après déploiement** détermine ce que les machines cibles font après le déploiement et toutes les opérations associées (le [transfert](#page-120-0) de fichiers, par exemple).

Les options de ce paramètre sont les suivantes :

<sup>l</sup> **Arrêter**

Les machines cibles s'arrêtent.

#### **Remarque**

Il s'agit de l'option par défaut.

**·** Redémarrer

Les machines cibles redémarrent.

<sup>l</sup> **Revenir à l'état « Prêt pour le déploiement »**

Les machines cibles reviennent à l'état « Prêt ».

- <sup>l</sup> **Quitter l'application**
	- <sup>o</sup> Pour les déploiements exécutés via des supports de démarrage basés sur WinPE, Acronis Snap Deploy 6 se ferme sur les machines cibles (c'est-à-dire que la machine retourne à l'environnement WinPE).

### **Important**

Si le déploiement réussit, la variable %errorlevel% est définie sur 0. Toute valeur autre que zéro pour la variable %errorlevel% indique que le déploiement sur la machine cible a échoué.

<sup>o</sup> Pour les déploiements réalisés à l'aide de supportsde démarrage **non** basés sur WinPE, les machines cibles rédémarrent.

Autrement dit, pour les supports de démarrage non basés sur WinPE, cette option est identique à l'option **Redémarrer**.

# <span id="page-120-0"></span>Fichiers à transférer

Ce paramètre détermine la liste des fichiers, tels que les fichiers d'installation, à transférer vers toutes les machines cibles après le déploiement.

Chaque fichier doit se trouver dans un dossier réseau. Lorsque vous ajoutez le fichier, spécifiez les informations d'identification dans le dossier réseau.

La destination de chaque fichier doit être l'un des volumes que vous déployez.

Pour exécuter le fichier une fois qu'il a été transféré, cochez la case **Exécuter le fichier sur les machines cibles**. Le fichier s'exécutera lorsque Windows démarrera pour la première fois sur la machine cible.

# Exemple

Si vous voulez que les machines cibles utilisent un pilote de périphérique Plug and Play particulier, tel qu'un pilote de carte graphique, de sorte que Windows reconnaisse automatiquement le périphérique au démarrage. Dans ce cas, faites ce qui suit :

- 1. créez un dossier réseau, tel que \\serveur\share, et placez-y les fichiers du pilote. Les fichiers de pilotes incluent généralement les fichiers .inf et .sys.
- 2. spécifiez les deux fichiers dans le paramètre **Fichiers à transférer**, y compris ces chemins d'accès dans le champ **Destination** :
	- <sup>l</sup> Pour le fichier .inf : **C:\Windows\inf**
	- <sup>l</sup> Pour le fichier .sys : **C:\Windows\System32\drivers**

Si le système d'exploitation dans l'image maître réside sur un volume différent, modifiez en conséquence la lettre du lecteur dans ces chemins d'accès.

Pendant le déploiement, les fichiers sont placés dans les dossiers correspondants. Lors du démarrage de la machine cible, Windows détecte le nouveau périphérique et trouve votre pilote pour celui-ci.

# Applications à exécuter

Ce paramètre détermine les applications non interactives, telles que les services Windows ou les applications exécutant des scripts, qui s'exécuteront sur les machines cibles après la fin du déploiement.

## **Avertissement !**

Les scripts ne peuvent pas lancer d'applications interactive, comme notepad.exe. Sinon, il sera impossible de se connecter au système d'exploitation déployé.

Pour ajouter une application, cliquez sur **Ajouter**, puis spécifiez le chemin d'accès à l'application ainsi que les paramètres avec lesquels l'application sera exécutée.

Les fichiers d'application et de script éventuels doivent se trouver sur l'un des volumes que vous déployez.

<span id="page-121-0"></span>L'application s'exécutera lorsque Windows démarrera pour la première fois sur la machine cible.

# Utilisation du réseau

Ce paramètre détermine le mode de transfert de données pour le déploiement.

Le préréglage est le suivant : **Multidiffusion.**

Avec le mode de transfert **Multidiffusion** , OS Deploy Server envoie les données simultanément à un groupe de destinataires.

En utilisant le mode de transfert **Monodiffusion**, le serveur envoie une copie des données à chaque destinataire. Cela peut réduire considérablement la vitesse du déploiement.

Par exemple supposez que vous disposez d'une bande passante de 100 Mo par seconde et que vous souhaitez déployer un système sur 10 machines cibles.

- <sup>l</sup> Avec le mode **monodiffusion**, le serveur divise la vitesse entre 10 machines. Par conséquent, la vitesse de transfert de données sera de 10 Mo par seconde pour chaque machine cible.
- <sup>l</sup> En mode **Multidiffusion**, le serveur envoie une copie des données à une adresse de multidiffusion, et chaque client recevra les données à la vitesse de 100 Mo par seconde.

La configuration en multidiffusion comprend un paramètre indiquant la durée de vie (time to live - TTL) des paquets de multidiffusion. Utilisez ce paramètre pour limiter la distribution des paquets de multidiffusion via les passerelles.

La valeur par défaut est 15. Dans la pratique, cela permet aux packs de passer jusqu'à 15 sauts, ce qui peut être considéré comme une distance illimitée. La valeur minimale 1 limitera la circulation des paquets à un seul sous-réseau.

En paramétrant la bande passante autorisée, vous pouvez limiter l'utilisation du réseau pendant le déploiement. La valeur par défaut est de 1 Gigabit (Gbit) par seconde.

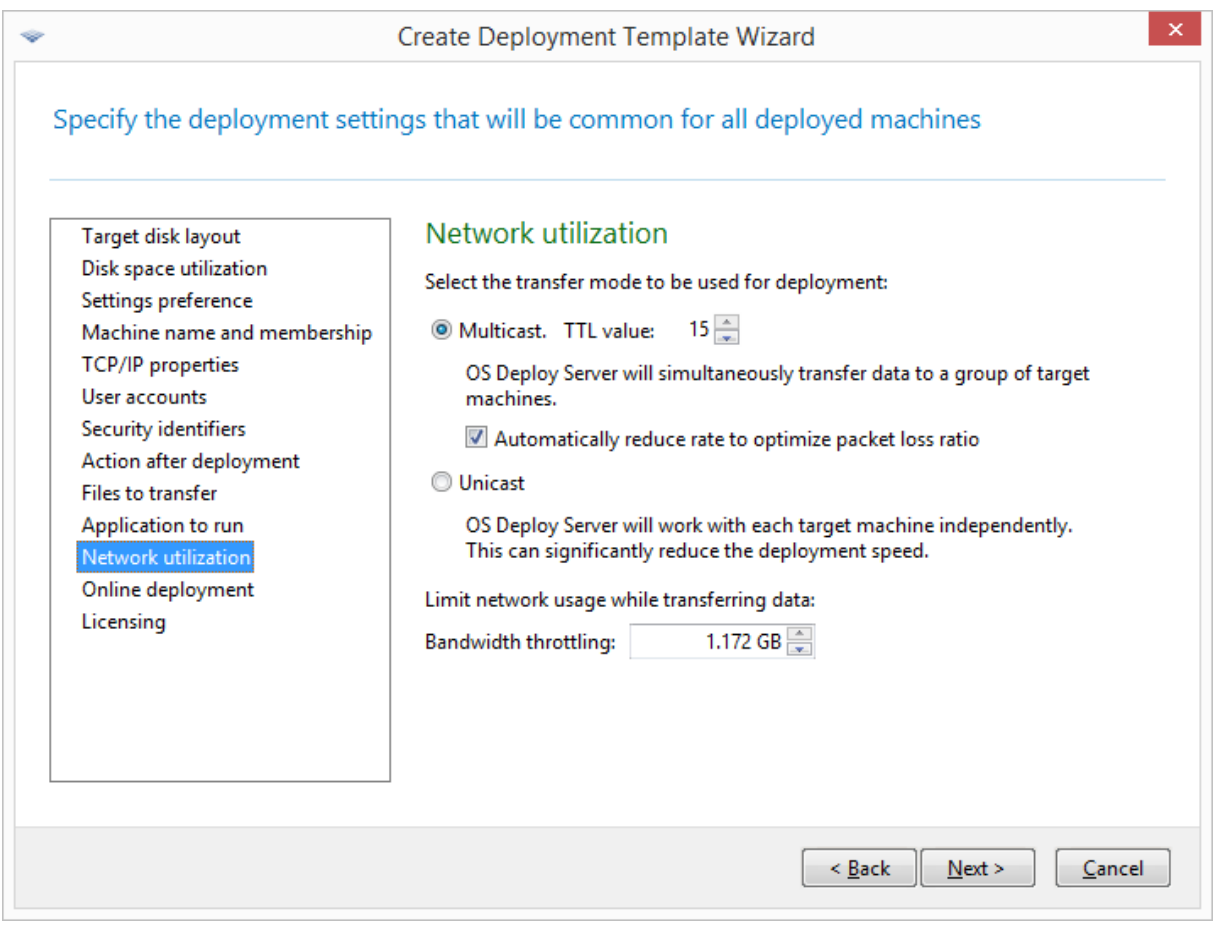

# *Ajustement des paramètres d'utilisation du réseau*

Acronis Snap Deploy 6 utilise le protocole IGMP (Internet Group Management Protocol) pour la multidiffusion. Par conséquent, tout le matériel réseau (tel que les routeurs ou les commutateurs réseau) doit être compatible IGMP et correctement configuré. Les informations spécifiques sur la façon de configurer un routeur ou un commutateur réseau particulier figurent généralement dans la documentation fournie avec le matériel.

Si le réseau ne dispose pas de matériel compatible IGMP (ou si vous n'arrivez pas à le configurer correctement), utilisez le mode de transfert de données **Monodiffusion**.

## <span id="page-122-0"></span>**Licence**

Ce paramètre détermine le type de licence à utiliser pour le déploiement sur une machine cible, et ce qu'il faut faire quand aucune licence appropriée n'est disponible sur le serveur de licences.

Le préréglage est le suivant :

• Utiliser une licence de déploiement du type correspondant (une licence serveur ou une licence poste de travail)

- Si aucune licence de déploiement n'est trouvée, utiliser une licence machine du même type
- Sinon arrêter le déploiement

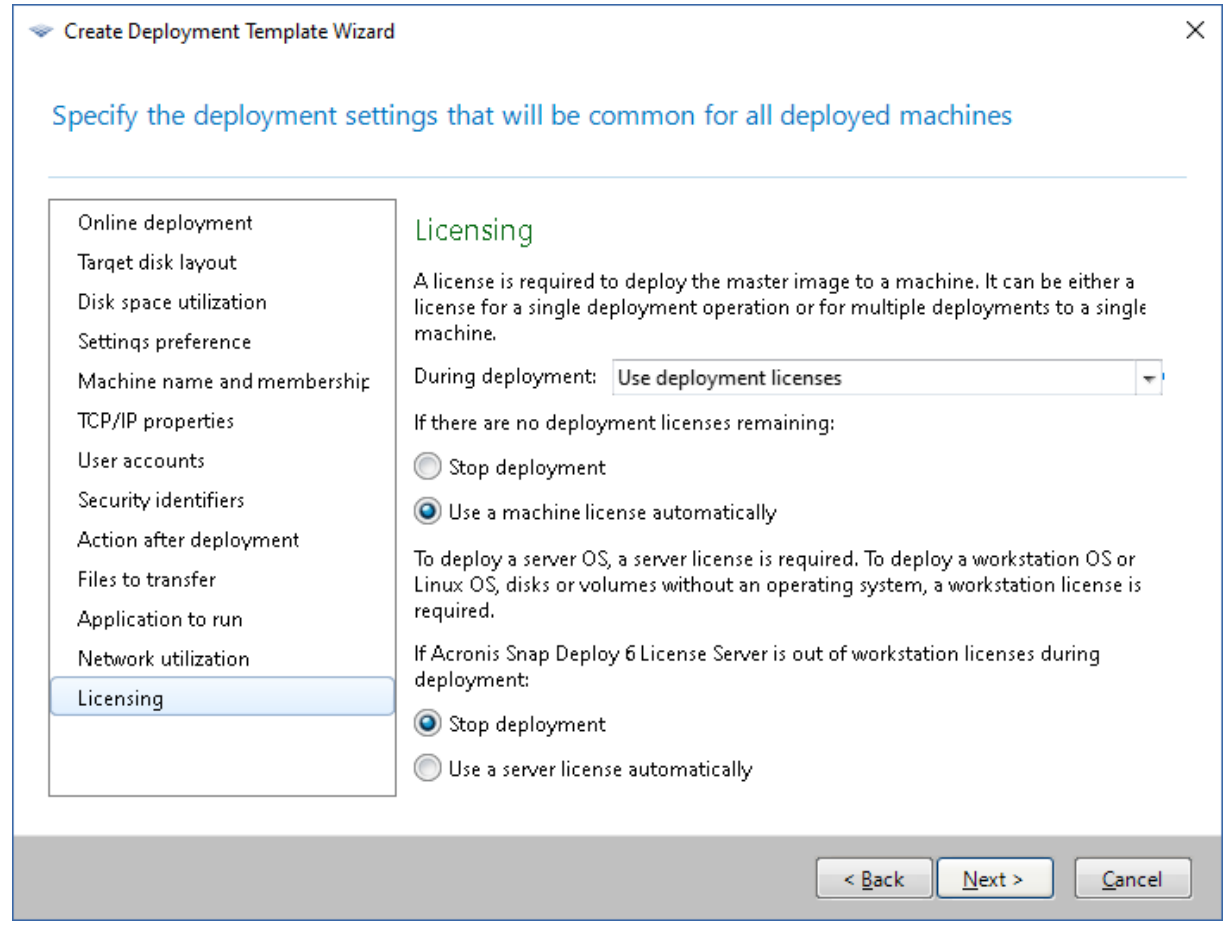

#### *Spécification des paramètres de la licence*

En fonction de votre sélection, le logiciel utilisera une licence de déploiement (qui permet un déploiement unique réussi) ou d'une licence de machine (qui permet à un nombre illimité de déploiements sur une machine). En fonction du système d'exploitation que vous déployez, une licence de poste de travail ou une licence serveur sera utilisée.

Si aucune licence appropriée n'est disponible sur le serveur de licences, le logiciel peut soit arrêter le déploiement sur la machine, soit utiliser une autre licence.

#### **Remarque**

Pour forcer l'utilisation d'une licence machine pour une machine spécifique, vous pouvez spécifier le paramètre **Licence** comme un [paramètre](#page-168-0) individuel pour cette machine.

Lorsque vous déployez un système [d'exploitation](#page-17-0) de station de travail et que vous avez sélectionné l'option **Utiliser une licence serveur automatiquement**, le logiciel utilise une licence serveur si aucune licence de station de travail ne peut être utilisée.

# Exemple

Supposons que vous déployez un système d'exploitation de poste de travail. Considérez les paramètres suivants :

- <sup>l</sup> Pendant le déploiement : **Utiliser les licences de déploiement**
- <sup>l</sup> S'il n'y a aucune licence de déploiement : **Utiliser automatiquement une licence de machine**
- <sup>l</sup> Si le serveur de licences n'a plus de licence de station de travail : **Utiliser automatiquement une licence de serveur**

Avec ces paramètres, le logiciel utilisera une licence basée sur la priorité suivante :

- a. licence de déploiement de poste de travail
- b. licence de machine de poste de travail
- c. licence de déploiement serveur
- d. licence de machine serveur

Si vous changez le deuxième paramètre de **Utiliser automatiquement une licence de machine** à **Arrêter le déploiement**, le logiciel utilisera seulement les licences de déploiement. Le logiciel utilisera la priorité suivante :

- a. licence de déploiement de poste de travail
- b. licence de déploiement serveur

# Utilisation d'Acronis Universal Deploy

Spécifiez si vous souhaitez utiliser Acronis Universal Deploy pendant le déploiement.

# *Pour configurer ce paramètre*

1. Sélectionnez si vous souhaitez utiliser Acronis Universal Deploy.

Acronis Universal Deploy vous aidera à créer un clone de Windows ou Linux démarrable sur un matériel différent en installant automatiquement les pilotes système nécessaires. Utilisez Acronis Universal Deploy lors du déploiement du système d'exploitation sur une machine qui a un processeur dissemblable, une carte mère différente ou un autre périphérique de stockage de masse que le système copié. Pour des informations détaillées, voir [« Qu'est-ce](#page-31-0) que Acronis [Universal](#page-31-0) Deploy ».

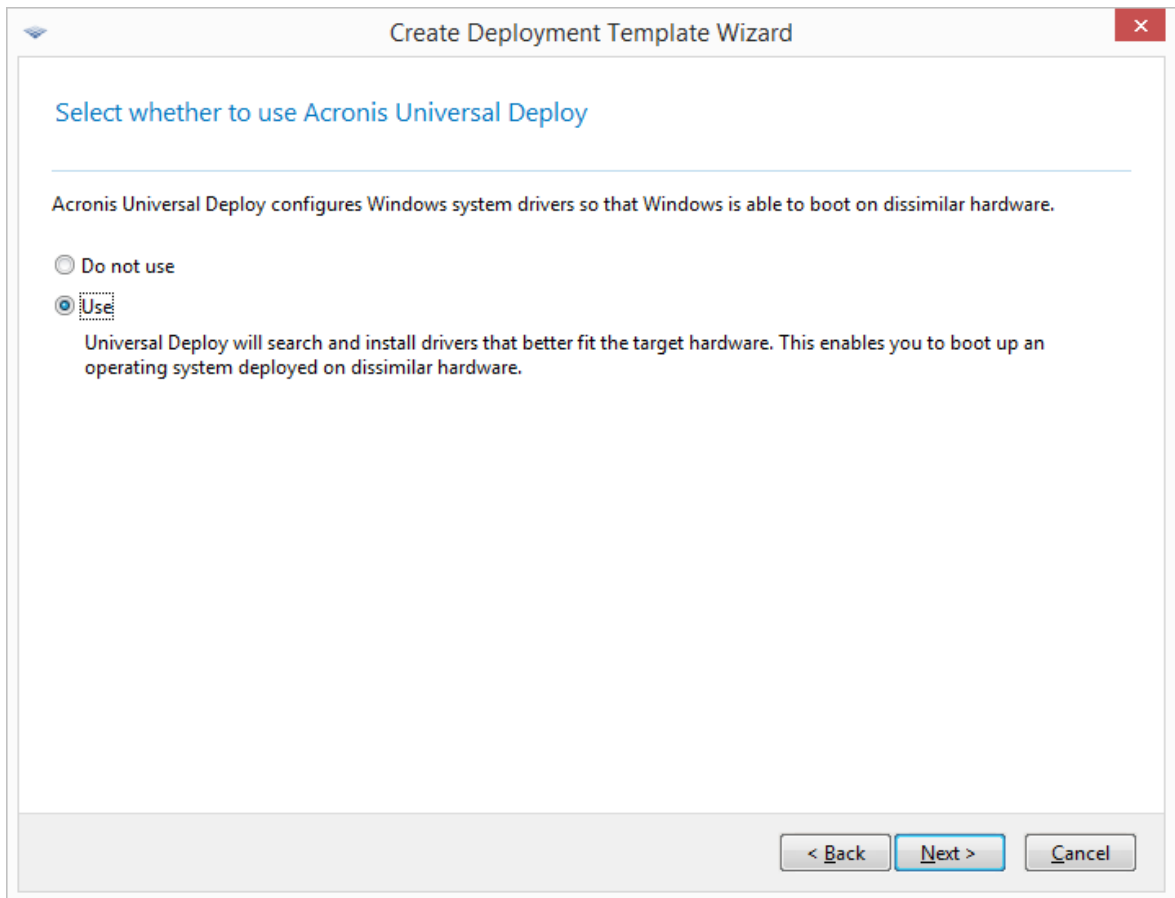

*Sélectionnez si vous souhaitez utiliser Acronis Universal Deploy*.

Sous Windows, Acronis Universal Deploy utilise trois sources pour les pilotes :

- le dossier de stockage de pilotes par défaut de Windows (dans l'image maître en cours de déploiement)
- le référentiel de pilotes qui est un ou plusieurs dossiers réseau ou support amovible
- Le pilote de périphérique de stockage de masse spécifié par l'utilisateur

le matériel trouvera les pilotes les plus appropriés parmi tous ceux qui sont disponibles et les installera dans le système déployé. Cependant, le pilote définit par l'utilisateur aura la priorité. Ils sera installé, avec un avertissement approprié, même si le matériel trouve un meilleur pilote. Sous Linux, Acronis Universal Deploy trouvera les modules nécessaires dans le répertoire **/lib/modules**. Les étapes ci-dessous seront ignorées.

2. [Facultatif] Spécifiez le référentiel des pilotes.

Spécifiez un emplacement de stockage des pilotes pour rechercher les pilotes HAL et les pilotes de périphériques de stockage au cours de la procédure de recherche et installation automatique. Vous pouvez ajouter des emplacements réseau et permettre la recherche de pilotes sur des supports amovibles.

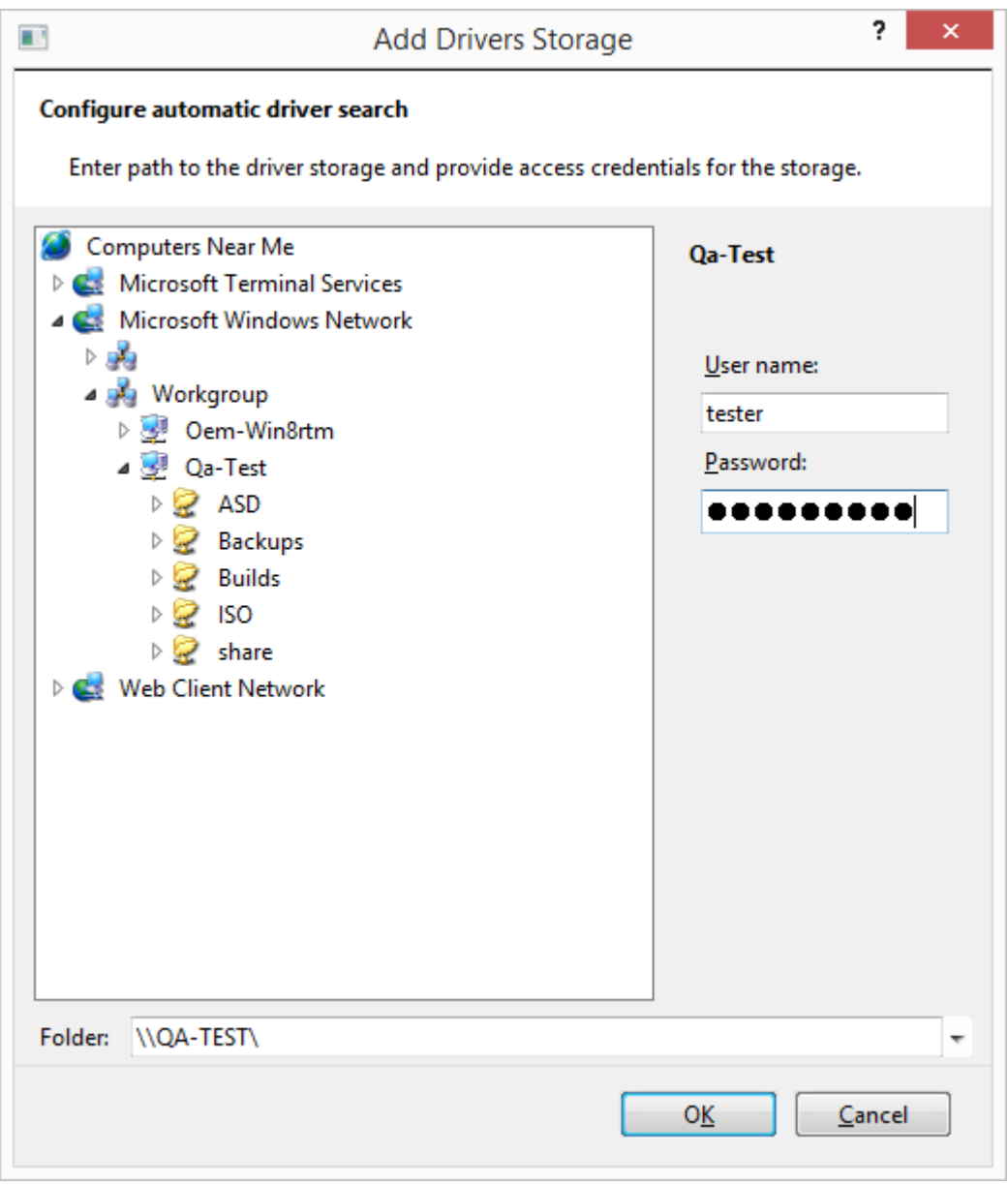

*Ajout d'un stockage de pilotes*

3. [Facultatif] Spécifiez le pilote de stockage de masse.

Si le matériel cible possède un contrôleur de stockage de masse spécifique (tel qu'un adaptateur SCSI, RAID ou Fibre Channel) pour le disque dur, spécifiez explicitement le pilote qui convient à ce contrôleur. Ce pilote sera installé dans tous les cas, en contournant ainsi la procédure automatique de recherche et installation de pilote.

N'utilisez cette option que si la procédure de recherche et installation automatique n'a pas réussi.

#### **Remarque**

Lorsque vous déployez le système sur une machine virtuelle qui utilise un contrôleur de disque dur SCSI, assurez-vous de spécifier des pilotes SCSI pour l'environnement virtuel. Par exemple, l'environnement VMware nécessite des pilotes BusLogic ou LSI Logic. Utilisez les pilotes fournis avec le logiciel de virtualisation ou téléchargez les versions les plus récentes des pilotes à partir du site Internet du fabricant du logiciel.

# Fenêtre de résumé

Vérifiez vos paramètres dans la fenêtre de résumé, puis cliquez sur **Enregistrer**.

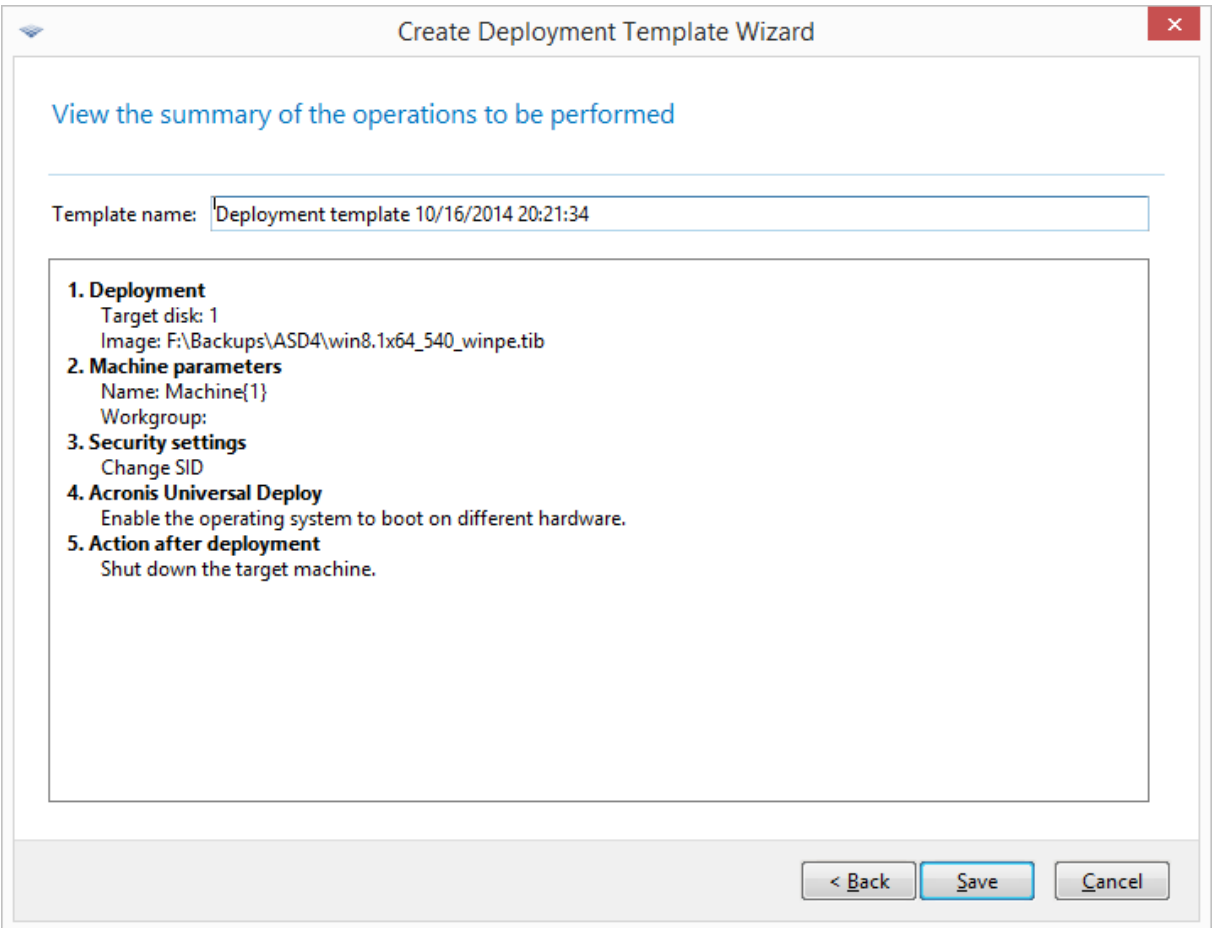

#### *Fenêtre de résumé*

# Configuration de paramètres de déploiement par défaut

Dans la fenêtre **Paramètres de déploiement par défaut**, vous pouvez spécifier les valeurs qui seront utilisées par défaut lorsque vous créez un modèle de [déploiement.](#page-106-0)

## *Pour afficher ou modifier les paramètres de déploiement par défaut*

- 1. Lancez la console d'administration.
- 2. Dans le menu **Outils**, cliquez sur **Configurer les paramètres par défaut**. Si on vous le demande, spécifiez le nom ou l'adresse IP de la machine sur laquelle le serveur OS Deploy est installé, ainsi que le nom d'utilisateur et le mot de passe d'un administrateur sur cette machine.

Chaque valeur par défaut possède une valeur prédéfinie. Pour réinitialiser tous les paramètres par défaut à leurs valeurs prédéfinies, cliquez sur **Réinitialiser tout**.

# Liste des paramètres par défaut

Ce qui suit est la liste des paramètres de déploiement par défaut et leurs valeurs prédéfinies.

<sup>l</sup> **[Structure](#page-111-0) du disque cible**

Le préréglage est le suivant : Exécuter le déploiement sur le premier disque dur dans le BIOS

<sup>l</sup> **[Utilisation](#page-113-0) de l'espace disque**

Le préréglage est le suivant : Étendre ou réduire les volumes en cours de déploiement en fonction de l'espace disponible sur le disque cible

- <sup>l</sup> **Nom de machine et [appartenance](#page-114-0)** Le préréglage est le suivant : le même que celui du système maître
- <sup>l</sup> **[Propriétés](#page-117-0) TCP/IP**

Le préréglage est le suivant : Paramètres réseau du système maître

<sup>l</sup> **Comptes [d'utilisateur](#page-118-0)**

Le préréglage est le suivant : Créer aucun compte d'utilisateur supplémentaire

<sup>l</sup> **[Identifiants](#page-118-1) de sécurité**

Le préréglage est le suivant : Générer un identifiant de sécurité unique (SID) pour chaque machine cible

<sup>l</sup> **Action après [déploiement](#page-119-0)**

Le préréglage est le suivant : Éteindre la machine après le déploiement

- <sup>l</sup> **[Utilisation](#page-121-0) du réseau**
	- Le préréglage est le suivant :
	- <sup>o</sup> Exécuter le déploiement à l'aide de la multidiffusion
- **·** [Licence](#page-122-0)
	- Le préréglage est le suivant :
	- o Utiliser une licence de déploiement du type correspondant (une licence serveur ou une licence poste de travail)
	- o Si aucune licence de déploiement n'est trouvée, utiliser une licence machine du même type
	- <sup>o</sup> Sinon arrêter le déploiement

# Gestion des modèles de déploiement

Dans la fenêtre **Modèles**, vous pouvez créer, afficher, modifier et supprimer les modèles de déploiement qui sont enregistrés sur le serveur OS Deploy.

Pour ouvrir cette fenêtre, cliquez sur **Actions -> Gérer les modèles**. Si on vous le demande, spécifiez le nom ou l'adresse IP de la machine avec le serveur de déploiement, ainsi que le nom d'utilisateur et le mot de passe d'un administrateur sur cette machine.

## *Pour créer un modèle de déploiement*

- 1. Connectez la console d'administration à OS Deploy Server.
- 2. Dans le menu **Actions**, cliquez sur **Gérer les modèles**.
- 3. Cliquez sur **Créer un nouveau**, puis suivez les étapes de [l'assistant](#page-106-0) Créer un modèle de [déploiement.](#page-106-0)

# Déploiement via une tâche de déploiement

En utilisant une tâche de déploiement, vous pouvez effectuer un déploiement de l'une des façons suivantes :

- déploiement sur une liste de machines spécifiée. Acronis Snap Deploy 6 utilisera la fonctionnalité Wake-on-LAN afin de réveiller les machines qui sont éteintes et qui ne sont donc pas prêtes pour le déploiement.
- déploiement dès qu'un nombre spécifié de machines quelles qu'elles soient sont prêtes pour le déploiement. Vous (ou des utilisateurs de votre organisation) devrez préparer les machines.

Une machine est prête pour le déploiement après qu'elle démarre dans un agent à partir d'un support de démarrage ou d'un serveur PXE, puis se connecte au serveur OS Deploy.

## **Remarque**

Si la machine ne démarre pas dans l'agent et si Secure Boot y est activé, nous recommandons de désactiver Secure Boot sur cette machine en guise de solution de rechange.

De plus, vous pouvez effectuer n'importe quelle tâche de déploiement à partir de la vue **Tâches de déploiement**.

Une tâche de déploiement s'exécute en fonction d'un modèle de [déploiement.](#page-105-0) Lors de la création d'une tâche, vous pouvez créer un modèle de déploiement ou indiquer un modèle existant.

# Pré-requis

Avant de procéder au déploiement, assurez-vous que :

- vous avez installé les composants suivants : la console d'administration, le serveur de licences, OS Deploy Server et (facultatif) le serveur PXE d'Acronis. Tous ces composants sont déjà installés si vous avez effectué une [installation](#page-54-0) type.
- Vous avez importé un nombre suffisant de [licences](#page-20-0) sur le serveur de licences.
- <sup>l</sup> Vous avez créé une image maître en utilisant soit un support de démarrage (création d'image hors ligne) ou l'agent d'administration (création d'image en ligne).

Les procédures dans cette section supposent que vous avez exécuté ces étapes.

# Déploiement sur des machines spécifiques

Le déploiement sur une liste spécifiée de machines peut être exécuté immédiatement, manuellement, ou sur planification.

Lorsque le déploiement est sur le point de démarrer, le logiciel utilise la fonctionnalité Wake-on-LAN (WOL) du BIOS pour réveiller (mettre sous tension) les machines dans la liste.

Acronis Snap Deploy 6 réveille chaque machine en envoyant un paquet spécial appelé *paquet magique* à tous les adaptateurs réseau de la machine.

Les machines situées dans un autre sous-réseau peuvent être réveillées par l'intermédiaire d'un composant appelé Acronis Wake-on-LAN Proxy, fourni avec Acronis Snap Deploy 6.

Les machines réveillées démarrent alors dans l'agent.

Vous pouvez démarrer manuellement les machines qui ne prennent pas en charge Wake-on-LAN, avant le démarrage de la tâche. Ces machines seront également déployées, à condition qu'elles soient listées pour le déploiement.

Une meilleure pratique pour ce type de déploiement consiste à utiliser le serveur PXE d'Acronis pour démarrer les machines. Vous pouvez également démarrer les machines en utilisant un support de démarrage.

<span id="page-130-0"></span>Vous pouvez également configurer le déploiement en ligne sur les machines cibles.

# Étapes de préparation

Cette section décrit comment préparer le déploiement dans une liste spécifique de machines.

# Obtention d'adresses MAC

Une adresse MAC (Media Access Control) est l'adresse physique (matérielle) de 48 bits d'un périphérique réseau. Sous Windows, l'adresse physique peut généralement être obtenue en exécutant la commande ipconfig /all ou en sélectionnant **Connexion au réseau local -> Statut - > Support -> Détails** (sous Windows 7, vous pouvez accéder à cette option à partir du Centre Réseau et partage).

Les adresses MAC des matériels sans SE (« bare metal ») sont généralement fournies par le fabricant du matériel. Vous pouvez obtenir l'adresse MAC de n'importe quel matériel compatible PC en entrant dans le menu de configuration réseau de n'importe quel composant de démarrage Acronis, tel que Master Image Creator.

Un administrateur peut exécuter un script qui rassemble les adresses MAC de toutes les machines sur le réseau et enregistre les adresses MAC dans un fichier texte. Il peut s'agir d'un fichier texte simple, tel que :

```
00-01-23-45-67-1A
02-01-23-45-67-1B
```
Vous pouvez ensuite spécifier ce fichier lors de la création d'une tâche de déploiement ou dans la vue **Machines** lors de l'ajout de [machines](#page-163-0).

Vous pourrez également fournir chaque adresse MAC manuellement.

# Activation de Wake-on-LAN sur les machines cibles

Assurez-vous que Wake-on-LAN est activé sur les machines cibles. Entrez dans le BIOS de la machine et configurez **Alimentation -> Wake On PCI PME -> Mise sous tension**. Il se peut que les noms exacts varient en fonction de la version du BIOS.

Afin d'activer la fonctionnalité Wake-on-LAN sur une machine exécutant Windows, définissez les propriétés de l'adaptateur réseau (NIC) sur la machine de la façon suivante :

Sélectionnez **Panneau de configuration -> Système -> Gestionnaire de périphériques -> Adaptateurs réseau ->** sélectionnez l'adaptateur de réseau **-> Propriétés -> Avancé** :

- <sup>l</sup> **Activer PME->Activé**
- <sup>l</sup> **Paramètres Wake On Link-> Contrôlés par le SE**
- <sup>l</sup> **Paramètres Wake On->Paquet Magique.**

Les noms exacts des commandes peuvent être différents selon votre système d'exploitation.

Si vous ne pouvez pas ou ne voulez pas utiliser la fonctionnalité Wake-on-LAN sur toutes les machines cibles ou sur certaines d'entre elles, il vous faudra les démarrer [manuellement](#page-140-0) dans [l'agent](#page-140-0) avant l'heure planifiée.

<span id="page-131-0"></span>Vous pouvez également configurer le déploiement en ligne sur les machines cibles.

# Installation et configuration du serveur PXE.

Pour que les machines démarrent automatiquement sur le réseau dans l'agent à l'heure fixée, faites comme suit :

1. Installez le serveur PXE d'Acronis. Si vous avez effectué une [installation](#page-54-0) typique, le serveur PXE est déjà installé avec le serveur OS Deploy.

## **Remarque**

Si toutes les machines cibles sont situées dans un sous-réseau, mais que le serveur OS Deploy est installé dans un sous-réseau différent, nous recommandons d'installer un serveur PXE distinct dans le sous-réseau des machines cibles. Pour les détails, voir [« Déploiement](#page-136-0) dans un autre [sous-réseau »](#page-136-0).

- 2. Connectez la console d'administration au serveur PXE.
- 3. Effectuez l'une des actions suivantes, tel que décrit dans « Configuration du serveur PXE d'Acronis » :
	- <sup>l</sup> téléchargez l'agent sur le serveur PXE en cliquant sur **Télécharger les composants**.

<sup>l</sup> téléchargez l'image de l'environnement de préinstallation (PE) sur le serveur PXE en cliquant sur **Télécharger l'image PE sur le PXE**. Pour obtenir des informations sur la création d'une image PE (un fichier WIM), voir « Ajout de [composants](#page-86-0) Acronis Snap Deploy 6 à WinPE ».

Lors du téléchargement de l'agent ou de l'image PE :

- <sup>l</sup> Définissez **Démarrer le système d'exploitation** comme option par défaut dans le menu de démarrage.
- <sup>l</sup> Définissez un délai d'attente raisonnable de sorte que le système d'exploitation puisse démarrer automatiquement. Vous pouvez laisser le paramètre par défaut pour le délai d'attente.

Sans un serveur PXE, vous devrez démarrer les machines cibles [manuellement](#page-140-0) avant que la tâche de déploiement démarre.

Vous pouvez également configurer le déploiement en ligne sur les machines cibles.

# Configuration d'une machine pour démarrer à partir de PXE

Pour un système sans SE, il suffit que la configuration du BIOS de la machine prenne en charge le démarrage réseau. En effet, puisque aucun système d'exploitation n'est présent sur le disque dur, la machine démarrera à partir du réseau même si le disque dur est le premier périphérique de la séquence de démarrage.

Sur une machine dont le disque dur contient déjà un système d'exploitation, le BIOS doit être configuré de façon à ce que la carte réseau constitue le premier périphérique de démarrage ou au moins qu'elle précède le lecteur de disque dur dans la séquence de démarrage.

L'exemple qui suit représente l'une des configurations du BIOS possibles. À moins que vous n'insériez un support de démarrage, la machine démarrera à partir du réseau.

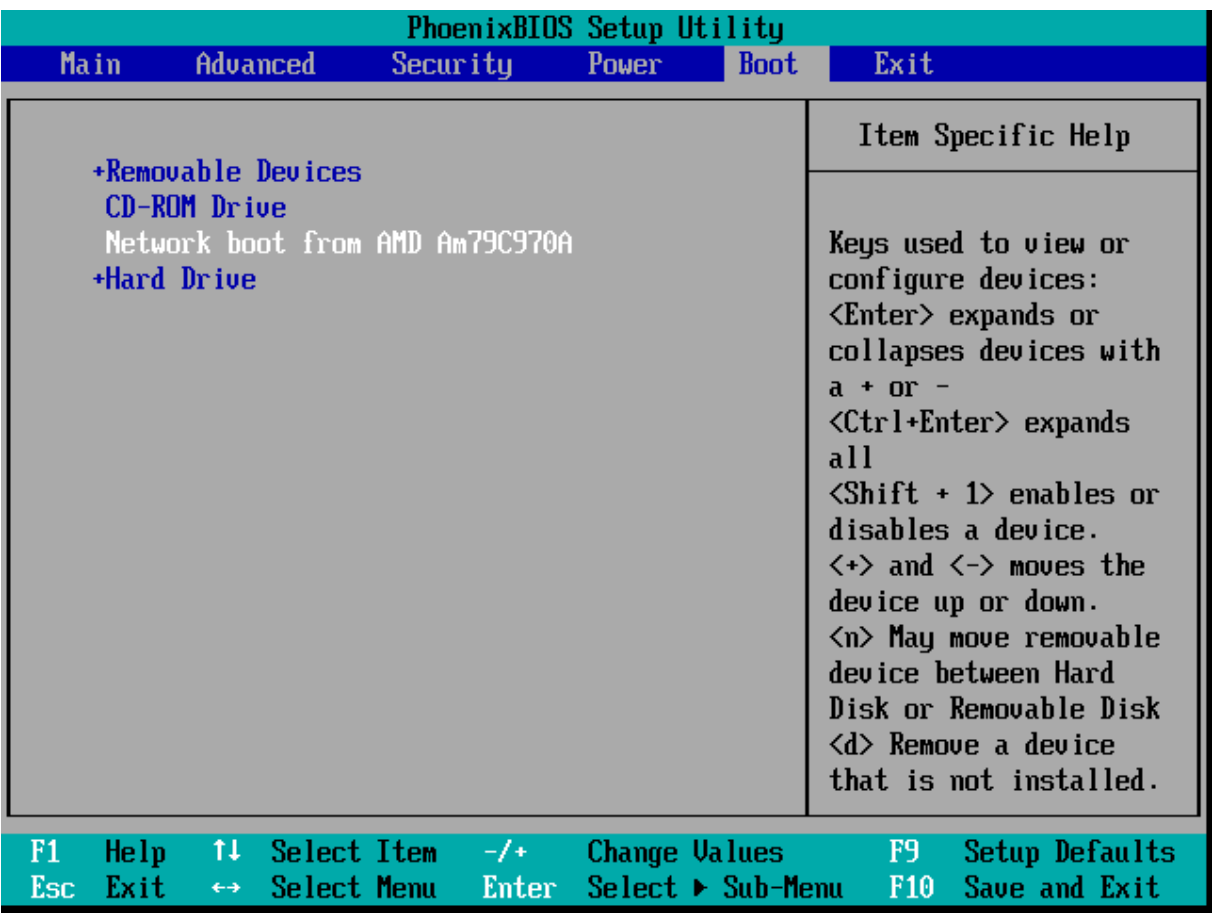

## *Exemple de configuration du BIOS pour démarrage depuis le réseau*

Dans certaines versions de BIOS, vous devez enregistrer les modifications dans le BIOS après avoir activé la carte réseau afin que cette dernière apparaisse dans la liste des périphériques de démarrage.

<span id="page-133-0"></span>Si le matériel possède plusieurs cartes réseau, vérifiez que le câble réseau est bien branché sur la carte réseau prise en charge par le BIOS.

# Création de la tâche de déploiement

Lorsque le déploiement est sur le point de démarrer, OS Deploy Server réveille les machines cibles éteintes qui figurent dans la liste que vous avez spécifiée. Les machines cibles s'allument, démarrent dans l'agent à partir du serveur PXE et se connectent au serveur de déploiement.

Lorsque la totalité (ou une partie, selon ce que vous avez choisi) des machines cibles se connectent, le serveur de déploiement démarre le déploiement. Le déploiement est généralement effectué par la multidiffusion.

L'image suivante illustre un déploiement planifié sur des machines spécifiques à l'intérieur d'un même sous-réseau. Si les machines cibles sont situées dans un autre sous-réseau, vous pourriez avoir à exécuter des étapes [supplémentaires](#page-136-0) avant de créer la tâche de déploiement.

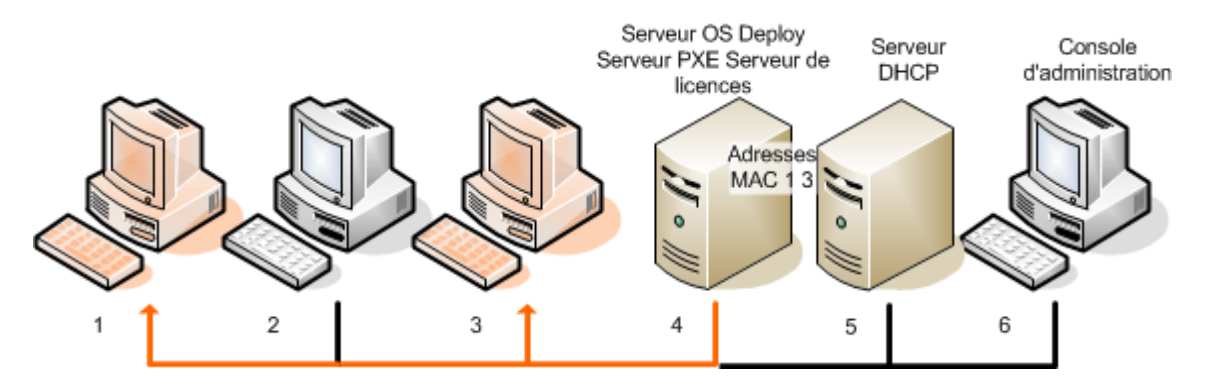

*Déploiement sur des machines spécifiques dans un sous-réseau*

#### *Pour créer une tâche de déploiement pour des machines spécifiques*

- 1. Assurez-vous que vous avez terminé les étapes de [préparation.](#page-130-0)
- 2. Démarrez la console d'administration.
- 3. Dans l'écran d'accueil, cliquez sur **Déployer l'image**. Si on vous le demande, spécifiez la machine où OS Deploy Server est installé.
- 4. Dans **Déployer sur**, sélectionnez **Les machines listées ci-dessous**.
- 5. Sélectionnez **Ajouter des machines -> A partir du fichier**, puis spécifiez le fichier avec les adresses MAC que vous avez créées.

Vous pouvez également spécifier les adresses MAC manuellement (sélectionnez **Ajouter des machines -> Par adresse MAC**) ou sélectionnez les machines qui sont actuellement listées dans la vue **Machines** (sélectionnez **Ajouter des machines -> À partir de la liste des machines**).

- 6. Ajustez le serveur PXE de la façon suivante :
	- a. Sélectionnez la case **Utiliser le serveur PXE pour le démarrage dans l'agent**, puis cliquez sur **Spécifier**.
	- b. spécifiez le nom ou l'adresse IP de la machine avec le serveur PXE ainsi que le nom d'utilisateur et le mot de passe d'un administrateur sur cette machine.

Le réglage du serveur PXE garantit que les machines de votre liste démarrent dans l'agent lorsque la tâche démarre (même si vous avez sélectionné **Démarrer le système [d'exploitation](#page-131-0)** comme option par défaut dans le menu de démarrage), et qu'elles démarrent dans le système d'exploitation une fois la tâche terminée.

Les machines qui ne sont pas dans votre liste ne sont pas affectées : elles démarrent selon l'option par défaut du menu de démarrage.

Le serveur PXE reste ajusté jusqu'à ce que la tâche se termine. Il s'ajuste de nouveau la prochaine fois que la tâche démarre.

#### **Remarque**

Le réglage du serveur PXE n'est pas efficace si vous avez téléchargé les composants de démarrage directement sur le serveur PXE (en utilisant le paramètre **Serveur PXE d'Acronis**) lors de la création d'un support de [démarrage](#page-86-0) basé sur WinPE. Cela est parce que l'option du choix par défaut du menu de démarrage n'est pas disponible dans ce cas. Vous devez d'abord créer une image PE (en utilisant le paramètre **Image WIM**) puis télécharger l'image PE sur le serveur PXE.

- 7. Si les machines sont situées dans un sous-réseau différent que le serveur de [déploiement](#page-136-0), spécifiez le Wake-on-LAN proxy installé dans ce sous-réseau, de la façon suivante :
	- a. Développez **Afficher les paramètres Wake-on-LAN Proxy** puis cliquez sur **Spécifier**.
	- b. Spécifiez le nom ou l'adresse IP de la machine avec Acronis Wake-on-LAN Proxy ainsi que le nom d'utilisateur et le mot de passe d'un administrateur sur cette machine.
- 8. Cliquez sur **Suivant**.
- 9. Créez un modèle de [déploiement](#page-106-0) ou sélectionnez-en un existant.
- 10. Spécifiez quand exécuter la tâche (configurez la planification du déploiement)
	- <sup>l</sup> **Maintenant** : la tâche sera exécutée immédiatement après que vous l'avez créée.
	- <sup>l</sup> **Une fois, ultérieurement** : la tâche sera exécutée une fois à la date et à l'heure spécifiées.
	- <sup>l</sup> **Quotidiennement** : La tâche sera exécutée chaque jour ou chaque quelques jours aux heures sélectionnées.
	- <sup>l</sup> **Hebdomadairement** : La tâche sera exécutée chaque semaine ou chaque quelques semaines aux jours sélectionnés.
	- **Mensuellement** : La tâche sera exécutée chaque mois au jour sélectionné.
	- **Manuellement** : la tâche sera exécutée seulement lorsque vous la démarrez manuellement.

Si on vous le demande, spécifiez les informations d'identification pour l'exécution de la tâche.

#### **Important**

Assurez-vous que les machines cibles sont éteintes ou démarrées dans l'agent lorsque l'heure fixée arrive.

Pour chaque planification de déploiement, la tâche peut être démarrée manuellement en la sélectionnant dans la vue **Tâches de déploiement** et en cliquant sur **Exécuter** dans la barre d'outils.

11. Spécifiez un délai d'attente pour que toutes les machines listées soient prêtes et précisez l'action à effectuer après ce délai.

Dans des situations réelles, il peut arriver que certaines des machines listées ne se connectent pas au serveur de déploiement à l'heure fixée. Par exemple, elles peuvent être utilisées à ce moment. La tâche attend que les machines listées deviennent prêtes pour l'heure que vous avez spécifiée. Dès que toutes les machines sont prêtes, la tâche démarre le déploiement. Si les machines ne sont pas toutes prêtes après le délai d'expiration, la tâche peut :

- exécuter le déploiement sur les machines qui sont actuellement prêtes ;
- s'arrêter sans effectuer le déploiement sur aucune machine. La tâche démarrera à l'heure planifiée et attendra de nouveau la disponibilité de toutes les machines.

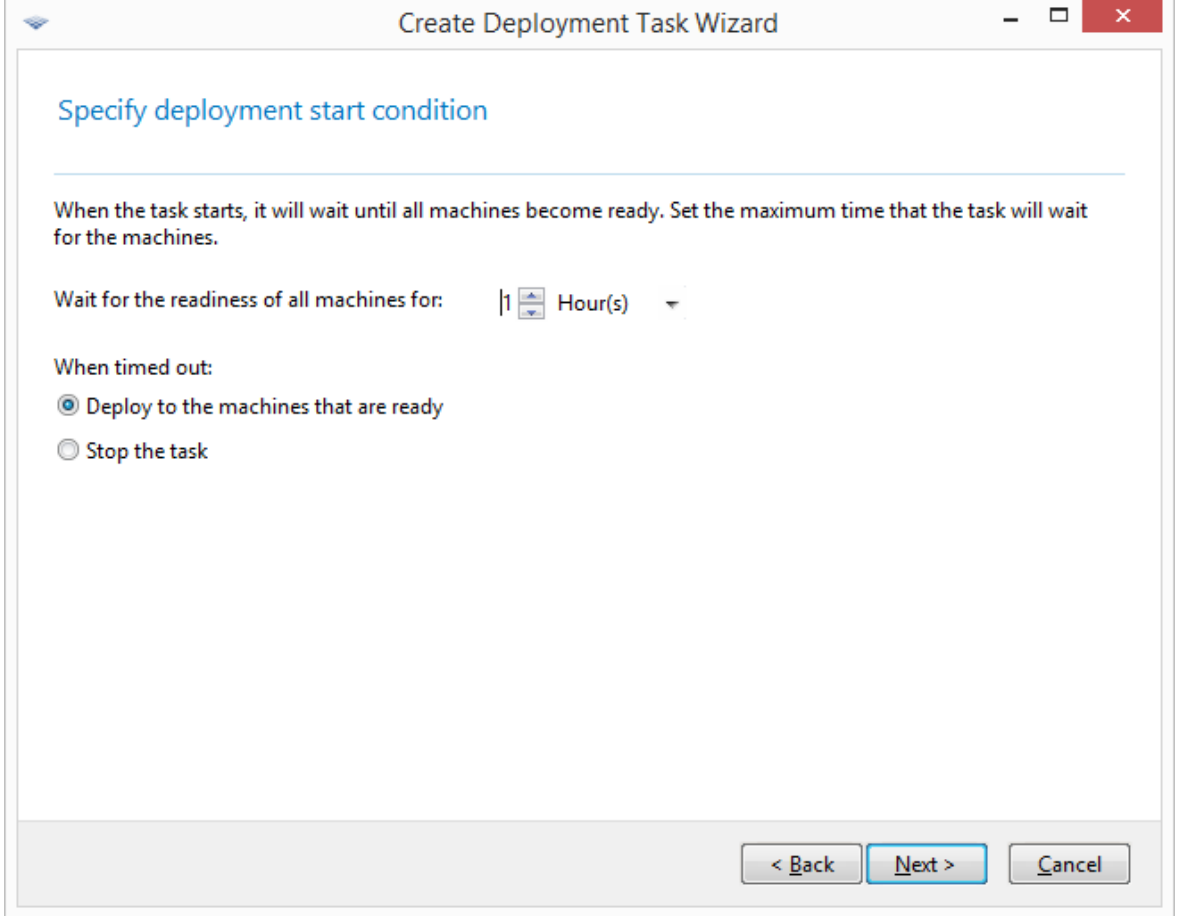

*Condition de démarrage pour le déploiement*

12. Vérifiez le résumé de la tâche, puis cliquez sur **Créer** afin de créer et d'enregistrer la tâche.

La tâche apparaît dans la vue **Tâches de déploiement**. Lorsque la tâche démarre, les adresses IP des machines connectées et l'avancement de la tâche sont affichés dans cette vue.

<span id="page-136-0"></span>Lorsque la tâche est terminée, ses entrées de journal sont disponibles dans le journal du serveur de déploiement.

# Déploiement dans un autre sous-réseau

Les machines d'un autre sous-réseau (derrière un commutateur ou un routeur réseau) peuvent être réveillées par l'intermédiaire du composant Acronis Wake-on-LAN Proxy.

Si OS Deploy Server est installé dans un sous-réseau (sous-réseau 1) et les machines cibles dans un autre sous-réseau (sous-réseau 2), préparez le déploiement de la façon suivante :

- 1. Installez Acronis Wake-on-LAN Proxy dans le sous-réseau 2.
- 2. Préparez le serveur PXE d'Acronis de l'une des façons suivantes :
- installez le serveur PXE dans le sous-réseau 2 et configurez ce serveur PXE. De cette façon, seules les machines dans le sous-réseau 2 peuvent démarrer sur le serveur PXE.
- **OU**
- <sup>l</sup> installez le serveur PXE dans le sous-réseau 1. Activez ce serveur PXE pour qu'il fonctionne également dans le sous-réseau 2 en configurant le commutateur réseau afin qu'il relaie le trafic PXE. Les adresses IP du serveur PXE sont configurées sur une base par interface en utilisant la fonctionnalité d'assistance IP de la même façon que les adresses du serveur DHCP. Pour plus d'informations, voir cet article de [Microsoft.](https://learn.microsoft.com/en-us/troubleshoot/mem/configmgr/os-deployment/boot-from-pxe-server) De cette façon, les machines des deux sous-réseaux peuvent démarrer sur ce serveur PXE.

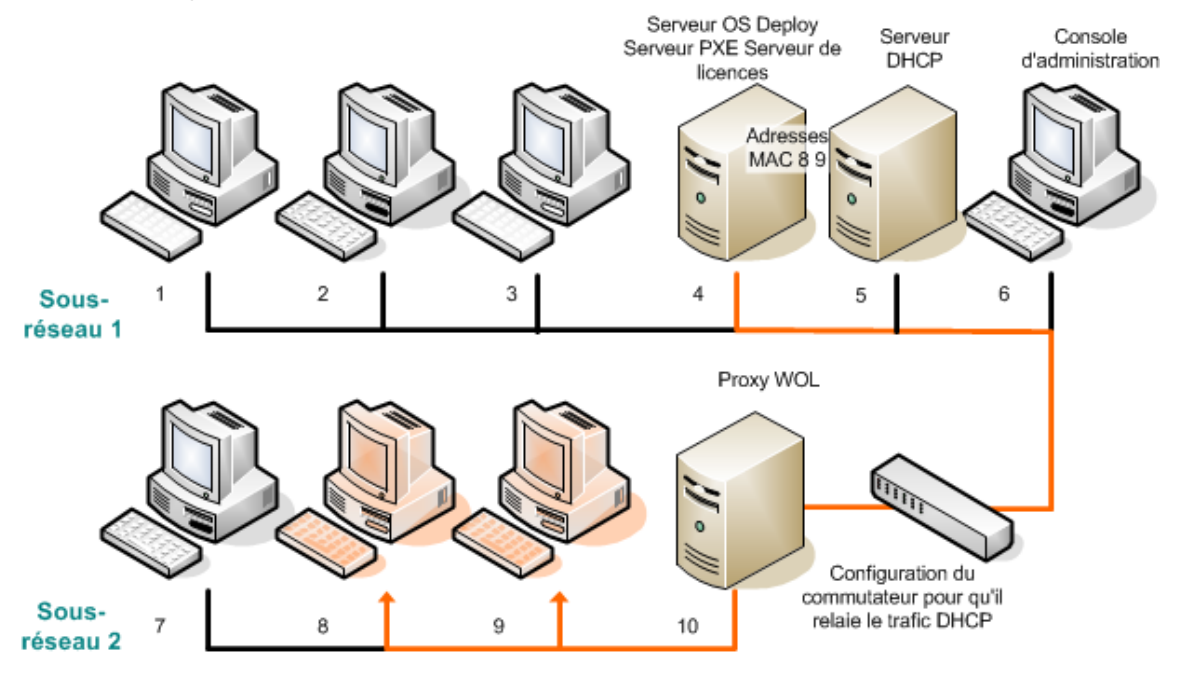

*Déploiement dans un autre sous-réseau en utilisant Acronis Wake-on-LAN Proxy. Le commutateur réseau est configuré pour relayer le trafic PXE et le trafic DHCP.*

3. Créer la tâche de [déploiement.](#page-133-0) Lors de la création de la tâche de déploiement, spécifiez le proxy Wake-on-LAN et spécifier le serveur PXE que vous avez préparé à l'étape précédente.

#### **Remarque**

Si votre routeur sert également de périphérique de traduction d'adresses réseau (NAT), voyez également [« Déploiement](#page-148-0) derrière un périphérique NAT ».

# Déploiement sur des machines prêtes quelles qu'elles soient

Le déploiement sur toutes machines prêtes commence lorsqu'un nombre spécifié de machines sont prêtes. Le serveur OS Deploy compte le nombre de machines qui y sont connectées et démarre le déploiement lorsqu'un nombre spécifié de machines est atteint. Le déploiement est généralement effectué par la multidiffusion.

Vous pouvez spécifier un délai. Après le délai d'expiration, le déploiement commence de toute façon sur les machines qui sont prêtes à ce moment.

Cette façon d'effectuer le déploiement dissocie la configuration de l'opération de déploiement du démarrage des machines cibles. Vous configurez d'abord le déploiement, peu importe si les machines cibles sont prêtes ou non, puis vous démarrez les machines. L'opération démarrera dès que les machines cibles seront prêtes ou (en option) à l'expiration du délai d'attente.

## *Pour créer une tâche de déploiement sur n'importe quelle machine prête*

- 1. Effectuez l'une des actions suivantes :
	- <sup>l</sup> Créez un support de [démarrage](#page-76-0) avec l'agent.

## **OU**

- connectez la console d'administration au serveur PXE d'Acronis et téléchargez en amont l'agent
- 2. Lancez la console d'administration.
- 3. Dans l'écran d'accueil, cliquez sur **Déployer l'image**. Si on vous le demande, spécifiez la machine où OS Deploy Server est installé.
- 4. Dans **Déployer sur**, sélectionnez **Machines prêtes pour le déploiement quelles qu'elles soient**.
- 5. Sélectionnez la condition qui déclenchera le déploiement :
	- Spécifiez le nombre de machines qu'il vous faut déployer ; par exemple, 70 machines.
	- Choisissez si vous voulez que le déploiement démarre de toute façon après un délai d'expiration.

Si vous ne spécifiez pas de délai d'expiration (désactivez la case **Déployer de toute façon après**), le serveur de déploiement attendra jusqu'à ce que 70 machines quelles qu'elles soient démarrent dans l'agent et se connectent au serveur de déploiement.

Si vous définissez un délai d'expiration, le déploiement commencera soit lorsque 70 machines quelles qu'elles soient se connectent, soit lorsque le délai est expiré et qu'au moins une machine est connectée. Si aucune machine est connectée, la tâche s'arrêtera.

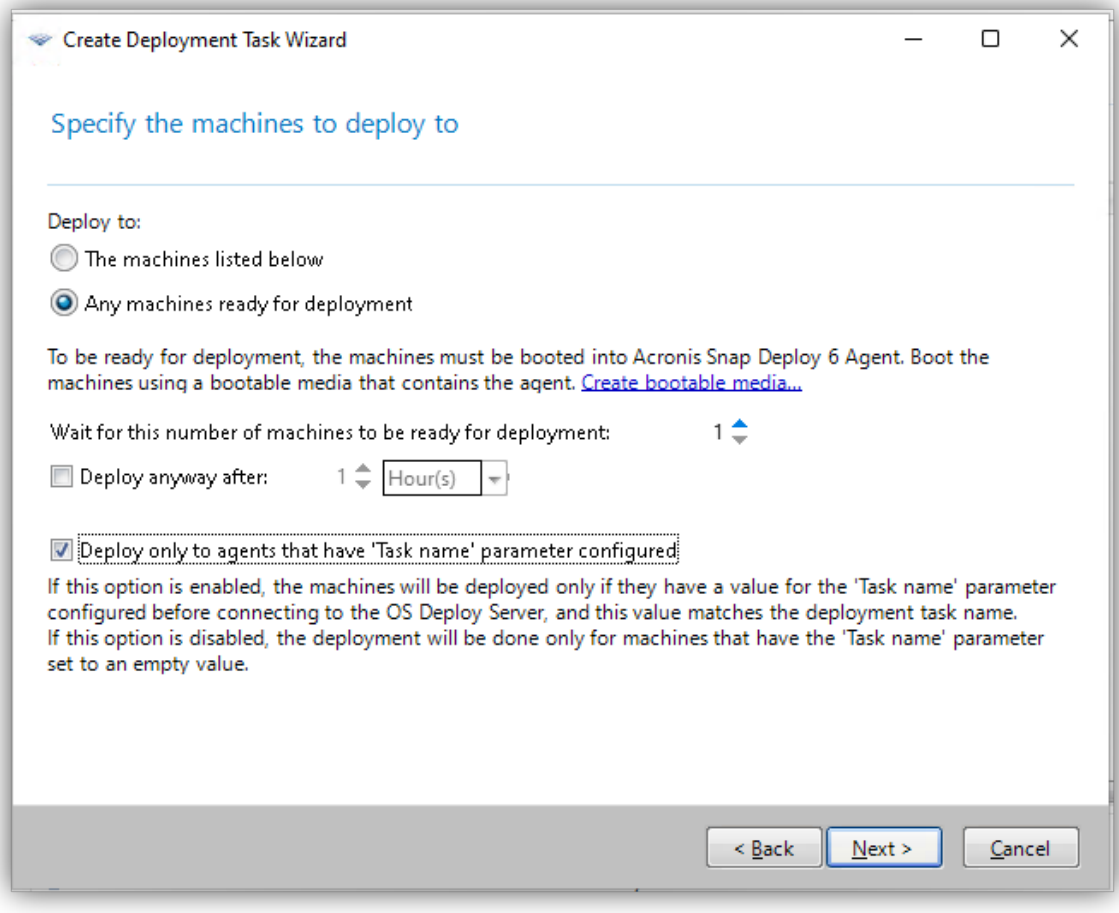

#### *Conditions de déclenchement pour le déploiement*

6. [Facultatif] Pour limiter le déploiement aux seules machines dont la valeur 'Nom de la tache' est égal au nom de la tâche de déploiement, sélectionnez **Déployer uniquement sur les agents dont le paramètre 'Nom de la tâche' est configuré**.

Utilisez cette option pour vous assurer qu'une image maître particulière sera déployée uniquement sur les machines cibles sélectionnées. C'est particulièrement pratique lorsque vous effectuez parallèlement plusieurs déploiements de différentes images maîtres.

#### **Remarque**

Cette option exige que la valeur **Nom de la tâche** soit définie dans la configuration de l'agent Acronis Snap Deploy sur ces machines. Consultez ["Démarrage](#page-140-0) des machines cibles" (p. 141).

Lorsque la tâche de déploiement s'exécute, le serveur vérifie la valeur **Nom de la tâche** extraite de tous les agents connectés à OS Deploy Server. Le déploiement n'est effectué que sur les machines où la valeur **Nom de la tâche** correspond au nom de la tâche de déploiement. Si cette option est désactivée, le déploiement n'est effectué que sur les machines où aucune valeur n'est définie dans le champ **Nom de la tâche** de la configuration de l'agent Snap Deploy.

#### **Remarque**

Cette fonctionnalité n'est pas prise en charge pour les déploiements en ligne.

- 7. Cliquez sur **Suivant**.
- 8. Créez un modèle de [déploiement](#page-106-0) ou sélectionnez-en un existant.
- 9. Révisez le résumé de l'opération de déploiement et cliquez sur **Créer** pour créer et enregistrer la tâche de déploiement. Vous pouvez voir la tâche dans la vue **Tâches de déploiements**. La tâche sera dans l'état **En attente des machines** jusqu'à ce que le nombre spécifié de machines soit connecté.
- 10. [Démarrez](#page-140-0) les machines cibles dans Acronis Snap Deploy 6 à partir du support de démarrage ou du serveur PXE.

Lorsque les machines cibles se connectent au serveur de déploiement, elles apparaissent dans la vue **Machines** sous l'état **Prêtes**.

Pendant que le serveur de déploiement est en attente, vous pouvez annuler le déploiement en sélectionnant la tâche puis en cliquant sur **Arrêter** dans la barre d'outils.

<span id="page-140-0"></span>Dès que la condition de déclenchement se produit, les machines disponibles s'engagent dans le déploiement et leur état passe à **En cours d'exécution**.

# Démarrage des machines cibles

Les machines cibles doivent être démarrées manuellement dans l'agent dans les cas suivants :

- pour effectuer le déploiement sur des machines prêtes quelles qu'elles soient
- <sup>l</sup> pour effectuer le déploiement sur les machines spécifiques qui ne prennent pas en charge la fonctionnalité Wake-on-LAN

Vous pouvez démarrer les machines en utilisant un support de démarrage ou un serveur PXE d'Acronis.

Vous pouvez également configurer le déploiement en ligne sur les machines cibles. *Pour démarrer la machine cible*

- 1. Effectuez l'une des actions suivantes :
	- Créez un support de démarrage avec l'agent.

#### **OU**

<sup>l</sup> connectez la console d'administration au serveur PXE d'Acronis et téléchargez en amont l'agent

#### **Remarque**

lors de la création du support de démarrage ou du téléchargement en amont de l'agent sur le serveur PXE, vous pouvez configurer l'agent pour qu'il démarre automatiquement après un délai d'expiration.

2. Démarrez la machine cible dans l'agent à partir du support de démarrage ou du serveur PXE.

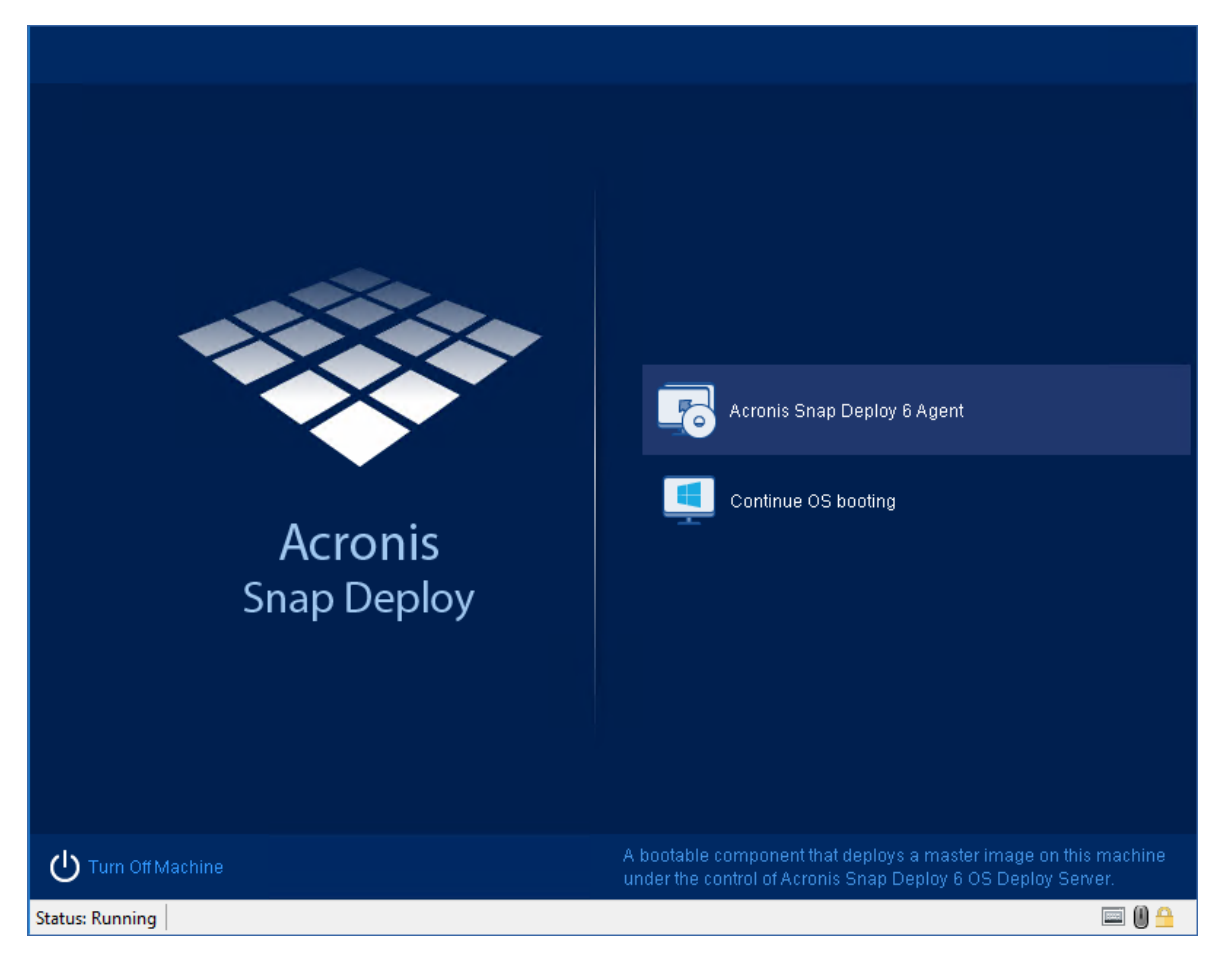

*Menu de démarrage du côté de la machine cible*

- 3. Sélectionnez l'agent dans le menu de démarrage. Vous pouvez ignorer cette étape si vous avez configuré l'agent pour démarrer automatiquement.
- 4. [Facultatif] Choisissez si vous voulez configurer l'agent. La configuration de l'agent inclut les paramètres réseau et l'adresse du serveur OS Deploy. Une boîte de dialogue apparaît et vous suggère de configurer l'agent.

Pour charger l'agent avec la configuration par défaut (recommandé dans la plupart des cas), cliquez sur **Annuler** ou attendez que la boîte de dialogue disparaisse après le délai d'expiration. Pour configurer l'agent avant le chargement (recommandé si votre réseau ne comporte pas de serveur DHCP), cliquez sur **OK**.

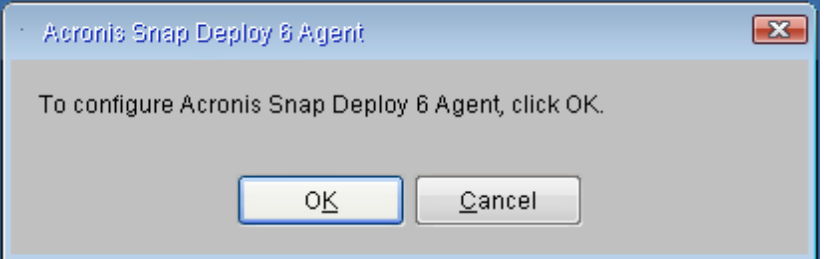

# *Invitation pour configurer l'agent du côté de la machine cible*

Avec la configuration par défaut, l'agent :

• prend les paramètres réseau, tels que l'adresse IP, à partir du serveur DHCP (utilise la configuration automatique DHCP).

• se connecte au serveur OS Deploy que vous avez spécifié lors de la création du support de démarrage ou du téléchargement de l'agent. Si vous n'avez pas spécifié de serveur de déploiement, l'agent se connecte au premier serveur de déploiement qu'il trouve sur le réseau.

Vous pouvez charger l'agent avec la configuration par défaut s'il y a un serveur DHCP et un seul serveur OS Deploy sur le réseau.

### *Pour configurer l'agent*

Vous pouvez configurer les paramètres suivants pour l'agent.

#### *Configuration du serveur OS Deploy*

<sup>l</sup> Dans le champ **Adresse du serveur**, entrez le nom DNS ou l'adresse IP du serveur de déploiement auquel se connectera l'agent.

Cette option vous permet d'avoir plusieurs serveurs de déploiement exécutant différentes fonctions sur un même réseau. Si vous laissez ce champ vide, le logiciel recherchera automatiquement le serveur de déploiement.

#### **Remarque**

Le support de démarrage Acronis utilise le protocole réseau NetBIOS pour résoudre OS Deploy Server dans un réseau. Le protocole NetBIOS utilise des caractères ANSI pour les noms d'hôte. Ainsi, les machines qui ont caractères non-anglais dans leurs noms ne peuvent pas être accessibles à partir du support de démarrage Acronis. Si le nom de la machine OS Deploy Server contient des caractères non anglais, utilisez l'adresse IP de la machine pour l'identifier dans le réseau.

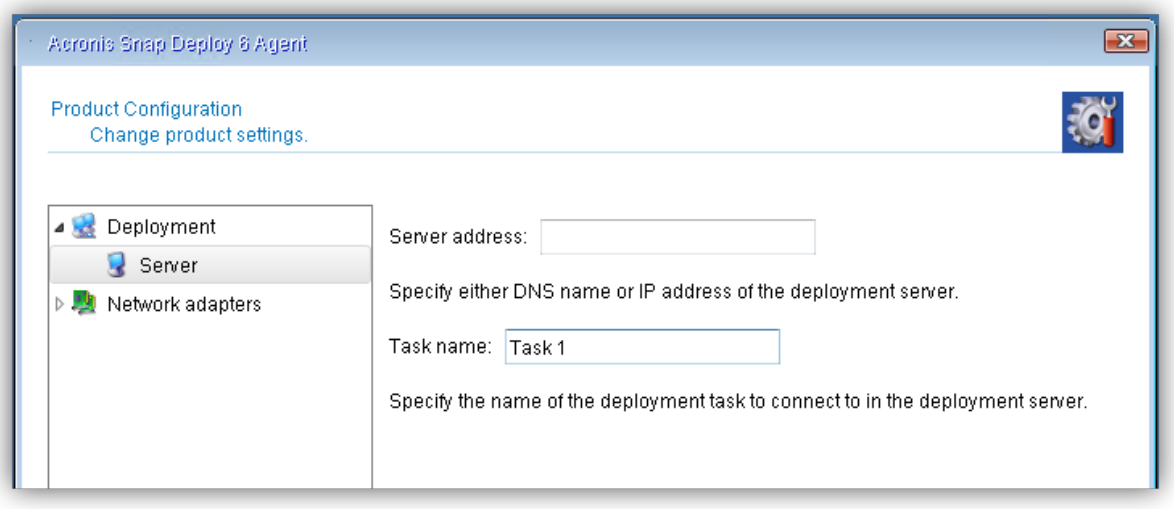

#### *Configuration d'un nom de tâche de déploiement*

<sup>l</sup> Pour configurer l'agent de manière à permettre les déploiements uniquement par une tâche de déploiement spécifique, saisissez le nom de cette tâche de déploiement dans le champ **Nom de la tâche**. Consultez "Création de la tâche de [déploiement"](#page-133-0) (p. 134).

#### **Remarque**

L'option **Déployer uniquement sur les agents dont le paramètre 'Nom de la tâche' est configuré** doit être activée dans la tâche de déploiement de ce nom.

Lorsque la tâche de déploiement s'exécute, le serveur vérifie la valeur **Nom de la tâche** extraite de tous les agents connectés à OS Deploy Server. Le déploiement n'est effectué que sur les machines où la valeur **Nom de la tâche** correspond au nom de la tâche de déploiement. Si vous laissez le champ **Nom de la tâche** vide, toutes les tâches de déploiement où l'option **Déployer uniquement sur les agents dont le paramètre 'Nom de la tâche' est configuré** n'est pas activée procéderont au déploiement de l'image maître sue cette machine.

#### **Remarque**

Cette fonctionnalité n'est pas prise en charge pour les déploiements en ligne.

#### *Configuration des paramètres réseau*

Vous pouvez configurer les paramètres réseau pour chaque adaptateur réseau de la machine cible. Cette option vous permet de spécifier manuellement la configuration réseau si la configuration automatique n'est pas possible (par exemple, si aucun serveur DHCP n'est présent sur votre réseau).

<sup>l</sup> Pour modifier les paramètres réseau pour une session en cours, cliquez sur **Agent Acronis Snap Deploy 6** dans la fenêtre de démarrage. La fenêtre **Configuration du produit** qui apparaît vous permet de configurer les paramètres réseau pour chaque carte d'interface réseau (NIC) de la machine.

Les modifications apportées pendant une session seront perdues après le redémarrage de la machine.

#### *Ajout de VLAN*

<sup>l</sup> Dans la fenêtre **Configuration du produit**, vous pouvez ajouter des réseaux locaux virtuels (VLAN). Utilisez cette fonctionnalité si vous devez accéder à un emplacement de sauvegarde qui est inclus dans un VLAN spécifique.

#### **Remarque**

Les paramètres VLAN configurés sur la machine Windows où vous exécutez Media Builder sont automatiquement inclus dans le support Linux créé, de sorte que vous n'avez pas besoin de les créer manuellement après avoir démarré à partir de ce support.

Les VLAN sont principalement utilisés pour diviser un réseau local en plusieurs segments. Une carte d'interface réseau qui est connectée à un port d'accès du commutateur a toujours accès au VLAN spécifié dans la configuration du port. Une carte réseau connectée à un port en mode trunk du commutateur peut accéder aux VLAN autorisés dans la configuration du port uniquement si vous spécifiez les VLAN dans les paramètres réseau.
### *Configuration des paramètres Wi-Fi*

Vous pouvez configurer des supports basés sur Linux pour qu'ils se connectent à un réseau Wi-Fi après le démarrage. Ainsi, sur les machines dépourvues de connexion Ethernet, le support peut connecter la machine à un serveur OS Deploy via le Wi-Fi et lancer le déploiement à partir de là.

Si les détails de la connexion Wi-Fi ont été inclus dans le support Linux lors de la création de celui-ci, la machine se connectera automatiquement au réseau Wi-Fi spécifié..

<sup>l</sup> Dans la fenêtre **Configuration du produit**, cliquez sur **Paramètres Wi-Fi** et sélectionnez un des réseaux Wi-Fi disponibles. Une boîte de dialogue vous demande de saisir le mot de passe. Saisissez le mot de passe et cliquez sur **Joindre**.

### *Pour activer l'accès à un VLAN via un port en mode trunk*

- 1. Cliquez sur **Ajouter un VLAN**.
- 2. Sélectionnez la carte réseau qui donne accès au réseau local qui inclut le VLAN requis.
- 3. Spécifiez l'identificateur du VLAN.

Après avoir cliqué sur **OK**, une nouvelle entrée apparaît dans la liste des cartes réseau.

Si vous devez supprimer un VLAN, cliquez sur l'entrée VLAN, puis cliquez sur **Supprimer le VLAN**.

### *Configuration de l'agent du côté cible*

Définissez les valeurs favorites et cliquez sur **OK**.

Lorsque l'agent démarre et que la machine cible est prête pour le déploiement, la machine cible affiche la fenêtre suivante :

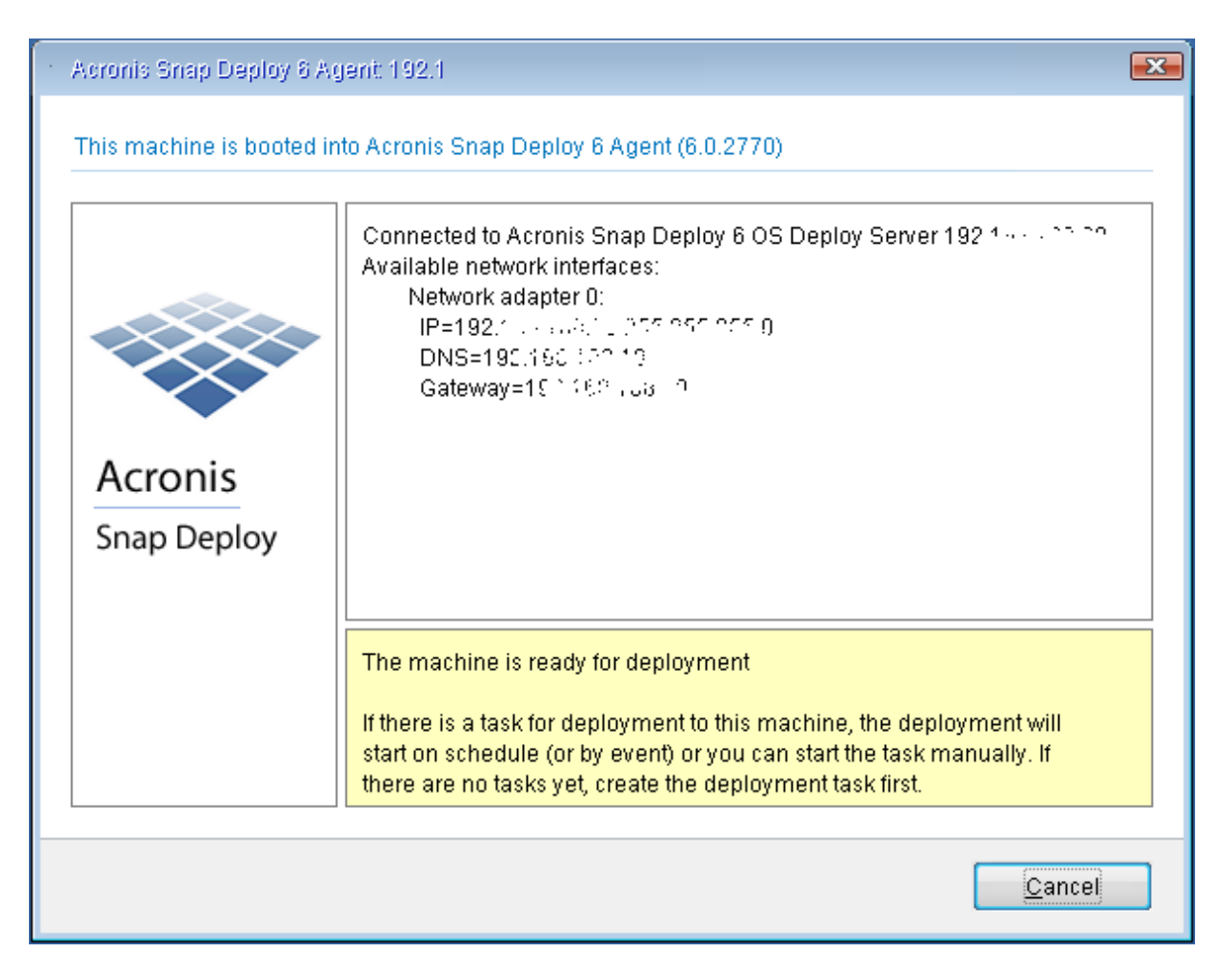

*Agent : prêt pour le déploiement*

## Configuration du déploiement en ligne

OS Deploy Server peut redémarrer automatiquement des machines cibles en ligne (qui exécutent Windows) dans l'agent et les préparer au déploiement à chaque fois que celui-ci démarre.

### *Pour configurer le déploiement en ligne*

1. Installez l'agent [d'administration](#page-62-0) sur les machines cibles.

Les machines s'affichent dans la vue **Machines** avec l'état **En ligne**.

- 2. Lancez la console d'administration.
- 3. Dans l'écran d'accueil, cliquez sur **Déployer l'image**. Si on vous le demande, spécifiez la machine où OS Deploy Server est installé.
- 4. Dans **Déployer sur**, sélectionnez **Les machines listées ci-dessous**.
- 5. Sélectionnez **Ajouter des machines -> À partir de la liste de machines**, puis sélectionnez les machines dont l'état est **En ligne** dans la vue **Machines**.
- 6. Cliquez sur **Suivant**.
- 7. Créez un modèle de [déploiement](#page-106-0) ou sélectionnez-en un existant.
- 8. Configurez le paramètre **[Déploiement](#page-110-0) en ligne** dans le modèle de déploiement.
- 9. Spécifiez quand exécuter la tâche (configurez la planification du déploiement)
	- <sup>l</sup> **Maintenant** : la tâche sera exécutée immédiatement après que vous l'avez créée.
	- <sup>l</sup> **Une fois, ultérieurement** : la tâche sera exécutée une fois à la date et à l'heure spécifiées.
	- <sup>l</sup> **Quotidiennement** : La tâche sera exécutée chaque jour ou chaque quelques jours aux heures sélectionnées.
	- <sup>l</sup> **Hebdomadairement** : La tâche sera exécutée chaque semaine ou chaque quelques semaines aux jours sélectionnés.
	- **Mensuellement** : La tâche sera exécutée chaque mois au jour sélectionné.
	- <sup>l</sup> **Manuellement** : la tâche sera exécutée seulement lorsque vous la démarrez manuellement.

Si on vous le demande, spécifiez les informations d'identification pour l'exécution de la tâche.

#### **Important**

Au moment de l'heure planifiée, les machines cibles doivent être sous tension.

Pour chaque planification de déploiement, la tâche peut être démarrée manuellement en la sélectionnant dans la vue **Tâches de déploiement** et en cliquant sur **Exécuter** dans la barre d'outils.

10. Spécifiez un délai d'attente pour que toutes les machines listées soient prêtes et précisez l'action à effectuer après ce délai.

Dans des situations réelles, il peut arriver que certaines des machines listées ne se connectent pas au serveur de déploiement à l'heure fixée. Par exemple, elles peuvent être utilisées à ce moment. La tâche attend que les machines listées deviennent prêtes pour l'heure que vous avez spécifiée. Dès que toutes les machines sont prêtes, la tâche démarre le déploiement.

Si les machines ne sont pas toutes prêtes après le délai d'expiration, la tâche peut :

- exécuter le déploiement sur les machines qui sont actuellement prêtes ;
- <sup>l</sup> s'arrêter sans effectuer le déploiement sur aucune machine. La tâche démarrera à l'heure planifiée et attendra de nouveau la disponibilité de toutes les machines.

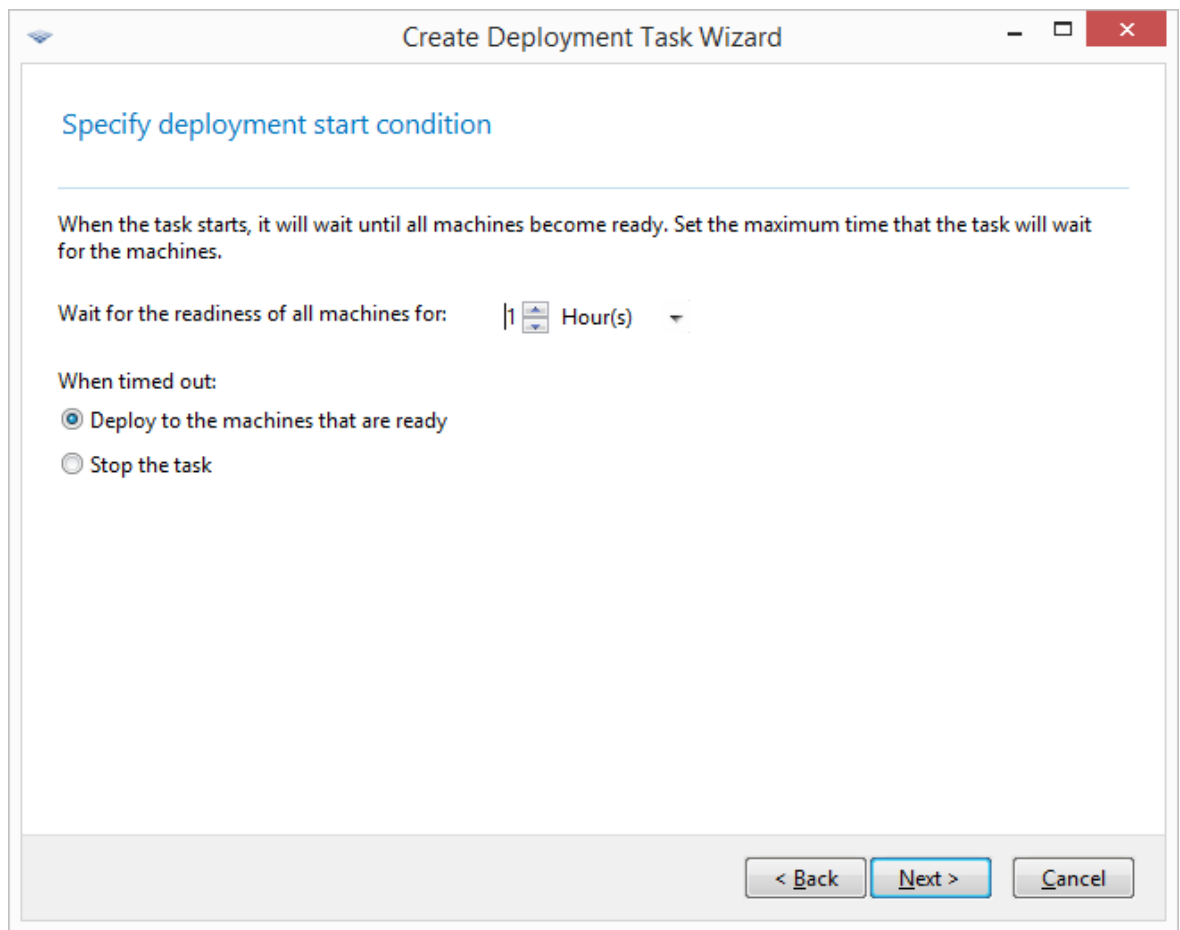

*Condition de démarrage pour le déploiement*

11. Vérifiez le résumé de la tâche, puis cliquez sur **Créer** afin de créer et d'enregistrer la tâche.

La tâche apparaît dans la vue **Tâches de déploiement**. Lorsque la tâche démarre, les adresses IP des machines connectées et l'avancement de la tâche sont affichés dans cette vue.

Lorsque la tâche est terminée, ses entrées de journal sont disponibles dans le journal du serveur de déploiement.

## Opérations avec les tâches de déploiement

Une fois qu'une tâche de déploiement est créée, elle apparaît dans la vue **Tâches de déploiement**.

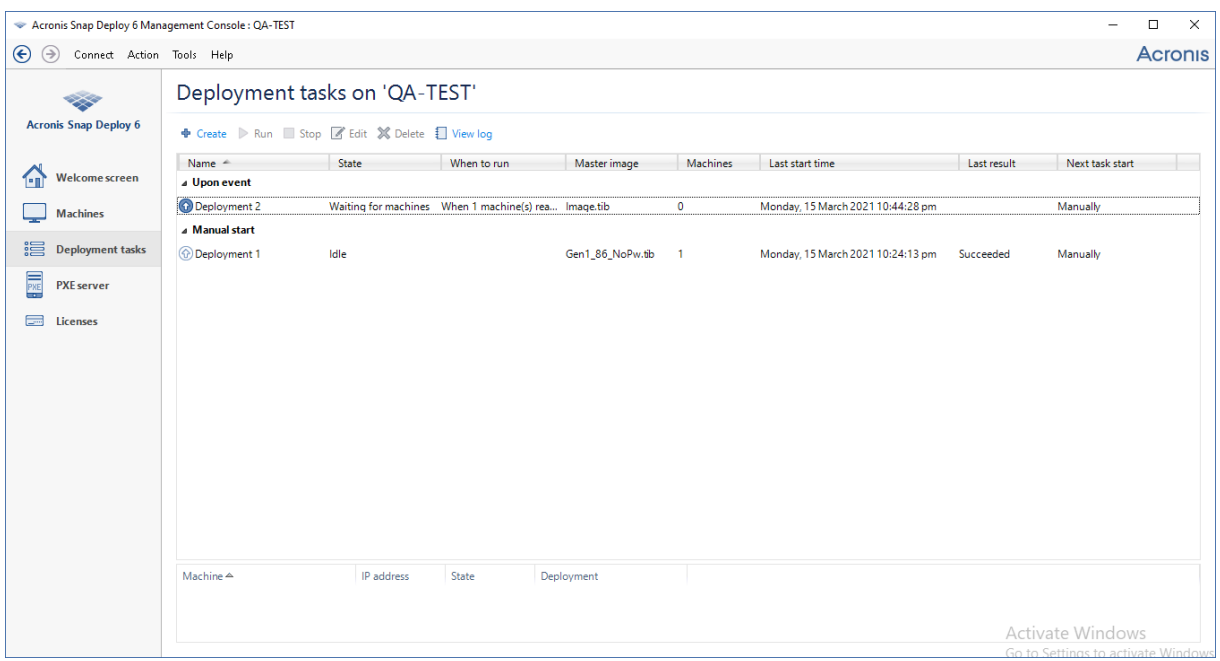

*Liste de tâches de déploiement*

Pour modifier une tâche (par exemple, pour modifier sa planification), sélectionnez-la et cliquez sur **Modifier**. La modification est réalisée de la même façon que la création ; cependant les options sélectionnées précédemment sont déjà configurées, de sorte que vous n'avez qu'à saisir les modifications.

Une tâche reste sur le serveur de déploiement jusqu'à ce que vous l'effaciez. Pour supprimer une tâche, sélectionnez la tâche puis cliquez sur **Supprimer**.

Pour exécuter une tâche immédiatement, sélectionnez la tâche puis cliquez sur **Exécuter**. La planification de la tâche reste inchangée.

Vous ne pouvez pas modifier ou supprimer une tâche en cours d'exécution.

## Déploiement derrière un périphérique NAT

La réussite d'un déploiement n'est pas garanti si le serveur OS Deploy et les machines cibles sont séparés par un périphérique de traduction d'adresses réseau (NAT). Un routeur typique agit généralement comme un périphérique NAT.

Toutes les machines derrière un périphérique NAT forment normalement un sous-réseau distinct et apparaissent au serveur de déploiement comme ayant la même adresse IP. Cela peut entraîner des problèmes lors de la connexion aux composants d'Acronis Snap Deploy 6 et lors de l'affichage de la progression du déploiement pour chaque machine cible.

Pour éviter ces problèmes, nous vous recommandons d'installer le serveur OS Deploy dans le même sous-réseau que les machines cible.

Si l'installation du serveur de déploiement dans ce sous-réseau n'est pas possible, configurez le périphérique NAT comme suit :

- 1. Configurez le *réacheminement de port* pour le périphérique NAT :
	- Si Acronis Wake-on-LAN Proxy est installé dans ce sous-réseau, réacheminez les ports TCP et UDP 9876 vers la machine avec Wake-on-LAN proxy.
	- Si le serveur PXE d'Acronis est installé dans ce sous-réseau, réacheminez les ports UDP 67. 68 et 69 vers la machine avec le serveur PXE.
- 2. Lors de la création de la tâche de déploiement, spécifiez l'adresse IP du périphérique NAT lorsque l'adresse du serveur PXE et/ou du proxy Wake-on-LAN est demandée.

Même après que vous ayez configuré le périphérique NAT cette façon, vous pourriez toujours recevoir des informations incohérentes sur la progression du déploiement pour chaque machine.

# Déploiement lancé par l'utilisateur (déploiement personnalisé)

Acronis Snap Deploy 6 peut être configuré de façon à ce que les utilisateurs puissent déployer et redéployer leur machine d'un seul clic dans le menu de démarrage.

Le déploiement lancé par l'utilisateur est aussi nommé déploiement personnalisé.

## Comprendre le déploiement lancé par l'utilisateur

Un administrateur crée un ensemble de modèles de [déploiement](#page-105-0) répondant aux besoins de l'organisation et attribue à chaque modèle un nom pouvant être facilement compris par l'utilisateur.

L'administrateur crée un support de démarrage Acronis avec ces modèles ou télécharge ces modèles sur un serveur PXE. L'administrateur bascule ensuite en mode déploiement lancé par l'utilisateur.

Les utilisateurs qui doivent redéployer leurs machines les démarrent à partir du support de démarrage ou du serveur PXE, puis sélectionnent le modèle par son nom dans le menu de démarrage.

### **Remarque**

Si une machine ne démarre pas à partir du support de démarrage ou du serveur PXE et si Secure Boot y est activé, nous recommandons de désactiver Secure Boot sur cette machine en guise de solution de rechange.

Le déploiement commence immédiatement et se déroule de façon indépendante sur chaque machine.

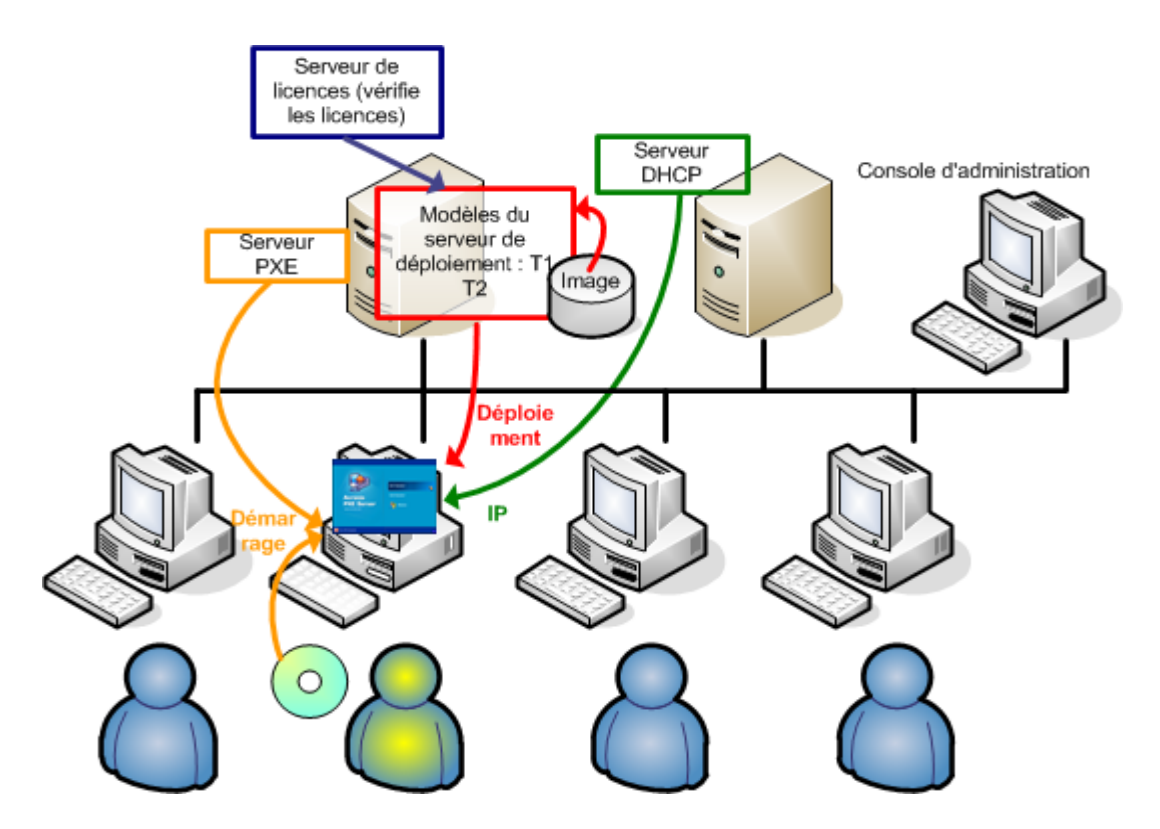

*Mode de déploiement lancé par l'utilisateur : un utilisateur démarre le déploiement*

Dans les laboratoires de tests logiciels, les choix peuvent porter sur différents systèmes d'exploitation, différentes éditions d'un même SE ou le même SE proposé avec différents paramètres ou applications. Dans un laboratoire d'université ou d'école, les choix peuvent être divers exercices que les étudiants doivent explorer ou l'image système initiale pour l'autorestauration.

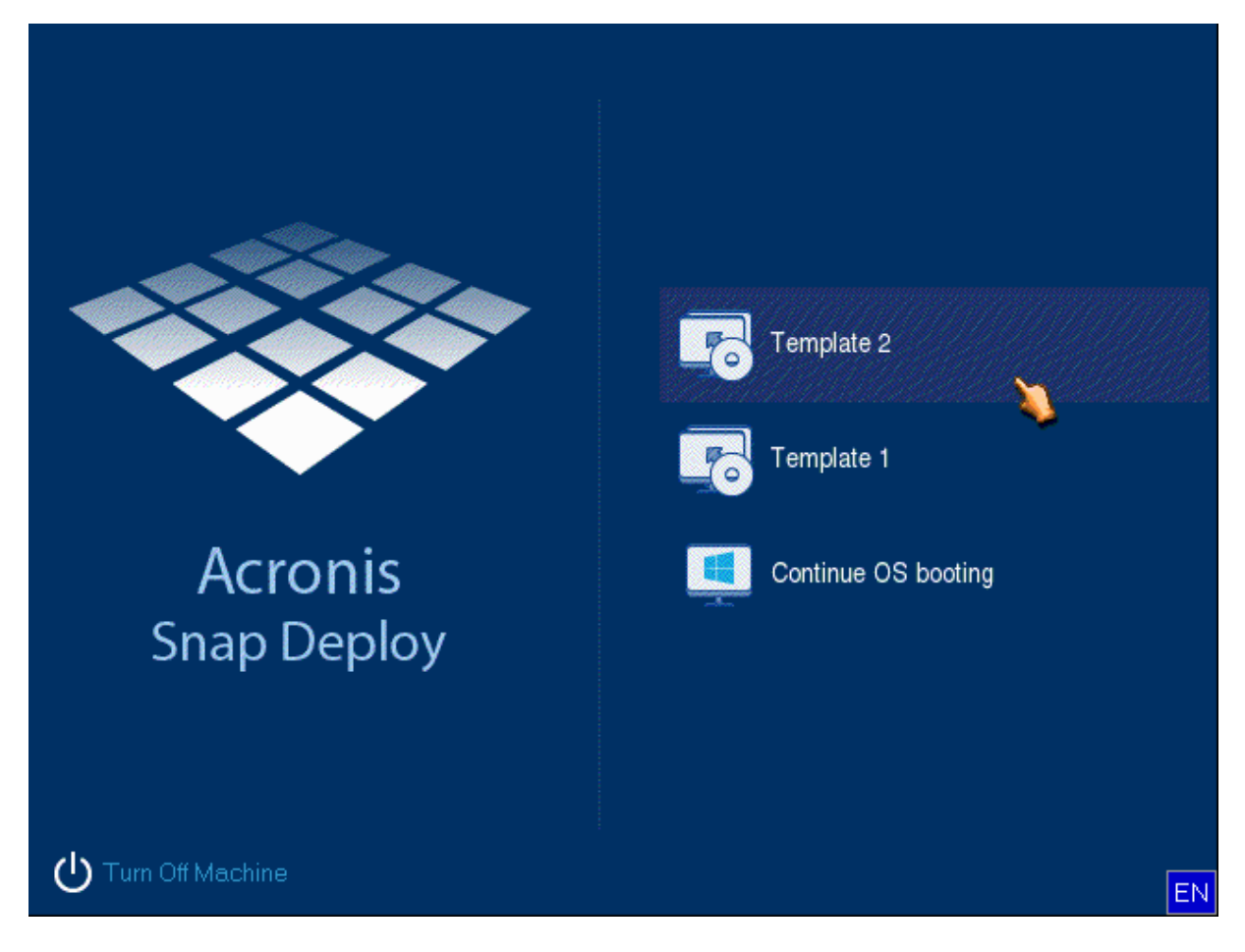

*Menu de démarrage personnalisé L'utilisateur peut lancer le déploiement à partir de l'un des deux modèles ou démarrer sous Windows.*

#### **Remarque**

Pour trouver un modèle dans le menu de démarrage personnalisé, appuyez sur une touche qui correspond à la première lettre du nom du modèle. Le curseur se positionnera sur le premier modèle dont le nom commence par la lettre de la touche enfoncée.

#### **Important**

Si le déploiement lancé par l'utilisateur utilise un serveur PXE, les machines qui sont déployées via les tâches de [déploiement](#page-129-0) ne pourront pas démarrer à partir de ce serveur PXE. Cependant, les déploiements sur ces machines seront possibles si elles démarrent à partir d'un support de démarrage.

Le mode de déploiement lancé par l'utilisateurt est principalement prévu pour permettre de travailler en continu sans l'aide de l'administrateur. Seul les utilisateurs (ceux du côté cible) seront en mesure de lancer le déploiement. Cependant, l'administrateur peut afficher des journaux, créer de nouveaux modèles de déploiement, modifier la configuration du déploiement lancé par l'utilisateur (ajouter, modifier ou supprimer des options du menu de démarrage) et effectuer d'autres opérations de gestion à l'exception du lancement de déploiement personnalisé.

## <span id="page-152-0"></span>Considérations lors de l'utilisation d'un serveur PXE

Lorsque vous activez ou configurez le mode de déploiement lancé par l'utilisateur avec le serveur PXE d'Acronis, le logiciel commence par **supprimer tous les composants de démarrage** (agent, Master Image Creator et image PE) à partir du serveur PXE ; en effet, les utilisateurs risqueraient d'être confus par les éléments inconnus apparaissant dans le menu de démarrage. Le logiciel télécharge ensuite sur le serveur PXE les modèles sélectionnés par l'administrateur. Il **vous faudra donc au besoin télécharger à nouveau les utilitaires de démarrage** après avoir désactivé le mode de déploiement lancé par l'utilisateur.

Si vous devez effectuer à la fois un déploiement lancé par l'utilisateur et un déploiement via une tâche de déploiement, vous pouvez utiliser le serveur PXE pour le premier, et un support de démarrage pour le deuxième.

Vous pouvez utiliser un autre serveur OS Deploy Server pour effectuer un déploiement via des tâches de déploiement, pendant qu'un serveur OS Deploy Server se trouve en mode de déploiement lancé par l'utilisateur. Pour ce faire, assurez-vous que les machines cibles sont connectées au serveur de déploiement approprié, en spécifiant le serveur de déploiement lors de la création du support de démarrage ou en configurant l'agent au démarrage. Deux serveurs de déploiement ne peuvent pas utiliser le même serveur PXE d'Acronis.

### <span id="page-152-1"></span>Paramétrage du mode de déploimement lancé par l'utilisateur.

### Préparation

- 1. Installez la console d'administration et le serveur de licences. Importez les licences sur le serveur de licences. Installez OS Deploy Server et le serveur PXE d'Acronis. Tous ces composants sont déjà installés si vous avez effectué une [installation](#page-54-0) type.
- 2. Configurez et créez l'image du système maître (ou des systèmes) à partir d'un support de démarrage avec Master Image Creator ou en utilisant l'agent d'administration.

### *Paramétrage du déploiement lancé par l'utilisateur*

- 1. Lancez la console d'administration.
- 2. Dans la fenêtre d'accueil, cliquez sur **Configurer le déploiement lancé par l'utilisateur**. Si on vous le demande, spécifiez la machine où OS Deploy Server est installé.

### **Remarque**

Si vous prévoyez d'utiliser un serveur PXE d'Acronis avec le déploiement lancé par l'utilisateur et qu'il y a des opérations actives qui utilisent ce serveur PXE, annulez ces opérations ou attendez jusqu'à ce qu'elles soient terminées avant de poursuivre. Voir également [« Considérations](#page-152-0) lors de [l'utilisation](#page-152-0) d'un serveur PXE ».

3. Créez les modèles de [déploiement](#page-106-0) en fonction des besoins de votre organisation. Attribuez à chaque modèle un nom pouvant être facilement compris par l'utilisateur. Sélectionnez un ou plusieurs modèles à ajouter au menu de démarrage.

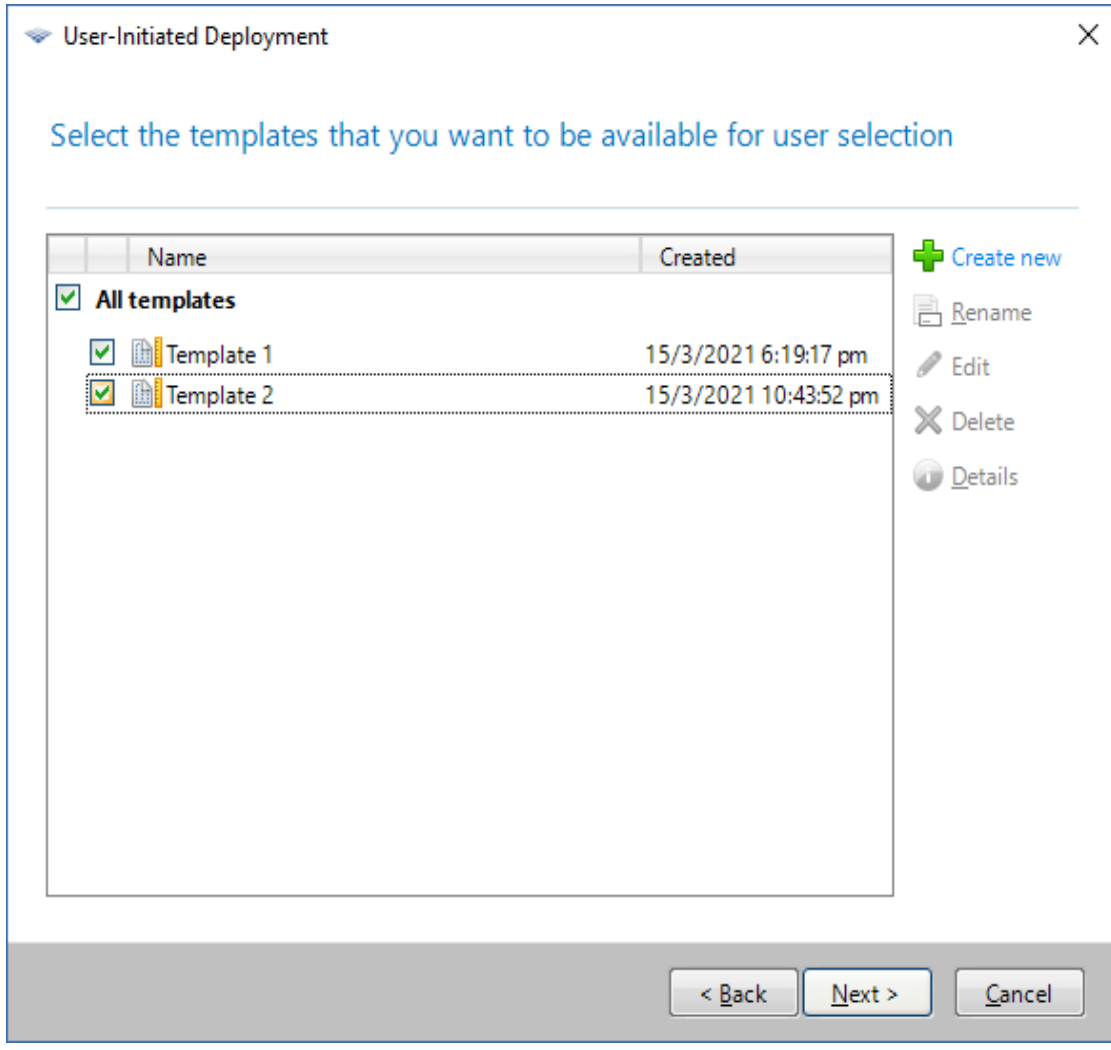

*Ajout de modèles au menu de démarrage*

- 4. Sélectionnez la façon d'afficher le menu de démarrage Par exemple, vous pouvez choisir de démarrer automatiquement un modèle de déploiement particuler à l'expiration du délai.
- 5. Choisissez entre créer un support de démarrage Acronis (un support amovible ou un fichier ISO du support) ou télécharger les modèles vers le serveur PXE d'Acronis>.
	- Après avoir enregistré le fichier ISO, vous pouvez créer autant de copies du support dont les utilisateurs ont besoin en utilisant un logiciel de gravure de CD/DVD tiers. Lorsque vous créez un support de démarrage pour le déploiement lancé par l'utilisateur, vous pouvez spécifier les paramètres réseau, tels que le nom du serveur de déploiement, de la même façon que lorsque vous créez tout autre support de démarrage. Pour les détails, voir « Création d'un support de démarrage Acronis ».
	- Les modèles téléchargés vers le serveur PXE peuvent être protégés par un mot de passe pour empêcher toute exécution non autorisée. Une invite de mot de passe apparaît lorsque l'utilisateur sélectionne un modèle dans le menu de démarrage. Aucun mot de passe ne sera requis pour démarrer le système d'exploitation.

6. Vérifiez le résumé de l'opération puis cliquez sur **mettre en marche** pour continuer. Le logiciel crée le support avec le menu de démarrage personnalisé. OS Deploy Server bascule en mode déploiement lancé par l'utilisateur.

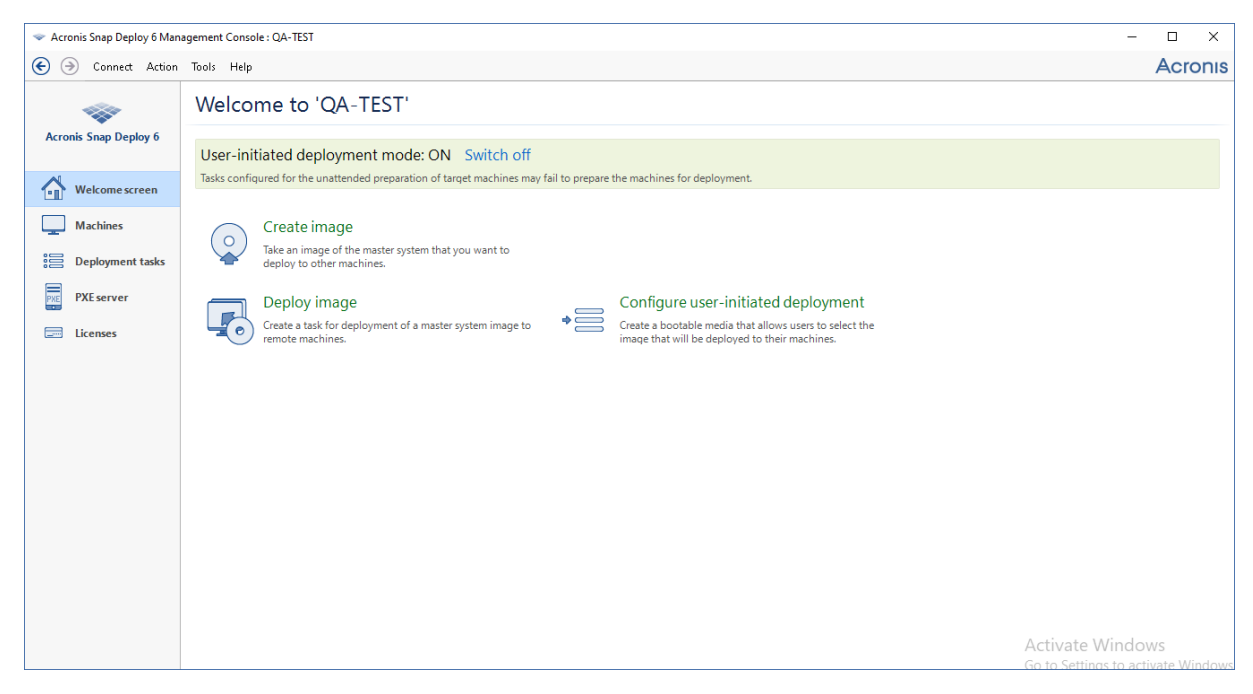

*OS Deploy Server en mode déploiement lancé par l'utilisateur*

Dans la vue **Machines**, l'administrateur peut voir le statut du déploiement lancé par l'utilisateur pour chaque machine.

Pendant que le serveur de déploiement est en mode déploiement lancé par l'utilisateur, l'administrateur peut :

- Modifier les [paramètres](#page-155-0) du mode déploiement lancé par l'utilisateur
- créer un nouveau support pour le mode déploiement lancé par l'utilisateur
- arrêter l'opération sélectionnée, si nécessaire, en cliquant avec le bouton droit de la souris sur la machine correspondante dans la vue **Machines**, puis en cliquant sur **Annuler le déploiement**
- <sup>l</sup> [désactiver](#page-155-1) le mode déploiement lancé par l'utilisateur

L'utilisateur ayant demandé le déploiement voit l'écran suivant pendant que le déploiement est en cours.

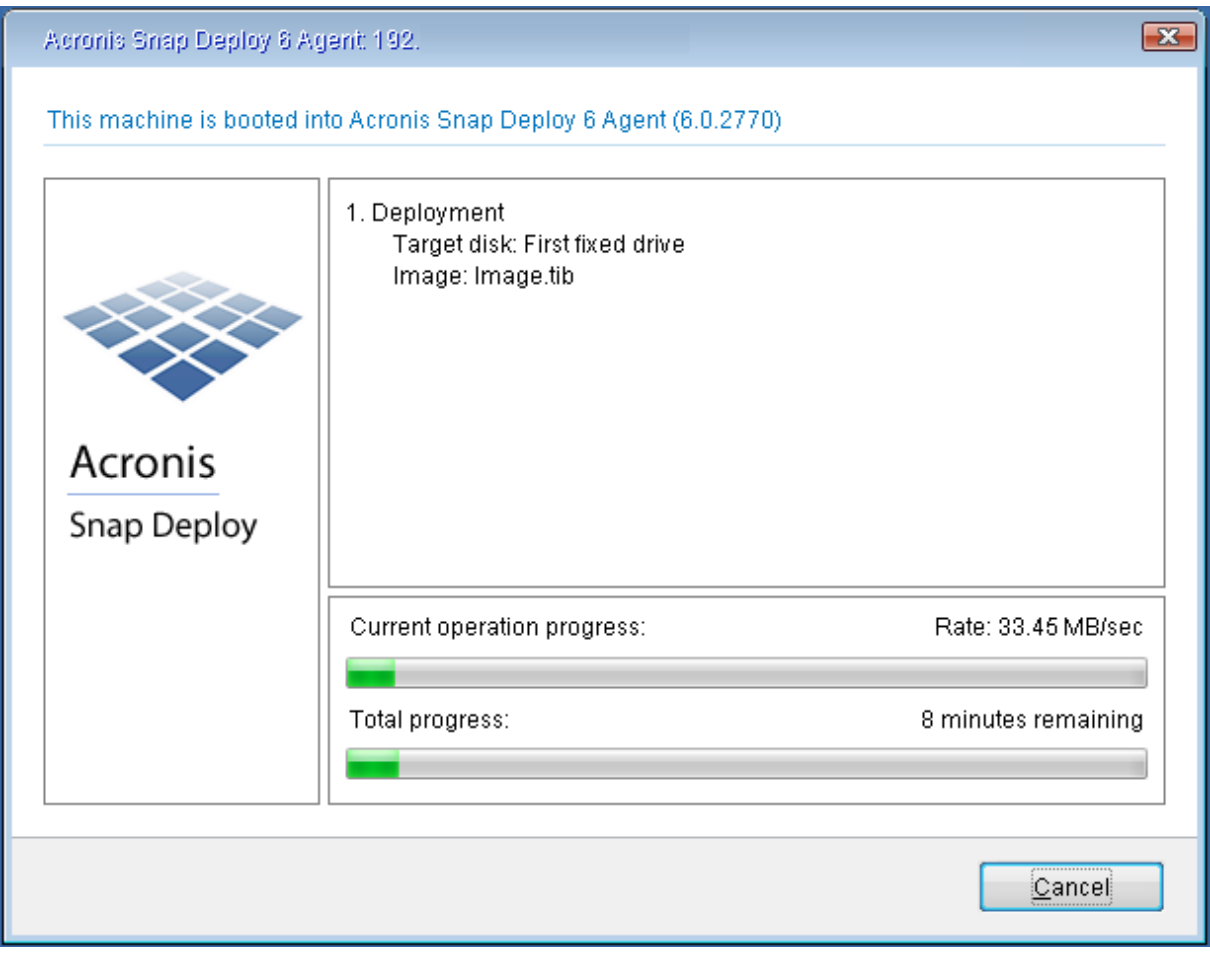

<span id="page-155-0"></span>*Le déploiement lancé par l'utilisateur en cours : vue du côté de la machine cible*

## Modifier les paramètres du mode de déploiement lancé par l'utilisateur

Pour modifier les modèles ou le mot de passe du menu de démarrage utilisé en mode de déploiement lancé par l'utilisateur, il vous faut reconfigurer ce mode.

- 1. Si certaines opérations de déploiement lancées par l'utilisateur sont actives, arrêtez-les ou attendez qu'elles soient terminées.
- 2. Dans l'écran d'accueil de la console d'administration, cliquez sur **Configurer le déploiement lancé par l'utilisateur** puis répétez la procédure décrite dans [« Configuration](#page-152-1) du mode de [déploiement](#page-152-1) lancé par l'utilisateur ». Les options sélectionnée plus tôt seront définies, de sorte que vous n'avez qu'à entrer les modifications.

## <span id="page-155-1"></span>Désactivation du mode de déploiement lancé par l'utilisateur

### *Pour désactiver le mode de déploiement lancé par l'utilisateur*

1. Si certaines opérations de déploiement lancées par l'utilisateur sont actives, arrêtez-les ou attendez qu'elles soient terminées.

- 2. Dans l'écran d'accueil de la console d'administration, dans la zone du **mode de déploiement lancé par l'utilisateur**, cliquez sur **Désactiver**.
- 3. Si le mode de déploiement lancé par l'utilisateur utilise le serveur PXE d'Acronis, le logiciel doit supprimer les modèles de déploiement personnalisés du serveur. Si on vous le demande, spécifiez les informations d'identification pour le serveur PXE (le nom d'utilisateur et le mot de passe d'un administrateur sur la machine avec le serveur PXE).

# Déploiement autonome

Le déploiement autonome est un déploiement sur une machine isolée du réseau ou faisant partie d'un réseau sans l'infrastructure d'Acronis Snap Deploy 6 (plus précisément, sans OS Deploy Server). Le déploiement autonome est réalisé localement en utilisant le composant de démarrage appelé utilitaire autonome.

### *Pour effectuer un déploiement autonome*

- 1. Installez la console d'administration.
- 2. Créez un support de démarrage Acronis avec Master Image Creator et l'utilitaire autonome.

### **Remarque**

L'utilitaire autonome peut uniquement être placé sur un support physique. Ce composant n'est pas conçu pour démarrer sur un serveur PXE.

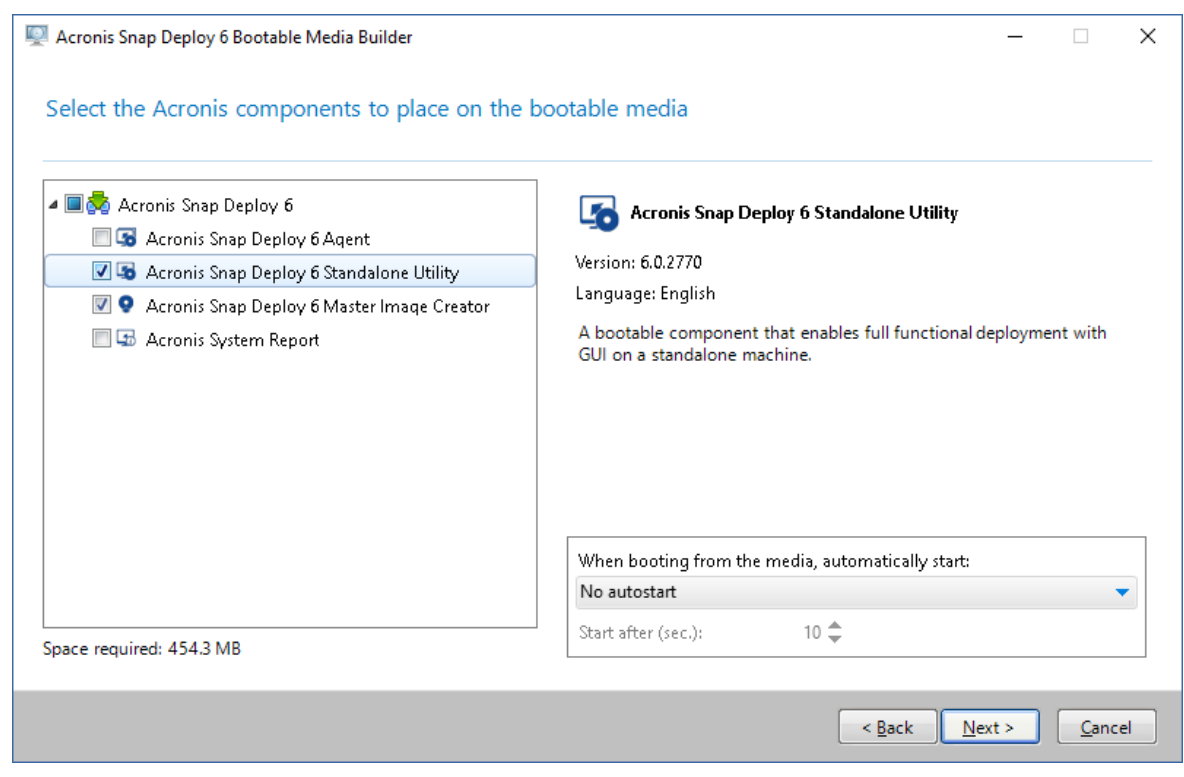

*Les composants autonomes d'Acronis à placer sur le support de démarrage*

3. Configurez la machine maître.

- 4. Faites démarrer la machine maître dans Master Image Creator. Si la machine ne démarre pas dans le créateur d'image maître et si Secure Boot y est activé, nous recommandons de désactiver temporairement Secure Boot sur cette machine en guise de solution de rechange.
- 5. Créez une image de la machine maître et enregistrez-la dans un dossier réseau, support détachable ou support amovible. N'enregistrez pas l'image sur un disque dur interne de la machine cible parce qu'elle ne sera pas accessible au cours du déploiement autonome.
- 6. Démarrez la machine cible dans l'utilitaire autonome. Si la machine ne démarre pas dans l'utilitaure autonome et si Secure Boot y est activé, nous recommandons de désactiver temporairement Secure Boot sur cette machine en guise de solution de rechange.
- 7. Si vous avez enregistré l'image maître sur un support, attachez ou insérez le support. L'utilitaire autonome peut déployer une image située :
	- dans un dossier réseau
	- sur un périphérique de stockage USB ou FireWire (IEEE-1394) (tel qu'une clé Flash) attaché à la machine cible
	- sur DVD+R/RW, DVD-R/RW, CD-R/RW, ou des disques Blu-ray inscriptibles (BD-R, BD-RE) chargés dans le lecteur de support de la machine cible
- 8. Configurez l'opération de déploiement tel que décrit dans [« Création](#page-106-0) d'un modèle de [déploiement »](#page-106-0). Notez que le modèle ne pourra pas être enregistré car l'utilitaire autonome n'accède pas à OS Deploy Server.
- 9. Vérifiez les paramètres de déploiement, puis démarrez le déploiement autonome.

# Déploiement de systèmes basés sur BIOS sur des systèmes basés sur UEFI et vice versa

Acronis Snap Deploy 6 prend en charge le transfert des systèmes d'exploitation Windows 64 bits entre le matériel basé sur le BIOS et le matériel qui prend en charge Unified Extensible Firmware Interface (UEFI).

## Comment cela fonctionne

Selon que la machine utilise le microprogramme BIOS ou UEFI pour le démarrage, le disque contenant le volume système doit avoir un *type de partitionnement* spécifique. Le type de partitionnement est le secteur de démarrage principal (MBR) pour le BIOS et la table de partition GUID (GPT) pour l'UEFI.

En outre, le système d'exploitation lui-même est sensible au type du microprogramme.

Lors d'un déploiement vers une machine présentant un type de microprogramme différent de celui de la machine d'origine, Acronis Snap Deploy 6 :

• Initialise le disque sur lequel vous déployez le volume système comme un disque MBR ou comme un disque GPT, en fonction du nouveau microprogramme.

• Ajuste le système d'exploitation Windows afin qu'il puisse démarrer sur le nouveau microprogramme.

Pour plus de détails, y compris la liste des systèmes d'exploitation Windows qui peuvent être ajustés de cette manière, voir [« Déploiement](#page-158-0) de volumes » et [« Déploiement](#page-160-0) de disques » dans cette section.

### Recommandations

- Déployez l'intégralité du système sur des disques non initialisés.
- Lors de la migration vers un matériel basé sur UEFI, utilisez des supports de démarrage Acronis ou les versions ultérieures à 4.0 des supports de démarrage basés sur WinPE. Les versions antérieures de WinPE ne prennent pas en charge la norme UEFI.
- <sup>l</sup> N'oubliez pas que le BIOS ne permet pas l'utilisation de plus de 2 To d'espace disque.

### **Limitations**

Le transfert d'un système Linux entre UEFI et BIOS n'est pas pris en charge.

Le transfert d'un système Windows entre UEFI et BIOS n'est pas pris en charge si une image maître est gravée sur un disque optique (un CD, un DVD ou un disque Blu-ray).

Lorsque le transfert d'un système entre UEFI et BIOS n'est pas pris en charge, Acronis Snap Deploy 6 initialise le disque cible avec le même schéma de partitionnement que le disque d'origine. Aucun ajustement du système d'exploitation n'est effectué. Si la machine cible prend en charge à la fois UEFI et BIOS, vous devez activer le mode de démarrage correspondant à la machine d'origine. Sinon, le système ne démarrera pas.

## <span id="page-158-0"></span>Déploiement de volumes

Supposons que vous ayez créé une image maître du système et des volumes de démarrage (ou la machine entière) et que vous voulez déployer ces volumes sur une plate-forme différente. La capacité de démarrage du système déployé dépend des facteurs suivants :

- <sup>l</sup> **Système d'exploitation source :** le système d'exploitation est-il convertible ou non ? Les systèmes d'exploitation convertibles permettent de basculer le mode de démarrage de BIOS à UEFI et vice-versa.
	- <sup>o</sup> Les versions 64 bits de tous les systèmes d'exploitation Windows à partir de Windows Vista SP1 sont convertibles.
	- <sup>o</sup> Les versions 64 bits de tous les systèmes d'exploitation Windows Server à partir de Windows Server 2008 SP1 sont convertibles.

Tous les autres systèmes d'exploitation sont non-convertibles.

<sup>l</sup> **Style de partitionnement des disques source et cible** : MBR ou GPT. Les systèmes et les volumes de démarrage des plates-formes BIOS utilisent des disques MBR. Les systèmes et les volumes de démarrage des plates-formes UEFI utilisent des disques GPT.

Lorsque vous sélectionnez un disque cible non initialisé pour le déploiement, ce disque sera initialisé automatiquement soit en GPT ou en MBR selon le style de partitionnement du disque d'origine, le mode de démarrage actuel (UEFI ou BIOS) et le type de systèmes d'exploitation (convertible ou non-convertible) qui se trouvent sur ce volume.

Si l'initialisation peut donner lieu à une perte de capacité de démarrage, le logiciel utilise le style de partitionnement du volume source sans tenir compte de la taille du disque cible. Dans ce cas, le logiciel peut sélectionner le type de partitionnement MBR pour des disques dont la taille dépasse 2 To ; toutefois, l'espace disque au-delà de 2 To ne pourra pas être utilisé. Au besoin, vous pouvez initialiser manuellement le disque cible avec un outil de partitionnement tiers tel que Microsoft Disk Management ou Acronis Disk Director.

Le tableau suivant résume s'il est possible de conserver la capacité de démarrage du système lors du déploiement des volumes de démarrage et système d'un système basé sur le BIOS en système basé sur l'UEFI et vice versa.

- Un fond vert signifie que le système sera démarrable. Aucune action de l'utilisateur n'est nécessaire.
- Un fond jaune signifie que vous devez exécuter des étapes supplémentaires pour rendre le système démarrable. L'exécution de ces étapes n'est pas possible sur certaines machines.
- Un fond rouge signifie que le système ne pourra pas démarrer à cause de limites des platesformes BIOS et UEFI.

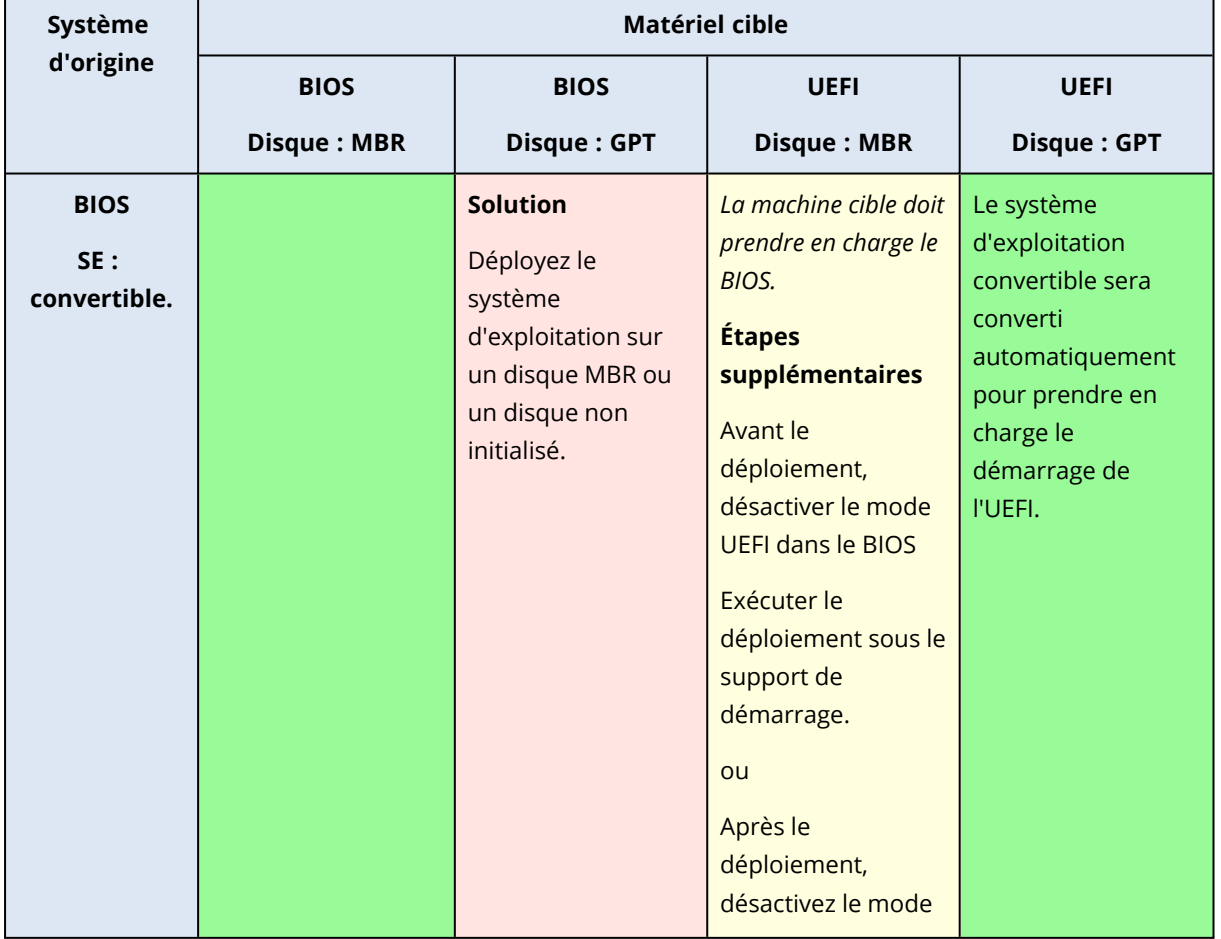

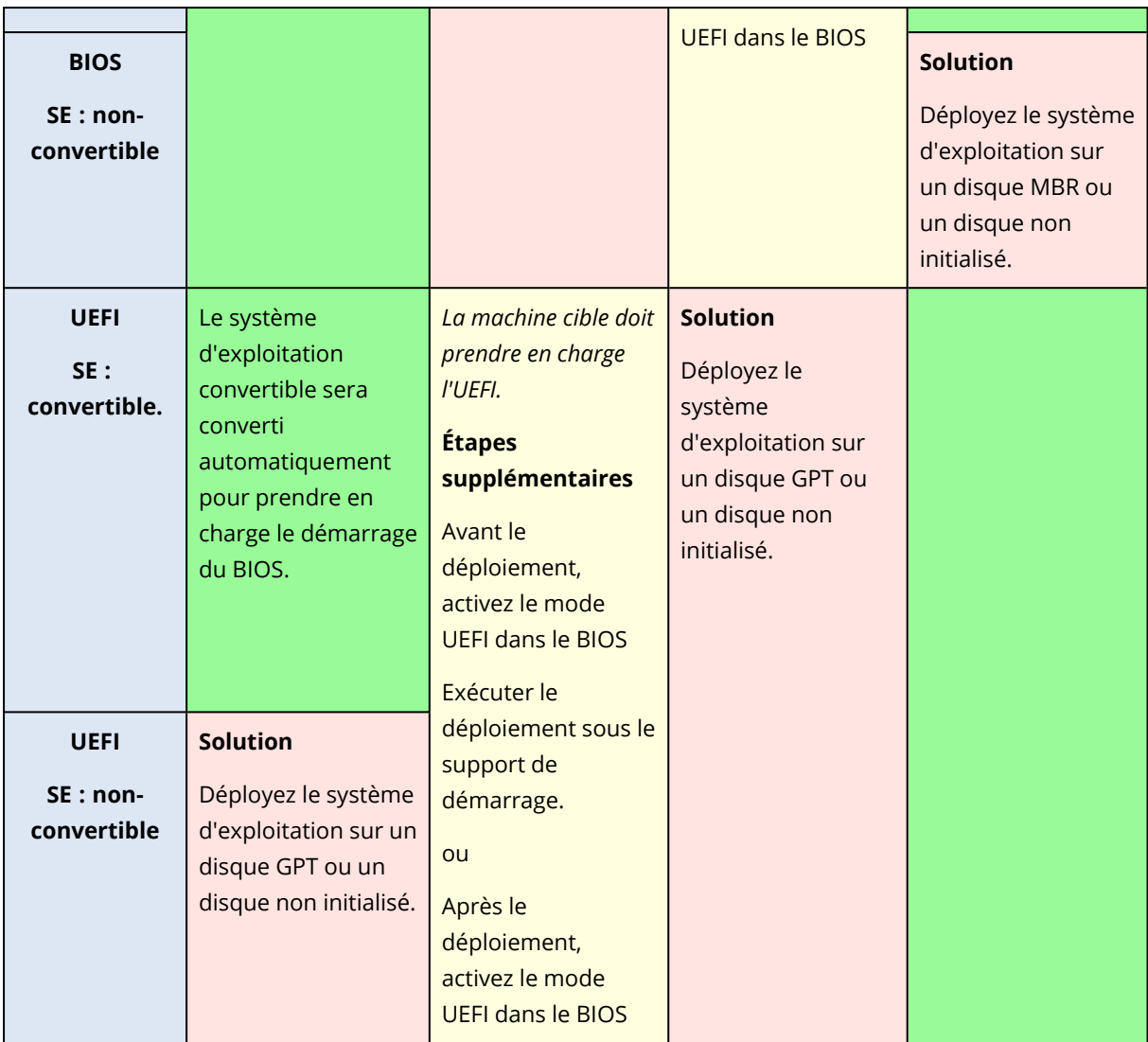

## <span id="page-160-0"></span>Déploiement de disques

Supposons que vous ayez créé une image maître d'un disque en entier (avec tous ses volumes) et que vous vouliez déployer ce disque sur une plate-forme cible différente.

La capacité de démarrage du système déployé dans différents modes dépend des systèmes d'exploitation installés sur le disque source. Les systèmes d'exploitation peuvent être **convertibles**, c'est-à-dire, permettre de changer le mode de démarrage de BIOS en UEFI et vice versa, ou être **non convertibles**. Pour la liste des systèmes d'exploitation convertibles, voir [« Déploiement](#page-158-0) des [volumes ».](#page-158-0)

- <sup>l</sup> Quand un disque source contient un ou plusieurs systèmes d'exploitation et qu'ils sont *tous* convertibles, le mode de démarrage peut être modifié automatiquement. Selon le mode de démarrage actuel, le disque cible peut être initialisé soit en style de partitionnement GPT soit en style de partitionnement MBR.
- Si *au moins un* système d'exploitation sur un disque source est non convertible (ou si le disque source contient des volumes de démarrage des S.E. non convertibles), le mode de démarrage ne

peut pas être modifié automatiquement et le logiciel initialisera le disque cible comme disque source. Pour démarrer la machine cible, vous devez activer/désactiver manuellement le mode UEFI dans le BIOS. Sinon, le système déployé ne démarrera pas.

La table suivante résume tous les cas de déploiement de disques d'un système basé sur BIOS dans un système basé sur UEFI et vice versa.

- Un fond vert signifie que le système sera démarrable. Aucune action de l'utilisateur n'est nécessaire.
- Un fond jaune signifie que vous devez exécuter des étapes supplémentaires pour rendre le système démarrable. L'exécution de ces étapes n'est pas possible sur certaines machines.

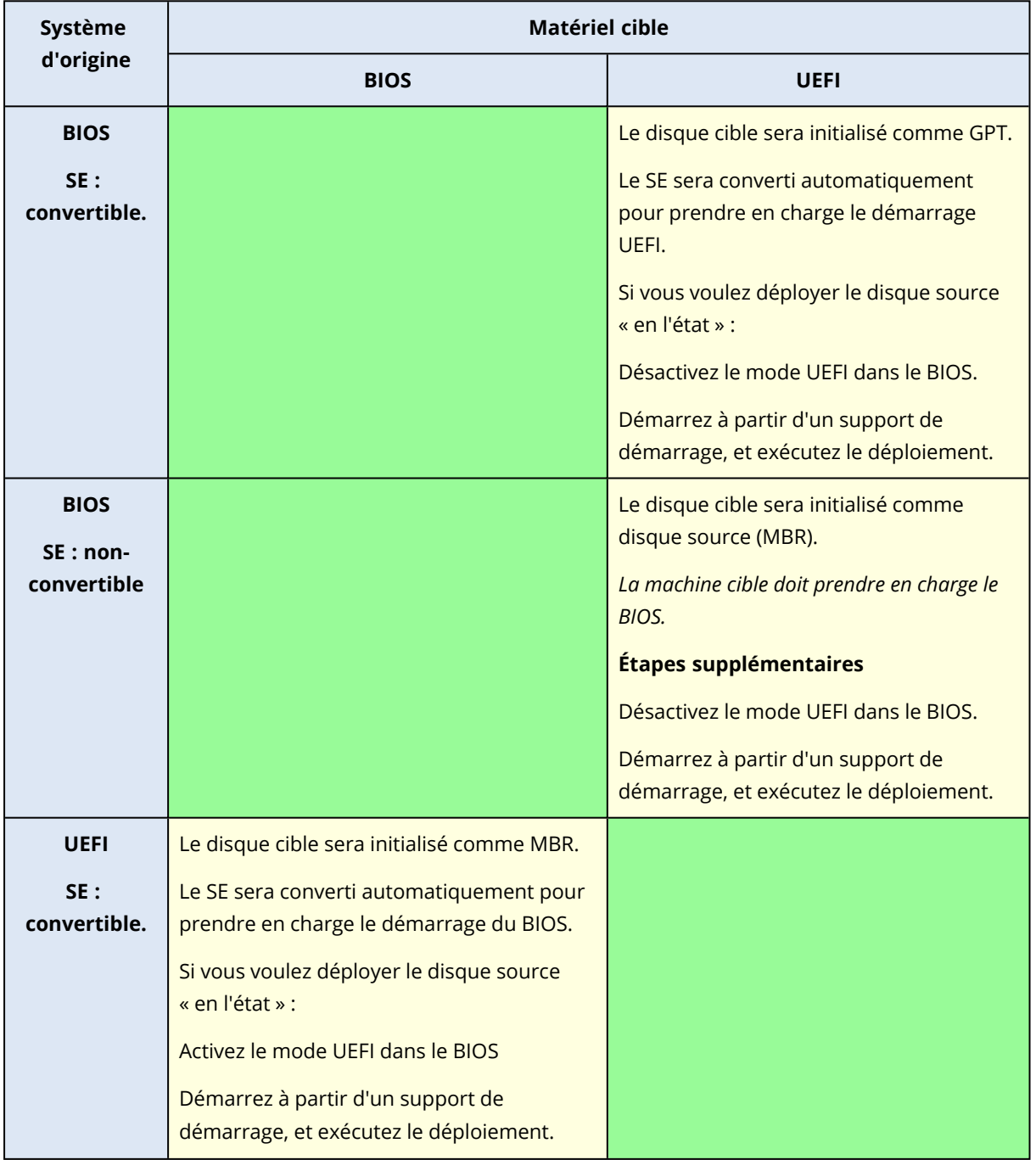

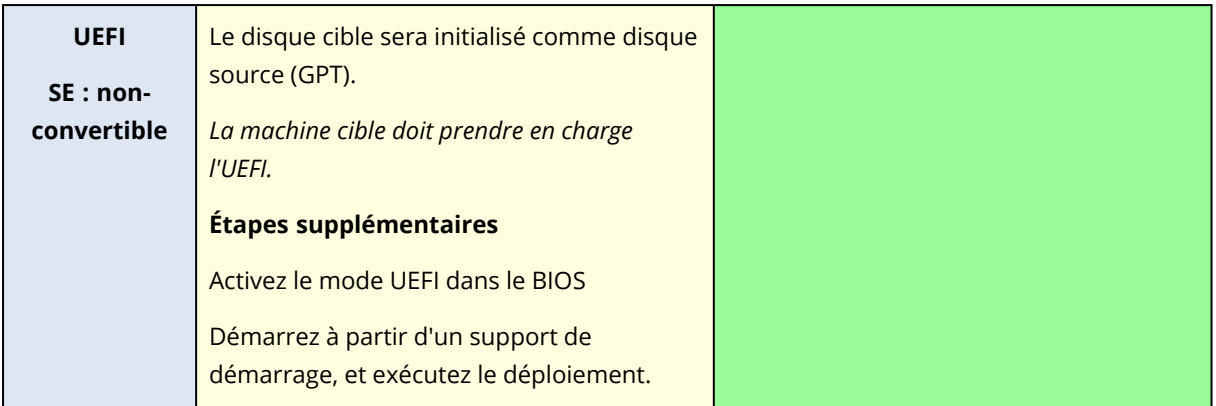

### Déploiement sur des disques volumineux dans le BIOS.

Après un déploiement sur système basé sur le BIOS, le disque système cible est initialisé en tant que disque MBR. À cause de la limite de la taille des disques dans le BIOS, si la capacité du disque est supérieure à 2 To, seulement 2 To de l'espace disque total seront disponibles pour l'utilisation. Si la machine prend en charge le UEFI, vous pouvez contourner cette limite en activant le mode UEFI et ensuite effectuer le déploiement. Le disque est initialisé comme GPT. La limite de 2 To n'existe pas pour les disques GPT.

# **Gestion de la liste des machines (vue Machines)**

La vue **Machines** affiche la liste des machines pour lesquelles vous pouvez configurer un déploiement en utilisant OS Deploy Server.

Une machine est déterminée par son adresse MAC ou son adaptateur réseau. Une adresse MAC est composée de six nombres hexadécimaux, par exemple : 01-35-79-BD-F1-23.

La liste des machines comprend :

- les machines que vous avez ajoutées à la liste. Vous pouvez par exemple ajouter des machines en utilisant un fichier comprenant des adresses MAC.
- toutes les machines que vous avez connectées au serveur de déploiement depuis toujours.

La partie inférieure de la fenêtre montre les détails relatifs à la machine sélectionnée et permet de configurer les paramètres du déploiement individuel pour celle-ci.

#### *Pour ouvrir la vue Machines*

- 1. Lancez la console d'administration.
- 2. Cliquez sur **Machines**. Si on vous le demande, spécifiez le nom ou l'adresse IP de la machine avec OS Deploy Server.

## Ajout de machines

Pour ajouter une ou plusieurs machines à la liste, effectuez l'une des opérations suivantes :

- Installez l'agent d'administration sur les machines. Les machines seront automatiquement ajoutées à la liste.
- <sup>l</sup> Cliquez sur **Ajouter des machines** dans la barre d'outils et utilisez l'une des procédures suivantes pour ajouter les machines :
	- <sup>o</sup> **À partir d'une adresse MAC** : Saisissez l'adresse MAC de la machine. Vous pouvez de manière facultative indiquer un nom qui sera affiché dans la colonne **Machine**.
	- <sup>o</sup> **À partir d'un fichier** : Spécifiez un fichier texte contenant la liste des adresses MAC, une machine par ligne. Si la machine possède plusieurs cartes réseau, séparez les adresses MAC pour chaque carte par un point-virgule (;). Les espaces ne sont pas permis entre les adresses MAC.

Les nombres hexadécimaux dans une adresse MAC peuvent être séparés par un deux-points (:), un tiret (-) ou n'ont pas de séparateur.

Vous pouvez de manière facultative indiquer un nom qui sera affiché dans la colonne **Machine**. Le nom doit suivre l'adresse (ou les adresses) MAC. Le nom et l'adresse MAC doivent être séparés par une tabulation. Dans les éditeurs de texte comme le Bloc-notes, vous pouvez habituellement insérer un caractère de tabulation en appuyant sur la touche Tab. Le nom ne peut pas contenir de caractère de tabulation.

Vous trouverez ci-dessous un exemple de fichier :

```
00:01:23:45:67:1A
02-01-23-45-67-1B My machine
010203040506 Machine 2
00-11-22-33-44-55;AA-BB-CC-DD-EE-FF Machine 3
```
Dans les deux cas, le nom que vous fournissez est sans rapport avec le nom réseau de la machine. Si aucun nom n'est fourni, la colonne **Machine** affichera l'adresse MAC de la machine.

### **Remarque**

Assurez-vous que vous spécifiez l'adresse MAC correctement. N'importe quel ensemble de six nombres hexadécimaux est considéré comme une adresse MAC valide d'une machine, même si en réalité il n'existe aucun adaptateur réseau avec cette adresse.

· Importez des paramètres de [déploiement](#page-168-0) individuels à partir d'un fichier. La liste sera automatiquement mise à jour avec les machines qui sont spécifiées dans ce fichier mais ne figurent pas encore dans la liste. La spécification d'étiquettes pour la **Machine** n'est pas prise en charge.

## Groupes de machines

Utiliser des groupes vous aide à organiser la liste des machines.

Par exemple, vous pouvez créer un groupe séparé pour chaque service de votre organisation. Vous pouvez ensuite effectuer le déploiement vers une partie ou la totalité des machines d'un service en les sélectionnant dans le groupe correspondant.

Chaque machine peut faire partie d'un ou plusieurs groupes.

Afin de créer un groupe, cliquez sur **Créer un groupe** dans la barre d'outils et saisissez ensuite le nom du groupe.

Afin d'ajouter une ou plusieurs machines à un groupe, sélectionnez-les dans la liste, cliquez sur **Ajouter au groupe** dans la barre d'outils puis sélectionnez le groupe où ajouter ces machines.

Un groupe en lui-même ne peut pas être spécifié pour le déploiement.

Afin de créer une tâche de déploiement pour toutes les machines qui sont *actuellement* dans un groupe, cliquez avec le bouton droit de la souris sur le groupe et cliquez ensuite sur **Déployer l'image**. Les modifications ultérieures du groupe n'affectent pas la liste des machines dans la tâche de déploiement.

En plus des groupes que vous constituez, il existe le groupe intégré **Toutes les machines**. Il contient la liste de toutes les machines.

# <span id="page-165-0"></span>Actions sur les machines

Pour effectuer une action sur une machine, cliquez avec le bouton droit de la souris sur cette machine dans la liste. La plupart des actions sont également disponibles quand vous sélectionnez plusieurs machines.

Les actions sont les suivantes :

- <sup>l</sup> **Déployer l'image** : Démarre l'assistant de création de tâche de [déploiement.](#page-129-0) Par défaut, la tâche de déploiement est créée pour la ou les machines sélectionnées.
- <sup>l</sup> **Annuler le déploiement** : Annule le déploiement actuellement en cours d'exécution pour la machine sélectionnée.
- <sup>l</sup> **Ajouter au groupe** : Ajoute les machines sélectionnées à un groupe que vous avez créé précédemment.
- <sup>l</sup> **Supprimer du groupe** : Pour les machines sélectionnées dans un groupe, supprime ces machines de ce groupe.
- <sup>l</sup> **Supprimer** : Supprime les machines sélectionnées de la liste. La machine réapparaîtra dans la liste la prochaine fois qu'elle se connectera au serveur de déploiement.
- <sup>l</sup> **Refuser les déploiements** : Exclut les machines sélectionnées de tout déploiement via le serveur de déploiement. En conséquence :
	- $\degree$  Aucune tâche de déploiement ne s'applique à la machine. Toutefois, la liste des machines dans ces tâches n'est pas affectée.
	- <sup>o</sup> Le déploiement initié par l'utilisateur pour les machines sélectionnées n'est pas possible.
	- <sup>o</sup> Le déploiement autonome pour les machines sélectionnées est possible parce qu'il n'utilise pas le serveur de déploiement.
- <sup>l</sup> **Permettre les déploiements** : Annule l'exclusion des machines sélectionnées qui a été réalisée précédemment avec l'action **Refuser les déploiements**.
- <sup>l</sup> **Définir le nom** : Définit le nom qui est affiché dans la colonne **Machine**. Par exemple, vous pouvez utiliser le nom de réseau de la machine comme libellé. Si aucun nom n'est fourni, la colonne **Machine** affiche l'adresse MAC de la machine.

# <span id="page-165-1"></span>États et résultats des machines

La colonne **État** indique l'état actuel associé au déploiement.

Une tâche peut être dans l'un des états suivants :

<sup>l</sup> **Pas prêt** : La machine n'est pas connectée au serveur de déploiement ; par exemple, la machine est éteinte.

Pour un déploiement sur des machines spécifiques, le serveur de déploiement réveillera la machine éteinte à l'heure fixée ou au moment où vous démarrerez la tâche manuellement. Pour un déploiement sur des machines prêtes quelles qu'elles soient, vous devrez démarrer la machine dans l'agent.

- <sup>l</sup> **En ligne** : La machine est allumée et, lorsque la tâche de déploiement débute, elle redémarre automatiquement dans l'agent et se connecte au serveur de déploiement.
- <sup>l</sup> **Prêt** : La machine est démarrée dans l'agent et est connectée au serveur de déploiement, la machine est donc prête pour le déploiement.
- <sup>l</sup> **En cours** (affiché sous forme de pourcentage effectué) : Un déploiement est actuellement en cours d'exécution sur la machine.
- <sup>l</sup> **Déploiements refusés** : Vous avez exclu la machine du déploiement (voir l'action **[Refuser](#page-165-0) les [déploiements](#page-165-0)**).

La colonne **Dernier résultat** affiche le résultat de la dernière opération de déploiement sur la machine.

Le résultat peut être l'un des suivants :

- <sup>l</sup> **Jamais déployé** : Aucun déploiement n'a encore été effectué sur la machine puisqu'elle a été ajoutée au serveur de déploiement.
- <sup>l</sup> **Succès** : Le déploiement sur la machine s'est terminé avec succès.
- <sup>l</sup> **Échec** : Le déploiement sur la machine a échoué. Par exemple, aucune licence disponible pour effectuer un déploiement n'a été trouvée sur le serveur de licences. Si l'exécution du déploiement a commencé mais ne s'est pas terminée avec succès, il se peut que le disque ou volume cible soit vide ou contienne des informations incohérentes.
- <sup>l</sup> **Annulé** : Vous avez arrêté la tâche de déploiement qui était en train d'effectuer un déploiement sur la machine (voir l'action **[Arrêter](#page-177-0)**). L'image maître n'a pas été déployée sur la machine. Il se peut que le disque ou volume cible soit vide ou contienne des informations incohérentes.

# **Paramètres de déploiement individuels**

En utilisant des paramètres individuels pour une machine, vous pouvez écraser un ou plusieurs paramètres de [déploiement](#page-110-1) d'un modèle de déploiement.

**Exemple.**Vous avez créé un modèle de déploiement afin d'effectuer le déploiement sur 100 machines. Néanmoins, pour l'une de ces machines vous devez effectuer le déploiement sur un disque dur différent de celui prescrit par le modèle. Vous écrasez le paramètre **[Structure](#page-111-0) du [disque](#page-111-0) cible** pour cette machine.

Par défaut, tous les modèles reconnaissent les paramètres individuels. Vous pouvez configurer un modèle particulier pour ignorer tout [paramètre](#page-114-0) individuel.

# Activation, désactivation et redéfinition des paramères individuels

### *Pour activer un paramètre personnel pour une machine*

- 1. Dans la vue **Machines**, cliquez sur la machine pour laquelle vous souhaitez configurer les paramètres individuels.
- 2. Dans l'onglet **Paramètres individuels**, cliquez sur **Configurer**.
- 3. Cliquez sur les paramètres que vous souhaitez écraser.
- 4. Cocher la case **Activer ce paramètre pour écraser le paramètre commun de déploiement**.
- 5. Spécifiez les paramètres individuels.

#### *Pour désactiver des paramètres individuels pour une machine*

- 1. Dans la vue **Machines**, cliquez sur la machine pour laquelle vous souhaitez désactiver les paramètres individuels.
- 2. Sur l'onglet **Paramètres individuels**, cliquez sur le paramètre que vous souhaitez déactiver.
- 3. Décochez la case **Activer ce paramètre pour écraser le paramètre commun de déploiement**.

#### **Remarque**

La valeur que vous aviez indiquée pour les paramètres individuels est toujours mémorisée de sorte que vous pouvez facilement ré-activer le paramètre en recochant la case.

#### *Pour redéfinir des paramètres individuels pour une machine*

- 1. Dans la vue **Machines**, cliquez sur la machine pour laquelle vous souhaitez redéfinir les paramètres individuels.
- 2. Dans l'onglet **Paramètres individuels**, cliquez sur **Redéfinir**.

En conséquence, tous les paramètres individuels sont désactivés et toutes les valeurs sont remises aux paramètres prédéfinis. Les paramètres prédéfinis sont les mêmes que pour les paramètres de déploiement par défaut.

# <span id="page-168-1"></span>Liste des paramètres individuels

Ci-après figurent les paramètres individuels que vous pouvez spécifier. La description de ces paramètres est similaire à celle des paramètres de [déploiement](#page-110-1) communs, les différences étant décrites dans cette section.

<sup>l</sup> **Clé d'activation de Windows**

Par défaut, Windows n'est pas activé après le déploiement d'une nouvelle machine. Pour activer Windows sur la machine dans le cadre du processus de déploiement, saisissez la clé dans la zone de texte **Clé d'activation**.

- <sup>l</sup> **[Déploiement](#page-110-0) en ligne**
- <sup>l</sup> **[Structure](#page-111-0) du disque cible**
- <sup>l</sup> **[Utilisation](#page-113-0) de l'espace disque**
- <sup>l</sup> **Nom de machine et [appartenance](#page-114-1)**

Spécifiez le nom de la machine dans **Nom de la machine**. S'agissant d'un nom individuel, l'utilisation des modèles de nom n'est pas disponible.

<sup>l</sup> **[Propriétés](#page-117-0) TCP/IP**

Si vous décidez d'utiliser une adresse IP spécifique (statique), spécifiez l'adresse dans **adresse IP**. S'agissant d'une adresse individuelle, l'utilisation de la plage d'adresses IP n'est pas disponible.

- <sup>l</sup> **Comptes [d'utilisateur](#page-118-0)**
- <sup>l</sup> **[Identifiants](#page-118-1) de sécurité**
- <sup>l</sup> **Action après [déploiement](#page-119-0)**
- **•** [Licence](#page-122-0)

En cochant la case **Utiliser une licence de machine**, vous forcez l'utilisation d'une licence de machine pour la machine même si le modèle prescrit l'utilisation de licences de déploiement. Si aucune licence de machine n'est disponible, le logiciel agira en fonction du paramétrage du modèle : soit il arrêtera le déploiement sur la machine ou il utilisera une licence de déploiement. Une licence de machine permet un nombre illimité de déploiements. Une licence de déploiement permet un seul déploiement réussi.

<span id="page-168-0"></span>Ce paramètre individuel ne peut pas être modifié si la machine utilise déjà une licence de machine.

# Exportation et importation de paramètres de déploiement individuels

### *Pour exporter des paramètres individuels de machines*

- 1. Dans la vue **Machines**, sélectionnez les machines contenant les paramètres individuels à exporter.
- 2. Cliquez sur **Exporter**.
- 3. Spécifiez le dossier et le nom du fichier.
- 4. Cliquez sur **OK**.

Le fichier sera enregistré à l'emplacement spécifié et possédera l'extension .config. Si votre sélection comprend des machines où aucun paramètre individuel n'est activé, ces machines seront ignorées dans le fichier. Les noms d'utilisateur et mots de passe dans les paramètres **Nom de machine et [appartenance](#page-114-1)** et **Comptes [d'utilisateurs](#page-118-0)** seront codés.

Vous pouvez consulter ce fichier avec n'importe quel éditeur de texte avancé (par exemple, WordPad ou Notepad++).

### *Pour importer des paramètres individuels de machines*

- 1. Préparez un fichier [.config](#page-169-0) valide avec les paramètres de machine individuels.
- 2. Dans la vue **Machines**, cliquez sur **Importer**.
- 3. Spécifiez le chemin du fichier.
- 4. Cliquez sur **OK**.

Les paramètres individuels des machines dans la vue **Machines** seront mis à jour en fonction du fichier. Tout paramètre désactivé sera activé s'il est spécifié dans le fichier. Les machines qui sont spécifiées dans le fichier mais ne figurent pas encore dans la vue **Machines** seront automatiquement ajoutées.

## <span id="page-169-0"></span>Format du fichier de configuration

Un fichier contenant des paramètres individuels doit être au format [JavaScript](https://www.json.org/) Object Notation [\(JSON\)](https://www.json.org/) et posséder l'extension .config.

### Structure d'un fichier .config

Objet de niveau supérieur

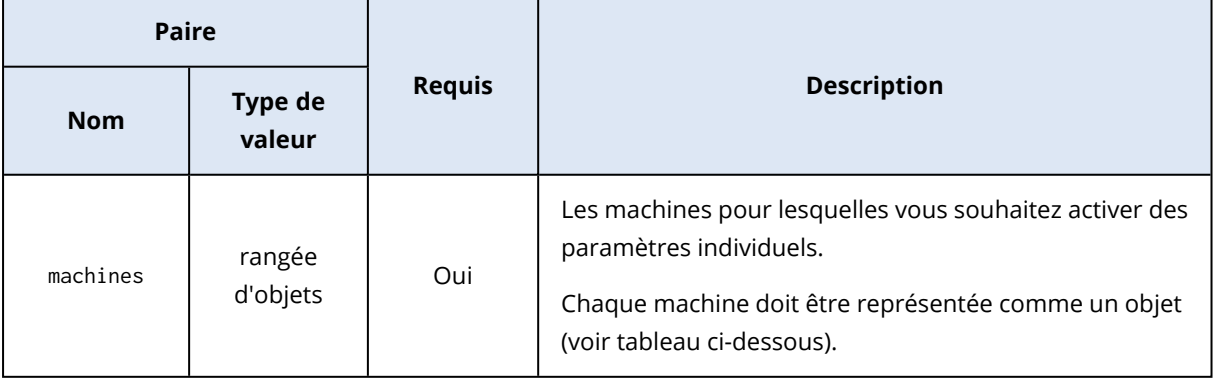

## Objet machine

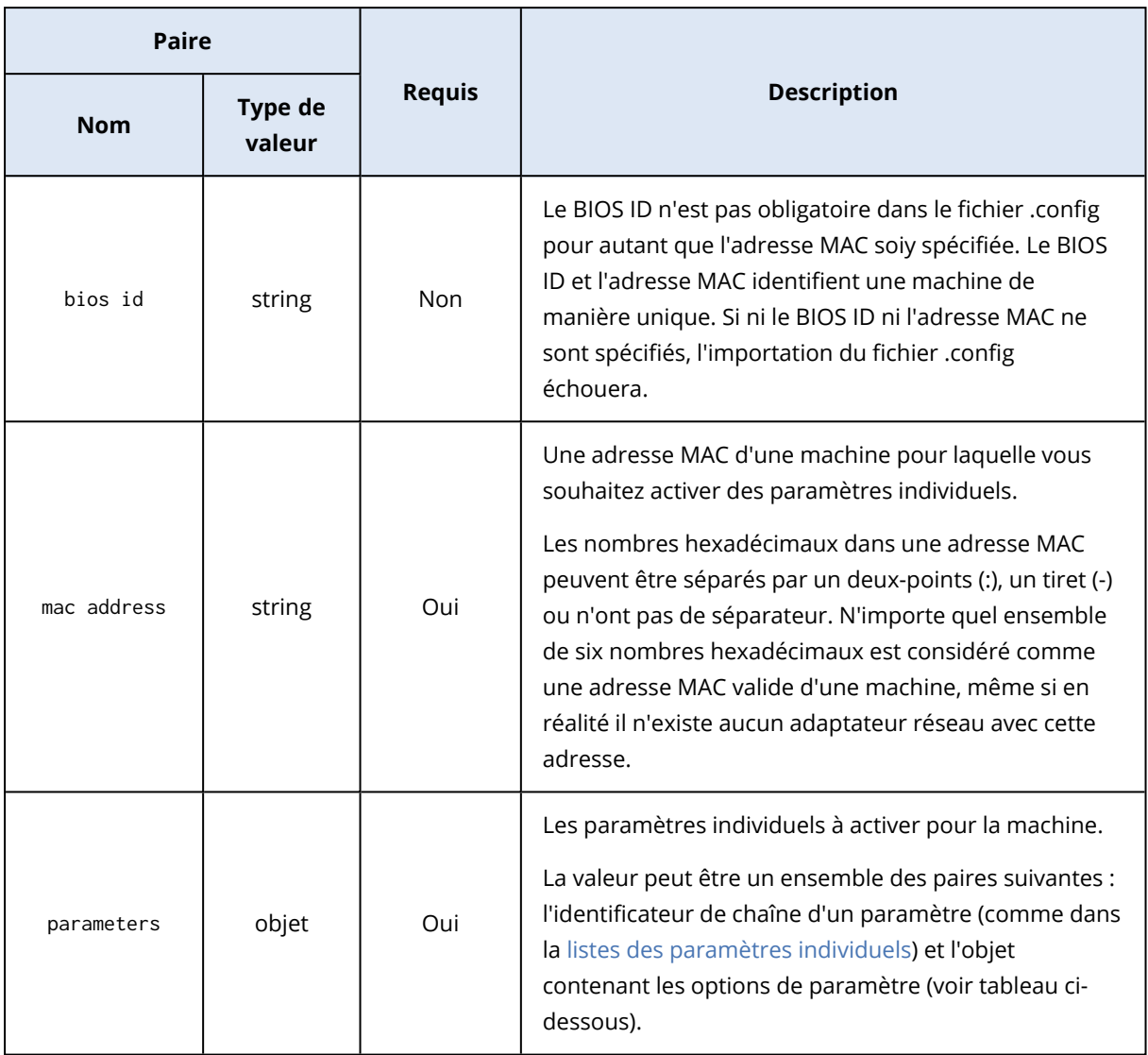

## Objet paramètre

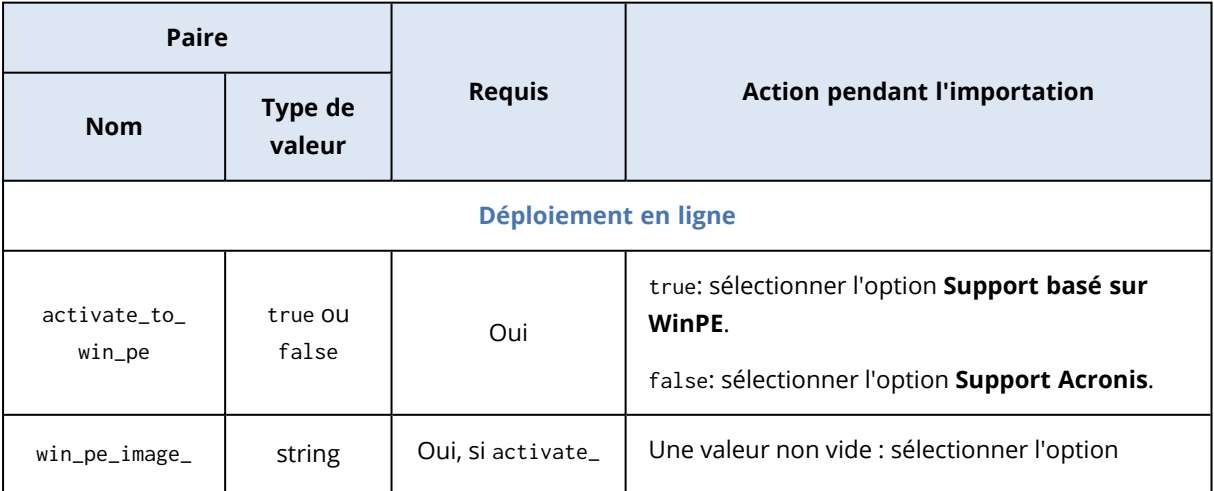

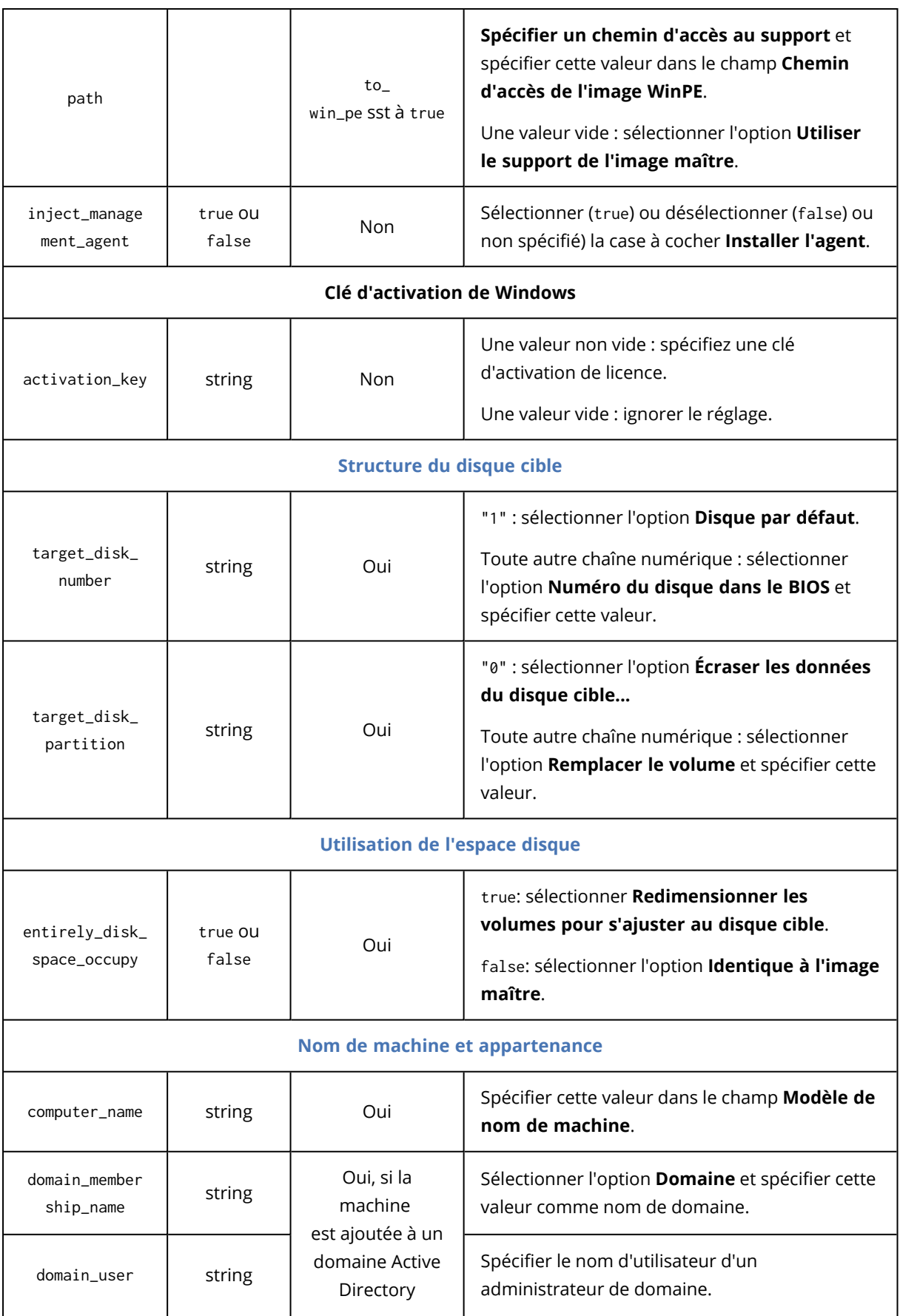

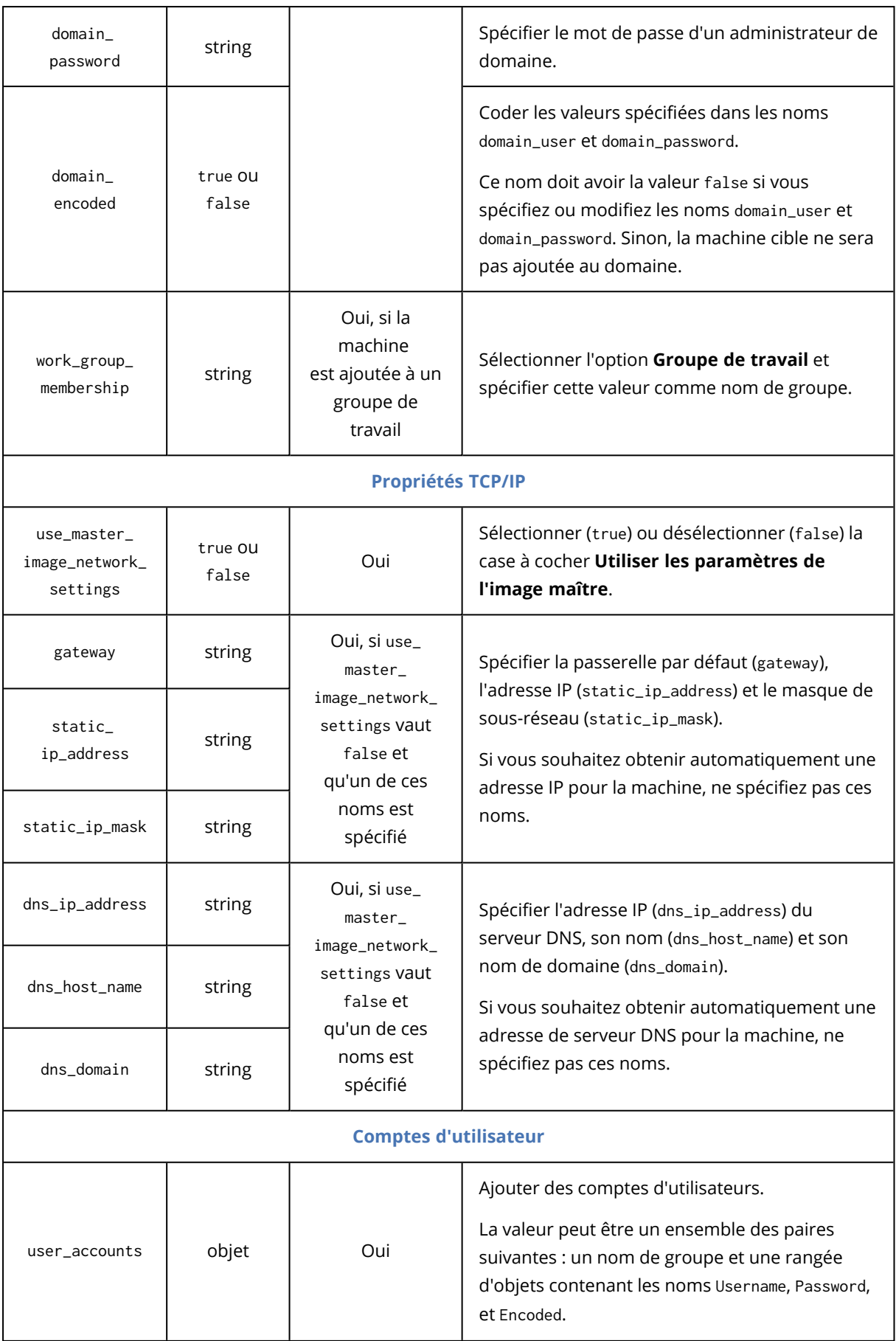

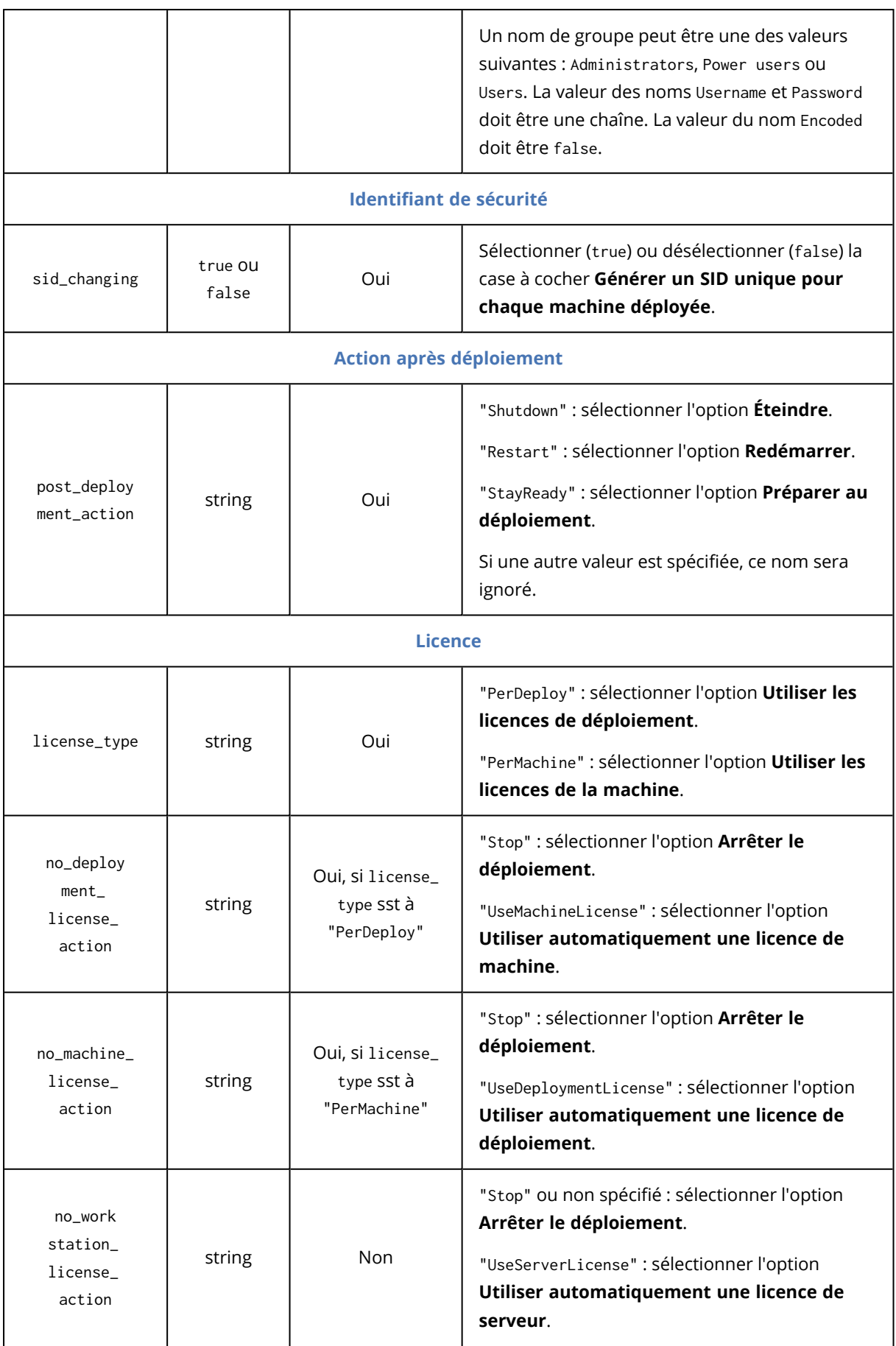

### Exemple de fichier .config

{

```
"machines": [
   {
        "mac address": "AA:AA:AA:AA:AA:AA",
        "parameters": {
            "Online deployment": {
                "activate to win pe": "false",
                "inject_management_agent": "false"
            },
            "Target disk layout": {
                "target_disk_number": "1",
                "target_partition_number": "0"
            },
            "Disk space utilization": {
                "entirely_disk_space_occupy": "true"
            },
            "Machine name and membership": {
                "computer_name": "Computer",
                "work_group_membership": "WORKGROUP"
            },
            "TCP/IP properties": {
                "use_master_image_network_settings": "false",
                "gateway": "10.0.2.1",
                "static_ip_address": "10.0.2.32",
                "static_ip_mask": "255.255.255.0",
                "dns_ip_address": "10.0.2.32",
                "dns_host_name": "TEST-HOST",
                "dns_domain": "asd.test"
            },
            "User accounts": {
                "user_accounts": {
                    "Users": [
                        {
                            "Password": "pass",
                            "Username": "user",
                            "Encoded": "false"
                        }
                    ]
                }
            },
            "Security identifier": {
                "sid_changing": "true"
            },
            "Action after deployment": {
                "post_deployment_action": "Shutdown"
            },
            "Licensing": {
                "license_type": "PerDeploy",
                "no_deployment_license_action": "UseMachineLicense"
            }
```
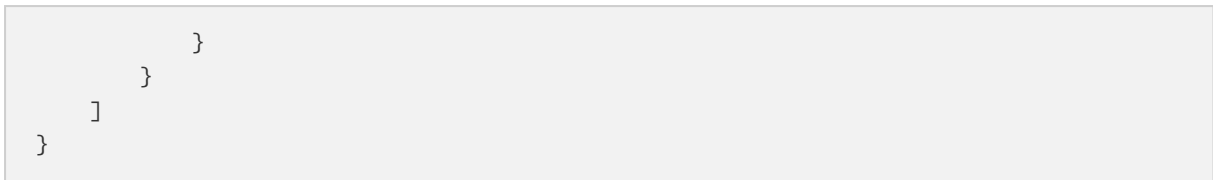

# **Gérer les tâches de déploiement (la vue des tâches de déploiement)**

La vue des **Tâches de déploiement** contient la liste des tâches de [déploiement](#page-129-0) créée précédemment sur OS Deploy Server.

### *Pour ouvrir la vue des tâches de déploiement*

- 1. Lancez la console d'administration.
- 2. Cliquez sur **tâches de déploiement**. Si on vous le demande, spécifiez le nom ou l'adresse IP de la machine avec le serveur OS Deploy, ainsi que le nom d'utilisateur et le mot de passe d'un administrateur sur cette machine.

# Liste de tâches de déploiement

La partie supérieure de la vue affiche la liste de tâches de déploiement et les informations associées, telles que le nom de l'image maître qui sera déployée par la tâche.

La liste de tâches de déploiement est divisée en trois catégories :

- <sup>l</sup> **Planifiées** : Tâches qui seront exécutées une ou plusieurs fois à un moment fixé par vous. Pour les détails à propos de la création de ces tâches, voir « Déploiement sur des machines spécifiques ».
- <sup>l</sup> **Lors de l'évènement** : Tâches qui effectueront un déploiement dès qu'un nombre spécifié de machines sera prêt pour le déploiement. Pour les détails à propos de la création de ces tâches, voir « Déploiement sur toute machine prête ».

Il se peut que l'une de ces tâches soit déjà en cours d'exécution et en attente des machines. Si aucune de ces tâches n'est en cours d'exécution, vous pouvez démarrer n'importe laquelle d'entre elles manuellement.

<sup>l</sup> **Démarrage manuel** : Tâches qui effectuent le déploiement sur des machines spécifiques et qui n'ont aucune planification. Il s'agit de tâches que vous choisissez d'exécuter **Manuellement**, et de tâches terminées que vous choisissez. d'exécuter **Maintenant** ou **Une fois, ultérieurement**.

Pour démarrer n'importe quelle tâche de déploiement manuellement, sélectionnez la tâche puis cliquez sur **Exécuter** dans la barre d'outils.

La partie inférieure de la vue affiche les machines associées à la tâche sélectionnée. La liste dépend du type de tâche.

- Pour une tâche qui effectue le déploiement sur des machines spécifiques : la liste des machines sur lesquelles la tâche effectue un déploiement. Le déploiement démarrera sur planification ou au moment où vous démarrerez la tâche manuellement.
- <sup>l</sup> Pour une tâche qui effectue le déploiement sur toute machine prête : la liste des machines qui sont actuellement prêtes pour le déploiement (qui ont l'état **[Prêt](#page-165-1)**). Le déploiement démarrera dès

<span id="page-177-0"></span>qu'un nombre suffisant de machines sera prêt (ou après un délai d'attente), même si vous démarrez la tâche manuellement.

# Actions sur des tâches de déploiement

Pour effectuer une action sur une tâche de déploiement, sélectionnez la tâche dans la liste. Les actions disponibles apparaissent dans la barre d'outils.

Les actions sont les suivantes :

- <sup>l</sup> **Créer** : Démarre l'assistant de création de tâche de [déploiement](#page-129-0).
- <sup>l</sup> **Exécuter** : Démarre la tâche sélectionnée. La tâche attendra que les machines soient prêtes puis effectuera le déploiement sur celles-ci.
- **· Arrêter** : Arrête la tâche sélectionnée. Les machines dont le déploiement est terminé au moment où vous arrêtez la tâche restent déployées (le dernier [résultat](#page-165-1) pour ces machines est **Succès**).
- **· Modifier** : Modifie la tâche dans l'assistant de création de tâche de déploiement.
- <sup>l</sup> **Supprimer** : Supprime la tâche du serveur de déploiement.
- <sup>l</sup> **Afficher le journal** : Affiche les entrées de journal associées à la tâche sélectionnée.

# États et résultats des tâches de déploiement

La colonne **État** indique l'état actuel de la tâche.

Une tâche peut être dans l'un des états suivants :

- <sup>l</sup> **Inactif** : La tâche n'est pas en cours d'exécution. Elle sera exécutée à un moment planifié ou lorsqu'un nombre spécifié de machines sera prêt. Vous pouvez également démarrer la tâche manuellement.
- <sup>l</sup> **En attente des machines** : La tâche a démarré mais attend que les machines soient prêtes. Cet état se produit dans les cas suivants :
	- <sup>o</sup> Une tâche qui effectue un déploiement sur une liste spécifiée de machines attend que ces dernières soient réveillées ou qu'elles aient démarré dans l'environnement de démarrage.
	- <sup>o</sup> Une tâche qui effectue un déploiement sur un nombre quelconque de machines prêtes attend que ce nombre soit atteint.
- <sup>l</sup> **En cours** (affiché sous forme de pourcentage effectué) : La tâche est en train d'effectuer un déploiement. Une fois le déploiement terminé sur toutes les machines, l'état de la tâche devient **Inactif**.
- <sup>l</sup> **En cours d'arrêt** : La tâche s'arrête après que vous ayez choisi de l'arrêter ou après qu'il n'y ait pas suffisamment de machines prêtes après un délai d'expiration. La tâche entrera alors dans l'état **Inactif**.

La colonne **Dernier résultat** affiche le résultat de la tâche de déploiement.

Le résultat peut être l'un des suivants :

- <sup>l</sup> **Succès** : Le déploiement a réussi sur toutes les machines sur lesquelles il a démarré (toutes ces machines ont le résultat **[Réussi](#page-165-1)**).
- <sup>l</sup> **Échec** : Le déploiement sur une ou plusieurs machines a échoué (une machine a le résultat **[Échec](#page-165-1)**).
- <sup>l</sup> **Arrêt** : La tâche a été arrêtée. Cet état se produit dans l'un de ces deux cas :
	- <sup>o</sup> Vous avez arrêté la tâche à l'aide de l'action **[Stop](#page-177-0)**.
	- <sup>o</sup> La tâche est arrêtée parce qu'il n'y a pas assez de machines prêtes pour le déploiement, selon la condition de démarrage du déploiement que vous avez spécifiée lors de la [création](#page-133-0) de la tâche de [déploiement](#page-133-0).

# **Mode ligne de commande et création de script sous WinPE**

Après démarrage d'une machine dans l'environnement de préinstallation Windows (WinPE), l'administrateur peut effectuer la création d'image ou le déploiement en mode ligne de commande ou exécuter des scripts.

L'utilitaire de ligne de commande est compris dans un support de démarrage basé sur WinPE que vous pouvez créer en utilisant la console d'administration.

La section [« Exemples](#page-190-0) de scénarios » donne des exemples d'utilisation de l'utilitaire de ligne de commande.

**Limites.** L'utilitaire de ligne de commande peut générer un nouvel identificateur de sécurité (SID) mais ne peut pas ajuster les autres paramètres à la volée. Pour modifier le nom de la machine, l'adhésion à un domaine ou groupe de travail et les autres paramètres, utilisez soit l'interface graphique de l'utilisateur ou appliquez l'outil de préparation Microsoft System (Sysprep) au système maître et spécifiez les nouveaux paramètres dans le fichier de réponse Sysprep.inf.

# Syntaxe de ligne de commande

Cette section donne la liste des commandes et des paramètres de l'utilitaire de ligne de commande.

## Commandes prises en charge

L'utilitaire de ligne de commande asdcmd.exe utilise le format suivant :

```
asdcmd /command /parameter1 [/parameter2 …]
```
Les commandes peuvent être accompagnées de paramètres. Certains paramètres sont communs à la plupart des commandes d'asdcmd, tandis que d'autres sont spécifiques à des commandes individuelles. La liste des commandes prises en charge et des paramètres compatibles figure ciaprès.

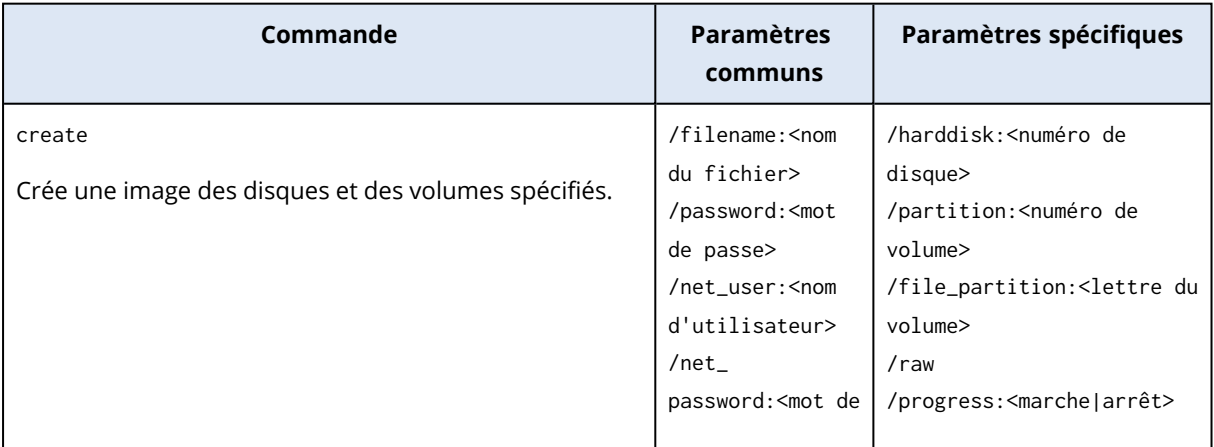
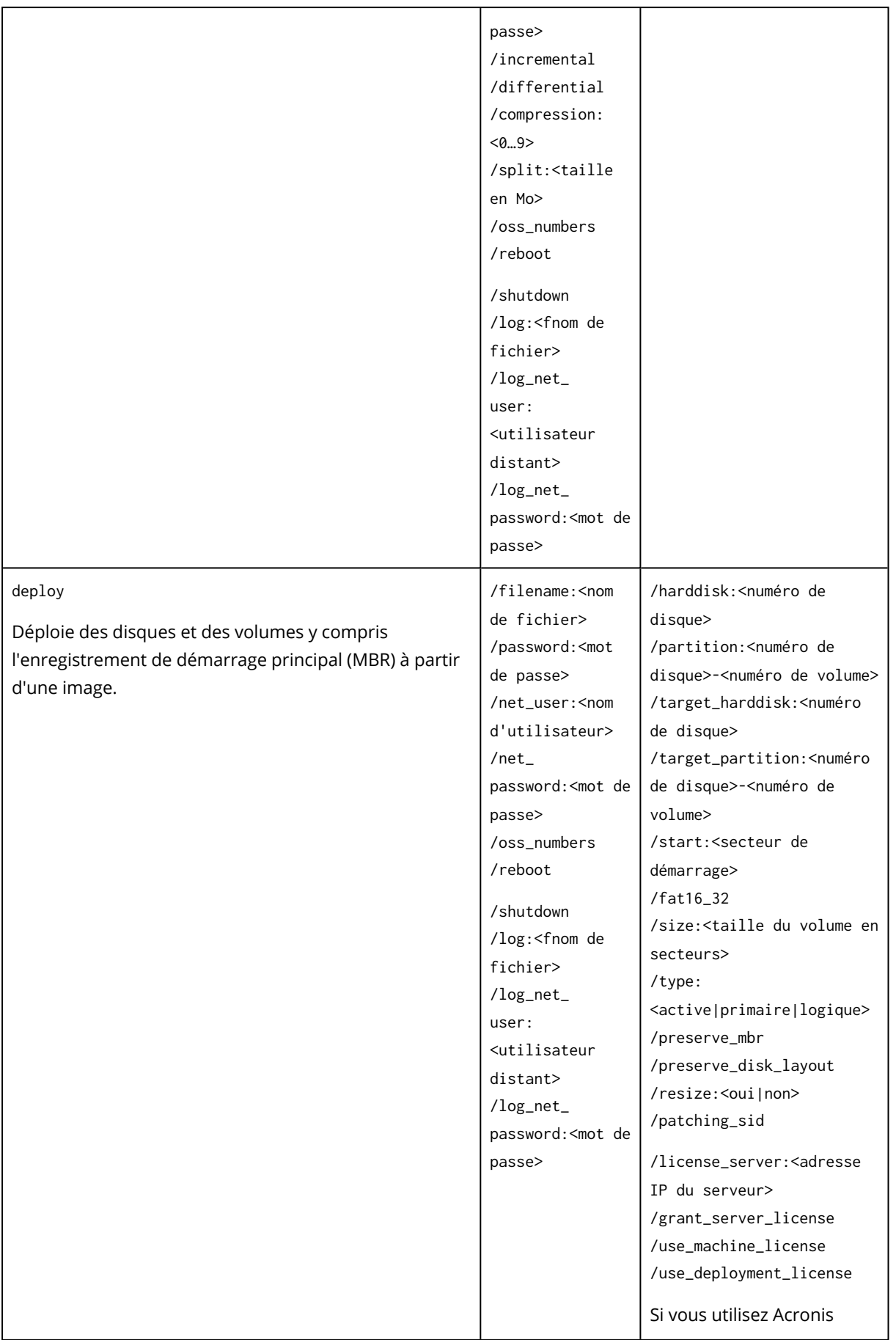

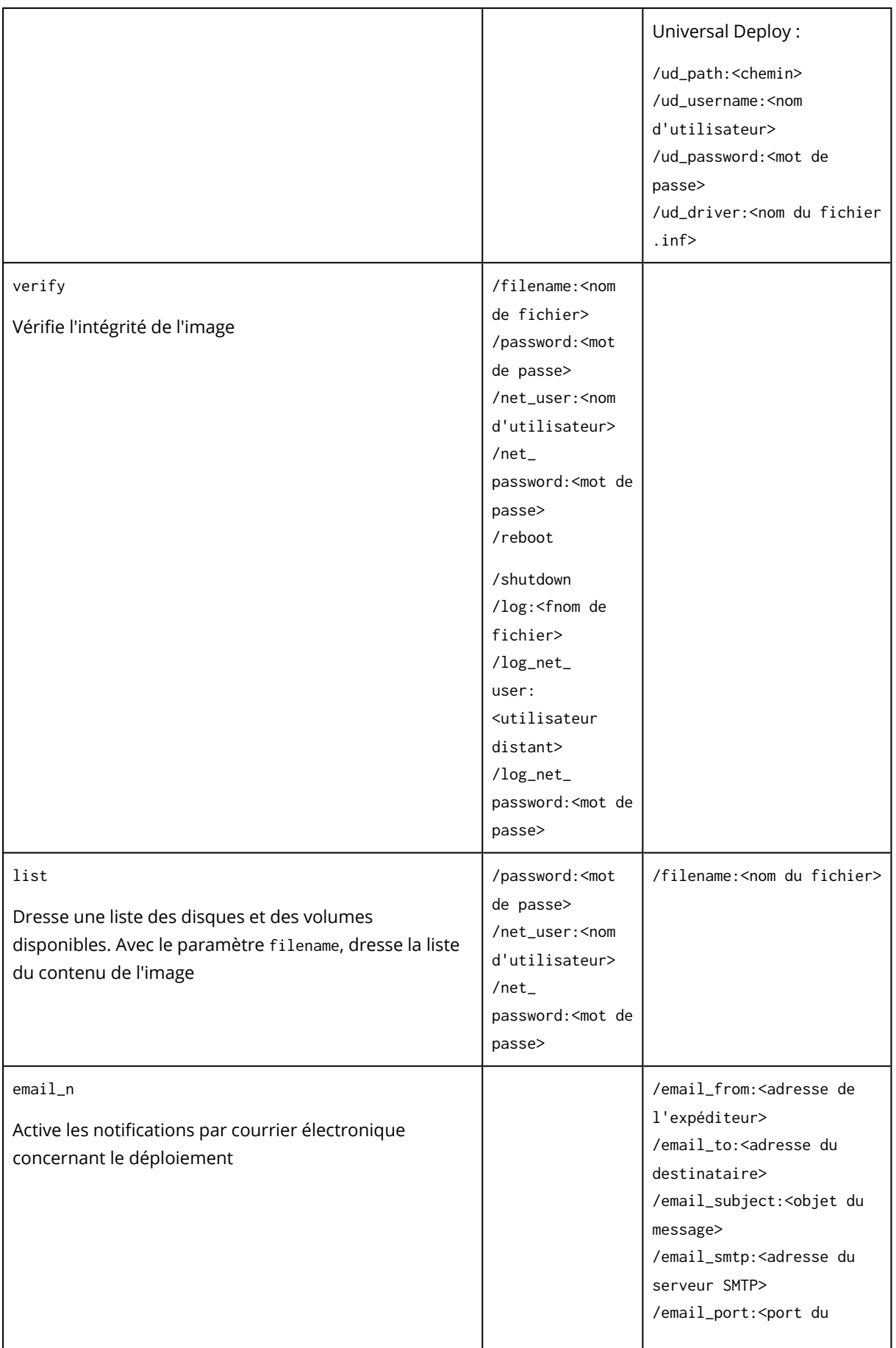

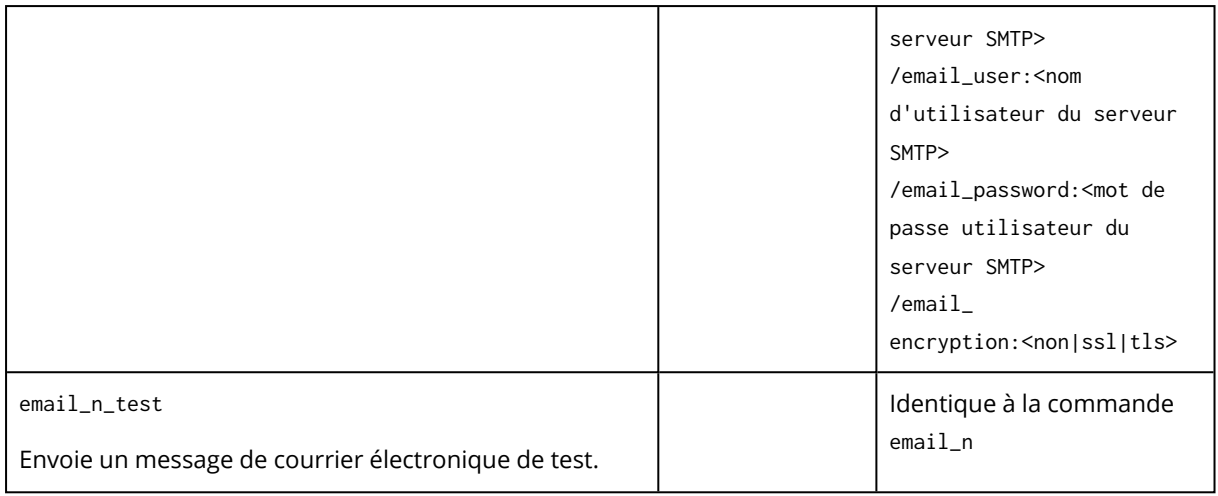

# <span id="page-182-0"></span>Paramètres courants (paramètres communs pour la plupart des commandes)

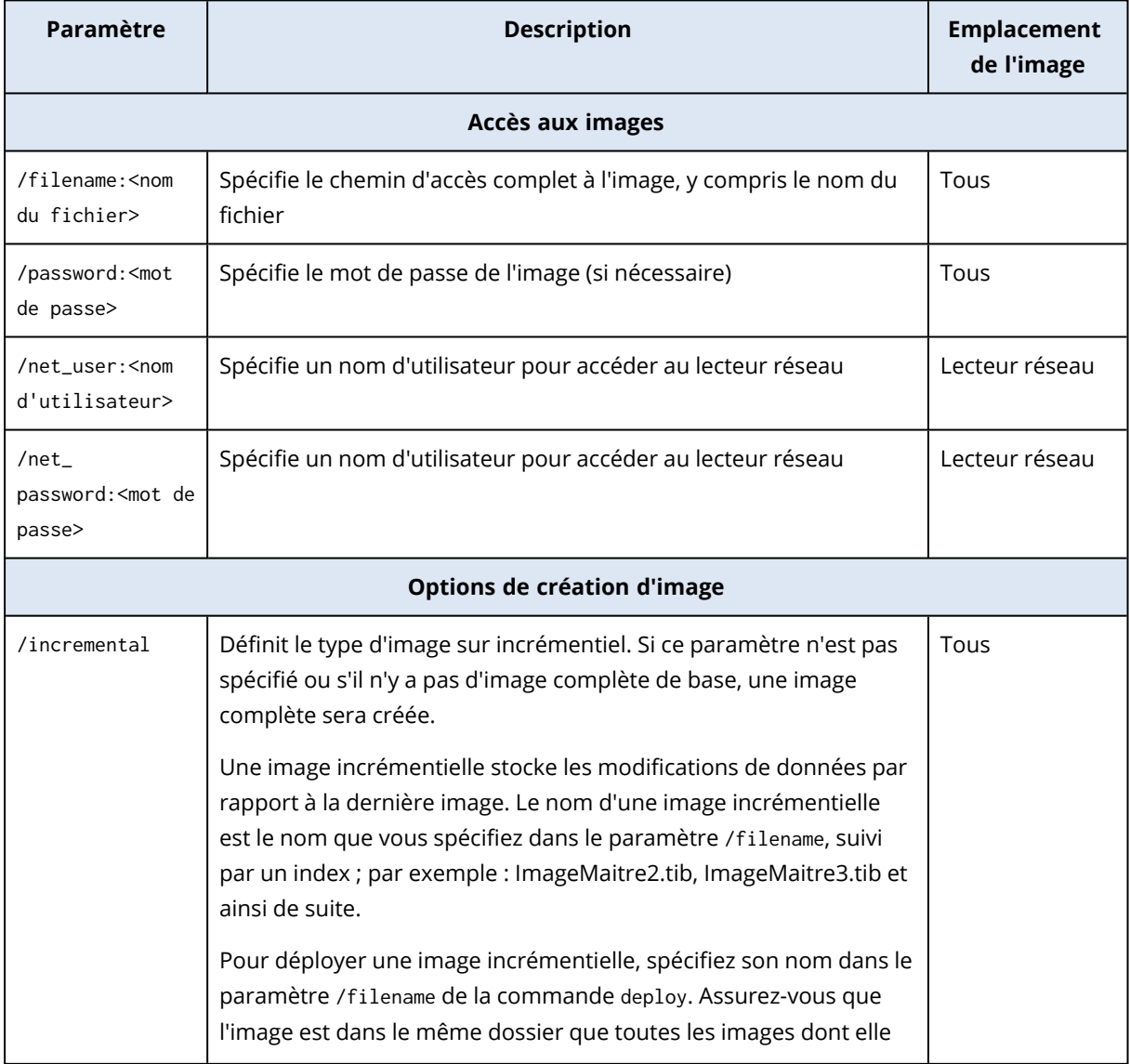

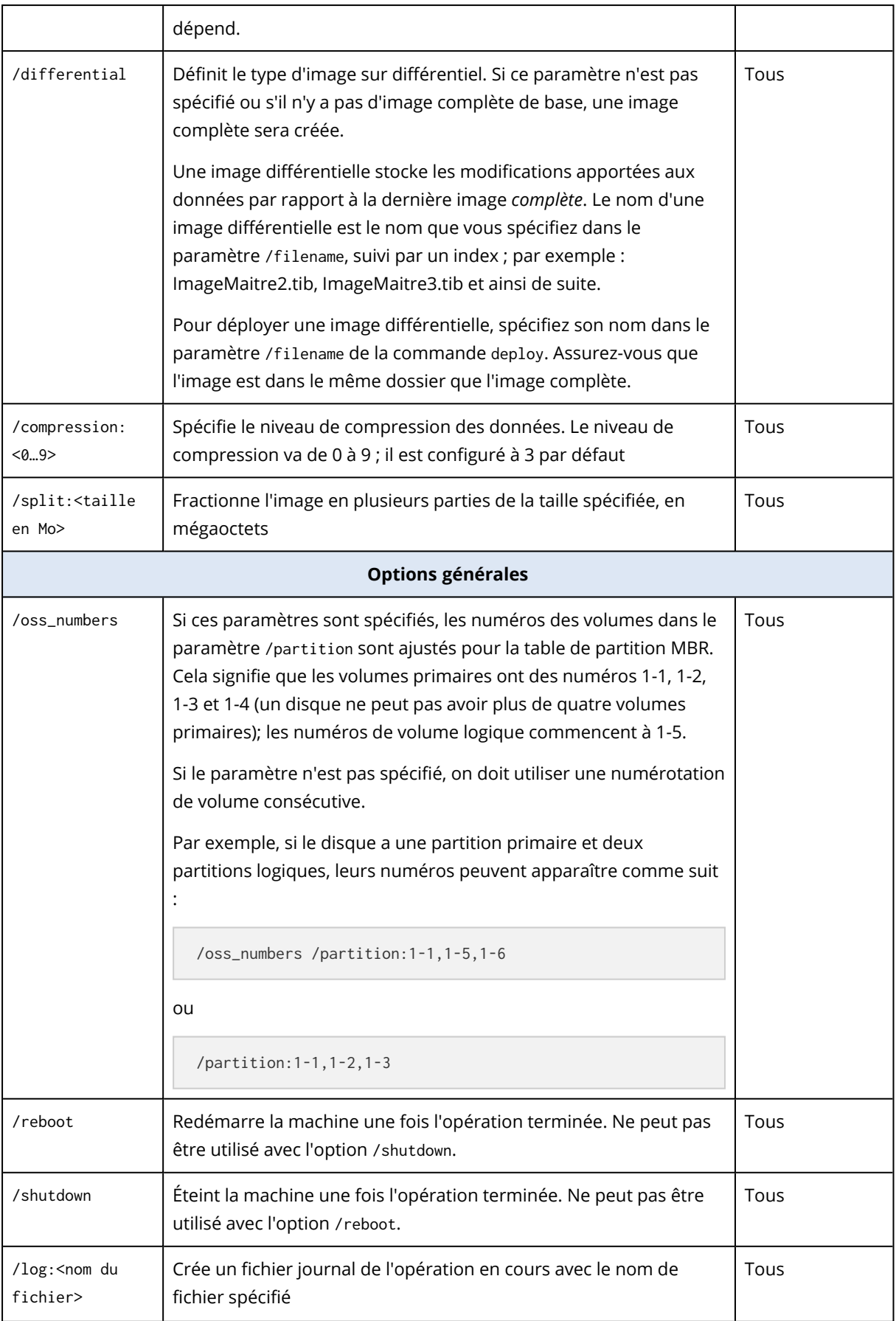

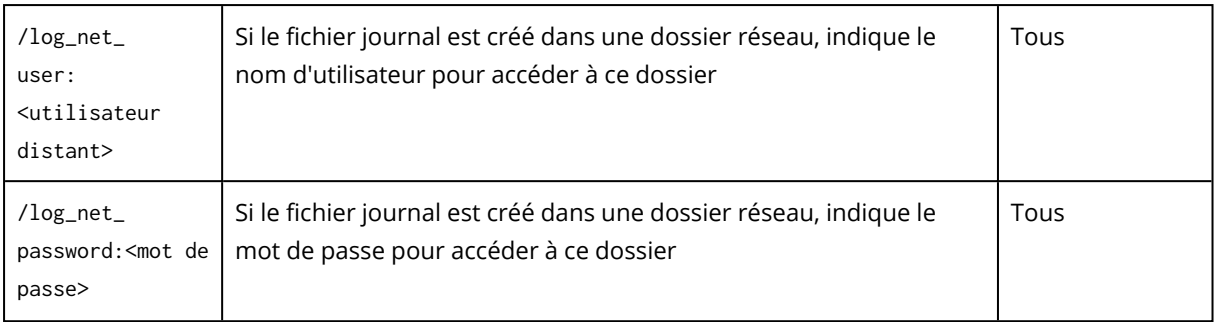

# <span id="page-184-0"></span>Paramètres spécifiques (paramètres spécifiques pour les commandes individuelles)

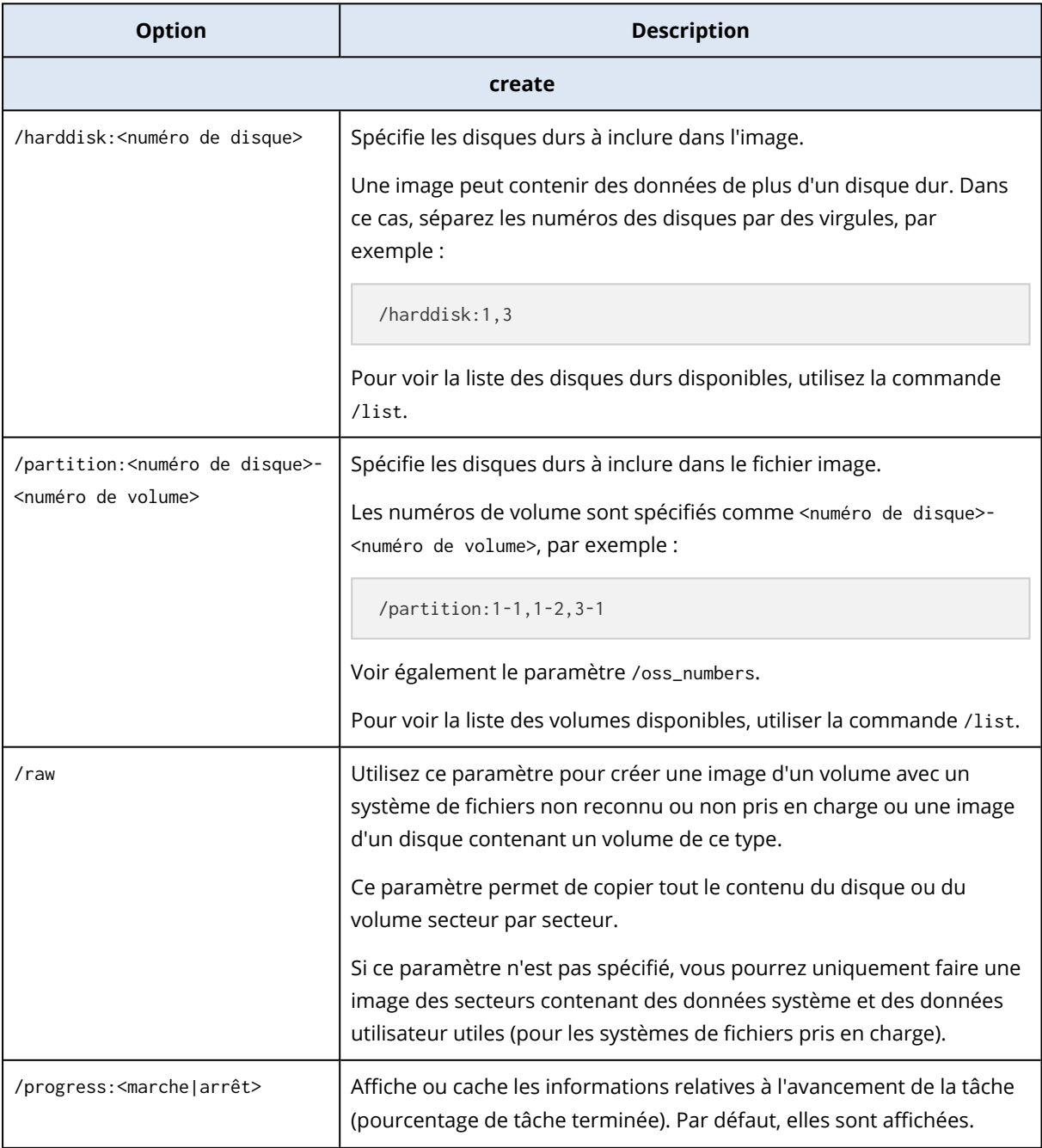

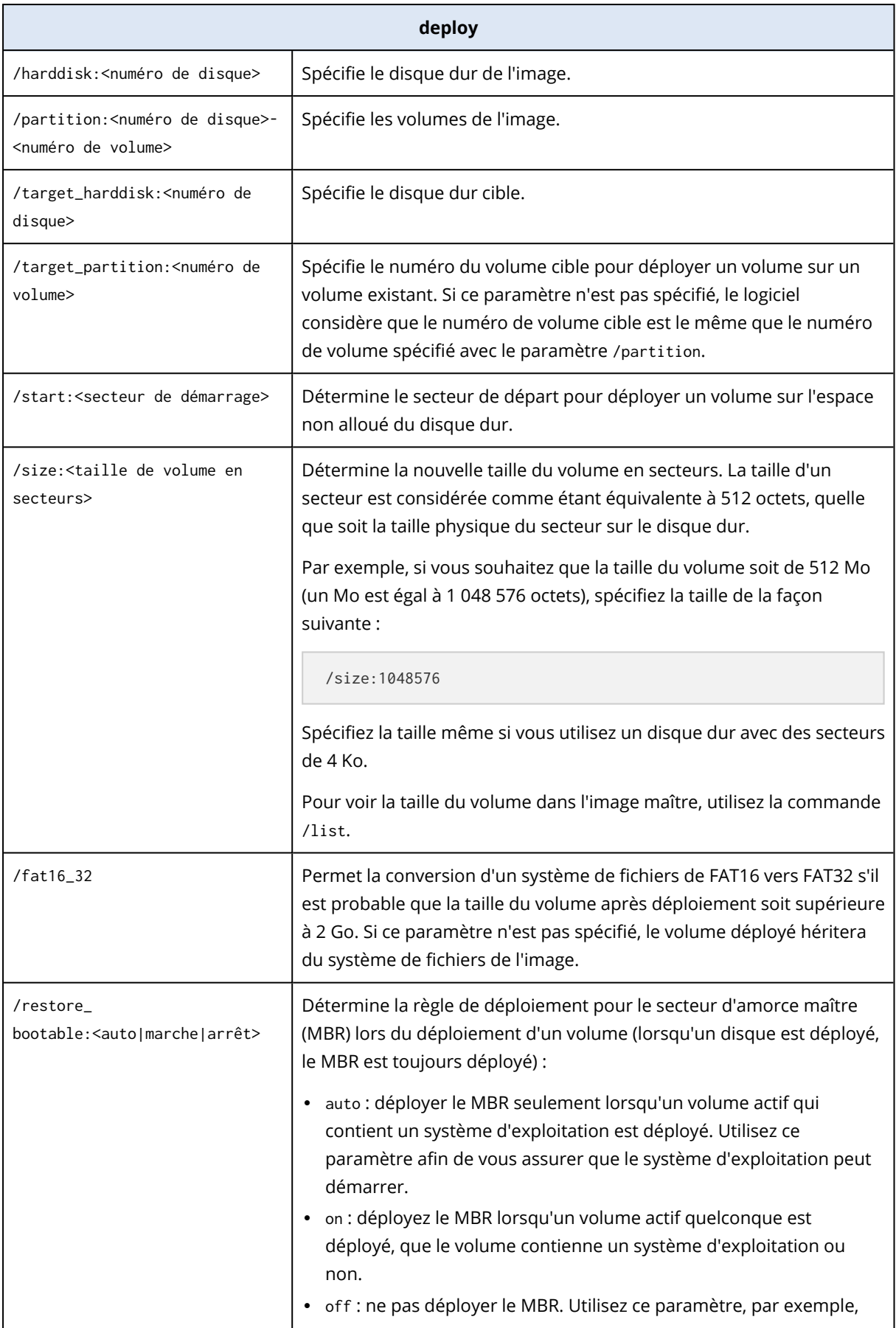

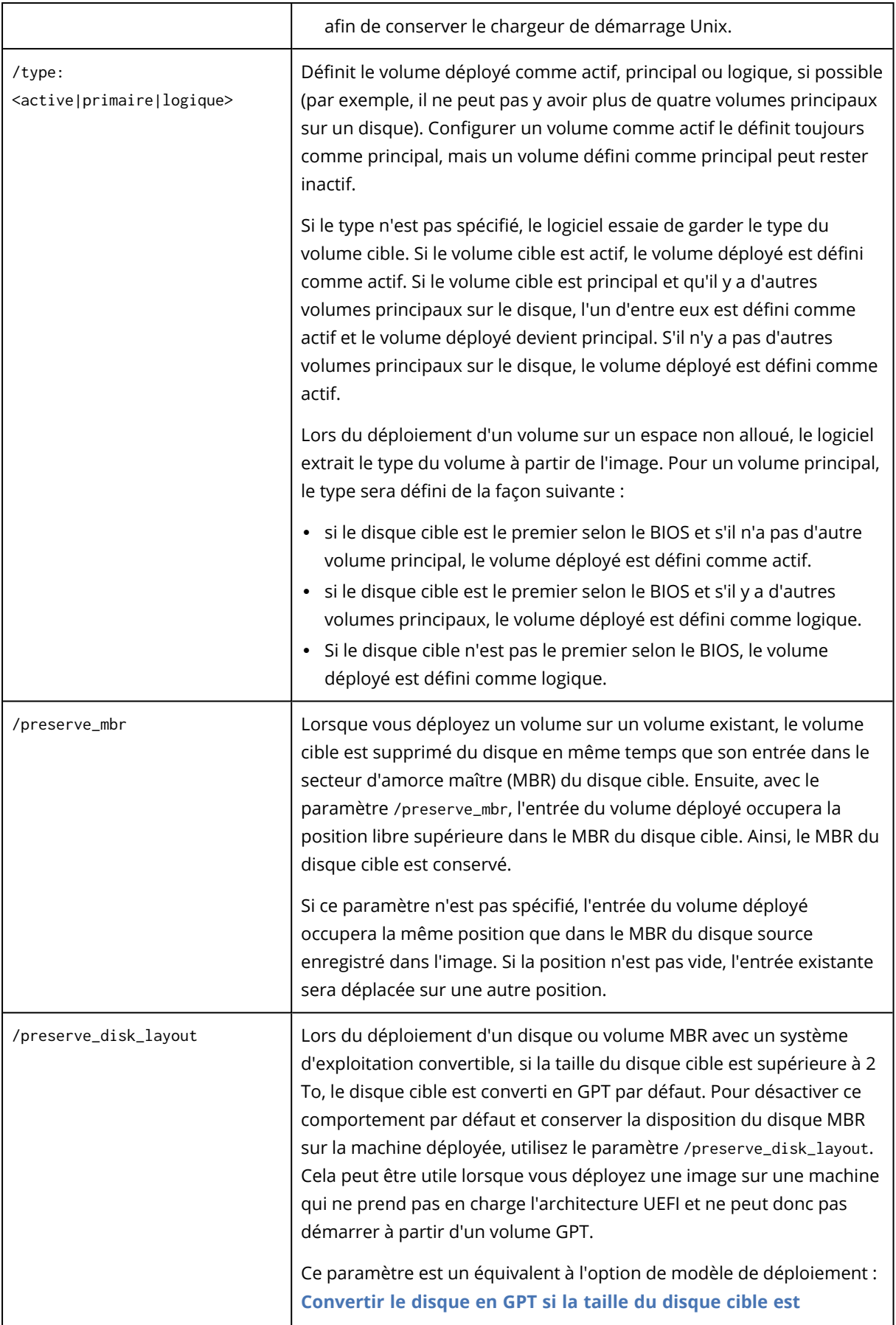

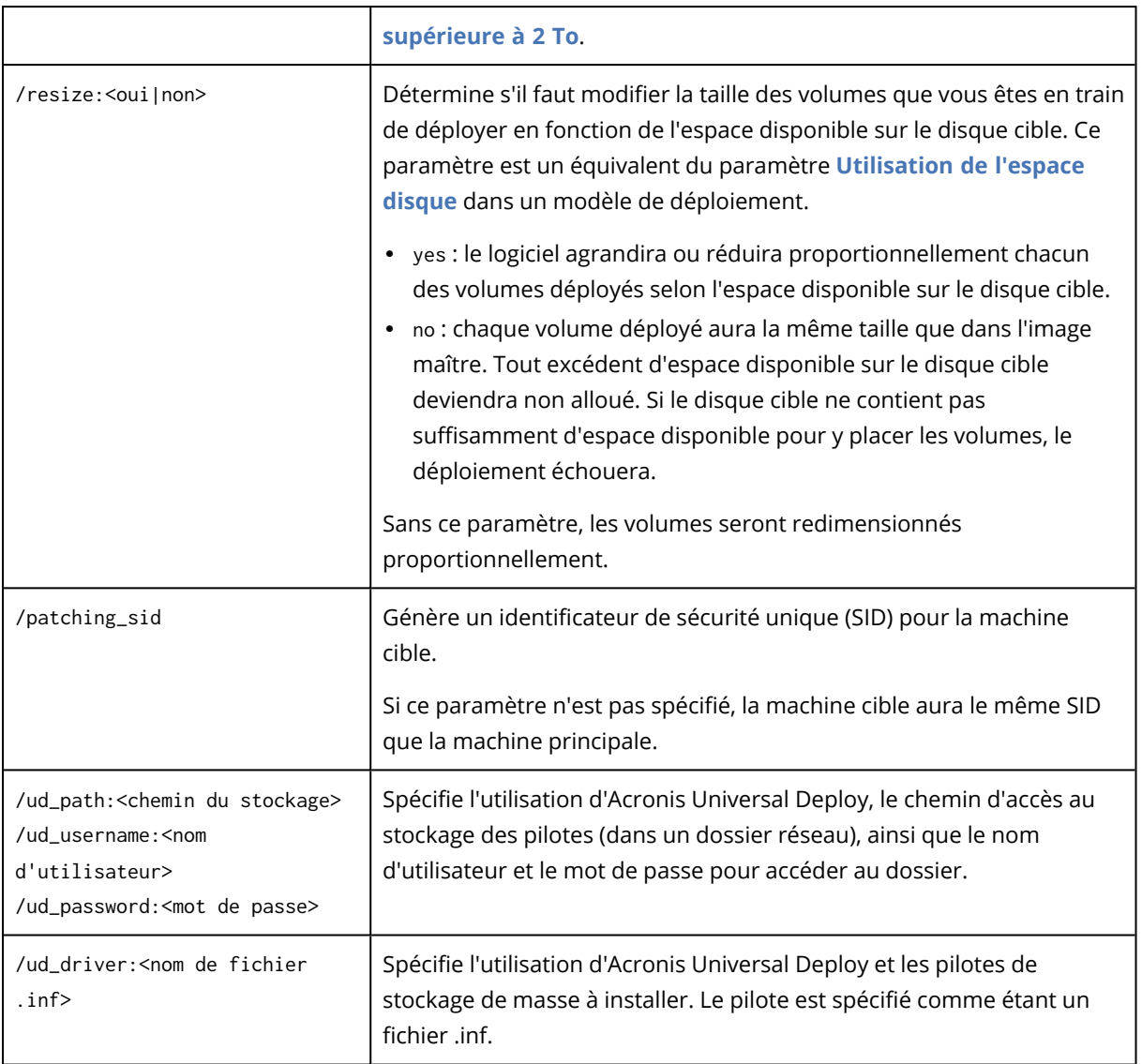

Les paramètres suivants liés aux licences ne sont effectifs que lors du démarrage depuis le serveur PXE d'Acronis. Vous n'avez pas besoin d'utiliser ces paramètres lors du démarrage à partir d'un support physique.

Le déploiement est effectué en utilisant une licence de [déploiement](#page-21-0) ou une licence de machine. Par défaut, le logiciel utilise une licence de machine seulement si aucune licence de déploiement appropriée n'est trouvée sur le serveur de licences.

En utilisant les paramètres /use\_deployment\_license et /use\_machine\_license, vous pouvez forcer un type particulier de licence à utiliser pour effectuer le déploiement. Si vous spécifiez ces deux paramètres, leur ordre déterminera la priorité des licences. Par exemple, si vous spécifiez /use\_machine\_license /use\_ deployment\_license, le logiciel utilisera une licence de machine ; si aucune licence de machine n'est trouvée sur le serveur de licences, le logiciel utilisera une licence de déploiement à la place.

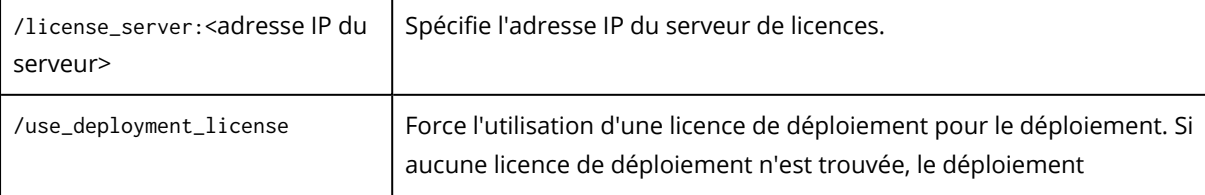

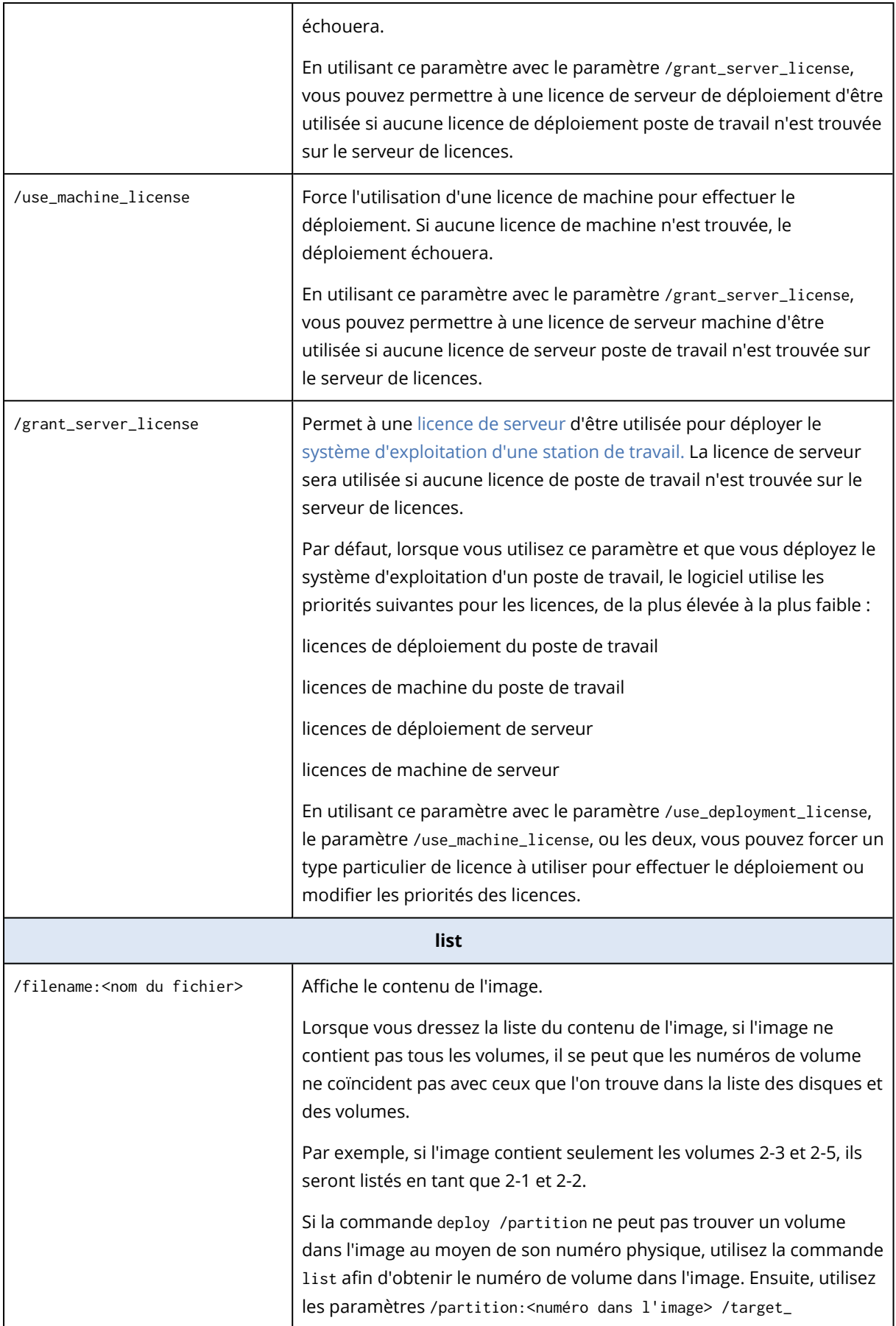

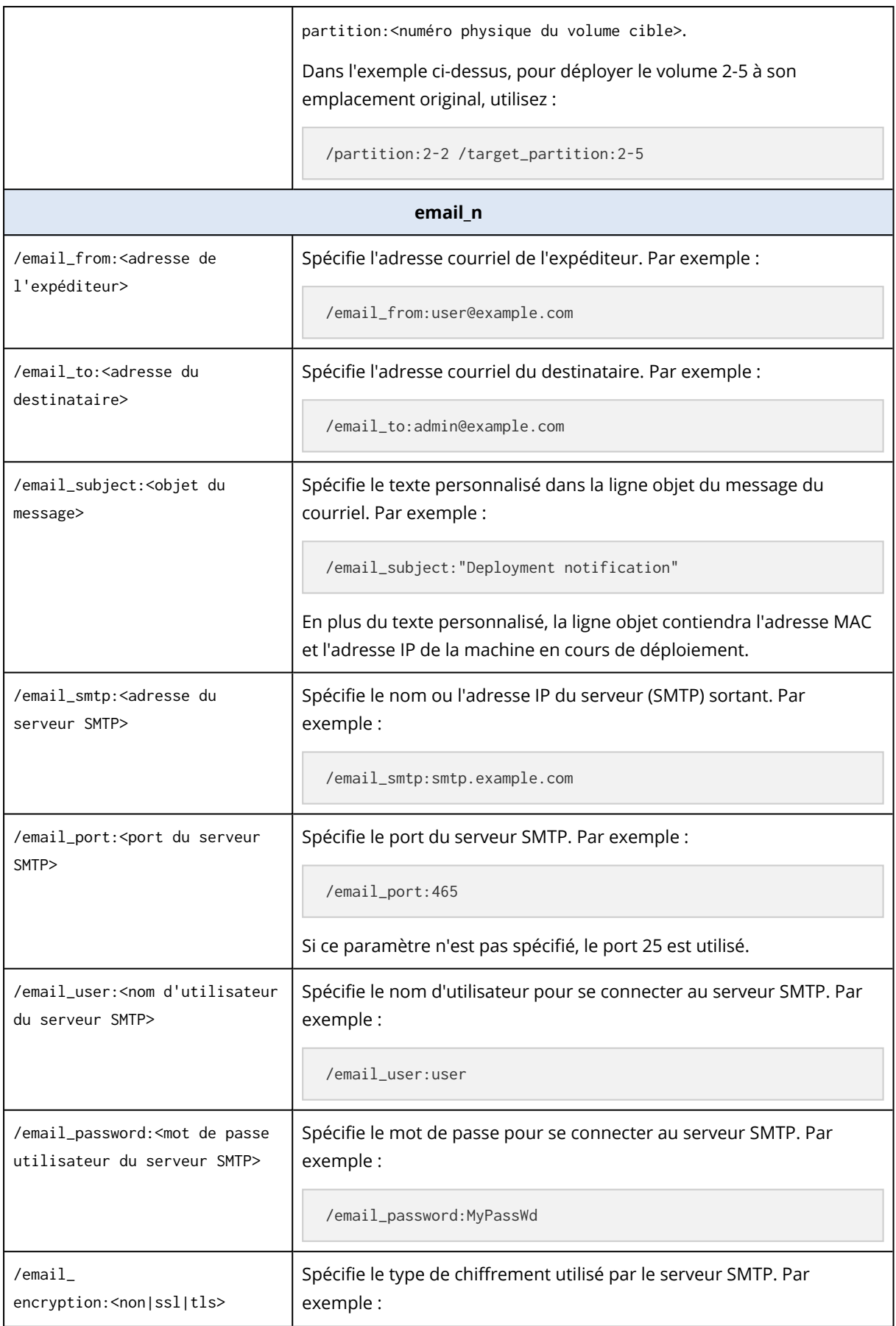

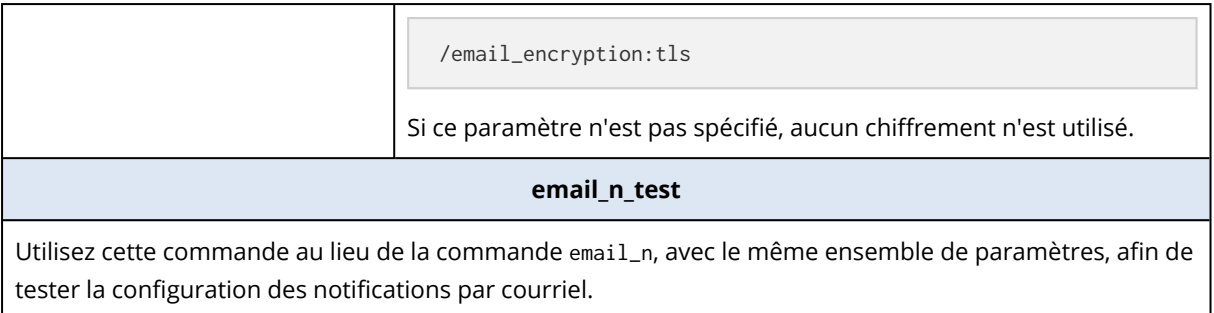

# <span id="page-190-1"></span>Exemples d'utilisation

**Premier exemple** La commande suivante crée une image **arc.tib** du disque dur 1 et place l'image dans le dossier réseau **\\server1\folder**. Le fichier journal de l'opération **log1.log** est enregistré dans un autre dossier réseau : **\\server2\dir**. Les informations d'identification des deux dossiers réseau sont fournies :

```
asdcmd /create /harddisk:1 /filename:\\server1\folder\arc.tib /net_user:user1 /net_
password:pw1 /log:\\server2\dir\log1.log /log_net_user:user2 /log_net_password:pw2
```
**Second exemple** La commande suivante crée une image secteur par secteur du volume 1-2 (en mode brut) et enregistre l'image sur le volume H:

asdcmd /create /filename:h:\raw.tib /partition:1-2 /raw /log:c:\log.txt

**Troisième exemple** La commande suivante déploie le disque dur 2 à partir de l'image **1.tib** protégée par un mot de passe et située dans le dossier réseau **\\server1\folder**, vers le disque portant le même numéro, 2.

<span id="page-190-2"></span>asdcmd /deploy /filename:\\server1\folder\1.tib /password:qwerty /harddisk:2

# <span id="page-190-0"></span>Exemples de scénarios

## <span id="page-190-3"></span>Déployer des images destinées aux machines cibles

### Scénario

<span id="page-190-4"></span>Un administrateur doit déployer une image maître différente sur chaque machine cible.

## **Solution**

L'administrateur place les images dans un emplacement partagé qui peut être accessible à partir de chaque machine cible.

L'administrateur renomme chaque image en fonction de l'adresse MAC de la machine cible. L'image destinée à la machine ayant l'adresse MAC **01-02-03-04-05-06** sera par exemple nommée **image-01- 02-03-04-05-06.tib**.

L'administrateur écrit un script de déploiement pouvant lire l'adresse MAC de la machine cible et pouvant chercher une image avec un nom correspond à l'adresse MAC de l'emplacement partagé. Le script peut être exécuté sur n'importe quel nombre de machines cibles.

## <span id="page-191-0"></span>Exemple de script

```
setlocal
SET IMG PATH=\\image server\images
SET TMP_DRV_LETTER=h:
net use %TMP_DRV_LETTER% %IMG_PATH%
echo off
for /f "tokens=1-13 delims= " %%a in ('ipconfig /all') do (
IF %%a EQU Physical (
for /f "tokens=1-3 delims= " %%a in ('echo %%l') do (
IF EXIST %TMP_DRV_LETTER%\%%a.tib (
echo DEPLOYMENT IMAGE file: %%a.tib
asdcmd.exe /deploy /filename:%TMP_DRV_LETTER%\%%a.tib /harddisk:1 /target_partition:c
goto end
) ELSE (
echo THE IMAGE FILE %IMG_PATH%\%%a.tib NOT FOUND
)
\lambda\lambda\lambda:end
echo on
net use %TMP_DRV_LETTER% /d
wpeutil Reboot
endlocal
```
#### **Ce que fait ce script :**

- a. monte le dossier réseau contenant le jeu d'images (une image correspond à une machine cible)
- b. récupérer l'adresse MAC de la machine cible
- c. génère un nom de fichier .tib (si l'adresse MAC est 01-02-03-04-05-06 alors le nom du fichier .tib sera 01-02-03-04-05-06.tib)
- d. cherche une image de ce nom dans le dossier réseau
- e. déploie l'image si celle-ci est trouvée
- f. redémarre ou éteint la machine cible

#### **Variables d'environnement :**

- IMG PATH : chemin d'accès à un dossier réseau sur le serveur de déploiement.
- · TMP\_DRV\_LETTER : lecteur monté du côté cible.

# <span id="page-192-1"></span><span id="page-192-0"></span>Créer des images destinées aux machines cibles

### Scénario

<span id="page-192-2"></span>L'administrateur doit créer une image de chaque machine pour être en mesure, plus tard, de ramener le système à l'état d'image créée en déployant l'image sur la même machine.

### Solution

L'administrateur crée un script qui :

- crée un image de chaque machine.
- nomme chaque image en fonction de l'adresse MAC de la machine.

Les images peuvent être deployée aux machines cibles correspondantes.

### Exemple de script

```
setlocal
SET IMG_PATH=\\image_server\images
SET TMP_DRV_LETTER=h:
net use %TMP_DRV_LETTER% %IMG_PATH%
echo off
for /f "tokens=1-13 delims= " %%a in ('ipconfig /all') do (
IF %%a EQU Physical (
for /f "tokens=1-3 delims= " %%a in ('echo %%l') do (
echo IMAGE FILE: %%a.tib
asdcmd.exe /create /filename:%TMP_DRV_LETTER%\%%a.tib /harddisk:1 /compression:8
goto end
\lambda\lambda\lambda:end
echo on
net use %TMP_DRV_LETTER% /d
wpeutil Reboot
endlocal
```
#### **Ce que fait ce script :**

- a. Monter le dossier réseau
- b. Récupérer l'adresse MAC de la machine démarrée
- c. Générer un nom de fichier .tib (si l'adresse MAC est 01-02-03-04-05-06 alors le nom du fichier .tib sera 01-02-03-04-05-06.tib)
- d. crée une image du volume C de la machine et enrégistre l'image sur le dossier réseau utilisant le nom de fichier généré
- e. Rédemarre ou éteind la machine

#### **Variables d'environnement :**

- <sup>l</sup> IMG\_PATH : chemin d'accès à un dossier réseau sur le serveur de déploiement.
- TMP\_DRV\_LETTER : lecteur monté du côté cible.

# <span id="page-194-0"></span>**Collecte des informations système**

L'outil de rapport du système Acronis collecte des informations d'une machine et enregistre ces informations dans un fichier. Vous pouvez fournir ce fichier lorsque vous contactez le support technique Acronis.

L'outil est disponible :

- <sup>l</sup> sur une machine où la console d'administration est installée. L'outil collecte des informations sur la machine.
- sur un support de démarrage Acronis. L'outil collecte des informations sur la machine démarrée à partir du support et enregistre ces informations sur un lecteur USB connecté localement.

#### *Pour collecter les informations du système dans la console d'administration*

- 1. Dans la console d'administration, sélectionnez dans le menu supérieur **Aide > Collecter les informations système**.
- 2. Indiquez si le fichier contenant les informations système doit être fractionné en parties plus petites. Si c'est le cas, indiquez la taille maximale de ces parties.
- 3. Indiquez l'emplacement où sauvegarder le ou les fichier(s).

#### *Pour collecter les informations système sous un support de démarrage Acronis*

- 1. Créez un support de démarrage Acronis. Lors de la création du support, sélectionnez la case **Rapport système Acronis** dans la liste des composants.
- 2. Connectez un lecteur USB à la machine pour laquelle vous souhaitez collecter des informations.
- 3. Démarrez cette machine à partir du support.
- 4. Dans le menu de démarrage, cliquez sur **Rapport système Acronis**.

L'outil enregistre le fichier avec les informations systèmes sur le lecteur USB. Si deux ou plus de lecteurs USB sont connectés, l'outil enregistre le fichier sur le premier lecteur de ce type qu'il détecte.

# **Index**

#### **A**

Acronis Infrastructure de Snap Deploy 6 [8](#page-7-0) Acronis Universal Deploy et Microsoft Sysprep  [34](#page-33-0) Acronis Universal Deploy sous Linux [34](#page-33-1) Acronis Universal Deploy sous Windows [33](#page-32-0) AcronisSupport de demarrage  [78](#page-77-0) Action après déploiement [120](#page-119-0) Actions sur des tâches de déploiement  [178](#page-177-0) Actions sur les machines [166](#page-165-0) Activation de Wake-on-LAN sur les machines cibles [132](#page-131-0) Activation, désactivation et redéfinition des paramères individuels [168](#page-167-0) Afficher les informations relatives aux licences [73](#page-72-0) Ajout de composants Acronis Snap Deploy 6 à WinPE [87](#page-86-0) Ajout de licences à l'aide de la console d'administration [72](#page-71-0) Ajout de licences en mode ligne de commande  [74](#page-73-0) Ajout de machines  [164](#page-163-0) Applications à exécuter [122](#page-121-0) Autres méthodes d'installation  [63](#page-62-0) **C**

Ce que vous pouvez faire avec Acronis Snap Deploy 6 [9](#page-8-0) Ce que vous pouvez faire par la suite [50](#page-49-0) Collecte des informations système [195](#page-194-0)

Commandes prises en charge  [180](#page-179-0) Comment cela fonctionne  [158](#page-157-0) Comment... [35](#page-34-0) Commentaires et résumé  [103](#page-102-0) communication chiffrée  [17](#page-16-0) Compatibilité avec des images créées par d'autres produits Acronis [16](#page-15-0) Composants  [26](#page-25-0) Composants de démarrage [26,](#page-25-1) [77](#page-76-0) Composants inclus dans le support de démarrage [85](#page-84-0) Composants pour Windows  [26,](#page-25-2) [53](#page-52-0) Comprendre Acronis Snap Deploy 6 [25](#page-24-0) Comprendre le déploiement lancé par l'utilisateur  [150](#page-149-0) Comprendre le serveur de licences  [72](#page-71-1) Compression  [100](#page-99-0) Comptes d'utilisateur  [119](#page-118-0) Configuration d'une machine pour démarrer à partir de PXE  [133](#page-132-0) Configuration d'une plage de multidiffusion sur le serveur OS Deploy  [89](#page-88-0) Configuration de paramètres de déploiement par défaut  [128](#page-127-0) Configuration du déploiement en ligne [146](#page-145-0) Configuration du serveur PXE d'Acronis  [90](#page-89-0) Configuration système requise [53](#page-52-1) Configurations d'installation courantes [57](#page-56-0) Connectez-vous à une autre machine  [68](#page-67-0) Connexion à la machine [68](#page-67-1) Connexion à une machine locale  [68](#page-67-2)

Considérations à prendre lors de l'utilisation de modèles de noms  [117](#page-116-0) Considérations lors de l'utilisation d'un serveur PXE [153](#page-152-0) Conversion du disque cible en GPT  [114](#page-113-1) Création d'image en ligne vs. hors ligne  [93](#page-92-0) Création d'un modèle de déploiement  [107](#page-106-0) Création d'un support de démarrage  [77](#page-76-1) Création d'une image du système maître  [9](#page-8-1) Création de la tâche de déploiement [134](#page-133-0) Créer des images destinées aux machines cibles [193](#page-192-0) Créer une image maître [92](#page-91-0)

#### **D**

Déclaration de copyright  [7](#page-6-0) Démarrage des machines cibles  [141](#page-140-0) Déploiement  [31](#page-30-0) Déploiement autonome [11,](#page-10-0) [157](#page-156-0) Déploiement avec des paramètres de déploiement individuels [11](#page-10-1) Déploiement d'un volume et d'un MBR de disque [13](#page-12-0) Déploiement d'une image maître [105](#page-104-0) Déploiement dans un autre sous-réseau  [137](#page-136-0) Déploiement de disques [161](#page-160-0) Déploiement de l'image maître  [45](#page-44-0) Déploiement de systèmes basés sur BIOS sur des systèmes basés sur UEFI et vice versa  [158](#page-157-1) Déploiement de volumes [159](#page-158-0) Déploiement derrière un périphérique NAT [149](#page-148-0)

Déploiement en ligne [17](#page-16-1), [111](#page-110-0)

Déploiement lancé par l'utilisateur (déploiement personnalisé)  [12](#page-11-0), [150](#page-149-1)

Déploiement sur des disques volumineux dans le BIOS. [163](#page-162-0)

Déploiement sur des machines prêtes quelles qu'elles soient [138](#page-137-0)

Déploiement sur des machines prêtes quelles qu'elles soient (déploiement actionné par évènement) [11](#page-10-2)

Déploiement sur des machines spécifiques [131](#page-130-0)

Déploiement sur des machines spécifiques (déploiement immédiat, manuel et planifié)  [10](#page-9-0)

Déploiement via une tâche de déploiement  [130](#page-129-0)

Déployer des images destinées aux machines cibles  [191](#page-190-0)

Désactivation du mode de déploiement lancé par l'utilisateur  [156](#page-155-0)

Désinstaller Acronis Snap Deploy 6  [67](#page-66-0)

Disques ou volumes dont les images doivent être créées  [97](#page-96-0)

Données restantes après la désinstallation  [67](#page-66-1)

#### **E**

Effectuer la création d'image en ligne [93](#page-92-1) Effectuer la création d'image hors ligne [94](#page-93-0) Emplacement de l'image  [107](#page-106-1) Étape 1. Installation d'Acronis Snap Deploy 6  [36](#page-35-0) Étape 2. Démarrage d'Acronis Snap Deploy 6  [38](#page-37-0)

Étape 3. Création d'un support de

démarrage  [39](#page-38-0) Étape 4. Création d'une image maître  [40](#page-39-0) Étape 5. Déploiement [43](#page-42-0) Étapes de l'assistant de Master Image Creator. [97](#page-96-1) Étapes de préparation  [131](#page-130-1) États et résultats des machines [166](#page-165-1) États et résultats des tâches de déploiement [178](#page-177-1) Exemple  [75](#page-74-0), [121,](#page-120-0) [125](#page-124-0) Exemple de fichier .config [175](#page-174-0) Exemple de script [192-193](#page-191-0) Exemples [117](#page-116-1) Exemples d'utilisation  [191](#page-190-1) Exemples de scénarios  [191](#page-190-2) Exportation et importation de paramètres de déploiement individuels [169](#page-168-0) Extraction des composants d'Acronis Snap Deploy 6 [65](#page-64-0) **F** Fenêtre de résumé  [128](#page-127-1) Fichiers à transférer [121](#page-120-1)

Fichiers pris en charge comme images maîtres  [105](#page-104-1) Fonctionnalités d'Acronis Snap Deploy 6  [14](#page-13-0) Format du fichier de configuration  [170](#page-169-0)

Fractionnement  [100](#page-99-1)

#### **G**

Gérer les tâches de déploiement (la vue des tâches de déploiement) [177](#page-176-0)

Gestion de la liste des machines (vue

Machines)  [164](#page-163-1) Gestion des erreurs  [101](#page-100-0) Gestion des modèles de déploiement  [129](#page-128-0) Groupes de machines  [165](#page-164-0)

#### **I**

Identifiants de sécurité [119](#page-118-1) Imagerie en ligne  [30](#page-29-0) Imagerie hors ligne  [29](#page-28-0) Installation d'Acronis Snap Deploy 6  [52](#page-51-0) Installation d'Acronis Wake-on-LAN Proxy  [62](#page-61-0) Installation de composants à distance [63](#page-62-1) Installation de l'agent d'administration (Management Agent) [63](#page-62-2) Installation de la console d'administration  [60](#page-59-0) Installation de pilotes pour les périphériques Plug-and-Play.  [33](#page-32-1) Installation des composants [59](#page-58-0) Installation du serveur de déploiement OS  [61](#page-60-0) Installation du serveur de licences [60](#page-59-1) Installation du Serveur PXE d'Acronis  [62](#page-61-1) Installation et configuration du serveur PXE.  [132](#page-131-1) Installation personnalisée [56](#page-55-0) Installation typique  [55](#page-54-0) Interface Graphique Utilisateur dans WinPE  [15](#page-14-0)

#### **L**

Licence [123](#page-122-0) licence par déploiement  [15](#page-14-1) Licences d'abonnement [21](#page-20-0) Licences de machine et licences de déploiement.  [22](#page-21-0)

198 © Acronis International GmbH, 2003-2023

Licences de serveur et de poste de travail  [22](#page-21-1) Licences pour le déploiement  [106](#page-105-0) Limitations [159](#page-158-1) Liste de tâches de déploiement  [14](#page-13-1), [177](#page-176-1) Liste des machines  [14](#page-13-2) Liste des paramètres individuels  [169](#page-168-1) Liste des paramètres par défaut  [129](#page-128-1)

#### **M**

Mise à jour d'un composant  [65](#page-64-1) Mise à niveau à partir d'une version antérieure du produit  [66](#page-65-0) Mise à niveau à partir de versions antérieures  [66](#page-65-1) Mise à niveau d'Acronis Snap Deploy 6  [66](#page-65-2) Mise à niveau des composants [24](#page-23-0) Mise à niveau des licences  [23](#page-22-0) Mise à niveau vers Acronis Snap Deploy 6  [23](#page-22-1) Mises à jour du produit [24](#page-23-1) Mode ligne de commande et création de script sous WinPE  [13,](#page-12-1) [180](#page-179-1) Modèles de déploiement  [106](#page-105-1) Modèles de noms [116](#page-115-0) Modifier les paramètres du mode de déploiement lancé par l'utilisateur [156](#page-155-1) **N**

Nom de machine et appartenance [115](#page-114-0) Nom et emplacement de l'image [99](#page-98-0) notifications par courrier électronique à propose du déploiement  [16](#page-15-1) Nouveautés de la mise à jour Update 1 [9](#page-8-2) **O**

Objectif d'Acronis Universal Deploy [33](#page-32-2) Objet de niveau supérieur [170](#page-169-1) Objet machine  [171](#page-170-0) Objet paramètre [171](#page-170-1) Obtention d'adresses MAC [131](#page-130-2) Opérations avec les tâches de déploiement  [148](#page-147-0) Options Communes [100](#page-99-2) Options de création d'image  [100](#page-99-3) Options de création d'image en ligne  [102](#page-101-0) Outils de déploiement [77](#page-76-2)

#### **P**

Paramétrage du mode de déploimement lancé par l'utilisateur. [153](#page-152-1)

Paramètres [82](#page-81-0)

Paramètres courants (paramètres communs pour la plupart des commandes) [183](#page-182-0)

Paramètres de déploiement [111](#page-110-1)

Paramètres de déploiement individuels  [168](#page-167-1)

Paramètres du noyau [82](#page-81-1)

Paramètres spécifiques (paramètres spécifiques pour les commandes individuelles)  [185](#page-184-0)

Paramètres supplémentaires [102](#page-101-1)

Parcourir les journaux  [70](#page-69-0)

Passage de la version d'évaluation à la version complète du produit.  [66](#page-65-3)

PE Builder  [85](#page-84-1)

Politique de licence  [21](#page-20-1)

Ports et adresses IP utilisés par Acronis Snap Deploy 6 [54](#page-53-0) Pour rétablir le disque RAM initial d'origine [34](#page-33-2) Pré-requis  [66](#page-65-4), [130](#page-129-1) Préférence des paramètres [115](#page-114-1) Préparation  [56](#page-55-1), [64](#page-63-0), [153](#page-152-2) WinPE 2.x et 3.x  [86](#page-85-0) WinPE 4.0 et versions ultérieures  [86](#page-85-1) Préparation de la machine cible  [43](#page-42-1) Préparation du système d'exploitation maître [92](#page-91-1) Présentation  [8](#page-7-1) Présentation d'Acronis Snap Deploy 6  [8](#page-7-2) Priorité du processus [102](#page-101-2) Prise en charge de plusieurs adaptateurs réseau  [16](#page-15-2) Prise en charge de systèmes de fichiers et support de stockage  [27](#page-26-0) Prise en charge des fichiers VHD  [105](#page-104-2) Prise en charge des formats VHD et VHDX [15](#page-14-2) Prise en charge des sauvegardes crées par les produits Acronis [105](#page-104-3) Prise en main d'Acronis Snap Deploy 6 [36](#page-35-1) Procédure d'installation  [56](#page-55-2), [65](#page-64-2) Programme de maintenance et support [24](#page-23-2) Propriétés TCP/IP  [118](#page-117-0) Protection  [100](#page-99-4) Protection par mot de passe [17](#page-16-2)

#### **Q**

Qu'est-ce qu'Acronis Universal Deploy  [32](#page-31-0) Qu'est-ce que Acronis Snap Deploy 6 ?  [8](#page-7-3)

Qui utilise Acronis Snap Deploy 6  [8](#page-7-4) Quoi de neuf dans Acronis Snap Deploy 6  [9](#page-8-3)

#### **R**

Recommandations  [159](#page-158-2)

#### **S**

Scénario  [11](#page-10-3), [15-16,](#page-14-3) [191](#page-190-3), [193](#page-192-1)

Scénarios [9-10,](#page-8-4) [12-13](#page-11-1)

Sélection automatique de la HAL et des pilotes de stockage de masse  [33](#page-32-3) Sélection d'image maître [107](#page-106-2) Sélection de disques et de volumes [108](#page-107-0) Sélection manuelle de pilote de périphérique de stockage de masse  [33](#page-32-4) Solution  [191](#page-190-4), [193](#page-192-2) Structure d'un fichier .config  [170](#page-169-2) Structure du disque cible  [112](#page-111-0) Support basé sur WinPE [103](#page-102-1) Support de démarrage  [54](#page-53-1) Support de démarrage basé sur WinPE  [84](#page-83-0) Support technique  [24](#page-23-3) Supports pris en charge  [28](#page-27-0) Suppression de licences  [74](#page-73-1) Syntaxe de ligne de commande [180](#page-179-2) Systèmes d'exploitation pris en charge  [52](#page-51-1) Systèmes d'exploitation pris en charge pour la création d'image et le déploiement  [18](#page-17-0) Systèmes de fichiers pris en charge  [27](#page-26-1)

#### **T**

Technologies Acronis brevetées  [7](#page-6-1)

Télécharger une image PE sur le serveur PXE d'Acronis [88](#page-87-0)

Terminologie  [25](#page-24-1)

TTL de multidiffusion et limitation de la bande passante du réseau [17](#page-16-3)

Types de disques pris en charge et interfaces du microprogramme [29](#page-28-1)

#### **U**

Utilisation  [29](#page-28-2) Utilisation d'Acronis Universal Deploy [125](#page-124-1) Utilisation de l'espace disque [114](#page-113-0)

Utilisation de l'outil de gestion du serveur de licences [75](#page-74-1)

Utilisation de la console d'administration  [68](#page-67-3)

Utilisation du réseau [122](#page-121-1)

Utilisation du serveur de licences  [72](#page-71-2)

#### **V**

Validation d'une image maître  [104](#page-103-0) Vérification des mises à jour de logiciel  [71](#page-70-0) Version d'évaluation d'Acronis Snap Deploy 6 [23](#page-22-2)